User's Guide

EDU36311A Triple Output Programmable DC Power Supply

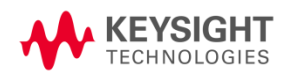

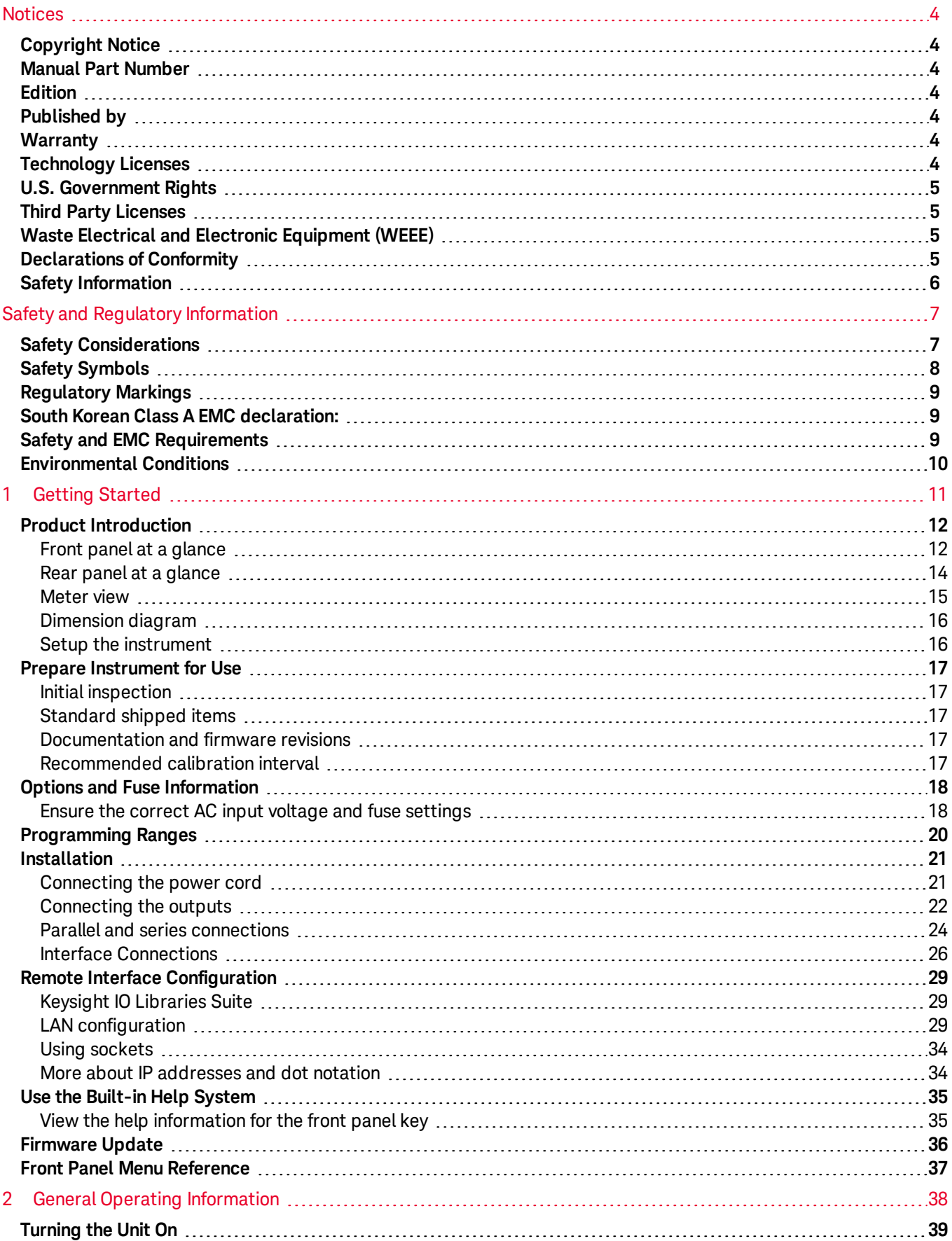

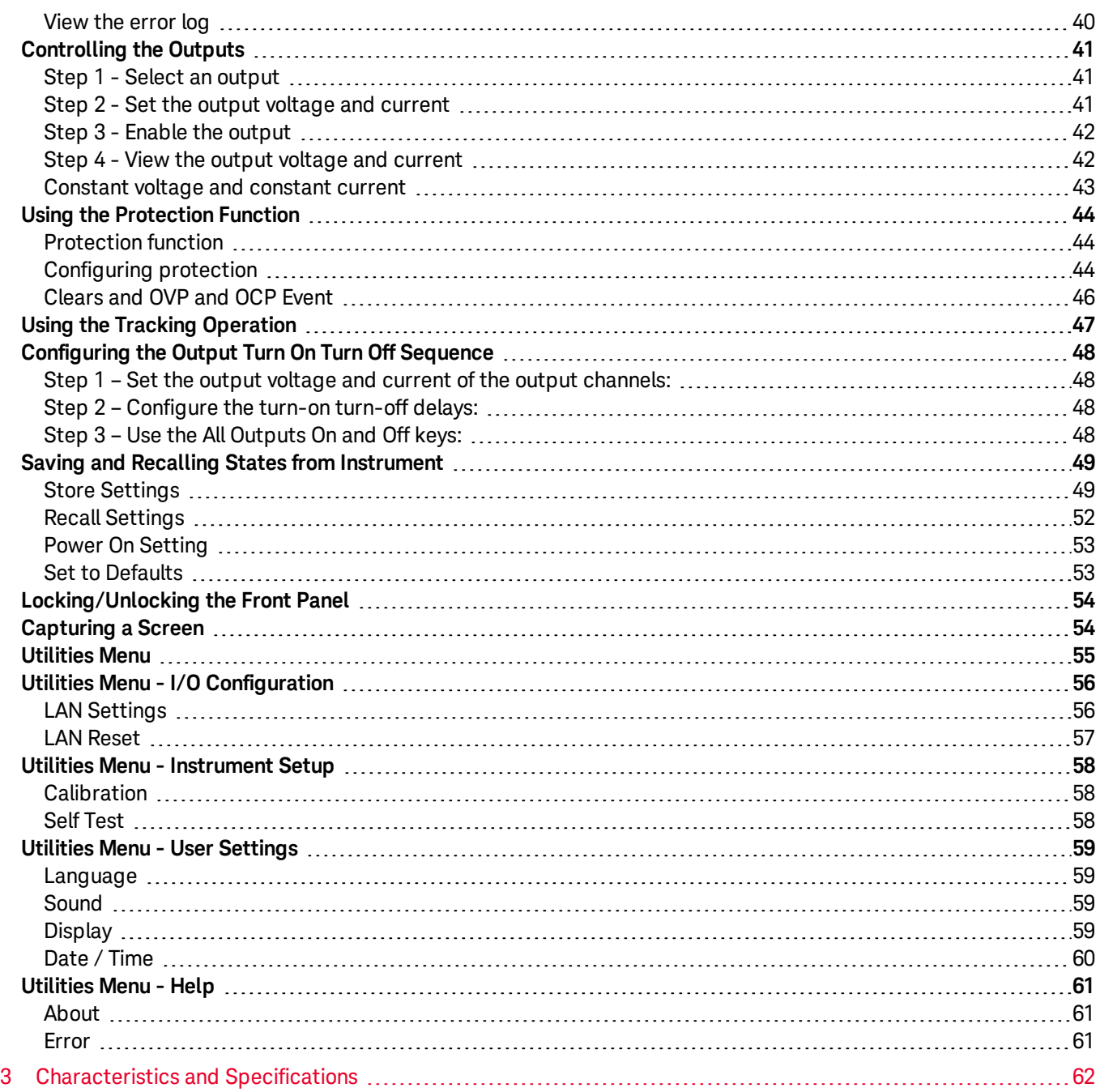

# <span id="page-3-0"></span>Notices

# <span id="page-3-1"></span>Copyright Notice

© Keysight Technologies 2021

No part of this manual may be reproduced in any form or by any means (including electronic storage and retrieval or translation into a foreign language) without prior agreement and written consent from Keysight Technologies as governed by United States and international copyright laws.

<span id="page-3-2"></span>Manual Part Number

<span id="page-3-3"></span>EDU36311-90002

Edition

<span id="page-3-4"></span>Edition 1, February 2021

Published by

Keysight Technologies Bayan Lepas Free Industrial Zone 11900 Bayan Lepas, Penang Malaysia

# <span id="page-3-5"></span>**Warranty**

THE MATERIAL CONTAINED IN THIS DOCUMENT IS PROVIDED "AS IS," AND IS SUBJECT TO BEING CHANGED, WITHOUT NOTICE, IN FUTURE EDITIONS. FURTHER, TO THE MAXIMUM EXTENT PERMITTED BY APPLICABLE LAW, KEYSIGHT DISCLAIMS ALL WARRANTIES, EITHER EXPRESS OR IMPLIED, WITH REGARD TO THIS MANUAL AND ANY INFORMATION CONTAINED HEREIN, INCLUDING BUT NOT LIMITED TO THE IMPLIED WARRANTIES OF MERCHANTABILITY AND FITNESS FOR A PARTICULAR PURPOSE. KEYSIGHT SHALL NOT BE LIABLE FOR ERRORS OR FOR INCIDENTAL OR CONSEQUENTIAL DAMAGES IN CONNECTION WITH THE FURNISHING, USE, OR PERFORMANCE OF THIS DOCUMENT OR OF ANY INFORMATION CONTAINED HEREIN. SHOULD KEYSIGHT AND THE USER HAVE A SEPARATE WRITTEN AGREEMENT WITH WARRANTY TERMS COVERING THE MATERIAL IN THIS DOCUMENT THAT CONFLICT WITH THESE TERMS, THE WARRANTY TERMS IN THE SEPARATE AGREEMENT SHALL CONTROL.

# <span id="page-3-6"></span>Technology Licenses

The hardware and/or software described in this document are furnished under a license and may be used or copied only in accordance with the terms of such license.

# <span id="page-4-0"></span>U.S. Government Rights

The Software is "commercial computer software," as defined by Federal Acquisition Regulation ("FAR") 2.101. Pursuant to FAR 12.212 and 27.405-3 and Department of Defense FAR Supplement ("DFARS") 227.7202, the U.S. government acquires commercial computer software under the same terms by which the software is customarily provided to the public. Accordingly, Keysight provides the Software to U.S. government customers under its standard commercial license, which is embodied in its End User License Agreement (EULA), a copy of which can be found at <http://www.keysight.com/find/sweula>. The license set forth in the EULA represents the exclusive authority by which the U.S. government may use, modify, distribute, or disclose the Software. The EULA and the license set forth therein, does not require or permit, among other things, that Keysight: (1) Furnish technical information related to commercial computer software or commercial computer software documentation that is not customarily provided to the public; or (2) Relinquish to, or otherwise provide, the government rights in excess of these rights customarily provided to the public to use, modify, reproduce, release, perform, display, or disclose commercial computer software or commercial computer software documentation. No additional government requirements beyond those set forth in the EULA shall apply, except to the extent that those terms, rights, or licenses are explicitly required from all providers of commercial computer software pursuant to the FAR and the DFARS and are set forth specifically in writing elsewhere in the EULA. Keysight shall be under no obligation to update, revise or otherwise modify the Software. With respect to any technical data as defined by FAR 2.101, pursuant to FAR 12.211 and 27.404.2 and DFARS 227.7102, the U.S. government acquires no greater than Limited Rights as defined in FAR 27.401 or DFAR 227.7103-5 (c), as applicable in any technical data.

# <span id="page-4-1"></span>Third Party Licenses

Portions of this software are licensed by third parties including open source terms and conditions. For more information, please contact Keysight support, [www.keysight.com/find/assist](http://www.keysight.com/find/assist).

# <span id="page-4-2"></span>Waste Electrical and Electronic Equipment (WEEE)

This product complies with the WEEE Directive) marketing requirement. The affixed product label (see below) indicates that you must not discard this electrical/electronic product in domestic household waste.

Product Category: With reference to the equipment types in the WEEE directive Annex 1, this product is classified as "Monitoring and Control instrumentation" product. Do not dispose in domestic household waste.

To return unwanted products, contact your local Keysight office, or see

[about.keysight.com/en/companyinfo/environment/takeback.shtml](http://about.keysight.com/en/companyinfo/environment/takeback.shtml) for more information.

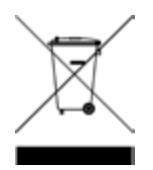

# <span id="page-4-3"></span>Declarations of Conformity

Declarations of Conformity for this product and for other Keysight products may be downloaded from the Web. Go to <https://regulations.about.keysight.com/DoC/default.htm>. You can then search by product number to find the latest Declaration of Conformity.

# <span id="page-5-0"></span>Safety Information

### **CAUTION**

A CAUTION notice denotes a hazard. It calls attention to an operating procedure, practice, or the like that, if not correctly performed or adhered to, could result in damage to the product or loss of important data. Do not proceed beyond a CAUTION notice until the indicated conditions are fully understood and met.

#### **WARNING**

A WARNING notice denotes a hazard. It calls attention to an operating procedure, practice, or the like that, if not correctly performed or adhered to, could result in personal injury or death. Do not proceed beyond a WARNING notice until the indicated conditions are fully understood and met.

# <span id="page-6-0"></span>Safety and Regulatory Information

# <span id="page-6-1"></span>Safety Considerations

The following general safety precautions must be observed during all phases of operation, service, and repair of this instrument. Failure to comply with these precautions or with specific warnings elsewhere in this manual violates safety standards of design, manufacture, and intended use of the instrument. Keysight Technologies assumes no liability for the customer's failure to comply with these requirements.

#### WARNING BEFORE APPLYING POWER

– Verify that the product is set to match the available line voltage and that the correct fuse is installed. Use the label on the rear of the instrument to configure the power. See Options and Fuse [Information](#page-17-0) for additional details. – Ensure the mains supply voltage fluctuation do not exceed  $\pm 10\%$  of the nominal supply voltage.

#### GROUND THE INSTRUMENT

This product is a Safety Class I instrument (provided with a protective earth terminal). To minimize shock hazard, the instrument chassis and cabinet must be connected to an electrical ground. The instrument must be connected to the AC power supply mains through a three-conductor power cable, with the third wire firmly connected to an electrical ground (safety ground) at the power outlet. Any interruption of the protective(grounding) conductor or disconnection of the protective earth terminal will cause a potential shock hazard that could result in personal injury. If the instrument is to be energized via an external autotransformer for voltage reduction, be certain that the autotransformer common terminal is connected to the neutral (earthed pole) of the AC power lines (supply mains).

### DO NOT OPERATE IN AN EXPLOSIVE ATMOSPHERE OR WET ENVIRONMENTS Do not operate the device around flammable gases or fumes, vapor, or wet environments.

#### DO NOT OPERATE DAMAGED OR DEFECTIVE INSTRUMENTS

Instruments that appear damaged or defective should be made inoperative and secured against unintended operation until they can be repaired by qualified service personnel.

#### DO NOT SUBSTITUTE PARTS OR MODIFY INSTRUMENT

Because of the danger of introducing additional hazards, do not install substitute parts or perform any unauthorized modification to the instrument. Return the instrument to a Keysight Technologies Sales and Service Office for service and repair to ensure that safety features are maintained. To contact Keysight for sales and technical support, refer to the support links on the following Keysight website: [www.keysight.com/find/assist](http://www.keysight.com/find/assist) (worldwide contact information for repair and service).

#### USE THE POWER CORD PROVIDED

Use the device with the power cord provided with the shipment.

### USE THE DEVICE AS SPECIFIED

If the device is used in a manner not specified by manufacturer, the device protection may be impaired.

### DO NOT BLOCK VENTILATION HOLES

Do not block any of the ventilation holes of the device.

# OBSERVE ALL DEVICE MARKINGS BEFORE CONNECTING TO DEVICE

Observe all markings on the device before connecting any wiring to the device.

# **WARNING** TURN DEVICE OFF BEFORE CONNECTING TO OUTPUT TERMINALS

Turn off the device power before connecting to the output terminals.

## ENSURE COVER IS SECURED IN PLACE

Do not operate the device with the cover removed or loosened.

## TURN DEVICE OFF AND REMOVE ALL CONNECTIONS BEFORE INSTALLING THE GPIB INTERFACE Turn off the power and remove all connections, including the power cord, from the instrument prior installation of the GPIB interface.

# CAUTION CLEAN WITH SLIGHTLY DAMPENED CLOTH

Clean the outside of the instrument with a soft, lint-free, slightly dampened cloth. Do not use detergent, volatile liquids, or chemical solvents.

**NOTE** Connect USB cable with ferrite core to the rear panel USB port of the instrument.

# <span id="page-7-0"></span>Safety Symbols

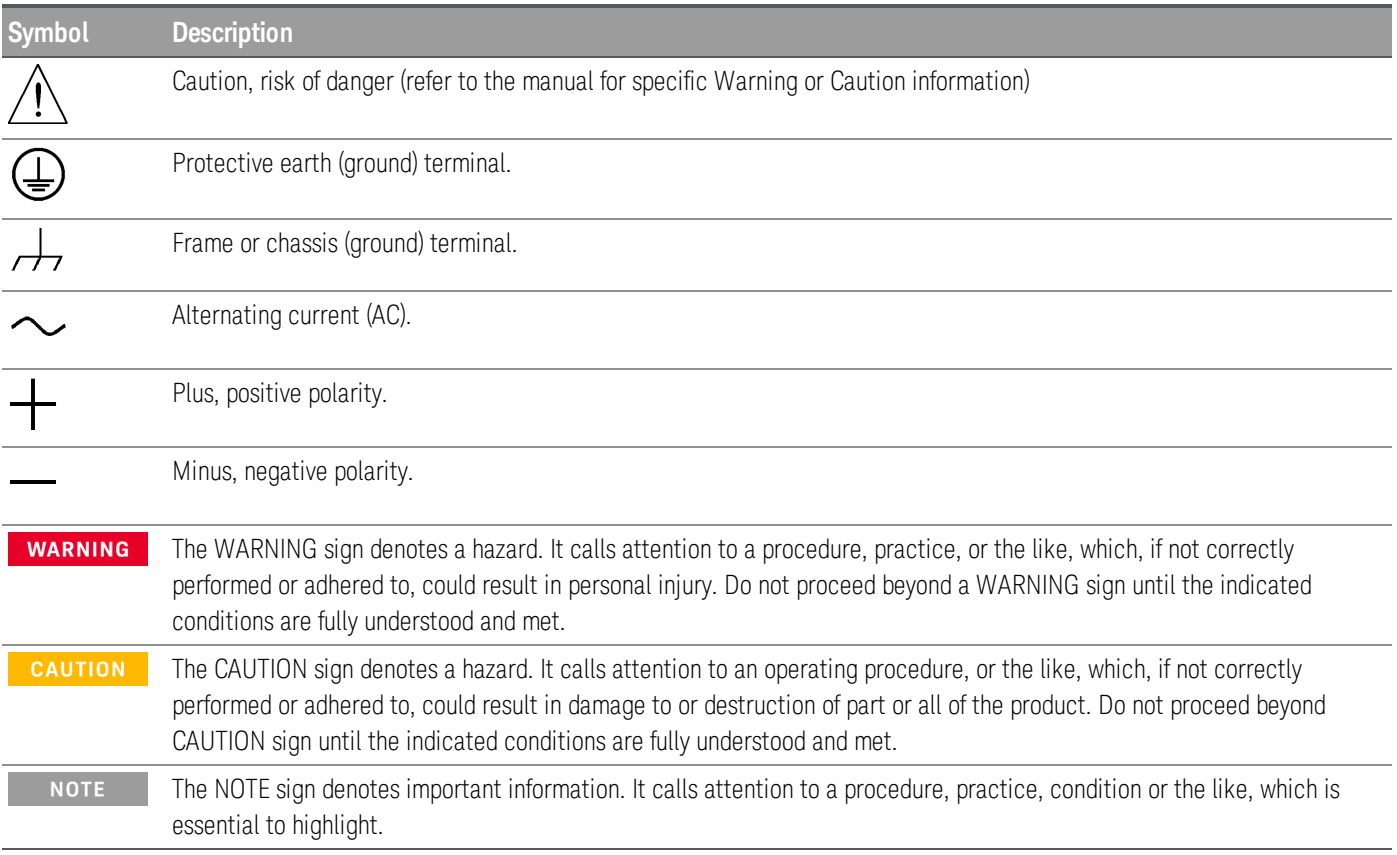

# <span id="page-8-0"></span>Regulatory Markings

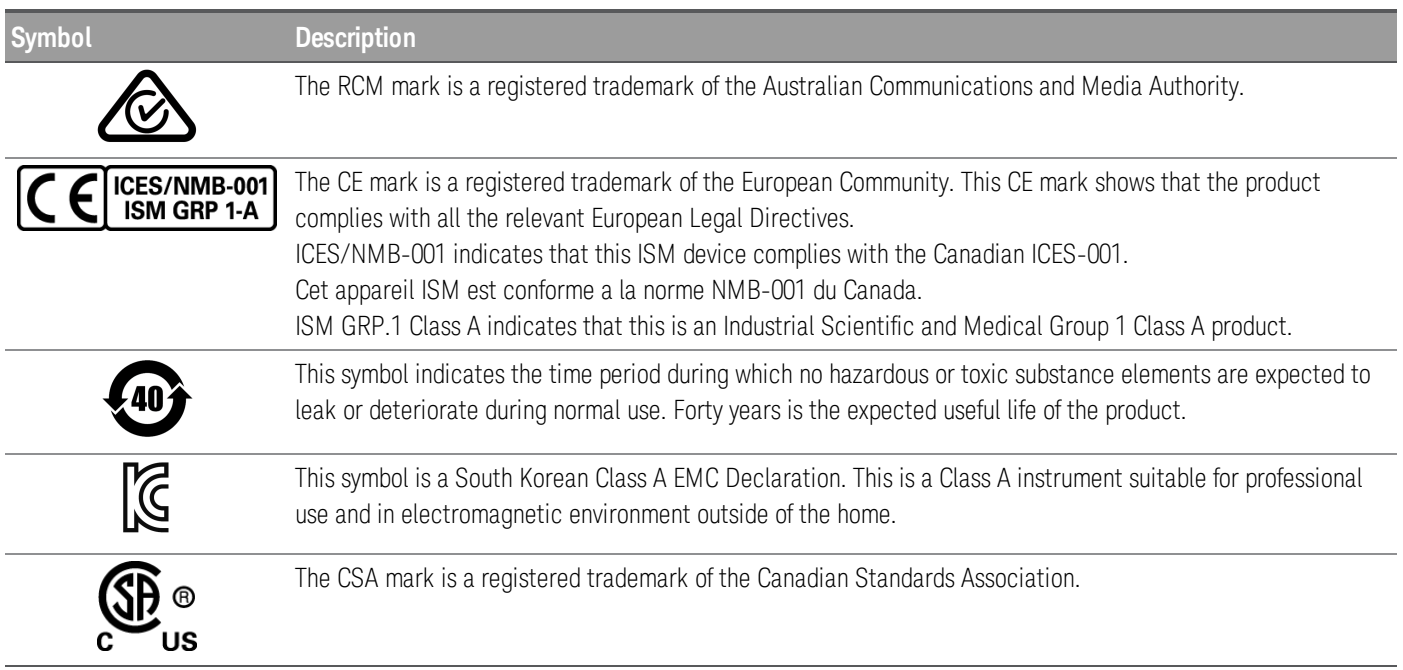

# <span id="page-8-1"></span>South Korean Class A EMC declaration:

Information to the user:

This equipment has been conformity assessed for use in business environments. In a residential environment this equipment may cause radio interference.

– This EMC statement applies to the equipment only for use in business environment.

```
사 용 자 안 내 문
이 기기는 업무용 환경에서 사용할 목적으로 적합성평가를 받은 기기로서 가
    정용 환경에서 사용하는 경우 전파간섭의 우려가 있습니다.
```
<span id="page-8-2"></span>– 사용자 안내문은 "업무용 방송통신기자재"에만 적용한다.

# Safety and EMC Requirements

This power supply is designed to comply with the following safety and EMC (Electromagnetic Compatibility) requirements:

- Low Voltage Directive 2014/35/EU
- EMC Directive 2014/30/EU

# <span id="page-9-0"></span>Environmental Conditions

The EDU36311A is designed for indoor use and in an area with low condensation. The table below shows the general environmental requirements for this instrument.

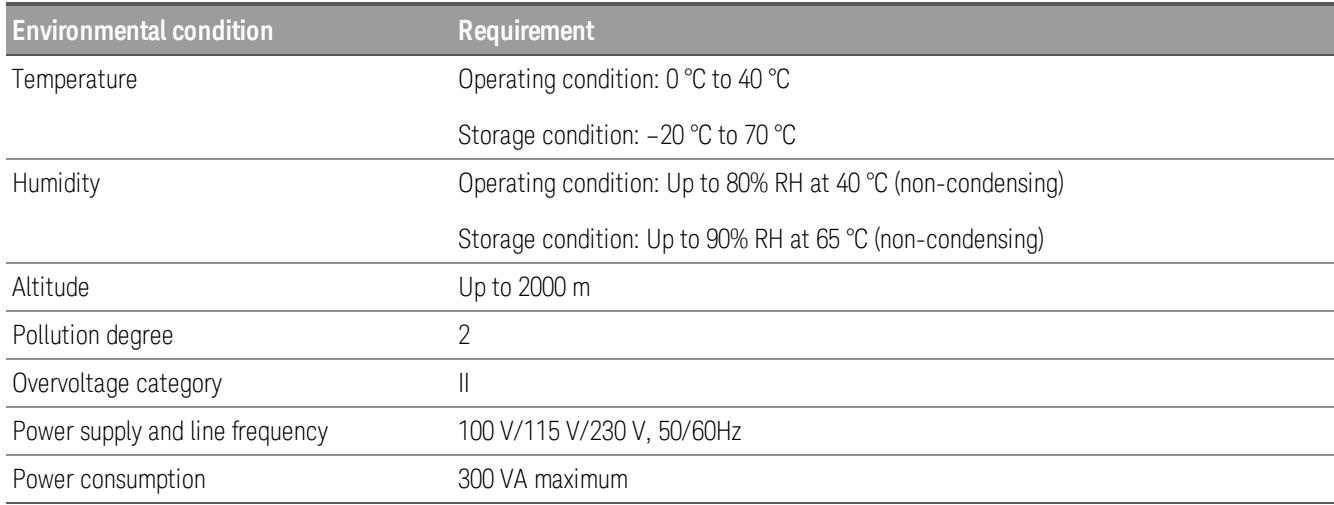

# <span id="page-10-0"></span>1 Getting Started

Product [Introduction](#page-11-0) Prepare [Instrument](#page-16-0) for Use Options and Fuse [Information](#page-17-0) [Programming](#page-19-0) Ranges [Installation](#page-20-0) Remote Interface [Configuration](#page-28-0) Using the [Built-in](#page-34-0) Help System [Firmware](#page-35-0) Update Front Panel Menu [Reference](#page-36-0)

This chapter gets you started with the EDU36311A programmable DC power supply.

# <span id="page-11-0"></span>Product Introduction

The Keysight EDU36311A is a triple output DC bench power supply.

Key features:

- Three outputs: 6 V/5 A, 30 V/1 A, 30 V/1 A
- High performance functionality: accuracy, transient response, and rise/fall time
- Colorful, information-packed 7" WVGA display.
- Excellent usability
- USB and LAN IO interface
- Web Interface
- SCPI programmability
- Pathwave BenchVue software included
- 3-year warranty standard

# <span id="page-11-1"></span>Front panel at a glance

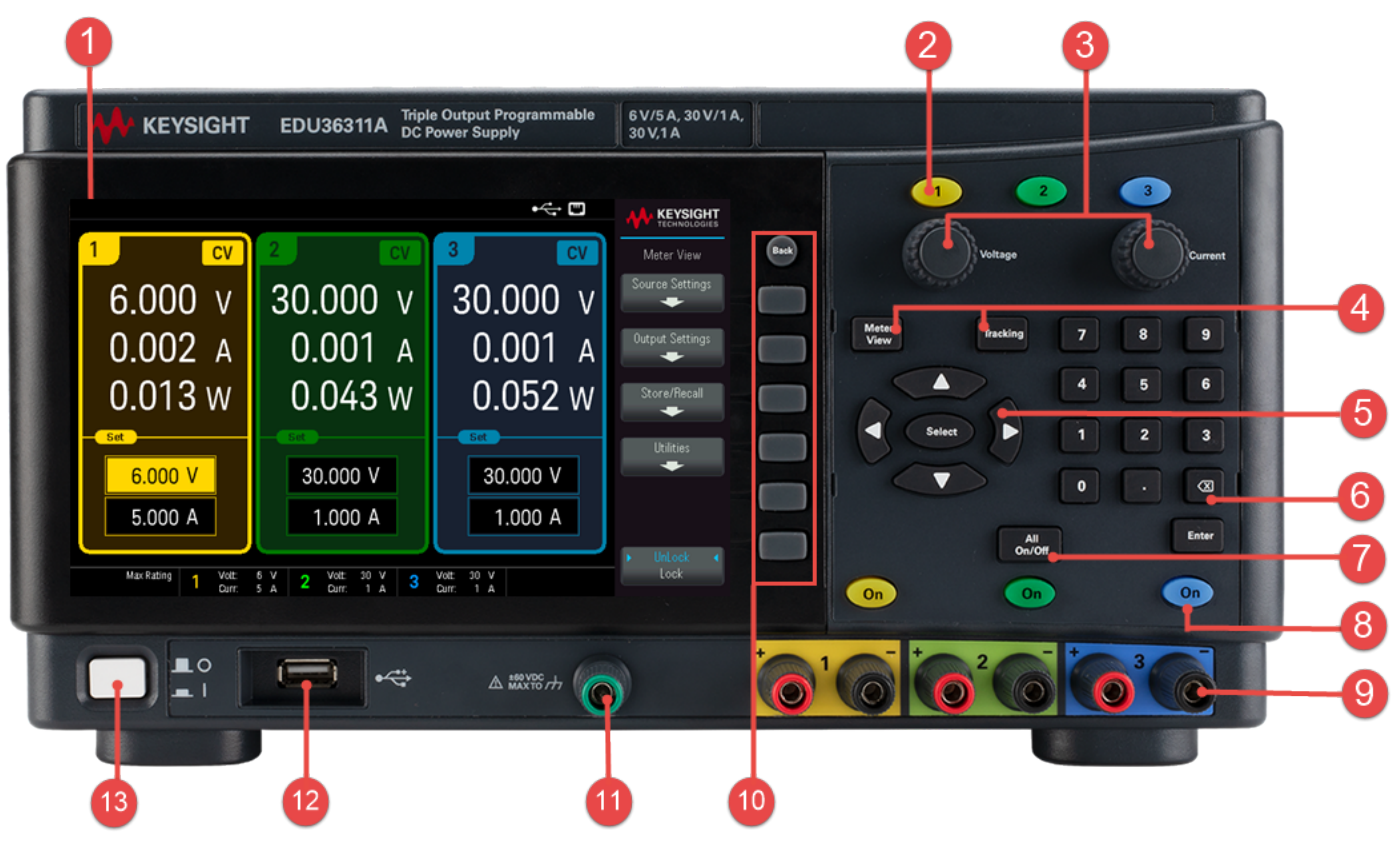

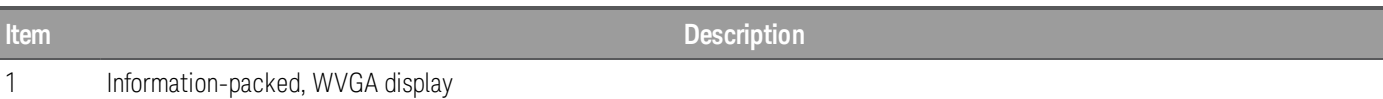

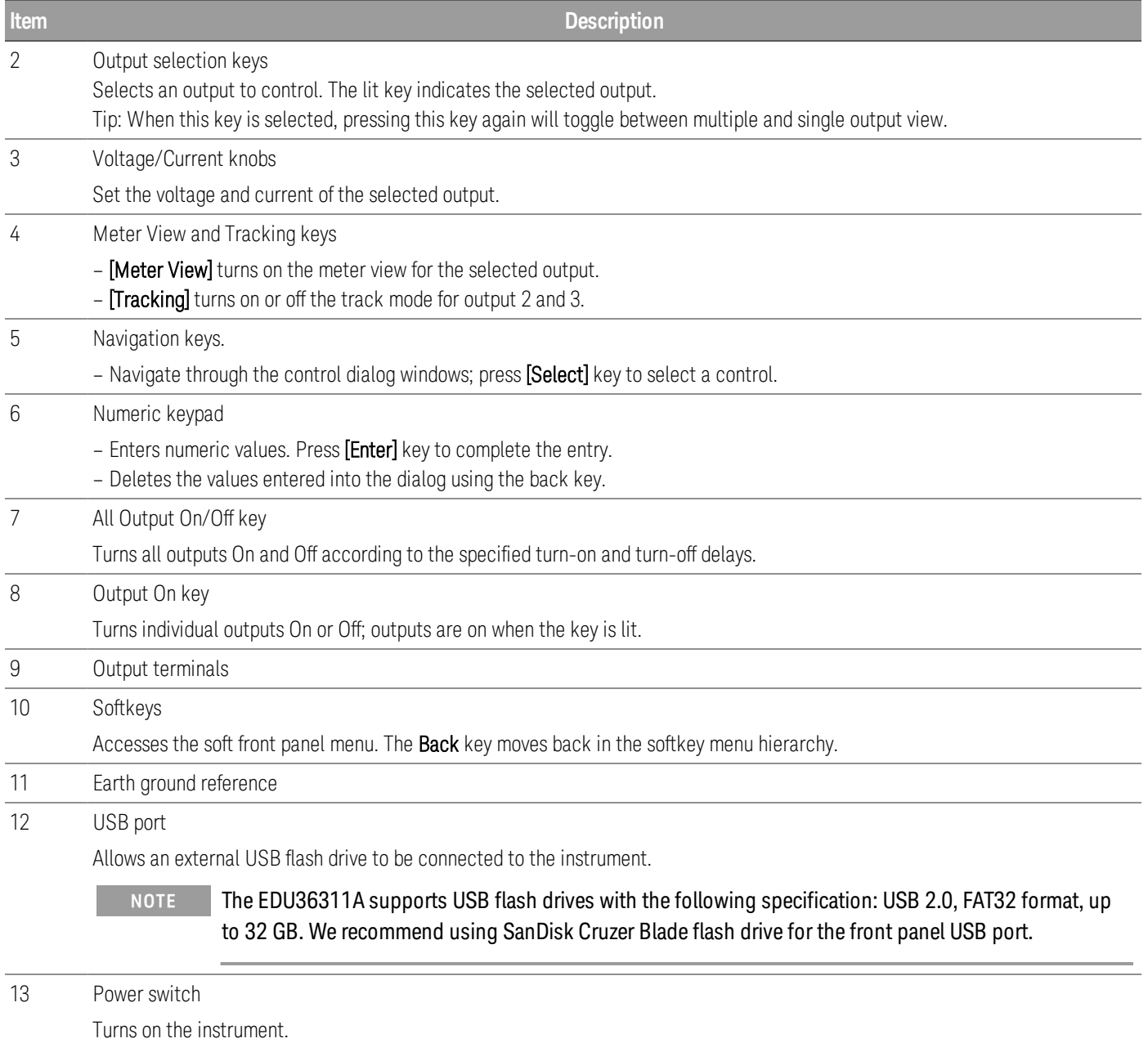

# <span id="page-13-0"></span>Rear panel at a glance

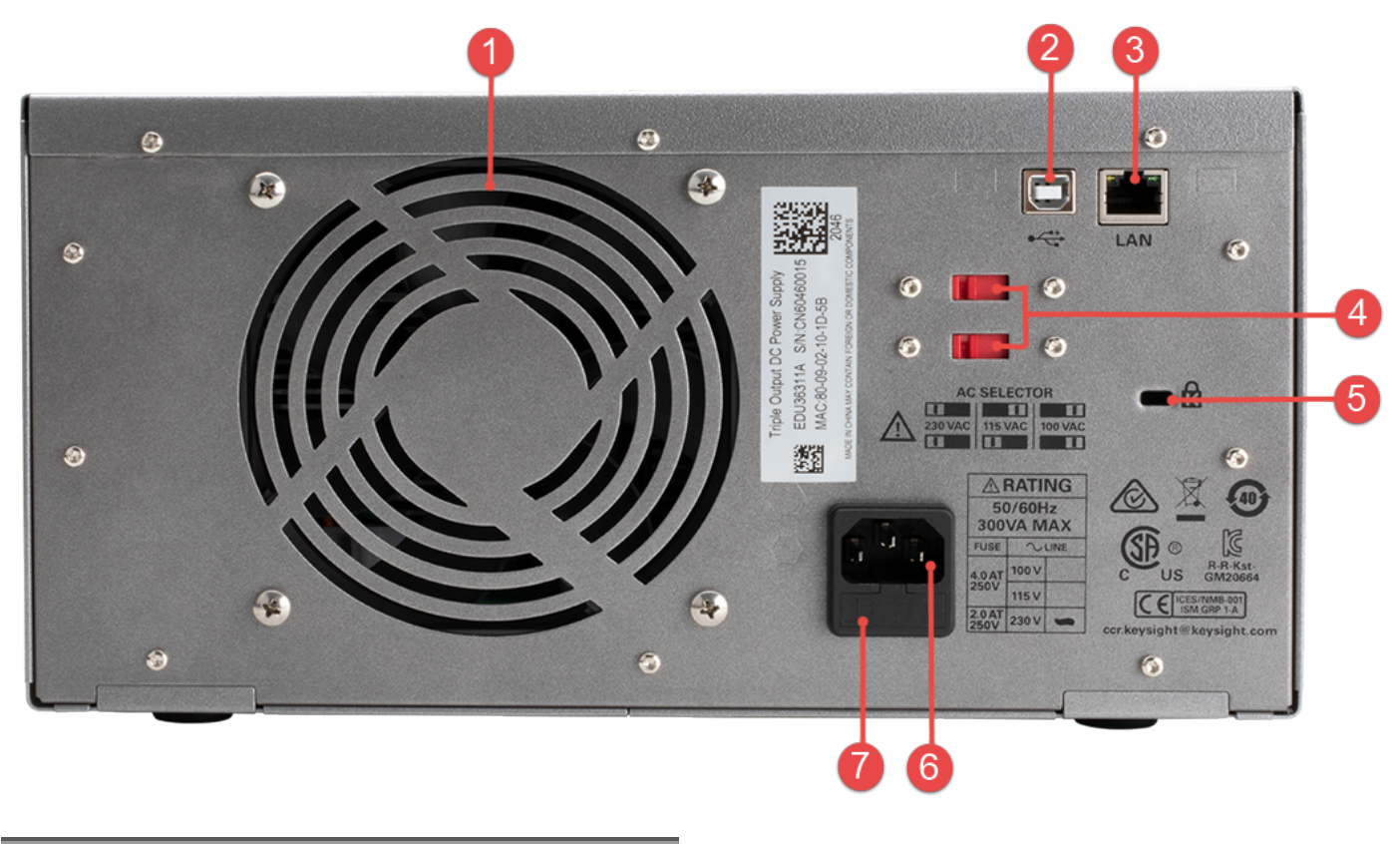

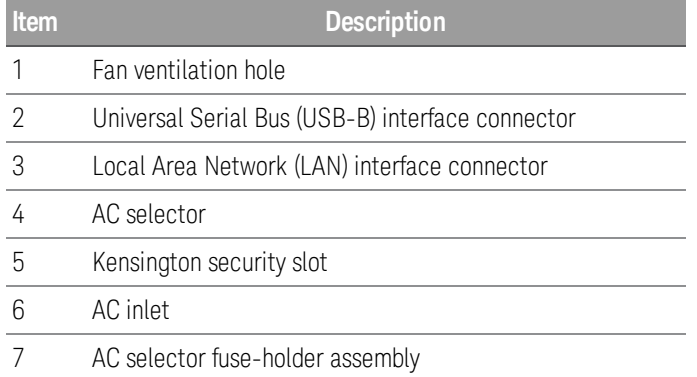

# <span id="page-14-0"></span>Meter view

Press [Meter View]. This key toggles between multiple and single output view.

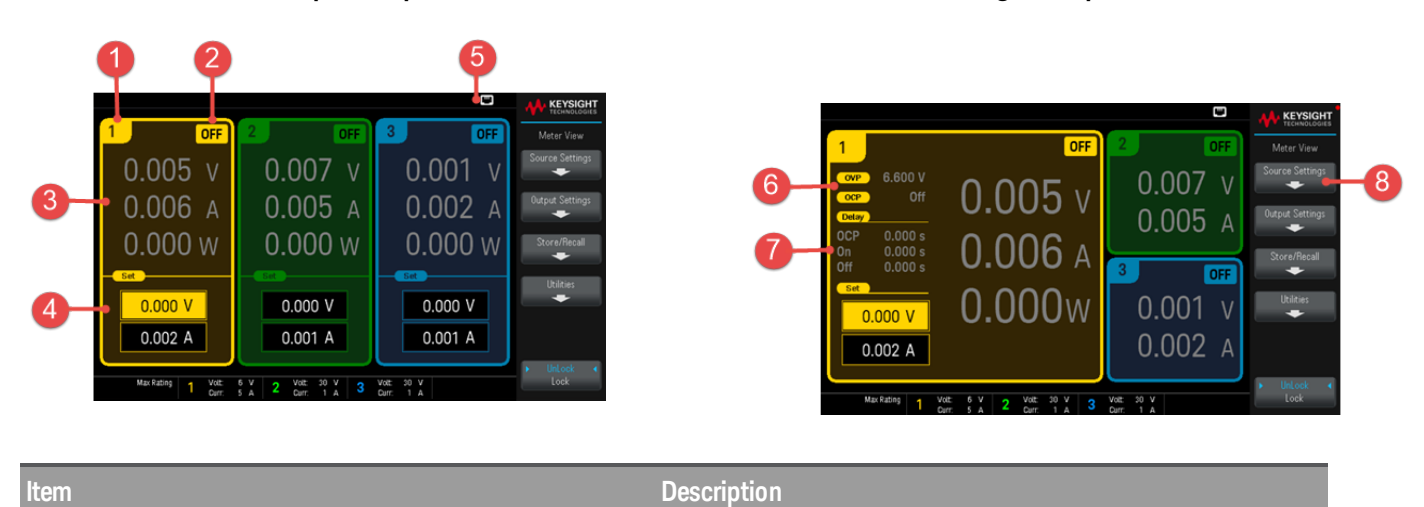

# **Multiple Output View Single Output View**

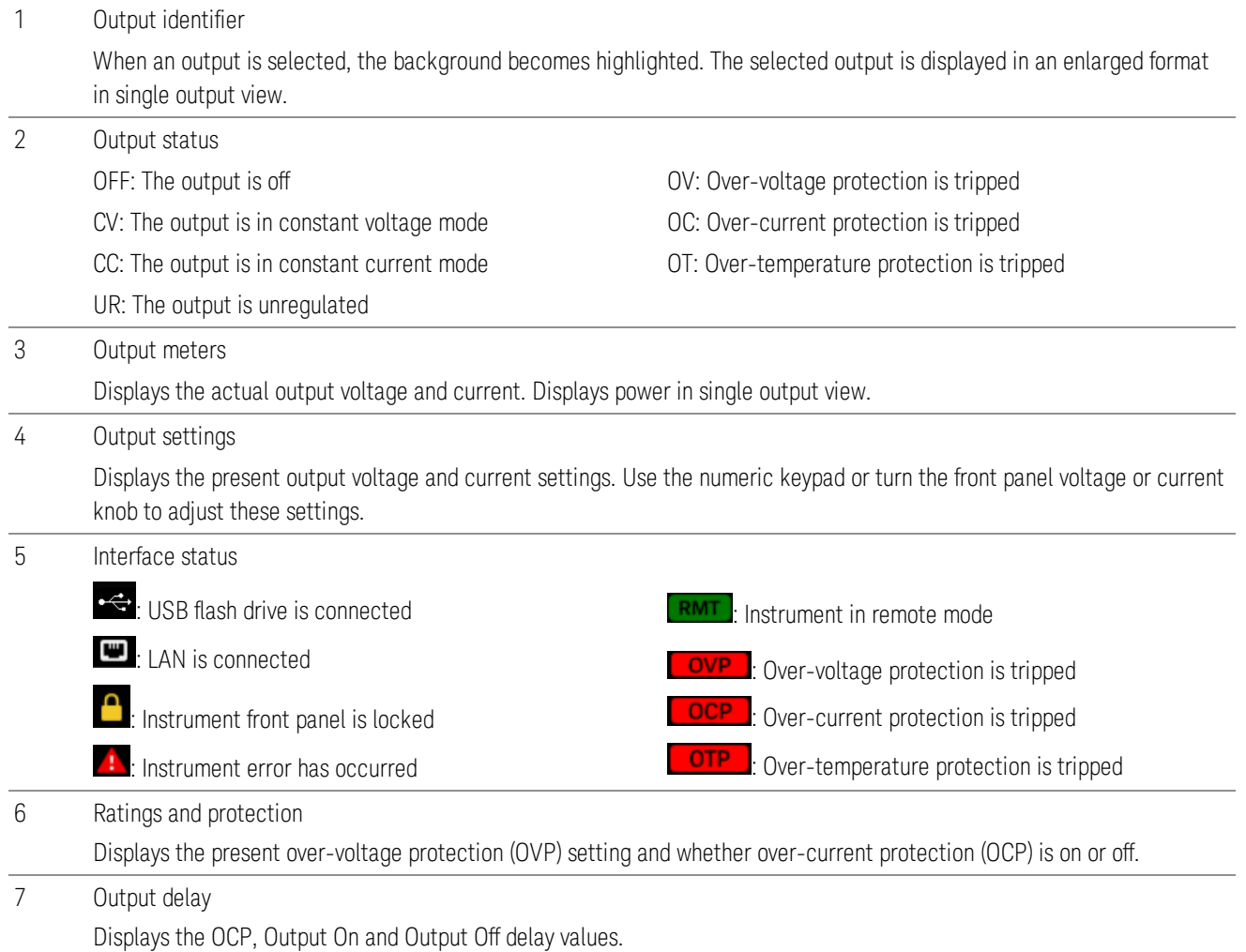

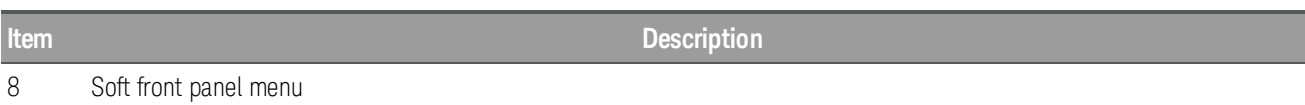

# <span id="page-15-0"></span>Dimension diagram

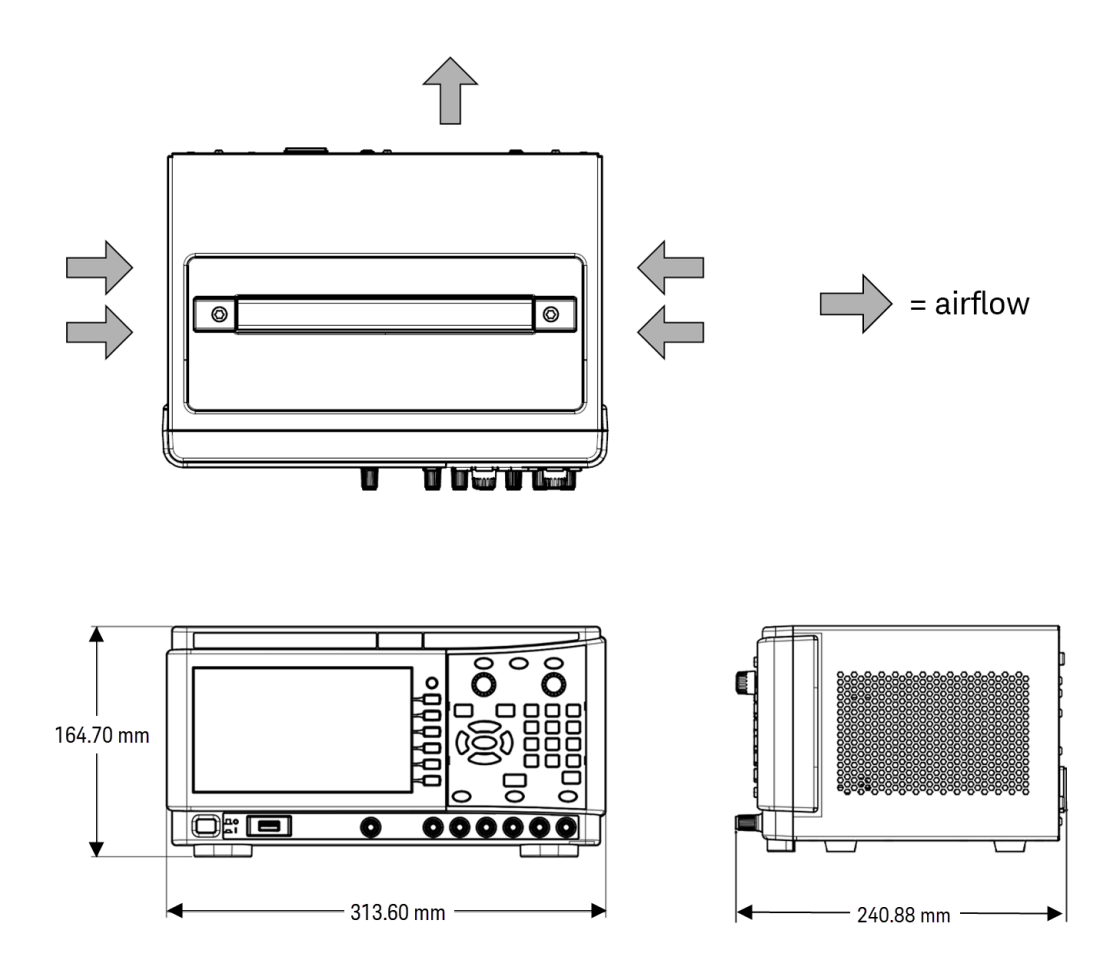

# <span id="page-15-1"></span>Setup the instrument

Place the instrument's feet on a flat, smooth horizontal surface. Connect output to the front panel, being careful not to short the leads together. Attach the power cable to the rear panel, then plug it into main power. Connect LAN or USB cables as desired, and you may also secure the instrument with a security lock cable.

Before disconnecting cables and cords from the instrument, turn the instrument off using the front-panel power switch and disconnect from the supply source by unplugging the detachable power cord.

# <span id="page-16-0"></span>Prepare Instrument for Use

# <span id="page-16-1"></span>Initial inspection

When you receive your power supply, inspect it for any obvious damage that may have occurred during shipment. If there is damage, notify the shipping carrier and nearest Keysight Sales and Support Office immediately. Refer to [www.keysight.com/find/assist](http://www.keysight.com/find/assist).

Until you have checked out the power supply, save the shipping carton and packing materials in case the unit has to be returned. Check the list under [Standard](#page-16-2) Shipped Items and verify that you have received these items with your instrument. If anything is missing, please contact your nearest Keysight Sales and Support Office.

# <span id="page-16-2"></span>Standard shipped items

- Keysight EDU36311A DC power supply
- AC power cord
- Quick Start Guide
- Certificate of calibration
- China RoHS Addendum
- <span id="page-16-3"></span>– Keysight safety leaflet

# Documentation and firmware revisions

The Keysight EDU36311A documentation listed below can be downloaded for free through our website at [www.keysight.com/find/EDU36311A-manuals](http://www.keysight.com/find/e36300manuals).

- Keysight EDU36311A Triple Output Programmable DC Power Supply User's Guide. This manual.
- Keysight EDU36311A Triple Output Programmable DC Power Supply Programming Guide.
- Keysight EDU36311A Triple Output Programmable DC Power Supply Quick Start Guide
- Keysight EDU36311A Triple Output Programmable DC Power Supply Service Guide.

<span id="page-16-4"></span>For the latest firmware revision and firmware update instruction, go to [www.keysight.com/find/EDU36311A-sw](http://www.keysight.com/find/e36300firmware).

### Recommended calibration interval

Keysight Technologies recommends a one year calibration cycle for the EDU36311A programmable DC power supply.

# <span id="page-17-0"></span>Options and Fuse Information

#### Ensure you order the proper instrument option for the mains power that will be used for the instrument. **WARNING**

Options 0EM, 0E3, and 0E9 determine which power-line voltage is selected at the factory.

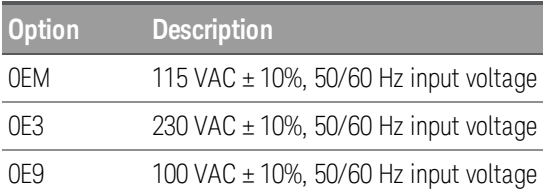

<span id="page-17-1"></span>Ensure the correct AC input voltage and fuse settings

# **Use the proper switch settings**

To change the input AC voltage selector on the power supply, use the two AC selector switches on the upperside of the power supply as shown.

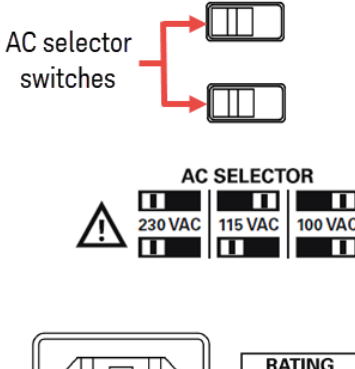

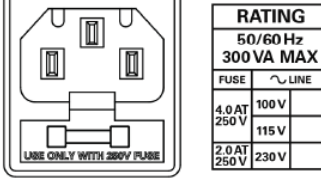

For example, to select 230 V, slide both switches to the left, as illustrated in the diagram below the switches.

To select 115 V, slide the upper switch to the right and the lower switch to the left.

To select 100 V, slide both switches to the right.

# **Use the correct fuse**

The following table describes the fuse that you should use with each of the power supply's option.

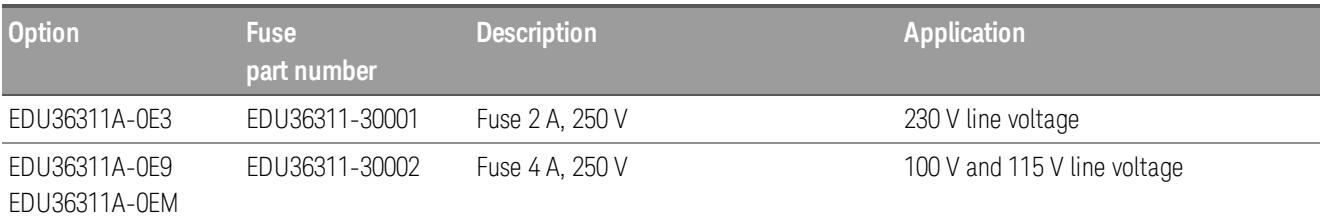

To configure the correct fuse, follow the three steps shown below:

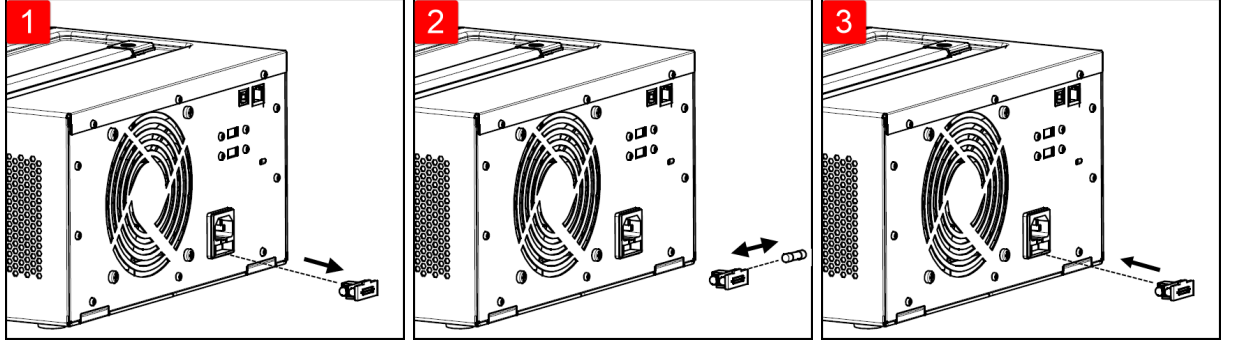

Pull the fuse holder out of the power supply.

Remove and insert the proper fuse into the fuse holder.

Re-insert the fuse holder into the power supply.

# <span id="page-19-0"></span>Programming Ranges

The following table shows the maximum voltage and current that can be programmed for each model.

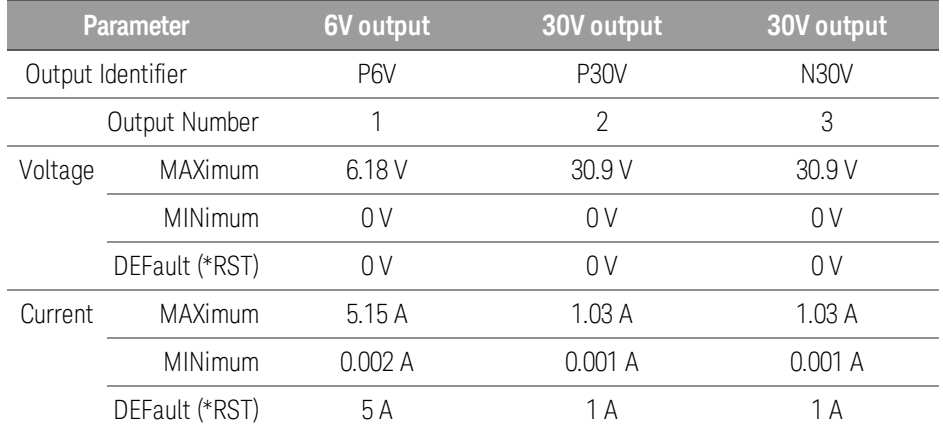

# <span id="page-20-0"></span>Installation

[Connecting](#page-20-1) the power cord

[Connecting](#page-21-0) the outputs

Parallel and series [connections](#page-23-0)

Interface [connections](#page-25-0)

<span id="page-20-1"></span>Connecting the power cord

#### FIRE HAZARD **WARNING**

Use only the power cord that was supplied with your instrument. Using other types of power cords may cause overheating of the power cord, resulting in fire.

### SHOCK HAZARD

The power cord provides a chassis ground through a third conductor. Be certain that your power outlet is of the three-conductor type with the correct pin connected to earth ground.

#### Ensure the AC voltage setting on the rear panel is correctly set prior connecting the power cord. **NOTE**

Connect the power cord to the AC inlet connector on the rear of the unit. If the wrong power cord was shipped with your unit, contact your nearest Keysight Sales and Support Office.

Removing the power cord will disconnect AC input power to the unit.

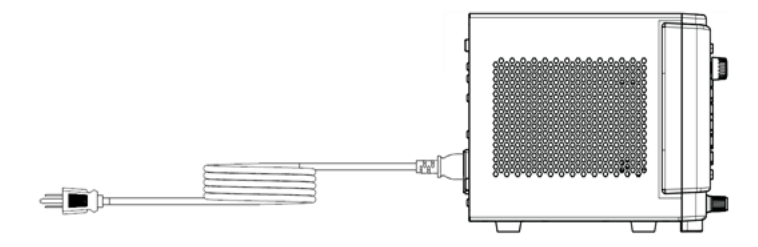

# <span id="page-21-0"></span>Connecting the outputs

# **Binding posts**

# **WARNING**

SHOCK HAZARD

Turn off AC power before connecting wires to the front panel. All wires and straps must be properly connected with the binding posts securely tightened.

The binding posts accept wires sizes up to AWG 14 in location (A). Securely fasten all wires by hand-tightening the binding posts. You can also insert standard banana plugs into the front of the connectors as shown in (B). A chassis ground binding post is located on the front panel for convenience.

Maximum current rating:

 $(A) = 20 A$ 

 $(B) = 15 A$ 

### **Wire sizing**

#### FIRE HAZARD **WARNING**

Select a wire size large enough to carry short-circuit current without overheating (refer to the following table). To satisfy safety requirements, load wires must be heavy enough not to overheat while carrying the short-circuit output current of the unit. .

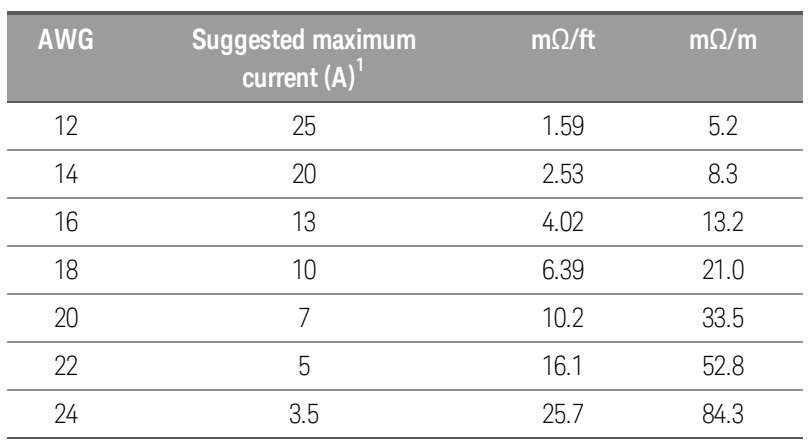

Notes:

1. Single conductor in free air at 30 °C with insulation

### **Output isolation**

The outputs of the power supply are isolated from earth ground. Any output terminal may be grounded, or an external voltage source may be connected between any terminal output and ground. However, output terminals must be kept within ±60 Vdc of ground. Any one of the three terminals can be tied to ground as needed. An earth ground terminal is provided on the front panel for convenience.

# **Multiple loads**

When connecting multiple loads to the power supply, each load should be connected to the output terminals using separate connecting wires. This minimizes mutual coupling effects between loads and takes full advantage of the low output impedance of the power supply. Each pair of wires should be as short as possible and twisted or shielded to reduce lead inductance and noise pick-up. If a shield is used, connect one end to the power supply ground terminal and leave the other end disconnected.

If cabling considerations require the use of distribution terminals that are located remotely from the power supply, connect output terminals to the distribution terminals by a pair of twisted or shielded wires. Connect each load to the distribution terminals separately.

#### Turn on AC power before connecting loads to prevent currents from damaging the loads. **CAUTION**

#### **Front panel**

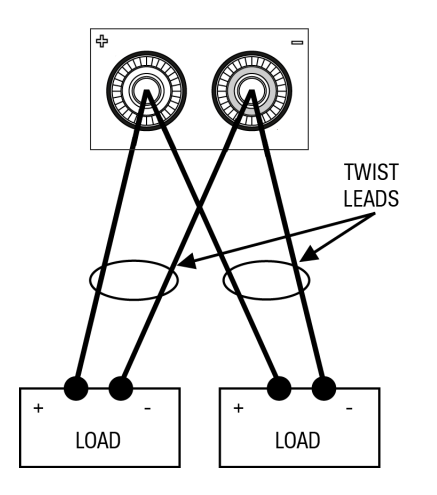

# <span id="page-23-0"></span>Parallel and series connections

# **Parallel [connections](#page-23-1)**

# <span id="page-23-1"></span>**Series [connections](#page-24-0)**

# **Parallel connections**

Only connect outputs that have identical voltage and current ratings in parallel. **CAUTION** 

Connecting outputs in parallel provides a greater current capability than can be obtained from a single output.

The following figures show how to connect two outputs in parallel.

#### **Front panel**

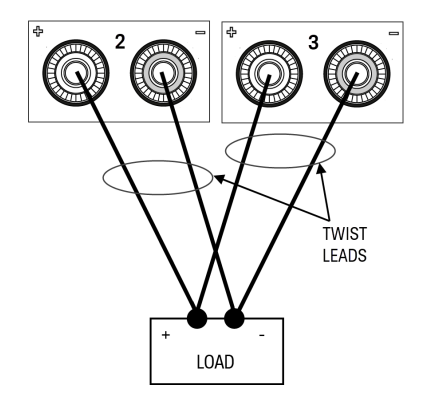

#### <span id="page-24-0"></span>**Series connections**

#### SHOCK HAZARD **WARNING**

Floating voltages must not exceed 60 VDC. No output terminal may be more than 60 VDC from chassis ground.

#### Only connect outputs that have identical voltage and current ratings in series. **CAUTION**

Two outputs of the same voltage and current rating can be connected in series to provide up to two times the output voltage capability. Because the current is the same through each element in a series circuit, outputs connected in series must have equivalent current ratings. Otherwise, the higher rated output could potentially damage the lower rated output by forcing excessive current through it under certain load conditions.

To prevent currents from damaging the power system when the load is connected, always turn series-connected outputs on and off together. Do not leave one output on while the other is off.

Connecting outputs in series provides a greater voltage capability than can be obtained from a single output.

The following figures show how to connect two outputs to a single load.

#### Front panel

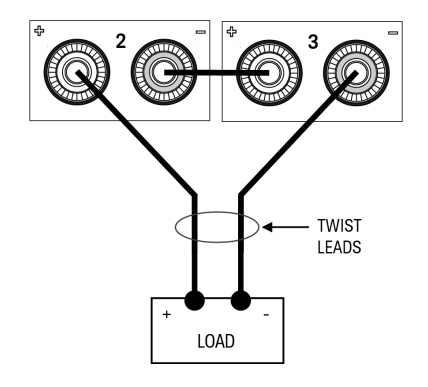

# <span id="page-25-0"></span>Interface Connections

# USB [connections](#page-25-1)

# LAN [connections](#page-25-2) - site and private

This section describes how to connect to the various communication interfaces on your power supply. For further information about configuring the remote interfaces, refer to Remote Interface [Configuration](#page-28-0).

> If you have not already done so, install the Keysight IO Libraries Suite, which can be found at [www.key](http://www.keysight.com/find/iolib)[sight.com/find/iolib](http://www.keysight.com/find/iolib). For detailed information about interface connections, refer to the Keysight Technologies USB/LAN/GPIB Interfaces Connectivity Guide included with the Keysight IO Libraries Suite.

### <span id="page-25-1"></span>**USB connections**

**NOTE** 

The following figure illustrates a typical USB interface system.

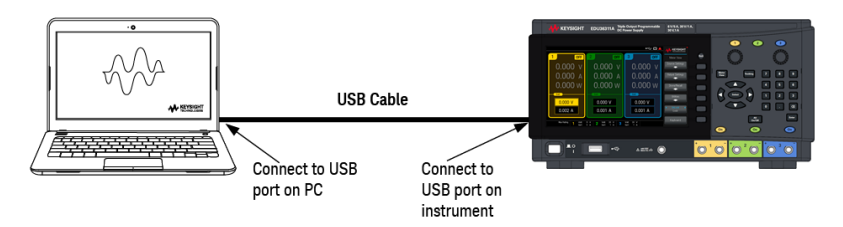

1. Connect your instrument to the USB port on your computer using a USB cable.

2. With the Connection Expert utility of the Keysight IO Libraries Suite running, the computer will automatically recognize the instrument. This may take several seconds. When the instrument is recognized, your computer will display the VISA alias, IDN string, and VISA address. This information is located in the USB folder. You can also view the instrument's VISA address from the front panel menu.

3. You can now use Interactive IO within the Connection Expert to communicate with your instrument, or you can program your instrument using the various programming environments.

#### The USB cable is not recommended to be longer than 3 meters. **NOTE**

### <span id="page-25-2"></span>**LAN connections - site and private**

A site LAN is a local area network in which LAN-enabled instruments and computers are connected to the network through routers, hubs, and/or switches. They are typically large, centrally-managed networks with services such as DHCP and DNS servers. The following figure illustrates a typical site LAN system.

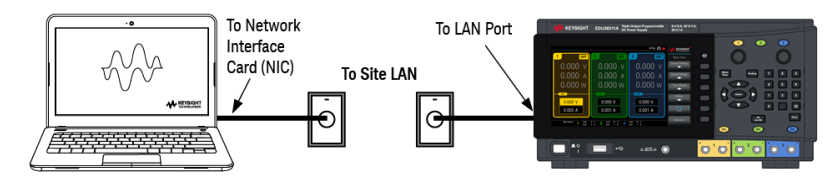

1. Connect the instrument to the site LAN or to your computer using a LAN cable. The as-shipped instrument LAN settings are configured to automatically obtain an IP address from the network using a DHCP server (DHCP is set On). The DHCP server will register the instrument's hostname with the dynamic DNS server. The hostname as well as the IP address can then be used to communicate with the instrument. The front panel LAN indicator will come on when the LAN port has been configured.

#### If you need to manually configure any instrument LAN settings, refer to Remote Interface [Configuration](#page-28-0) **NOTE** for information about configuring the LAN settings from the front panel of the instrument.

2. Use the Connection Expert utility of the Keysight IO Libraries Suite to add the power supply and verify a connection. To add the instrument, you can request the Connection Expert to discover the instrument. If the instrument cannot be found, add the instrument using its hostname or IP address.

#### If this does not work, refer to "Troubleshooting Guidelines" in the Keysight Technologies USB/LAN/GPIB Inter-**NOTE** faces Connectivity Guide included with the Keysight IO Libraries Suite.

3. You can now use Interactive IO within the Connection Expert to communicate with your instrument, or you can program your instrument using the various programming environments.

A **private LAN** is a network in which LAN-enabled instruments and computers are directly connected, and not connected to a site LAN. They are typically small, with no centrally-managed resources. The following figure illustrates a typical private LAN system.

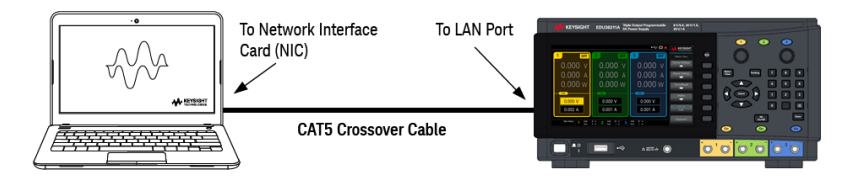

1. Connect the instrument to the computer using a LAN crossover cable. Alternatively, connect the computer and the instrument to a standalone hub or switch using regular LAN cables.

Make sure your computer is configured to obtain its address from DHCP and that NetBIOS over TCP/IP is **NOTE** enabled. Note that if the computer had been connected to a site LAN, it may still retain previous network settings from the site LAN. Wait one minute after disconnecting it from the site LAN before connecting it to the private LAN. This allows Windows to sense that it is on a different network and restart the network configuration.

2. The factory-shipped instrument LAN settings are configured to automatically obtain an IP address from a site network using a DHCP server. You can leave these settings as they are. Most Keysight products and most computers will automatically choose an IP address using auto-IP if a DHCP server is not present. Each assigns itself an IP address from the block 169.254.nnn. Note that this may take up to one minute. The front panel LAN indicator will come on when the LAN port has been configured.

Turning off DHCP reduces the time required to fully configure a network connection when the power supply is **NOTE** turned on. To manually configure the instrument LAN settings, refer to Remote Interface [Configuration](#page-28-0) for information about configuring the LAN settings from the front panel of the instrument.

3. Use the Connection Expert utility of the Keysight IO Libraries Suite to add the power supply and verify a connection. To add the instrument, you can request the Connection Expert to discover the instrument. If the instrument cannot be found, add the instrument using its hostname or IP address.

# **NOTE**

If this does not work, refer to "Troubleshooting Guidelines" in the Keysight Technologies USB/LAN/GPIB Interfaces Connectivity Guide included with the Keysight IO Libraries Suite.

4. You can now use Interactive IO within the Connection Expert to communicate with your instrument, or you can program your instrument using the various programming environments.

# <span id="page-28-0"></span>Remote Interface Configuration

The instrument supports remote interface communication over two interfaces: USB and LAN.

– USB Interface: Use the rear-panel USB port to communicate with your PC.

– LAN Interface: When shipped, DHCP is on, which may enable communication over LAN. The acronym DHCP stands for Dynamic Host Configuration Protocol, a protocol for assigning dynamic IP addresses to networked devices. With dynamic addressing, a device can have a different IP address every time it connects to the network.

# <span id="page-28-1"></span>Keysight IO Libraries Suite

#### Ensure that the Keysight IO Libraries Suite is installed before you proceed for the remote interface con-**NOTE** figuration.

Keysight IO Libraries Suite is a collection of free instrument control software that automatically discovers instruments and allows you to control instruments over LAN, USB, GPIB, RS-232, and other interfaces. For more information, or to download IO Libraries, go to [www.keysight.com/find/iosuite](http://www.keysight.com/find/iosuite).

# <span id="page-28-2"></span>LAN configuration

The following sections describe the primary front panel LAN configuration functions on the front-panel menu.

#### LAN configuration can be done from the front panel or through SCPI commands. **NOTE**

After changing the LAN settings, you must save the changes. Press **Apply** to save the setting. If you do not save the setting, exiting the I/O Config menu will also prompt you to press Yes to save the LAN setting or No to exit without saving. Press **Yes** cycles power to the instrument and activates the settings. LAN settings are nonvolatile, they will not be changed by power cycling or\*RST. If you do not want to save your changes, press **No** to cancel all changes.

When shipped, DHCP is on, which may enable communication over LAN. The acronym DHCP stands for Dynamic Host Configuration Protocol, a protocol for assigning dynamic IP addresses to devices on a network. With dynamic addressing, a device can have a different IP address every time it connects to the network.

Some LAN settings require you to cycle instrument power to activate them. The instrument briefly displays a message when this is the case, so watch the screen closely as you change LAN settings.

# **Viewing the LAN settings**

Press Utilities > I/O Config to view the LAN settings.

The LAN status may be different from the front panel configuration menu settings - depending on the configuration of the network. If the settings are different, it is because the network has automatically assigned its own settings.

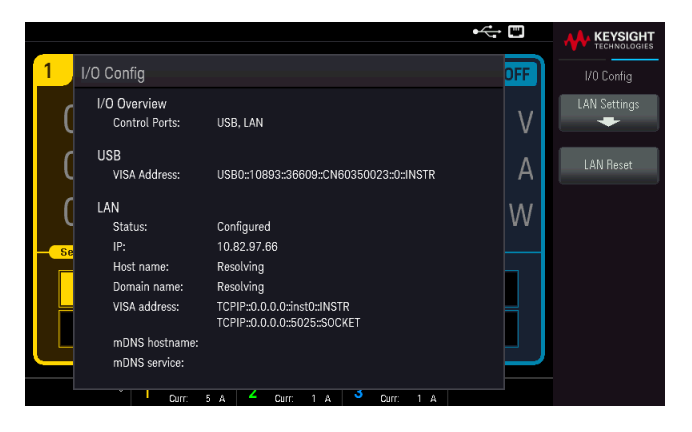

# **Modifying the LAN settings**

As shipped from the factory, the instrument pre-configured settings should work in most LAN environments. Refer to Non-Volatile Settings in the Programming Guide for information on the factory-shipped LAN settings.

Press Utilities > I/O Config > LAN Settings to access the LAN Settings menu.

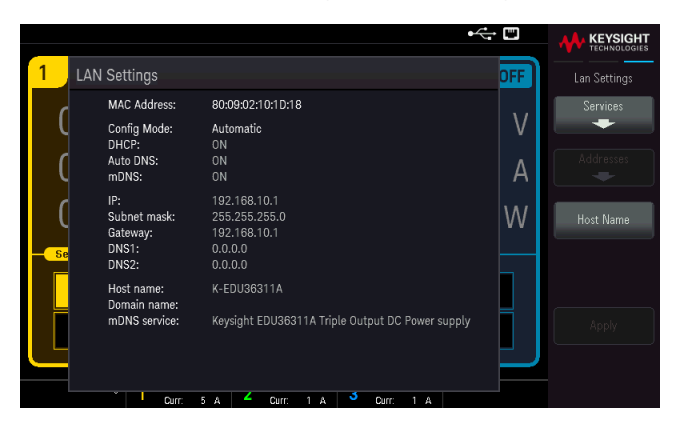

Press Services to access the LAN Services menu.

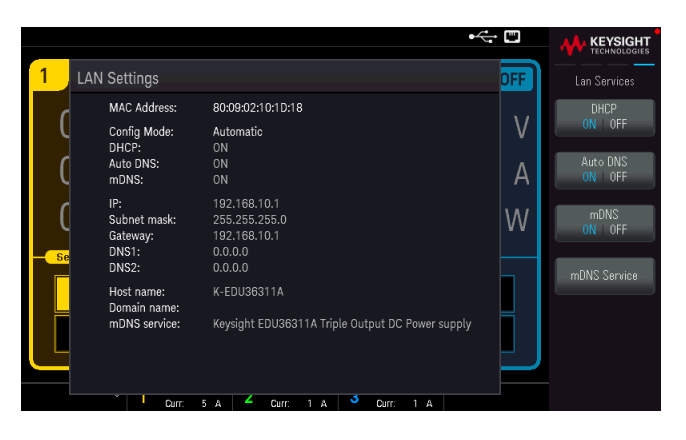

# **DHCP**

DHCP (Dynamic Host Configuration Protocol) can automatically assign a dynamic IP address to a LAN device. This is typically the easiest way to configure the instrument for LAN.

- This setting is non-volatile; it will not be changed by power cycling or \*RST.
- 1. Press Utilities > I/O Config > LAN Settings > Services > DHCP ON | OFF to use DHCP to automatically assign an IP address.

To manually set an IP address, Subnet Mask, or Default Gateway, press DHCP ON | OFF. Then, change the IP setup as described below.

#### **IP Address**

You can enter a static IP address for the instrument as a four-byte integer expressed in dot notation. Each byte is a decimal value, with no leading zeros (for example, 192.168.2.20).

– If DHCP is on, it attempts to assign an IP address to the instrument. If it fails, Auto-IP attempts to assign an IP address to the instrument.

- Contact your LAN administrator for details.
- This setting is non-volatile; it will not be changed by power cycling or \*RST.
- 1. Press Utilities > I/O Config > LAN Settings > Services> DHCP ON | OFF.
- 2. Press Back. Then press Addresses > Modify IP Address. Select IP Address field using the Previous and Next key. Set the desired IP address.
- 3. Press Apply to save the setting.

#### **Subnet Mask**

Subnetting allows the LAN administrator to subdivide a network to simplify administration and minimize network traffic. The subnet mask indicates the portion of the host address used to indicate the subnet.

- Contact your LAN administrator for details.
- This setting is non-volatile; it will not be changed by power cycling or \*RST.
- 1. Press Utilities > I/O Config > LAN Settings > Services > DHCP ON | OFF.
- 2. Press Back. Then press Addresses > Modify Subnet Mask.
- 3. Select Subnet Mask field using Previous and Next key. Set the desired subnet mask address. (Example: 255.255.0.0)
- 4. Press **Apply** to save the setting.

#### **Gateway**

A gateway is a network device that connects networks. The default gateway setting is the IP address of such a device.

- You need not set a gateway address if using DHCP.
- Contact your LAN administrator for details.
- This setting is non-volatile; it will not be changed by power cycling or \*RST.
- 1. Press Utilities > I/O Config > LAN Settings > Services > DHCP ON | OFF.
- 2. Press Back. Then press Addresses > Modify Gateway.
- 3. Select Gateway field using **Previous** and **Next** key. Set the appropriate gateway address.
- 4. Press **Apply** to save the setting.

### **DNS**

DNS (Domain Name Service) is an Internet service that translates domain names into IP addresses. The DNS server address is the IP address of a server that performs this service.

– Normally, DHCP discovers DNS address information; you only need to change this if DHCP is unused or not functional. Contact your LAN administrator for details.

- This setting is non-volatile; it will not be changed by power cycling or \*RST.
- 1. Press Utilities > I/O Config > LAN Settings > Services > Auto DNS ON | OFF to configure the addressing of the instrument in DNS server automatically.
- 2. Press Utilities > I/O Config > LAN Settings > Services > Auto DNS ON | OFF to configure the addressing of the instrument manually.
- 3. Press Back. Then press Addresses > Modify DNS1 or DNS2.
- 4. Select DNS1 address or DNS2 address using Previous and Next key. These fields only appear when Auto DNS is set to Off.
- 5. Set the desired primary and secondary address.
- 6. Press **Apply** to save the setting.

#### **Hostname**

A hostname is the host portion of the domain name, which is translated into an IP address.

Each power supply is shipped with a default hostname with the format: Keysight-model number-serial number, where model number is the power supply's 9-character model number (e.g. EDU36311A), and serial number is the last five characters of the 10-character power supply serial number located on the label on the top of the unit (e.g. 45678 if the serial number is MY12345678).

– The instrument receives a unique hostname at the factory, but you may change it. The hostname must be unique on the LAN.

– The name must start with letter; other characters can be an upper or lower case letters, numeric digits, or dashes  $(^{n} - ^{n})$ .

– This setting is non-volatile; it will not be changed by power cycling or \*RST.

- 1. Press Utilities > I/O Config > LAN Settings > Host Name.
- 2. Enter the host name with the keyboard provided. See Using the virtual keyboard.
- 3. Press Apply to save the setting.
- 4. Press Clears All to cancel all the changes. Press Back to exit without saving.

#### **mDNS Service**

The mDNS service name is registered with the selected naming service.

Each power supply is shipped with a default service name with the format: Keysight-model number-serial number, where model number is the power supply's 9-character model number (e.g. EDU36311A), and serial number is the last five characters of the 10-character power supply serial number located on the label on the top of the unit (e.g. 45678 if the serial number is MY12345678).

– The instrument receives a unique mDNS service name at the factory, but you may change it. The mDNS service name must be unique on the LAN.

– The name must start with letter; other characters can be an upper or lower case letters, numeric digits, or dashes  $({}^{\text{II}}-{}^{\text{II}}).$ 

- 1. Press Utilities > I/O Config > LAN Settings > Services > mDNS ON | OFF to configures the service name registered with the selected naming service automatically.
- 2. Press Utilities > I/O Config > LAN Settings > Services > mDNS ON | OFF to configure the service name of the instrument manually.
- 3. Select mDNS Service field using the navigation keys.
- 4. Press mDNS Service and enter the service name with the keyboard provided. See Using the virtual keyboard.
- 5. Press **Apply** to save the setting.
- 6. Press Clears All to cancel all the changes. Press Back to exit without saving.

# <span id="page-33-0"></span>Using sockets

# **NOTE**

Power supplies allow any combination of up to two simultaneous data socket, control socket, and telnet connections to be made.

Keysight instruments have standardized on using port 5025 for SCPI socket services. A data socket on this port can be used to send and receive ASCII/SCPI commands, queries, and query responses. All commands must be terminated with a newline for the message to be parsed. All query responses will also be terminated with a newline.

The socket programming interface also allows a control socket connection. The control socket can be used by a client to send device clear and to receive service requests. Unlike the data socket, which uses a fixed port number, the port number for a control socket varies and must be obtained by sending the following SCPI query to the data socket: SYSTem:COMMunicate:TCPip:CONTrol?

After the port number is obtained, a control socket connection can be opened. As with the data socket, all commands to the control socket must be terminated with a newline, and all query responses returned on the control socket will be terminated with a newline.

To send a device clear, send the string "DCL" to the control socket. When the power system has finished performing the device clear it echoes the string "DCL" back to the control socket.

Service requests are enabled for control sockets using the Service Request Enable register. Once service requests have been enabled, the client program listens on the control connection. When SRQ goes true the instrument will send the string "SRQ +nn" to the client. The "nn" is the status byte value, which the client can use to determine the source of the service request.

<span id="page-33-1"></span>More about IP addresses and dot notation

Dot-notation addresses ("nnn.nnn.nnn.nnn" where "nnn" is a byte value from 0 to 255) must be expressed with care, as most PC web software interprets byte values with leading zeros as octal (base 8) numbers. For example, "192.168.020.011" is equivalent to decimal"192.168.16.9" because ".020" is 16 expressed in octal, and ".011" (octal) is "9" (base 10). To avoid confusion, use only decimal values from 0 to 255, with no leading zeros.

# <span id="page-34-0"></span>Use the Built-in Help System

<span id="page-34-1"></span>The built-in help system provides context-sensitive help on any front panel key or menu softkey.

View the help information for the front panel key

Press and hold any softkey or key, such as [All On/Off].

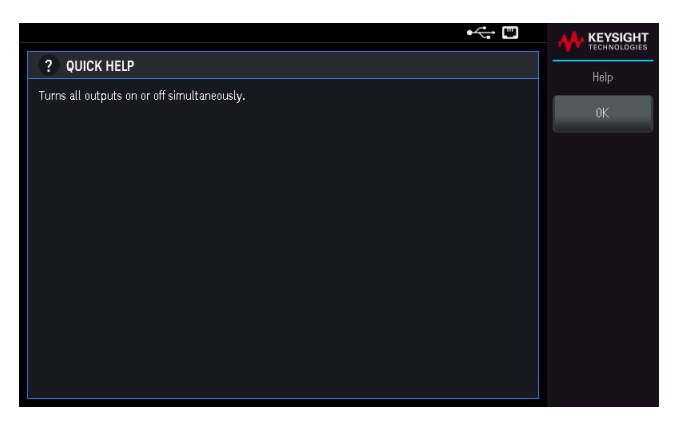

Press OK to exit.

**NOTE** 

#### LOCAL LANGUAGE HELP

All front-panel keys' help, and help topics are available in English, French, German, Spanish, Japanese, Korean, Simplified Chinese, Traditional Chinese, and Russian. To select the local language, press **Utilities** > **User Settings** > **Language**. Then select the desired language. The menu softkey labels and status line messages are not translated.

# <span id="page-35-0"></span>Firmware Update

Do not turn off the instrument during the update. **NOTE** 

1. Press Utilities > Help > About to determine what instrument firmware version is currently installed.

2. Go to [www.keysight.com/find/EDU36311A-sw](http://www.keysight.com/find/EDU36311A-sw) to find the latest firmware version. If this matches the version installed on your instrument, there is no need to continue with this procedure. Otherwise, download the firmware update utility and a ZIP file of the firmware. Detailed firmware update instructions are located on the download page.
## Front Panel Menu Reference

This is an overview of the front-panel menus. Press the softkeys to access the front panel menus.

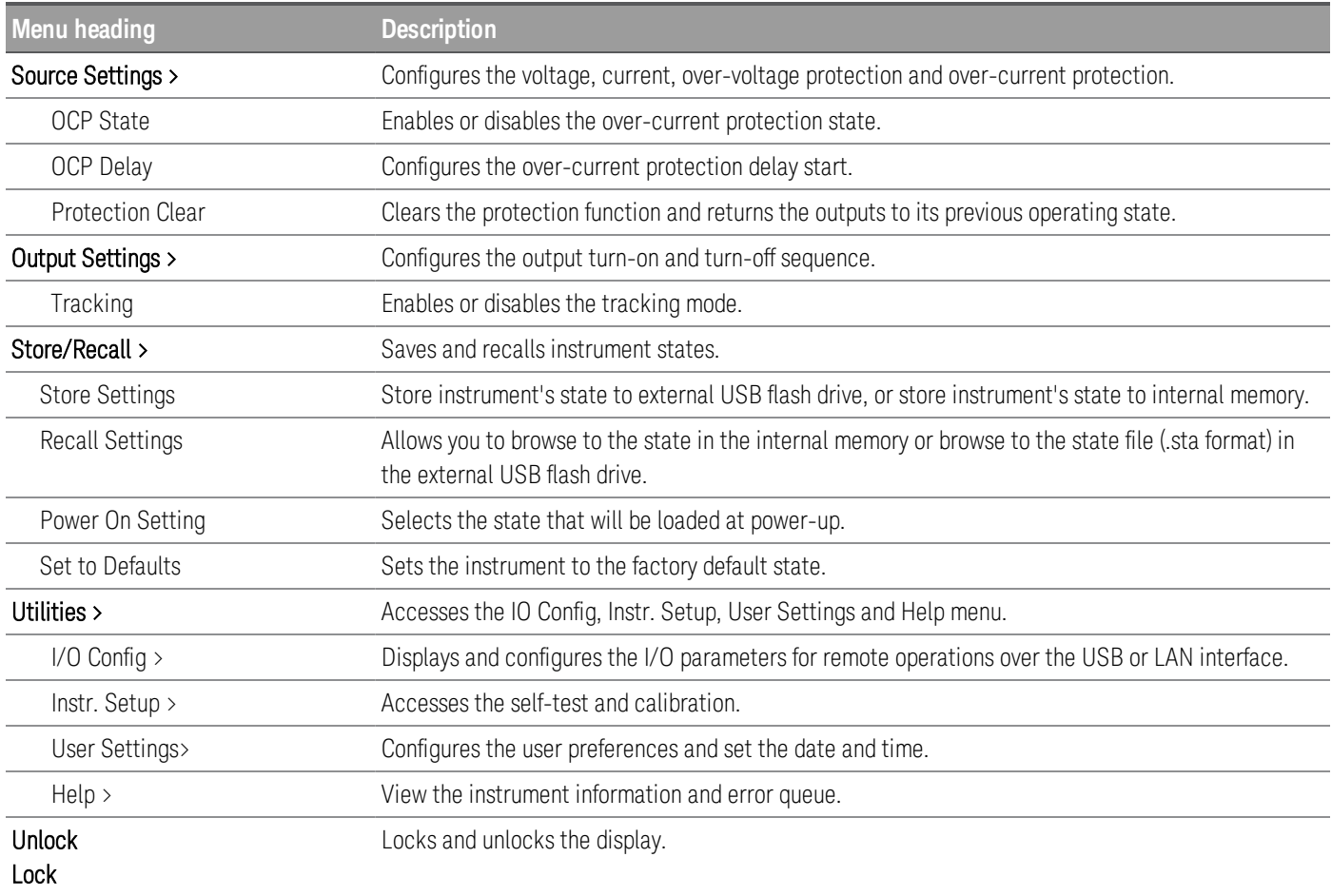

# 2 General Operating Information

[Turning](#page-38-0) the Unit On [Controlling](#page-40-0) the Outputs Using the [Protection](#page-43-0) Function Using the Tracking [Operation](#page-46-0) [Configuring](#page-47-0) the Output Turn On Turn Off Sequence Saving and Recalling States from [Instrument](#page-48-0) [Locking/Unlocking](#page-53-0) the Front Panel [Capturing](#page-53-1) a Screen [Utilities](#page-54-0) Menu

This chapter describes the general operating information of the EDU36311A.

#### **NOTE**

The EDU36311A uses colors and numbers to let you easily identify information related to specific outputs. For example, all the configuration and display items related to output 1 are shown in the same color as the output selection key.

## <span id="page-38-0"></span>Turning the Unit On

#### SHOCK HAZARD **WARNING**

Be aware that hazardous voltages can be present on the output terminals. Do not set the output voltage above 60 VDC when turning the unit on.

After you have connected the power cord, press the power switch to turn the unit on. The front panel display lights up after a few seconds. When the front panel meter view appears, use the Voltage and Current knobs to enter voltage and current values. Output 1 is selected by default.

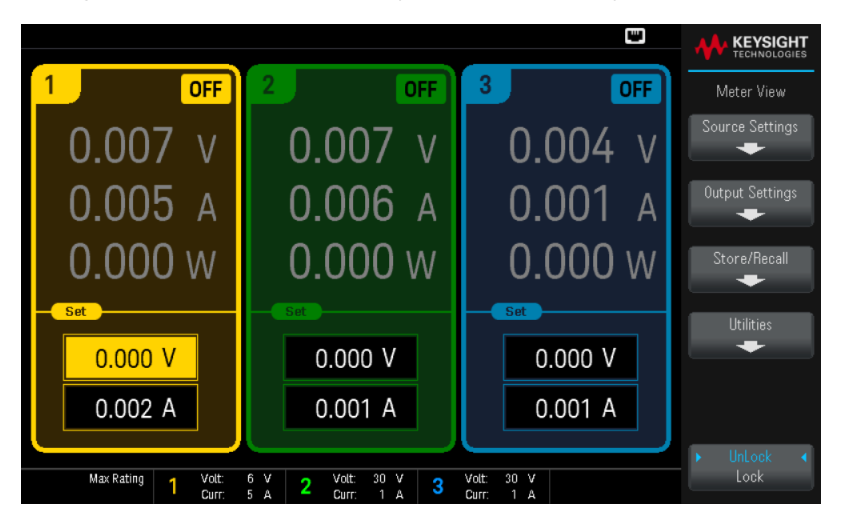

Press one of the three [On] keys to enable an individual output. In meter view, the power supply continuously measures and displays the output voltage and current of each output.

#### **NOTE**

A power-on self-test occurs automatically when you turn the unit on. This assures you that the instrument is operational. If self-test fails, or if other operating problems occur with your instrument, the front panel error indicator ( $\left( \cdot \right)$ ) appears at the upper top of the display.

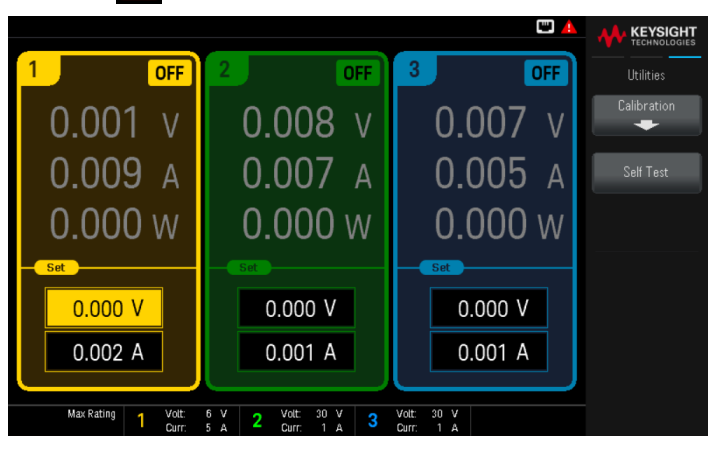

#### View the error log

Press Utilities > Help > Error to display the error log.

| E                      | <b>KEYSIG</b> |
|------------------------|---------------|
| <b>Error View</b>      |               |
| -113, Undefined header |               |
| -113. Undefined header |               |
| -113. Undefined header | 0K            |
| -113, Undefined header |               |
| -113, Undefined header |               |
| -113, Undefined header |               |
| -113, Undefined header |               |
| -113, Undefined header |               |
| -113, Undefined header |               |
| -113, Undefined header |               |
| -113. Undefined header |               |
| -113. Undefined header |               |
| -113, Undefined header |               |
| -113, Undefined header |               |
| -113, Undefined header |               |
| -113, Undefined header |               |
| -113, Undefined header |               |
| -113, Undefined header |               |
| -113, Undefined header |               |
| -350, Queue overflow   |               |

Press OK or [Meter View] to return to the meter-view display.

- Errors are stored in the order they are received. The error at the end of the list is the most recent error.
- If there are more than 20 errors in the queue, the last error stored is replaced with -350,"Queue overflow". No more errors are stored until you remove errors from the queue.
- Errors will be cleared after you have read them or after an instrument reset.

If you suspect that there is a problem with the power supply, refer to the Troubleshooting section in the Service Guide.

## <span id="page-40-0"></span>Controlling the Outputs

#### Step 1 - Select an output

Press one of the output selection keys to select an output to control. The lit key identifies the selected output. All subsequent output-specific front panel commands are sent to the selected output.

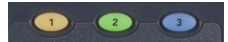

Step 2 - Set the output voltage and current

Turn the Voltage and Current knobs. The output voltage or current setting changes when they are turned.

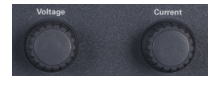

You can also enter the voltage and current values directly in the numeric entry fields (the Set fields) in the meter-view display. There are three methods to enter the value:

- Numeric keys: Use the navigation keys to select the field; use the numeric entry keys to enter the value. The value becomes active when you press [Enter].
- Navigation keys: Use the navigation keys to select the field, press [Select] to edit. Use the left or right arrow to select the area of value edit. Use the up or down arrow to increase or decrease the value. The value becomes active when you press [Select] or [Enter].
- Voltage and Current knobs: use the Voltage and Current knobs to adjust the values in the Voltage and Current fields.

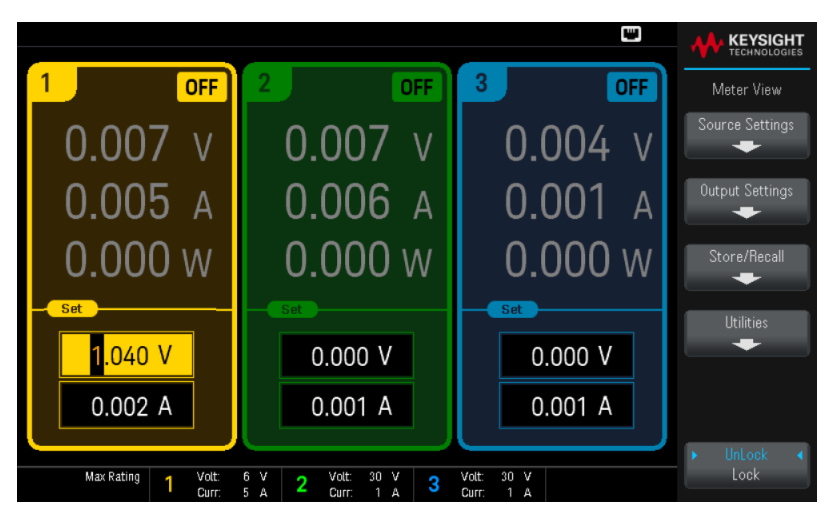

Lastly, you can press the **Source Settings** key to access the Source Settings window. Use the navigation keys to highlight the Voltage or Current fields. Then enter the voltage and current values with the numeric keys.

Press [Enter] to enter the value. Press Back to return to the meter-view display.

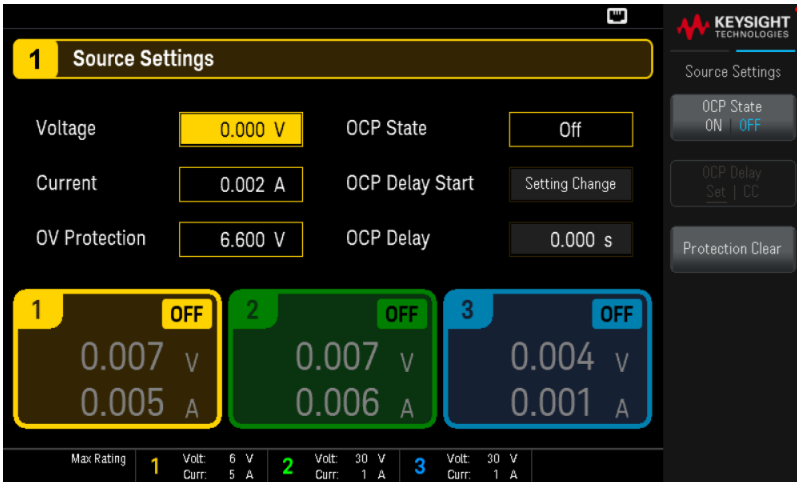

Table below indicates the output range and default value for voltage and current settings.

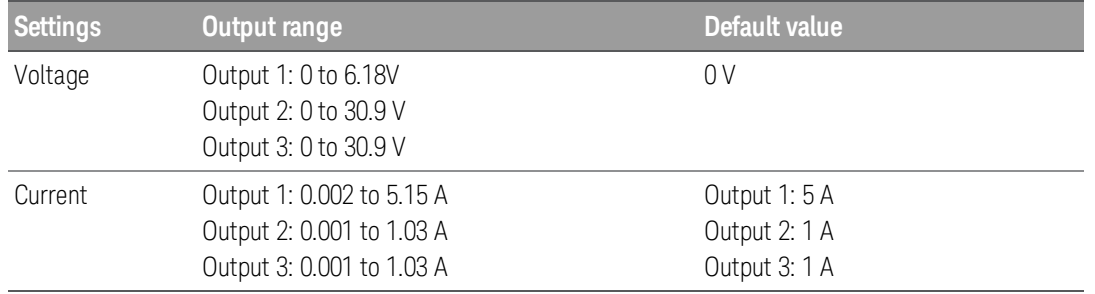

#### Step 3 - Enable the output

Press the color-coded [On] key to enable an individual output. When an output is on, the [On] key for that output is lit. When an output is off, the [On] key is not lit. The [All On/Off] key turn all outputs on or off simultaneously.

The state of a disabled output (output off) is a condition of zero output voltage and zero source current.

#### Step 4 - View the output voltage and current

Press [Meter View] to view the output voltage and current. When an output is enabled, the front panel meters continuously measure and display the output voltage and current.

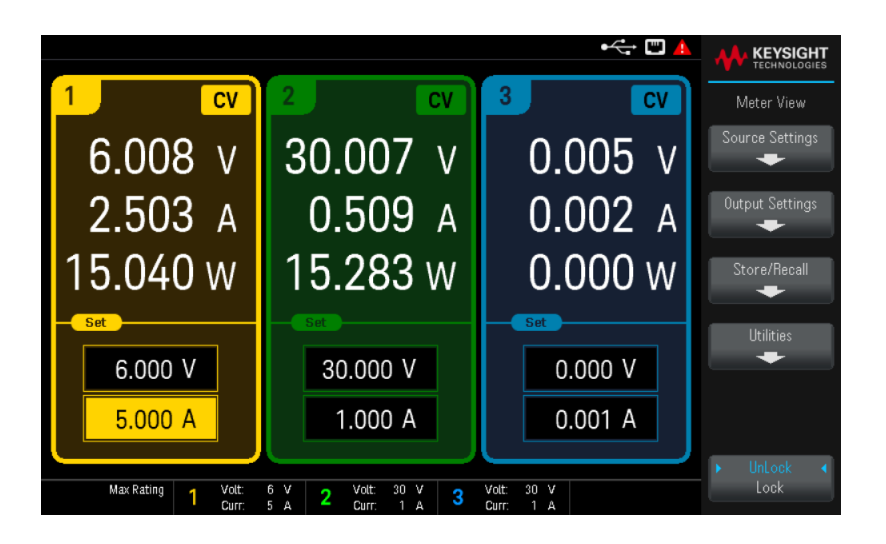

Constant voltage and constant current

If the output load resistance exceeds the voltage setting divided by the current setting, the instrument will operate in constant-voltage (CV) mode. The current will equal the voltage divided by the load resistance.

If the output load resistance is less than the voltage setting divided by the current setting, the instrument will operate in constant-current (CC) mode. The voltage will equal the current multiplied by the load resistance.

#### **From the remote interface:**

A channel parameter is required with each SCPI command to select an output. For example, (@1) selects output 1,  $(@2,3)$  selects output 2 and 3, and  $(@1:3)$  selects outputs 1 through 3. The output list must be preceded with an  $@$ symbol and be enclosed in parentheses ().

To set only output 1 to 5 V and 1 A:

APPL Ch1, 5, 1

To enable only output 1:

OUTP  $ON_{n}(\omega_{1})$ 

To enable output 1 and output 3:

OUTP ON,(@1,3)

To measure the output voltage and current of output 1:

MEAS:VOLT? (@1) MEAS:CURR? (@1)

## <span id="page-43-0"></span>Using the Protection Function

### Protection function

Each output has independent protection functions. A front panel status indicator will turn on when a protection function is set. Protection functions are latching, which means that they must be cleared once they are set.

Of the following protection functions, only OV and OC are user-programmable.

– OV: Over-voltage protection is a hardware OVP whose trip level is a programmable value. The OVP is always enabled.

 $-$  OC: Over-current protection is a programmable function that can be enabled or disabled. When enabled, the output will be disabled when the output current reaches the current limit setting.

 $-$  OT: Over-temperature protection monitors the temperature of each output and shuts down the output if any temperature exceeds the maximum factory-defined limits.

#### Configuring protection

Protection functions are configured on the Source Settings window.

Press Source Settings to access the Source Settings window.

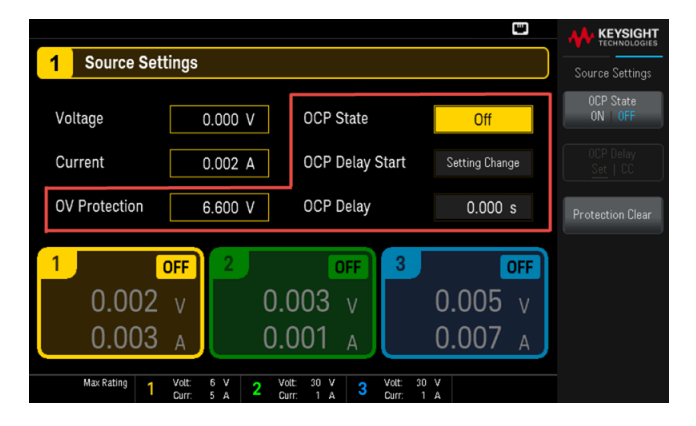

#### **OV Protection**

Over-voltage protection disables the output if the output voltage reaches the OVP level.

To set the over-voltage protection, enter an over-voltage value in the OV Protection field.

#### **NOTE**

The power supply's OVP circuit will program the output to zero whenever the overvoltage condition occurs. If external voltage source such as battery is connected across the output, and the overvoltage condition inadvertently occurs, the current from the voltage source will sink through the internal circuitry; possibly damaging the power supply. To avoid this, a diode must be connected in series with the output as shown below.

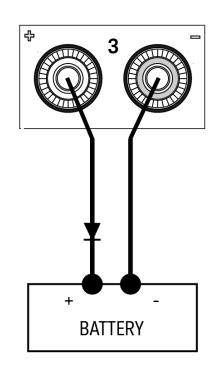

#### **OCP State**

The over-current protection is disabled by default.

With over-current protection enabled, the power supply disables the output if the output current reaches the current limit setting, which causes a transition from CV to CC mode.

Press OCP State ON | OFF to enable over-current protection.

Press OCP State ON | OFF to disable over-current protection.

You can also specify a delay to prevent momentary CV-to-CC status changes from tripping the OCP. The delay **NOTE** can be programmed from 0 to 3600 seconds. You can specify if the start of the delay is initiated by any transition into CC mode, or only at the end of a settings change in voltage, current or output state.

#### **OCP Delay**

The power supply may momentarily cross into CC mode when it is turned on, when an output value is programmed, or when the output load is connected. In most cases these temporary conditions would not be considered an overcurrent protection fault, and having an OCP condition disables the output when the CC status bit is set would be a nuisance. Specifying an OCP delay will ignore the CC status bit during the specified delay period.

To set the over-current protection delay, enter the delay value in the OC Protection Delay field. The delay can be programmed from 0 to 3600 seconds.

#### **OCP Delay Start**

Specifying an OCP Delay Start lets the OCP circuit ignore the CC status bit during the specified delay period. Once the OCP delay time has expired and if the CC mode persists, the output will shut down.

You can specify the OCP delay start timer through:

– CC Transition: delay timer start at any transition of the output into CC mode. Press OCP Delay Set | CC.

– Setting Change: delay timer start at the end of a settings change in voltage, current, or output state. Press OCP Delay Set | CC.

Clears and OVP and OCP Event

To clear the protection function, first remove that condition that caused the protection fault.

Press Protection Clear to clear the protection function and returns the output to its previous operating state.

#### **From the remote interface:**

To set the over-voltage protection for output 1 to the maximum limit:

VOLT:PROT MAX, (@1) To enable the over-current protection for output 1 and 3: CURR:PROT:STAT ON, (@1,3) To set the over-current protection delay time for output 1 at 3 seconds: CURR:PROT:DEL 3, (@1) To set the over-current protection delay timer start for output 1 to CC transition: CURR:PROT:DEL:STAR CCTR, (@1) To clear protection for output 1:

OUTP:PROT:CLE (@1)

## <span id="page-46-0"></span>Using the Tracking Operation

The EDU36311A provides 0 to 30 V tracking outputs. In the track mode, two voltages from Output 2 and Output 3 track each other for convenience in varying the symmetrical voltages needed by operational amplifiers and other circuits using balanced positive and negative inputs.

- 1. Set Output 2 to your desired voltage.
- 2. Press [Tracking] to enable track mode. You can also enable the track mode by pressing Output Settings > Tracking ON | OFF .

When track mode is enabled, Output 3 will be set to the same voltage level as the Output 2 and vice versa. The current limit is independently set for each of the outputs and is not affected by the track mode.

3. Verify that both Output 2 and 3 track each other properly. You can verify from the front-panel display by comparing the voltage values of Output 2 and Output 3.

In the track mode, if the CC annunciator is lit when the display is selected for the 30 V supply, choose a higher **NOTE** current limit for the 30 V supply.

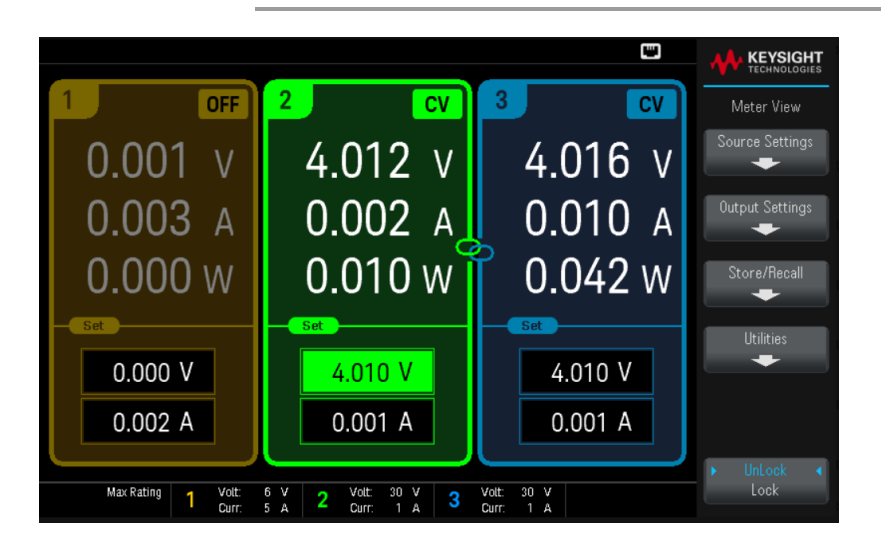

#### **From the remote interface:**

To enable track mode:

OUTP:TRAC ON

## <span id="page-47-0"></span>Configuring the Output Turn On Turn Off Sequence

Turn-on and turn-off delays control the turn-on and turn-off timing of the outputs in relation to each other.

Step 1 – Set the output voltage and current of the output channels:

Refer to steps 1 and 2 under [Controlling](#page-40-0) the Outputs and set the output voltage and current values of all outputs that will be sequenced.

Step 2 – Configure the turn-on turn-off delays:

Press Output Settings to access the On/Off Delays settings. Enter the On Delays and Off Delays for all outputs that will participate in the output on/off delay sequence. Values can range from 0 to 3600 seconds.

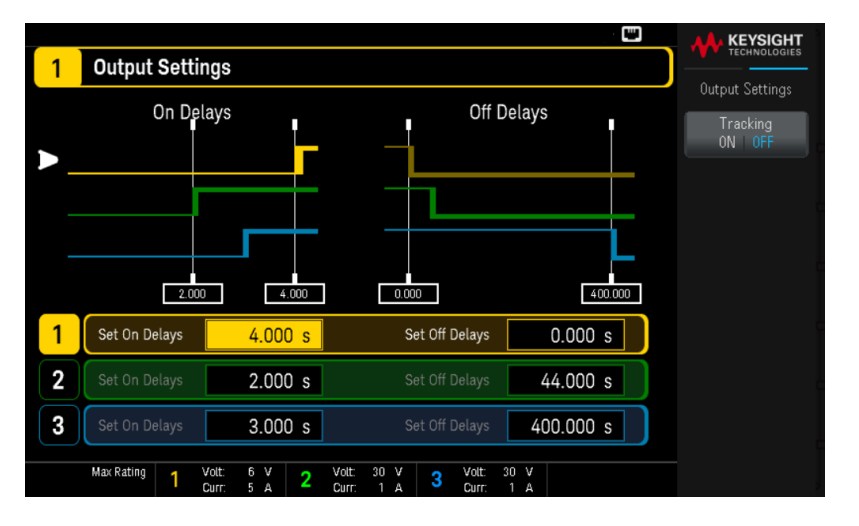

Step 3 – Use the All Outputs On and Off keys:

Once output delays have been set, press [All On/Off] to start the On delay and Off delay sequence.

[All On/Off] will turn ALL outputs on or off, whether they are configured to participate in an output on/off **NOTE** delay sequence or not.

#### **From the remote interface:**

To program turn-on and turn-off delays for outputs 1 through 3:

OUTP:DEL:RISE 0.01,(@1) OUTP:DEL:RISE 0.02,(@2) OUTP:DEL:RISE 0.03,(@3) OUTP:DEL:FALL 0.04,(@1) OUTP:DEL:FALL 0.03,(@2) OUTP:DEL:FALL 0.02,(@3)

To turn on all the outputs in sequence:

OUTP ON, (@1:3)

## <span id="page-48-0"></span>Saving and Recalling States from Instrument

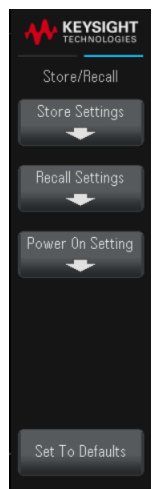

Store/Recall saves and recall complete instrument states. You can store up to 10 states and set them as power-on state.

The instrument states include volatile settings such as:

- Voltage limit, mode and trigger level
- Over-voltage protection level
- Current limit, mode and trigger level
- Over-current protection state, delay and delay start
- Output selected, state, track mode, rise and fall delay
- Trigger delay, source and initiate continuous state
- Display state, meter view and image capture format

#### Store Settings

Store Settings allows you to browse to a directory and specify a file name, and to choose whether you want to store a state file internally or to an external USB flash drive.

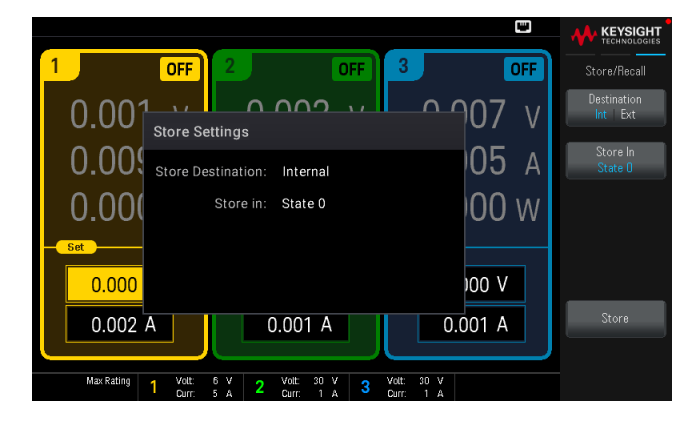

#### **Store an Instrument State Internally**

Destination Int | Ext to store the instrument state internally within the instrument non-volatile memory.

- Press Store In to select the state that you want to store the state settings. Choose between the available options: State 0, State 1, State 2, State 3, State 4, State 5, State 6, State 7, State 8, or State 9.
- Press Store to save the current instrument state into the selected storage location.

#### **Store an Instrument State Externally**

**NOTE** 

Make sure to connect a USB flash drive before proceed. If a USB flash drive is not connected, the menus under **Destination Int | Ext** will be grayed out.

Destination Int | Ext to store the instrument state in a connected external USB flash drive.

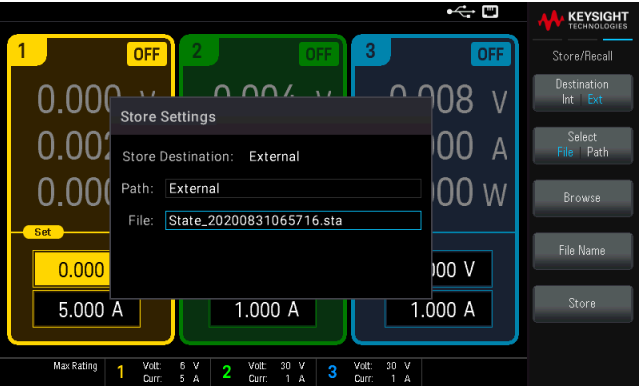

Select File | Path selects an instrument state file.

- Press Browse to browse the directory of the connected external USB flash drive.
	- Press Select and use the navigation keys to select a state file. Press Select again to confirm your selection.
	- Press Rename to rename the selected file.
	- Press Delete to delete the selected file.

Select File | Path selects the location to store an instrument state file.

- Press Browse to browse the directory of the connected external USB flash drive.
	- Press Select Folder to select a folder in the directory of the connected external USB flash drive.
	- Press Rename to rename the selected file.
	- Press Delete to delete the selected file.
	- Press Select to confirm your selection.

Select File Name to specify a file name. Enter the file name with the keyboard provided. See Using the virtual keyboard.

Press Store to store the instrument state file to your desired location.

#### **Using the virtual keyboard**

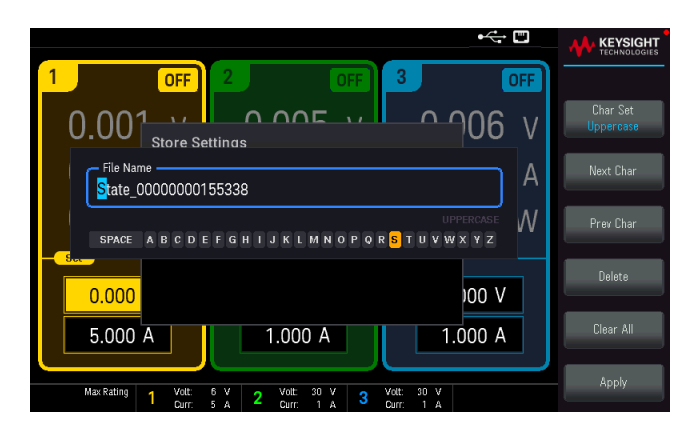

A virtual keyboard appears when you press certain softkey, for example File Name. This keyboard allows you to edit existing naming. Use the navigation keys, and the softkeys to enter your desired naming. Use the front-panel left and right arrows to point to a letter, and Previous Char and Next Char to move the cursor in the area where the name is entered.

- Press Char Set to change the character display on the virtual keyboard. Toggle between Uppercase, Lowercase, and Numeric/Symbol.
- Press Delete to delete the specified character.
- Press Clear All to clear the changes made on the file name.
- Press Apply to confirm your changes.

## Recall Settings

#### **NOTE**

The file you recall must be from same instrument model.

Recall Settings allows you to browse to the state in the internal memory or browse to the state file (.sta format) in the external USB flash drive to be recalled.

#### **Recall an Instrument State Stored Internally**

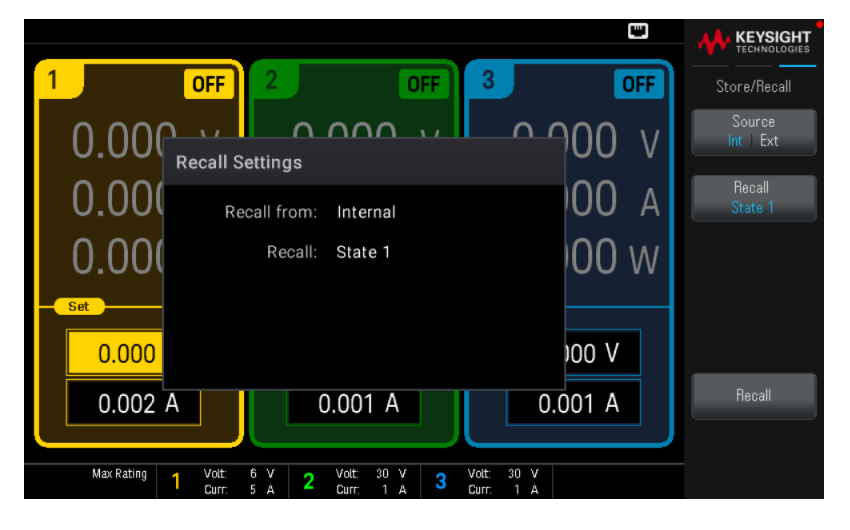

Source Int | Ext recalls an instrument state that is stored internally within the instrument non-volatile memory.

- Press Recall to select the state that you want to recall from. Choose between the available options: State 0, State 1, State 2, State 3, State 4, State 5, State 6, State 7, State 8, or State 9.
- Press Recall to recall the instrument state from the selected storage location.

#### **Recall an Instrument State Stored Externally**

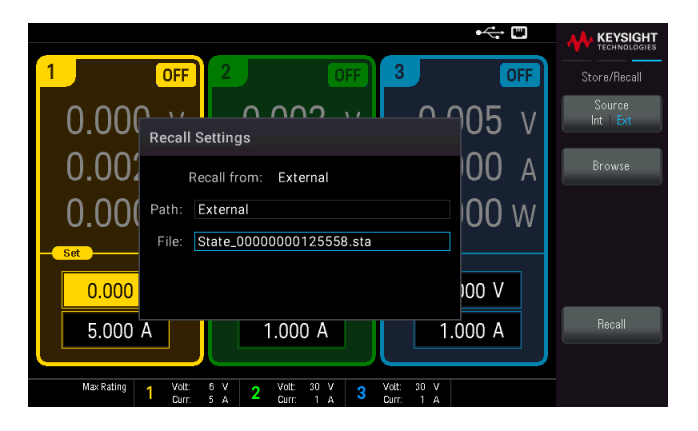

Source Int | Ext recalls the instrument state in a connected external USB flash drive.

- Press **Browse** to browse the directory of the connected external USB flash drive.
	- Press Select and use the navigation keys to select a state file. Press Select again to confirm your selection.
- Press Rename to rename the selected file.
- Press Delete to delete the selected file.
- Press Recall to recall the instrument state from the selected storage location.

#### Power On Setting

Power On selects the state that will be loaded at power-up. This can be either the factory default state (Factory Default), or user-defined states (State 0 to State 9).

Press Set Power On to save the setting.

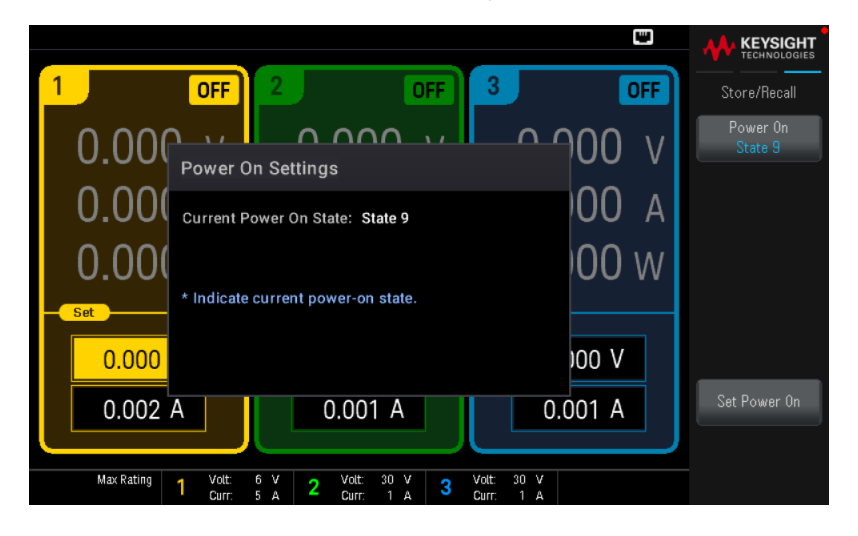

#### Set to Defaults

Set to Defaults loads the instrument's factory default state.

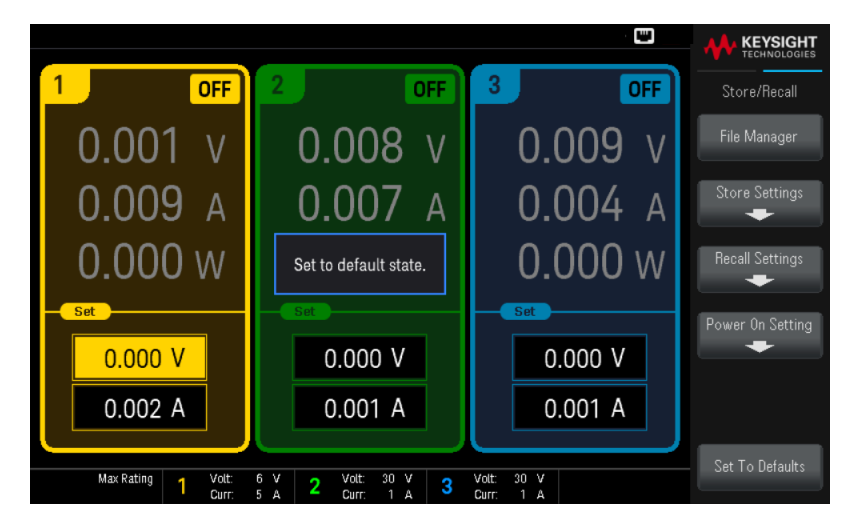

<span id="page-53-0"></span>Locking/Unlocking the Front Panel

1. Press Unlock Lock to lock the front panel. This produces lock icon( $\Box$ ) in the upper corner of the display, as shown below.

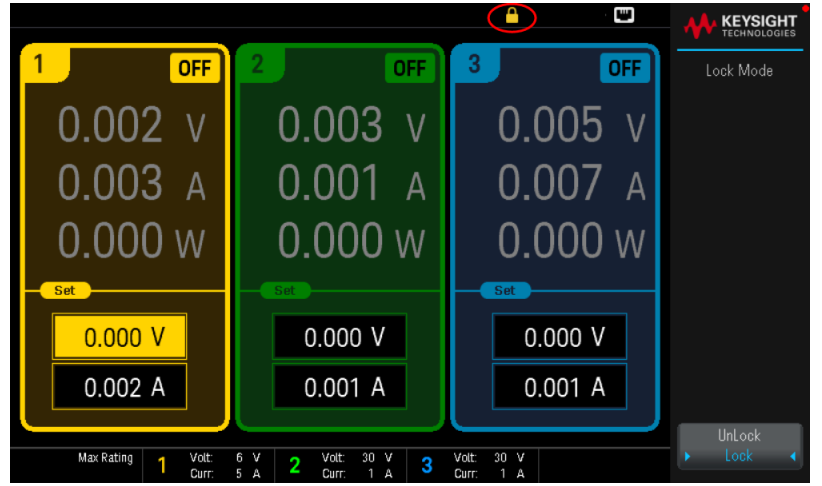

2. Select Unlock to unlock the front panel.

#### **From the remote interface:**

To lock all front panel keys including Unlock Lock key:

SYST:RWL

To lock all front panel keys except Unlock Lock key:

SYST:REM

To unlock the front panel:

<span id="page-53-1"></span>SYST:LOC

### Capturing a Screen

Press **Back** for more than three seconds to capture a screen (.bmp format). The screen that was active will be saved to the USB flash drive connected to the front USB port.

## <span id="page-54-0"></span>Utilities Menu

Utilities provides the following features:

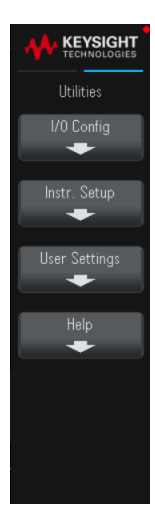

View USB and LAN status as well as [configure](#page-55-0) LAN settings Perform [instrument](#page-57-0) self-tests and calibration Configures the instrument's various user settings and displays the instrument's error queue View instrument [information](#page-58-0) and error messages

## <span id="page-55-0"></span>Utilities Menu - I/O Configuration

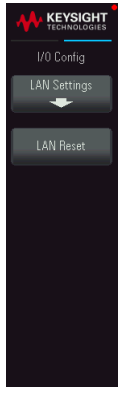

I/O Config displays I/O status and configures the I/O parameters for remote operations over the USB and LAN interface.

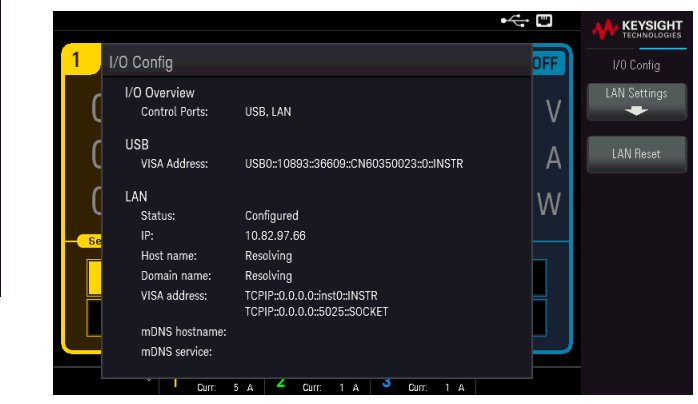

## LAN Settings

LAN Settings opens the menu shown below.

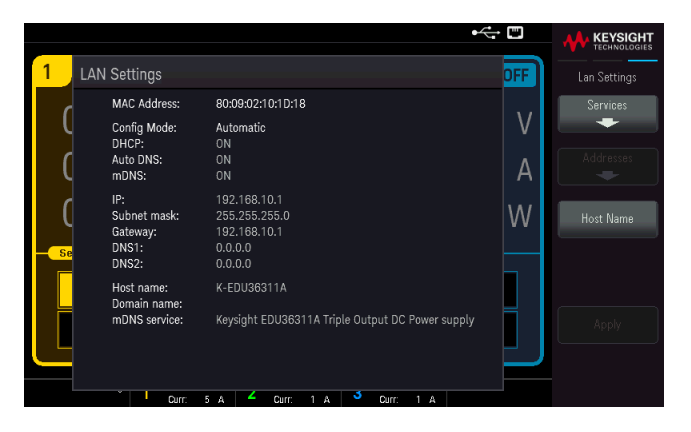

Press Host Name to modify the instrument's host name.

Services enables and disables the following LAN services:

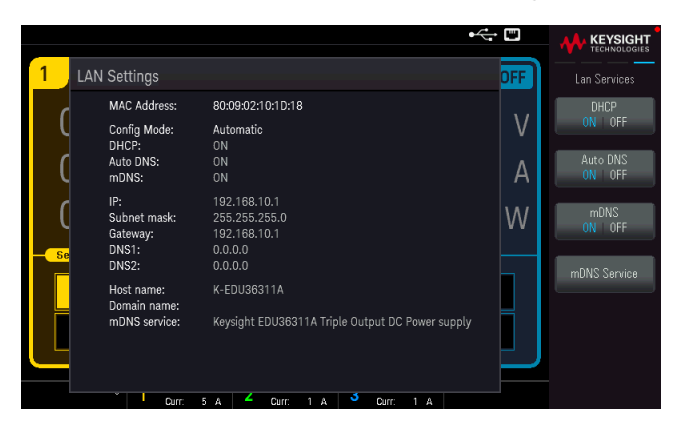

- DHCP: Disables or enables instrument's use of DHCP. The acronym DHCP stands for Dynamic Host Configuration Protocol, a protocol for assigning dynamic IP addresses to networked devices. With dynamic addressing, a device can have a different IP address every time it connects to the network.
	- When enabled, the instrument tries to obtain an IP address from a DHCP server. If a DHCP server is found, it assigns a dynamic IP address, Subnet Mask, and Default Gateway to the instrument.
	- When disabled, the instrument uses the static IP address, Subnet Mask, and Default Gateway during poweron. Press Back > Addresses > Modify to provide a static IP Address, Subnet Mask, and Gateway. Press Apply to save your changes when you are done.
- Auto DNS: Assigns static IP addresses of Domain Name System (DNS) servers. A primary and a secondary server address may be assigned.
	- If DHCP is available and enabled, DHCP will auto-assign these server addresses. These auto-assigned server addresses take precedence over the static addresses assigned with this command.
	- If disabled, press Back > Addresses > Modify DNS1 or DNS2 to provide a static DNS server address.
	- Press Apply to save your changes when you are done.
- mDNS: The multicast DNS (mDNS) service is for use in networks where no conventional DNS server is installed. Cycling power or resetting the LAN always enables mDNS.
	- Press **mDNS Service** to modify the instrument's mDNS service name.
	- Press Apply to save your changes.

After enabling or disabling one or more services, press **Back** > Apply. After that, you must cycle instrument power for the new settings to take effect.

#### LAN Reset

LAN Reset resets the LAN using its current settings and enables DHCP, Auto DNS, and mDNS. The LAN Reset softkey also clears any user-defined Web Interface password.

## <span id="page-57-0"></span>Utilities Menu - Instrument Setup

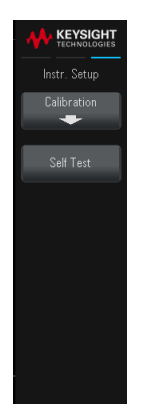

Instr. Setup provides access to calibration and self-test.

#### Calibration

Calibration accesses the instrument calibration procedure.

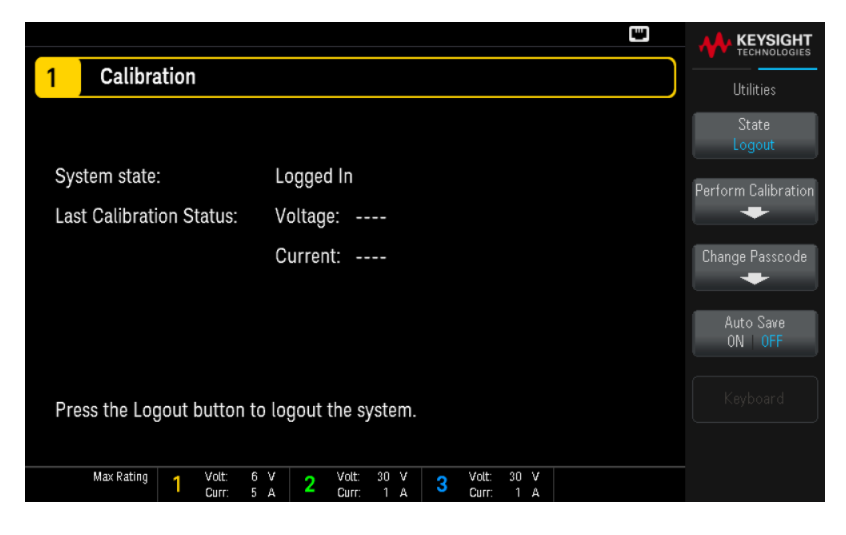

State Login or State Logout allows you to login/logout the instrument from the calibration system.

Perform Calibration opens the calibration menu. Make sure you have run the self-test before performing any calibration. Refer to "Calibration Adjustment Procedures" in the Service Guide for details.

The default security passcode is EDU36311A. Press Change Passcode to change the passcode. The passcode can be set up to 12 characters, which the first character must be a letter (A-Z), remaining may contains letters, numbers (0-9), or underscore "\_". Blank spaces are not allowed.

Auto save ON | Off will automatically save the calibration data upon logout.

When **Auto save** is OFF, press Cal Save to save the calibration data.

Self Test

Self Test verifies proper instrument operation. Refer to "Self-Test Procedures" in the Service Guide for details.

## <span id="page-58-0"></span>Utilities Menu - User Settings

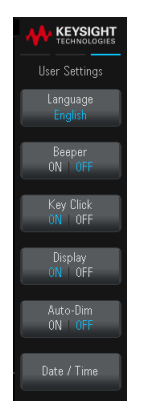

User Settings specifies user preferences that control how the user interacts with the instrument. These settings are stored in non-volatile memory.

#### Language

Language selects the help language for front-panel use: English, French, German, Japanese, Korean, Simplified Chinese, Traditional Chinese, or Russian. All front-panel key help, and help topics appear in the selected language.

The softkey labels are always in English.

#### Sound

Beeper enables or disables the beeper sound when an error is generated from the front panel or remote interface. This setting will not affect the front panel key click sound.

Key Click enables or disables the click heard when a front-panel key or softkey is pressed.

#### Display

Display enables or disables the display.

If you turn off the display, the entire front panel display will be blank. Pressing any key will enable the display.

Auto-Dim enables or disables the auto dimming mode, which increases display life by dimming the display during long periods of inactivity. If the auto dimming mode is On, the display will be dimmed after 2 minutes of inactivity. This setting is stored in non-volatile memory.

### Date / Time

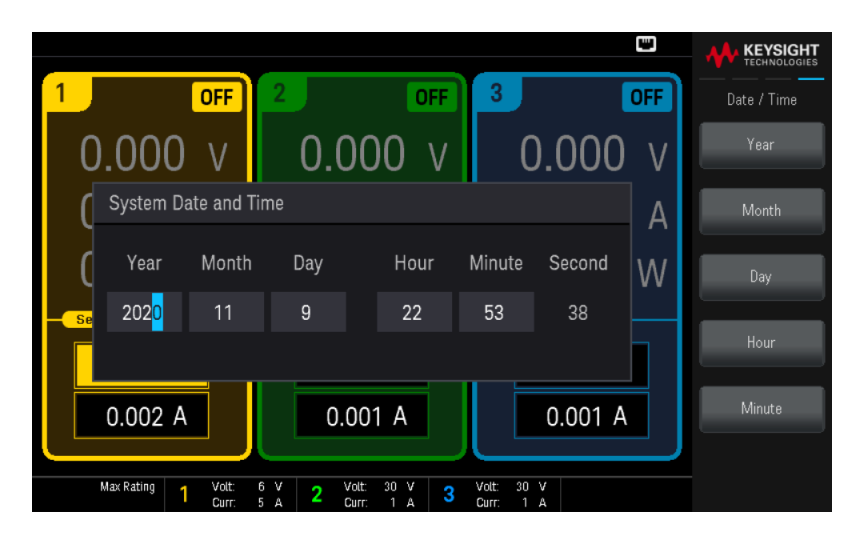

Date / Time sets the instrument's real-time clock, which always uses a 24-hour format (00:00:00 to 23:59:59). There is no automatic setting of the date and time, such as to adjust for daylight savings time.

Select the area of edit from the menu: Year, Month, Day, Hour, and Minute. Then, use the front panel navigation keys or numeric keypad to set the year, month, day, hour, and minute.

Press Enter to confirm the setting or Cancel to discard.

## Utilities Menu - Help

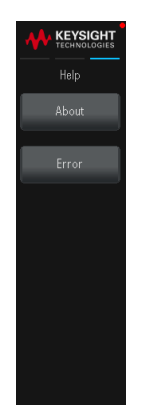

Help allows you to view instrument information, and error messages.

#### About

About allows you to view the instrument's model number, description and serial number.

#### Error

Error displays the instrument's error queue, which includes up to 20 errors.

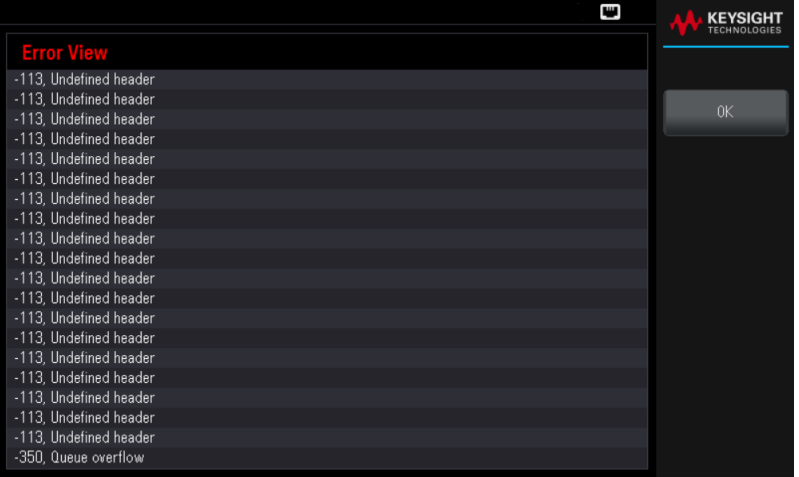

- Errors are stored in the order they are received. The error at the end of the list is the most recent error.
- If there are more than 20 errors in the queue, the last error stored is replaced with -350,"Queue overflow". No more errors are stored until you remove errors from the queue.
- Errors will be cleared after you have read them or after an instrument reset.

If you suspect that there is a problem with the power supply, refer to "Troubleshooting" in the Service Guide.

## 3 Characteristics and Specifications

#### **NOTE**

For the characteristics and specifications of the EDU36311A programmable DC power supply, refer to the datasheet at [https://www.keysight.com/us/en/assets/3120-1003/data](https://www.keysight.com/us/en/assets/3120-1003/data-sheets/EDU36311A-Triple-Output-Bench-Power-Supply.pdf)[sheets/EDU36311A-Triple-Output-Bench-Power-Supply.pdf](https://www.keysight.com/us/en/assets/3120-1003/data-sheets/EDU36311A-Triple-Output-Bench-Power-Supply.pdf)

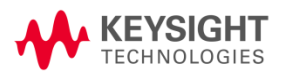

This information is subject to change without notice.

© Keysight Technologies 2021 Edition 1, February 2021 Printed in Malaysia

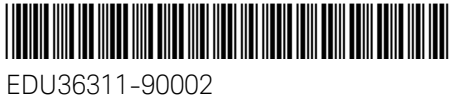

[www.keysight.com](http://www.keysight.com/)

Guide d'utilisation

# EDU36311A Alimentation électrique CC programmable triple sortie

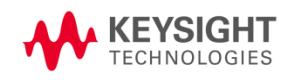

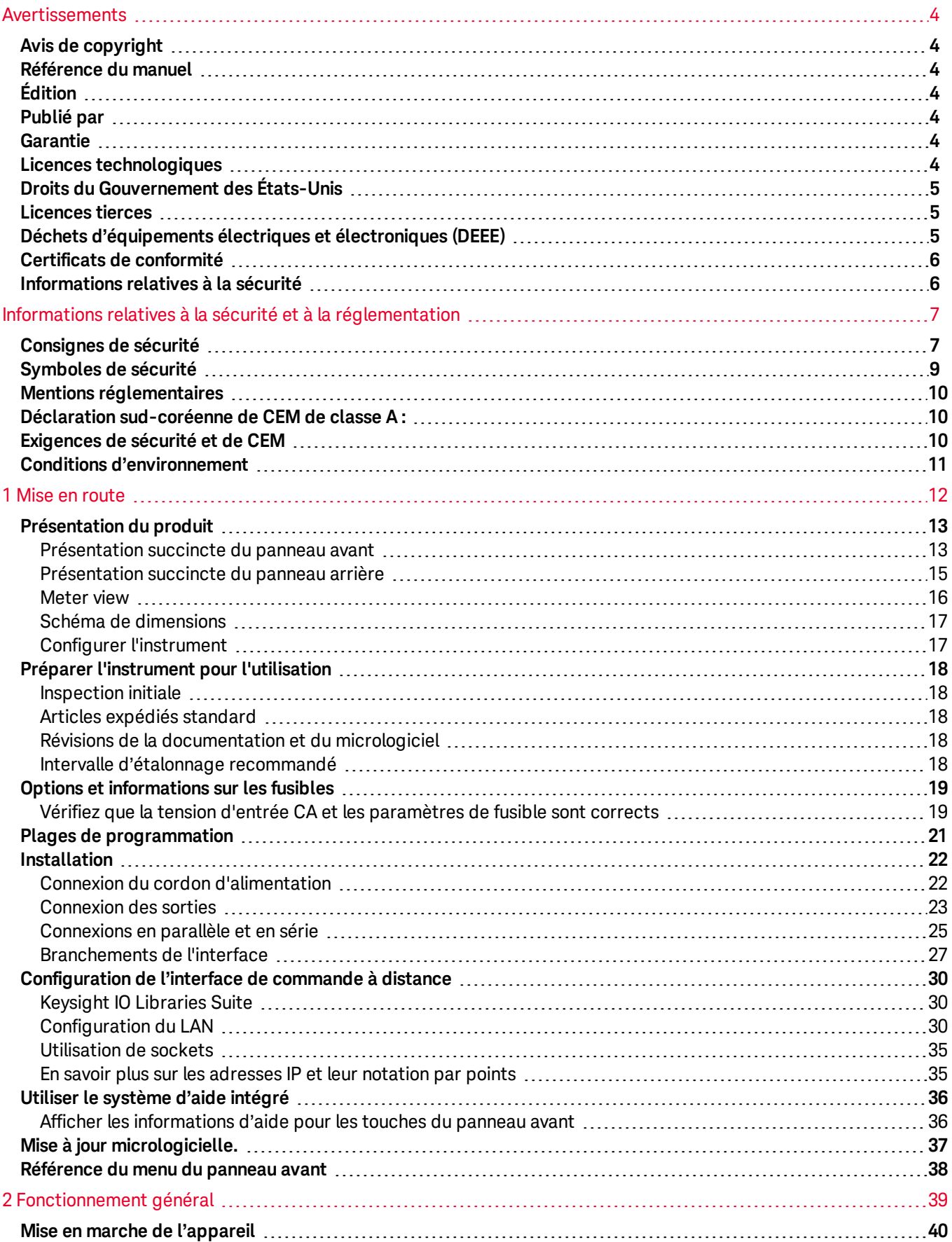

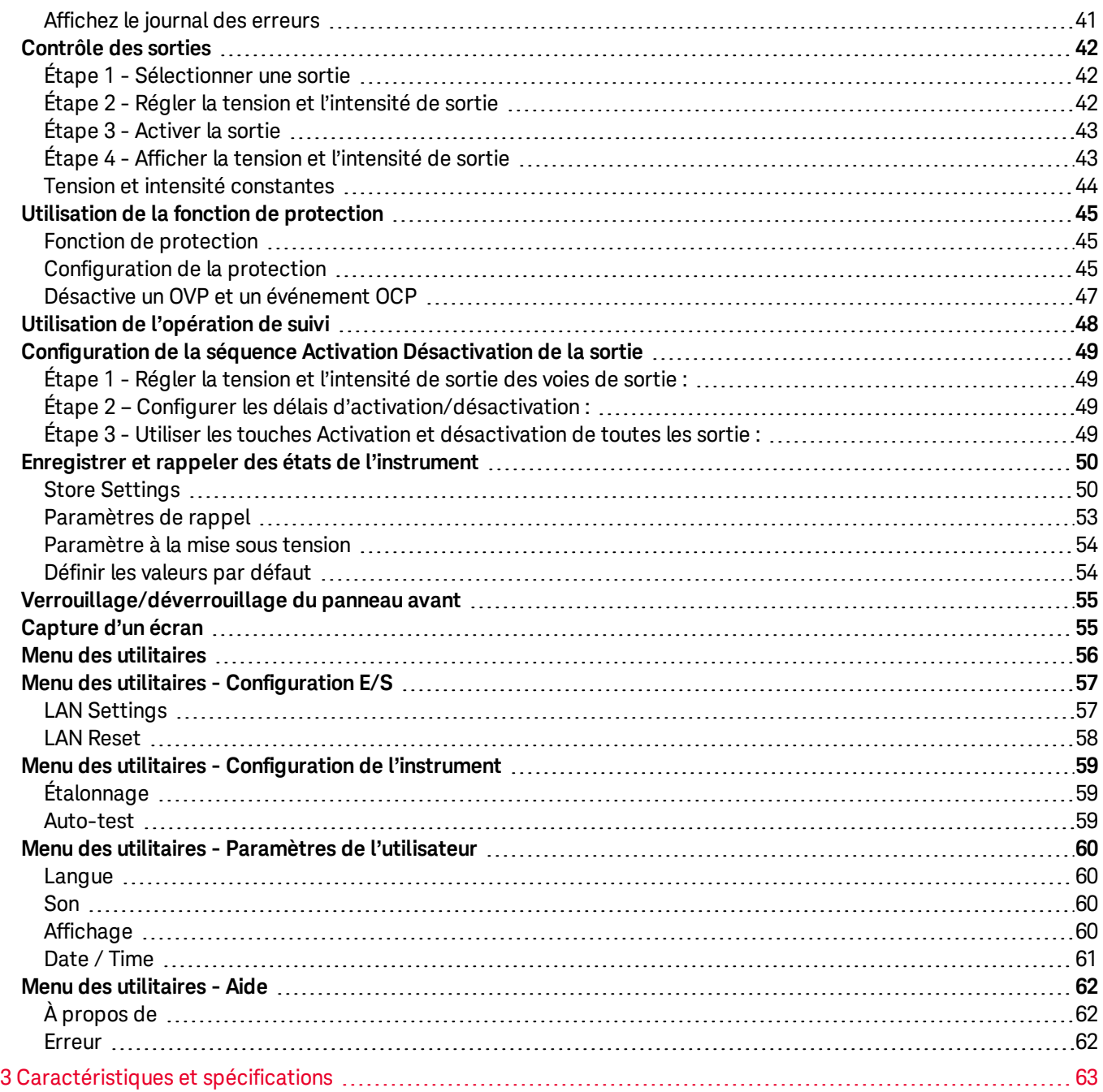

## <span id="page-66-0"></span>Avertissements

## <span id="page-66-1"></span>Avis de copyright

© Keysight Technologies, 2021

Conformément aux lois internationales et des États-Unis relatives à la propriété intellectuelle, la reproduction, le stockage électronique et la traduction de ce manuel, même partiels, sous quelque forme et par quelque moyen que ce soit, sont interdits, sauf consentement écrit préalable de la société Keysight Technologies.

<span id="page-66-2"></span>Référence du manuel

<span id="page-66-3"></span>EDU36311-90003

Édition

<span id="page-66-4"></span>Première édition, février 2021

## Publié par

Keysight Technologies Bayan Lepas Free Industrial Zone 11900 Bayan Lepas, Penang Malaisie

## <span id="page-66-5"></span>Garantie

LES INFORMATIONS CONTENUES DANS CE DOCUMENT SONT FOURNIES EN L'ETAT ET POURRONT FAIRE L'OBJET DE MODIFICATIONS SANS PREAVIS DANS LES EDITIONS ULTÉRIEURES. DANS LES LIMITES DE LA LÉGISLATION EN VIGUEUR, KEYSIGHT EXCLUT EN OUTRE TOUTE GARANTIE, EXPRESSE OU IMPLICITE, CONCERNANT CE MANUEL ET LES INFORMATIONS QU'IL CONTIENT, Y COMPRIS, MAIS NON EXCLUSIVEMENT, LES GARANTIES IMPLICITES DE QUALITÉ MARCHANDE ET D'ADÉQUATION À UN USAGE PARTICULIER. KEYSIGHT NE SAURAIT EN AUCUN CAS ETRE TENUE RESPONSABLE DES ERREURS OU DES DOMMAGES ACCESSOIRES OU INDIRECTS LIES À LA FOURNITURE, A L'UTILISATION OU A L'EXACTITUDE DES INFORMATIONS CONTENUES DANS CE DOCUMENT OU AUX PERFORMANCES DE TOUT PRODUIT AUQUEL IL SE RAPPORTE. SI KEYSIGHT ET L'UTILISATEUR SONT LIES PAR UN CONTRAT ECRIT SEPARE DONT LES CONDITIONS DE GARANTIE CONCERNANT CE DOCUMENT SONT EN CONFLIT AVEC LES PRESENTES CONDITIONS, LES CONDITIONS DE LA GARANTIE DU CONTRAT SEPARE PREVALENT.

## <span id="page-66-6"></span>Licences technologiques

Le matériel et les logiciels décrits dans ce document sont protégés par un accord de licence et leur utilisation ou reproduction est soumise aux termes et conditions de ladite licence.

## <span id="page-67-0"></span>Droits du Gouvernement des États-Unis

Le Logiciel est un « logiciel informatique commercial » tel que défini par la Federal Acquisition Regulation (« FAR ») 2.101. Conformément aux FAR 12.212 et 27.405-3 et à l'addenda FAR du Ministère de la défense (« DFARS ») 227.7202, le gouvernement des Etats-Unis acquiert des logiciels informatiques commerciaux dans les mêmes conditions que celles dans lesquelles les logiciels sont habituellement fournis au public. De ce fait, Keysight fournit le Logiciel aux clients du gouvernement des États-Unis sous la licence commerciale standard, incluse dans son contrat de licence d'utilisateur final (EULA). Vous trouverez une copie de ce contrat sur le site <http://www.keysight.com/find/sweula>. La licence mentionnée dans l'EULA représente l'autorité exclusive par laquelle le gouvernement des États-Unis est autorisé à utiliser, modifier, distribuer ou divulguer le Logiciel. L'EULA et la licence mentionnées dans les présentes n'imposent ni n'autorisent, entre autres, que Keysight : (1) fournisse des informations techniques relatives au logiciel informatique commercial ni à la documentation du logiciel informatique commercial non habituellement fournies au public ; ou (2) abandonne, ou fournisse, des droits gouvernementaux dépassant les droits habituellement fournis au public pour utiliser, reproduire, communiquer, exécuter, afficher ou divulguer le logiciel informatique commercial ou la documentation du logiciel informatique commercial. Aucune exigence gouvernementale autre que celle établie dans l'EULA ne s'applique, sauf dans la mesure où ces conditions, droits ou licences sont explicitement requis de la part de tous les prestataires de logiciels commerciaux conformément à la FAR et au DFARS et sont spécifiquement établis par écrit ailleurs dans l'EULA. Keysight n'est en aucun cas tenu de mettre à jour, de réviser ou de modifier de quelque façon que ce soit le Logiciel. En ce qui concerne toutes les données techniques telles que définies par la FAR 2.101, conformément aux FAR 12.211 et 27.404.2 et au DFARS 227.7102, le gouvernement des États-Unis acquiert des droits n'excédant pas les Droits limités tels que définis dans la FAR 27.401 ou le DFAR 227.7103-5 (c), applicables dans toutes les données techniques.

## <span id="page-67-1"></span>Licences tierces

Certaines parties de ce logiciel sont concédées sous licence par des tiers, y compris les conditions générales Open Source. Pour plus d'informations, veuillez contacter l'assistance Keysight, [www.keysight.com/find/assist](http://www.keysight.com/find/assist).

## <span id="page-67-2"></span>Déchets d'équipements électriques et électroniques (DEEE)

Ce produit est conforme aux exigences marketing de la directive DEEE en matière de mise au rebut des équipements électriques et électroniques. L'étiquette collée sur le produit (voir ci-dessous) indique que vous ne devez pas jeter cet appareil électrique/électronique avec les ordures ménagères.

Catégorie du produit : par référence aux types d'équipements décrits dans l'annexe 1 de la directive WEEE, ce produit est classé comme un produit "d'instrumentation de surveillance et de contrôle". Ne le jetez pas avec les ordures ménagères.

Pour retourner vos produits usagés, contactez votre revendeur Keysight le plus proche ou visitez

[about.keysight.com/en/companyinfo/environment/takeback.shtml](http://about.keysight.com/en/companyinfo/environment/takeback.shtml) pour de plus amples informations.

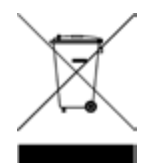

## <span id="page-68-0"></span>Certificats de conformité

Il est possible de télécharger la Déclaration de conformité pour ces produits et d'autres produits Keysight sur le Web. Consultez <https://regulations.about.keysight.com/DoC/default.htm>. Vous pouvez ensuite effectuer une recherche par numéro de produit pour trouver la dernière déclaration de conformité.

## <span id="page-68-1"></span>Informations relatives à la sécurité

#### MISE EN

La mention ATTENTION signale un danger pour le matériel. Si la manœuvre ou la procédure correspondante n'est pas exécutée correctement, il peut y avoir un risque d'endommagement de l'appareil ou de perte de données importantes. En présence de la mention ATTENTION, il convient de ne pas poursuivre tant que les conditions indiquées n'ont pas été parfaitement comprises et remplies.

#### AVERTISSEMENT

La mention AVERTISSEMENT signale un danger pour la sécurité de l'opérateur. Si la manœuvre ou la procédure correspondante n'est pas exécutée correctement, il peut y avoir un risque grave, voire mortel pour les personnes. En présence de la mention AVERTISSEMENT, il convient de ne pas poursuivre tant que les conditions indiquées n'ont pas été parfaitement comprises et respectées.

## <span id="page-69-1"></span><span id="page-69-0"></span>Consignes de sécurité

Les consignes de sécurité présentées dans cette section doivent être appliquées dans toutes les phases de l'utilisation, de l'entretien et de la réparation de cet équipement. Le non-respect de ces précautions ou des avertissements spécifiques mentionnés dans ce manuel constitue une violation des normes de sécurité établies lors de la conception, de la fabrication et de l'usage normal de l'instrument. Keysight Technologies ne saurait être tenu responsable du non-respect de ces consignes.

#### AVERTISSEMENT AVANT LA MISE SOUS TENSION

– Vérifiez que le produit est configuré conformément à la tension de ligne disponible et qu'un fusible adapté est installé. Utilisez l'étiquette l'arrière de l'instrument pour configurer la puissance. Reportez-vous à la section [Options](#page-81-0) et [informations](#page-81-0) sur les fusibles pour de plus amples informations.

– Vérifiez que les fluctuations de la tension d'alimentation ne dépassent pas ±10 % de la tension d'alimentation nominale.

#### MISE À LA TERRE DE L'INSTRUMENT

Ce produit est un instrument de mesure de la catégorie de sécurité I (il comporte une borne de terre de protection). Afin de minimiser les risques d'électrocution, son châssis et son armoire doivent être reliés à une prise de terre. L'instrument doit être relié à une source de courant alternatif par l'intermédiaire d'un cordon d'alimentation à trois conducteurs dont le troisième fil est connecté solidement à une prise de terre (prise de terre de sécurité) au niveau de la prise de courant. Toute interruption du conducteur de protection (mise à la terre) ou tout débranchement de la borne de terre de protection entraîne un risque d'électrocution pouvant provoquer des accidents graves. Si l'instrument doit être alimenté via un autotransformateur externe pour réduire la tension, assurez-vous que la borne commune de l'autotransformateur est connectée au neutre (borne mise à la terre) des lignes électriques (alimentation secteur).

NE L'UTILISEZ PAS DANS UNE ATMOSPHÈRE EXPLOSIVE OU DES ENVIRONNEMENTS HUMIDES N'utilisez pas l'appareil dans des environnements avec des gaz ou des fumées inflammables, de la vapeur ou des environnements humides.

NE FAITES PAS FONCTIONNER DES INSTRUMENTS ENDOMMAGÉS OU DÉFECTUEUX Les instruments endommagés ou défectueux doivent être désactivés et protégés contre toute utilisation involontaire jusqu'à ce qu'ils aient été réparés par une personne qualifiée.

#### NE REMPLACEZ JAMAIS DE COMPOSANTS ET N'APPORTEZ AUCUNE MODIFICATION À L'INSTRUMENT.

En raison des risques éventuels supplémentaires, ne remplacez pas de composants et n'apportez aucune modification non autorisée à l'instrument. Pour tout entretien ou réparation, renvoyez le produit à un bureau de ventes et de service après-vente Keysight Technologies. Ainsi, l'intégrité des fonctions de sécurité sera maintenue. Pour contacter Keysight afin d'obtenir un support technique et commercial, consultez les liens d'assistance sur le site Web Keysight suivant : [www.keysight.com/find/assist](http://www.keysight.com/find/assist) (informations de contact dans le monde entier pour les réparations et le support).

UTILISER LE CORDON D'ALIMENTATION FOURNI Utilisez l'appareil avec les cordons d'alimentation fournis avec la livraison.

#### UTILISER L'APPAREIL COMME INDIQUÉ

Si l'appareil est utilisé d'une manière non préconisée par le fabricant, il se peut que la protection de l'appareil ne soit plus efficace.

NE BLOQUEZ PAS LES ORIFICES D'AÉRATION Ne bloquez aucun des orifices d'aération de l'appareil.

OBSERVEZ TOUTES LES MARQUES SUR L'APPAREIL AVANT DE LE CONNECTER À UN APPAREIL Observez tous les marquages portés par l'appareil avant de le brancher.

## AVERTISSEMENT ÉTEIGNEZ L'APPAREIL AVANT DE LE CONNECTER AUX BORNES DE SORTIE

Coupez l'alimentation de l'appareil avant de le connecter aux bornes de sortie.

VÉRIFIEZ QUE LE CAPOT EST BIEN EN PLACE Ne faites pas fonctionner l'appareil avec son capot démonté ou détaché.

METTEZ L'APPAREIL SOUS TENSION ET DÉBRANCHEZ TOUTES LES CONNEXIONS AVANT

D'INSTALLER L'INTERFACE GPIB

Mettez l'instrument hors tension et débranchez toutes les connexions, y compris le cordon d'alimentation, de l'instrument avant l'installation de l'interface GPIB.

#### **MISE EN<br>GARDE** NETTOYEZ AVEC UN CHIFFON LÉGÈREMENT HUMIDE

Nettoyez les parties externes de l'instrument à l'aide d'un chiffon doux non pelucheux légèrement humidifié. N'utilisez pas de détergent, de liquides volatiles ou de solvants chimiques.

REMARQUE Connectez le câble USB avec noyau de ferrite au port USB du panneau arrière de l'instrument.

## <span id="page-71-0"></span>Symboles de sécurité

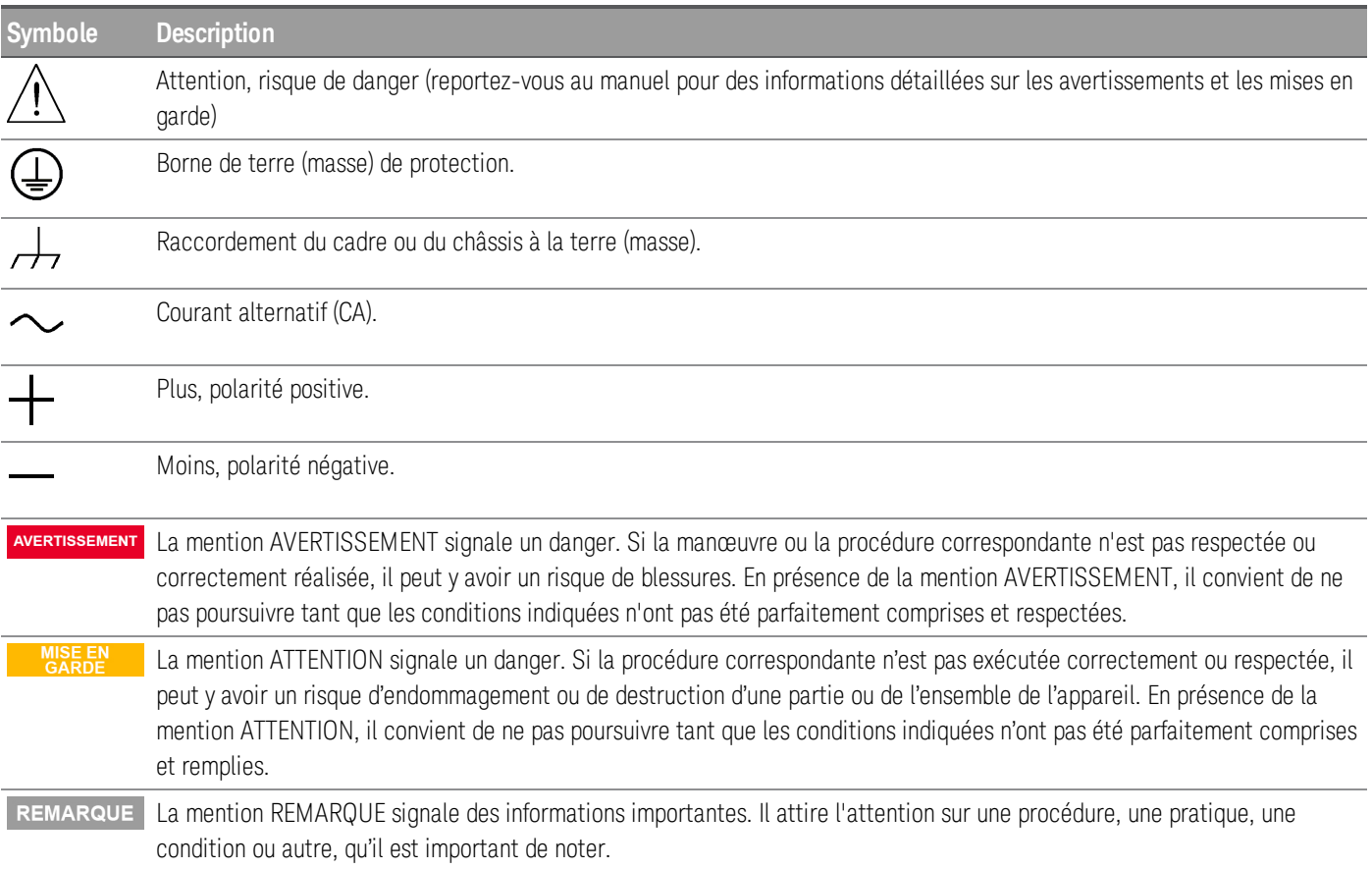
## Mentions réglementaires

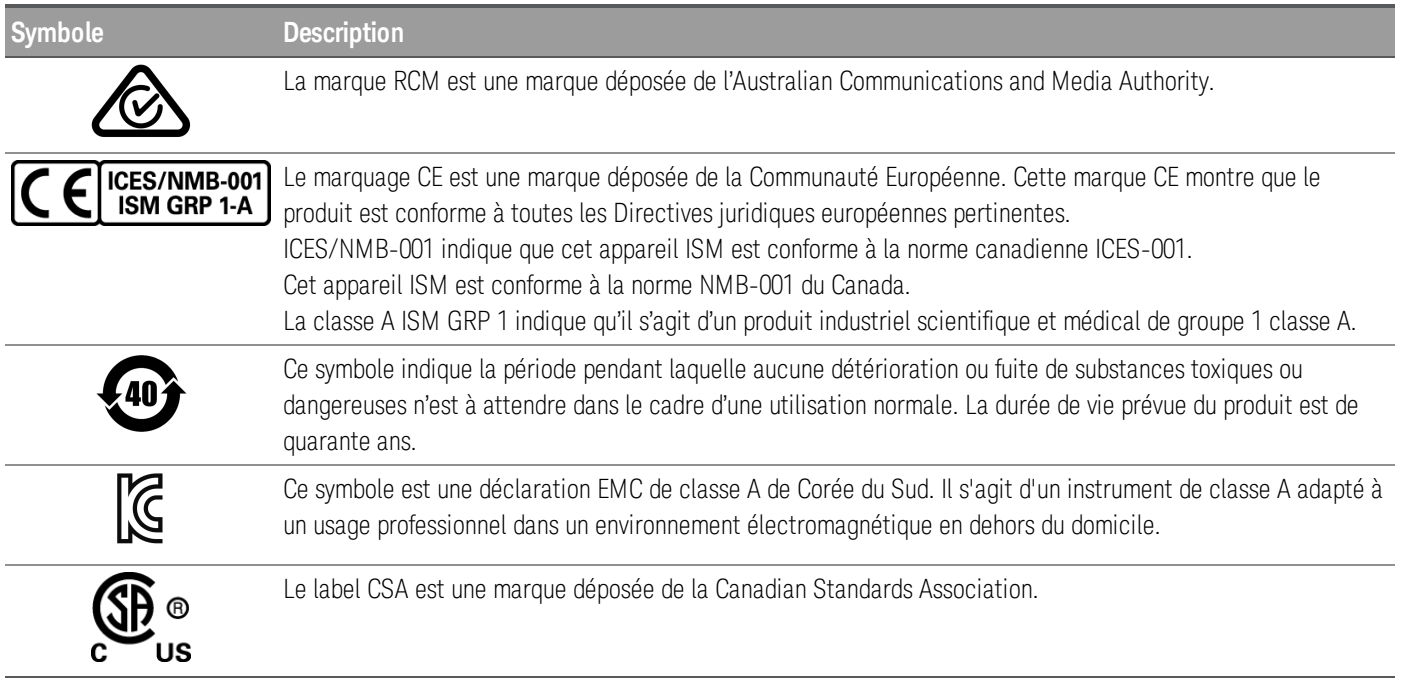

Déclaration sud-coréenne de CEM de classe A :

Information à l'utilisateur :

La conformité de cet équipement pour une utilisation dans des environnements professionnels a été évaluée. Dans un environnement résidentiel, cet équipement peut causer des interférences radio.

– Cette déclaration EMC ne s'applique que pour les équipements utilisés uniquement dans un environnement professionnel.

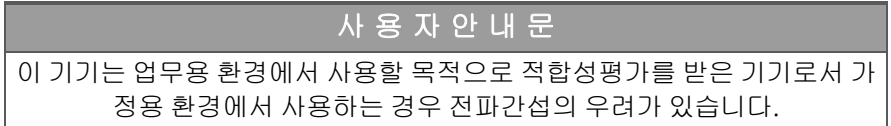

– 사용자 안내문은 "업무용 방송통신기자재"에만 적용한다.

## Exigences de sécurité et de CEM

Cette alimentation est conçue de manière à se conformer aux exigences de sécurité et de compatibilité CEM (Compatibilité électromagnétique) suivantes :

– Directive basse tension 2014/35/EU

– Directive CEM 2014/30/EU

## Conditions d'environnement

Le EDU36311A est conçu pour être utilisé dans des locaux fermés où la condensation est faible. Le tableau cidessous illustre les conditions d'environnement générales requises pour cet instrument.

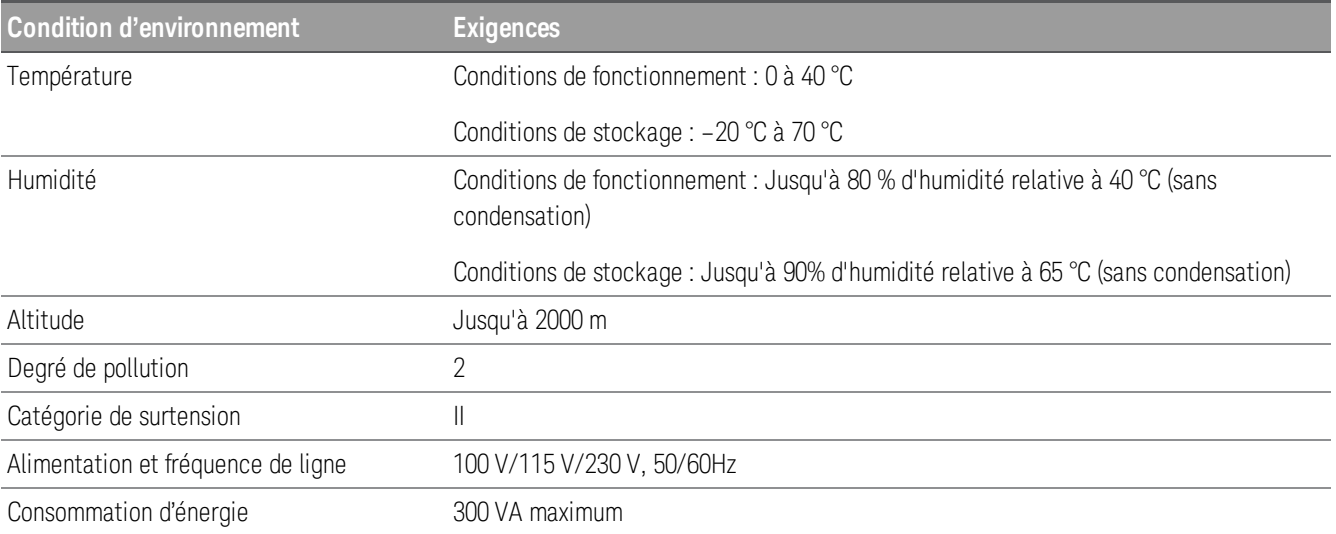

# 1 Mise en route

[Présentation](#page-75-0) du produit Préparation de [l'instrument](#page-80-0) Options et [informations](#page-81-0) sur les fusibles Plages de [programmation](#page-83-0) [Installation](#page-84-0) [Configuration](#page-92-0) de l'interface distante [Utilisation](#page-98-0) du système d'aide intégré Mise à jour [micrologicielle](#page-99-0) [Aide-mémoire](#page-100-0) des menus du panneau avant

Ce chapitre vous permet de commencer à utiliser l'alimentation CC programmable EDU36311A.

## <span id="page-75-0"></span>Présentation du produit

L'appareil Keysight EDU36311A est une alimentation à banc CC et triple sortie.

Principales fonctions :

- Trois sorties : 6 V/5 A, 30 V/1 A, 30 V/1 A
- Fonctionnalité haute performance : précision, réponse transitoire et temps d'augmentation/baisse
- Écran WVGA 7 pouces couleur et d'informations.
- Excellente utilisabilité
- Interface USB et d'entrée/sortie du LAN
- Interface Web
- Programmabilité SCPI
- Logiciel Pathwave BenchVue inclus
- Garantie de 3 ans standard

## Présentation succincte du panneau avant

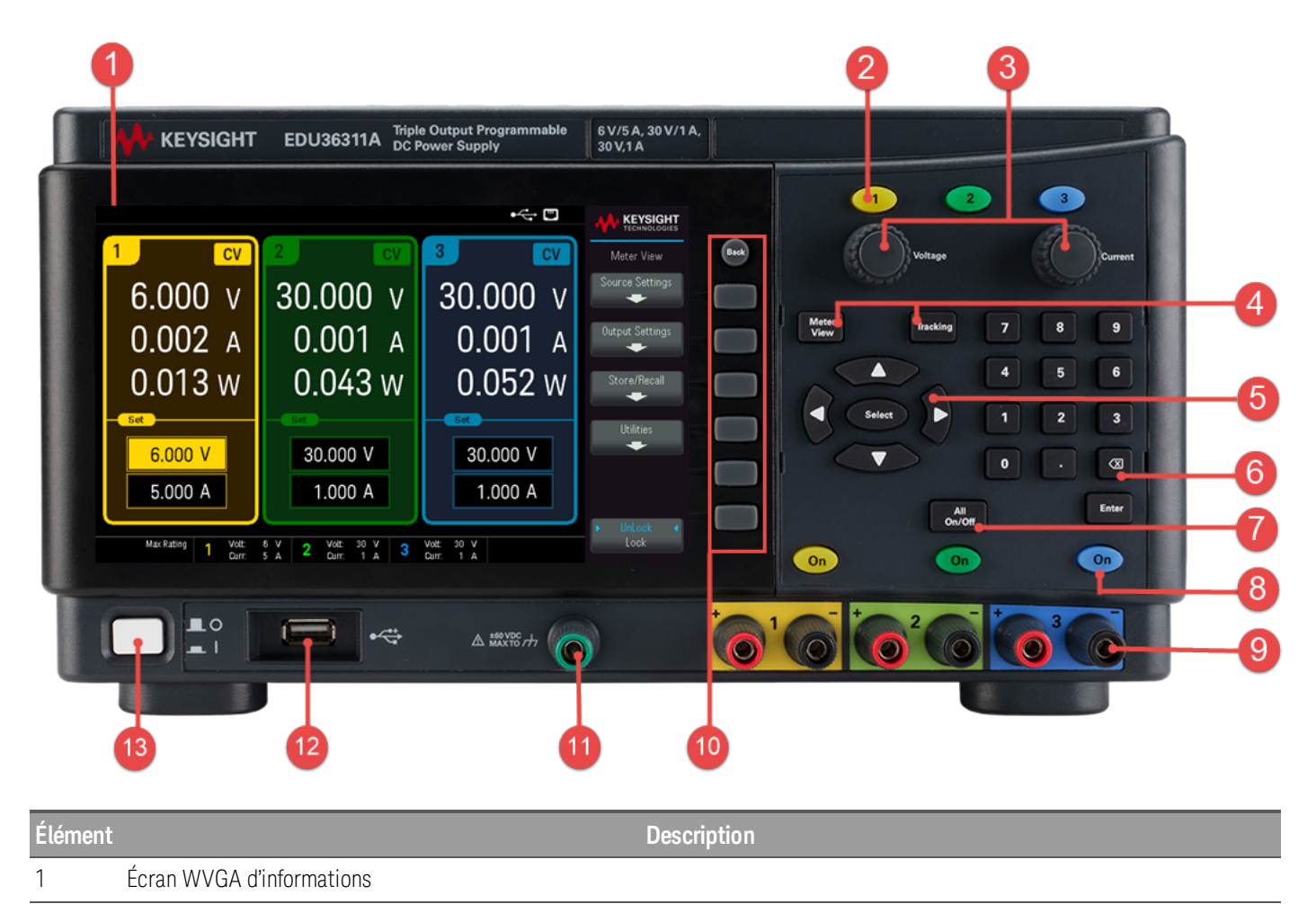

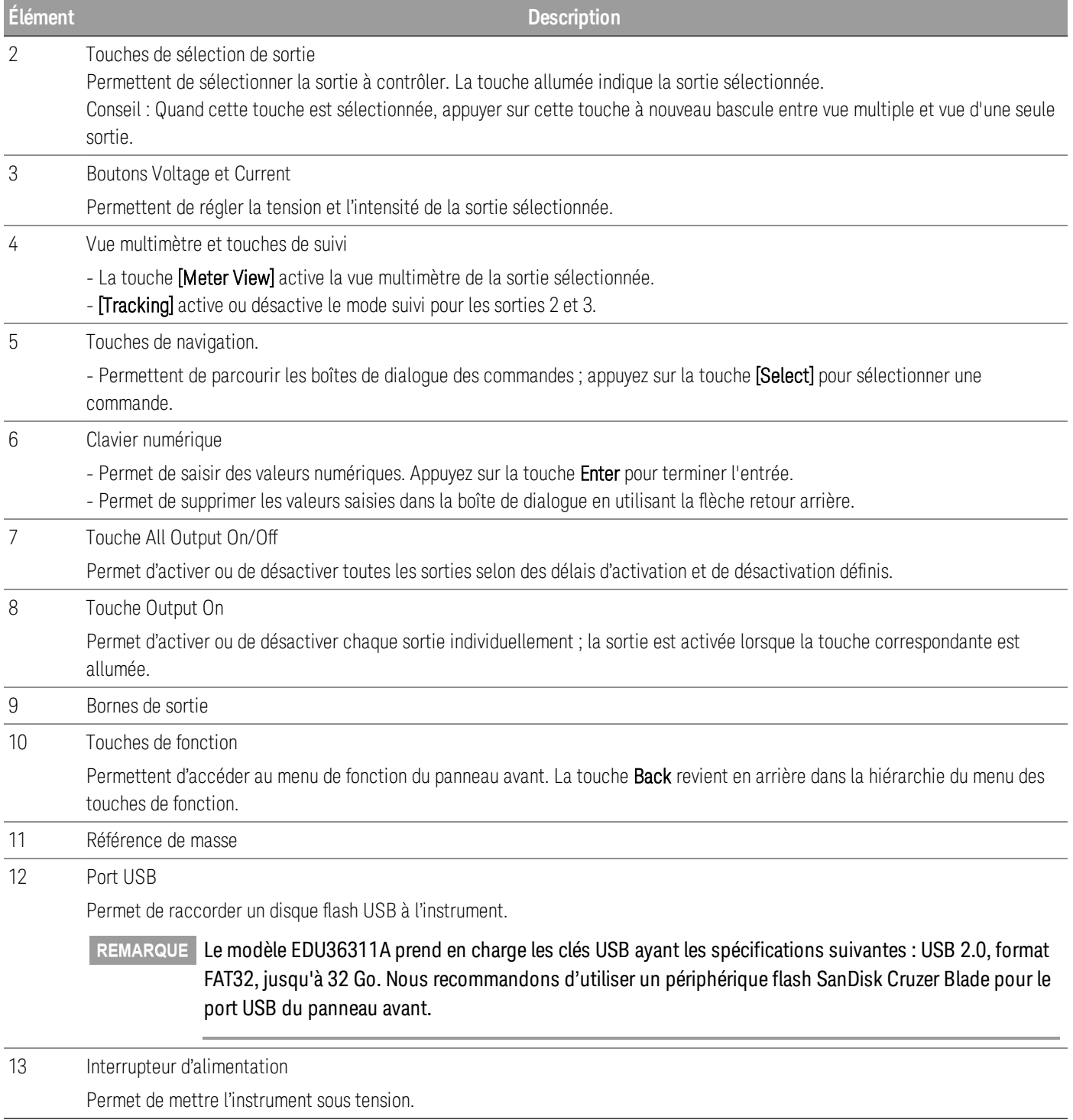

Présentation succincte du panneau arrière

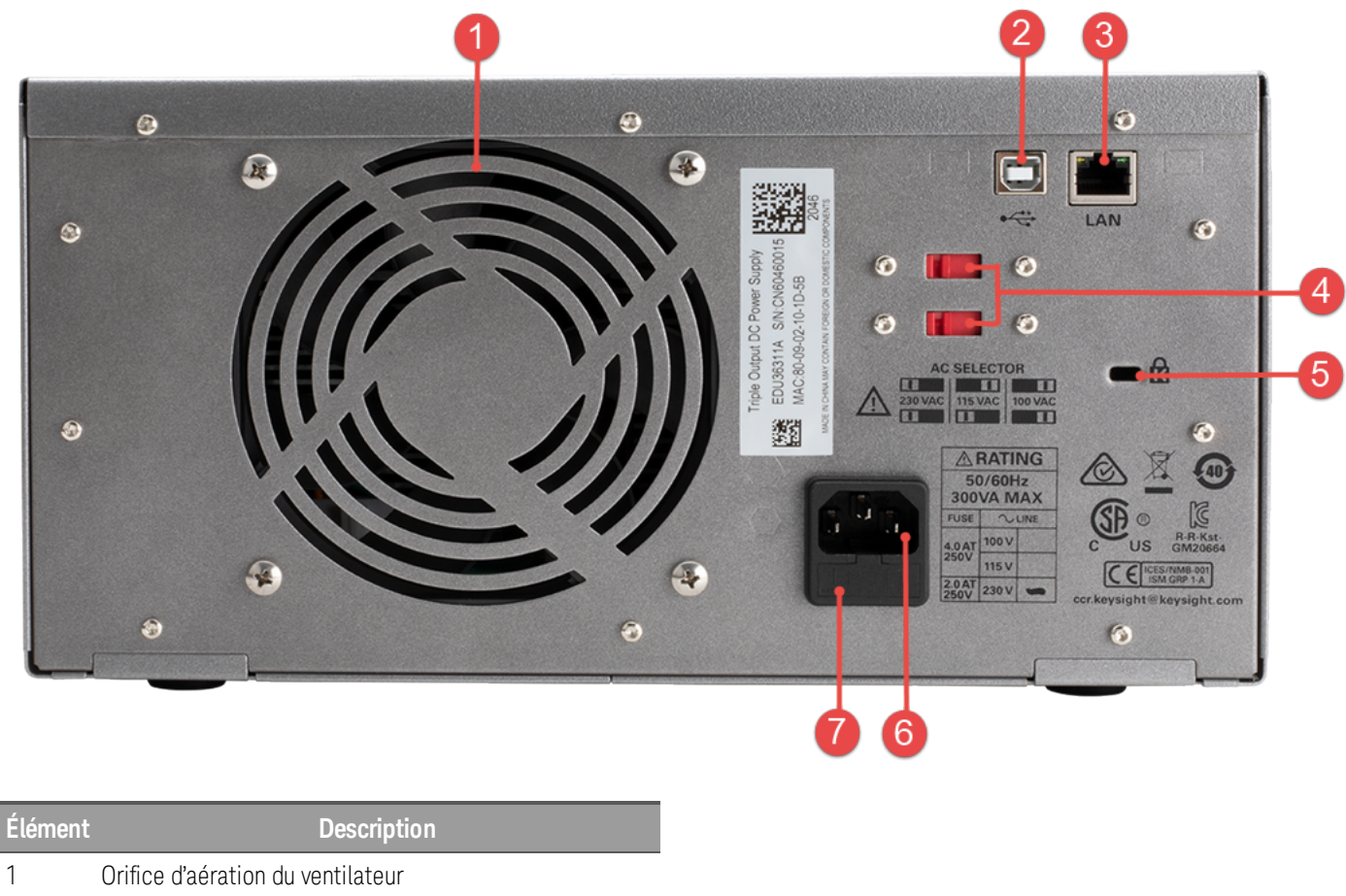

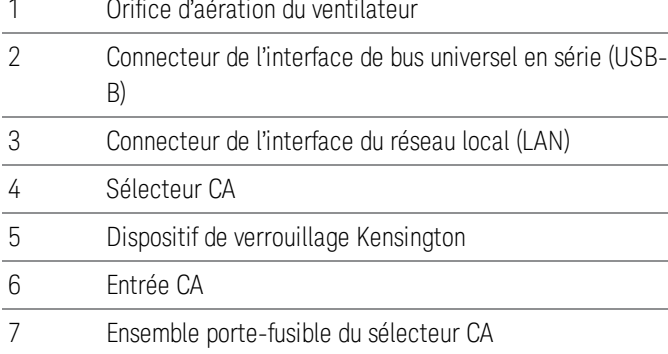

## Meter view

Appuyez sur [Meter View]. Cette touche bascule entre la vue de plusieurs sorties et de sortie unique.

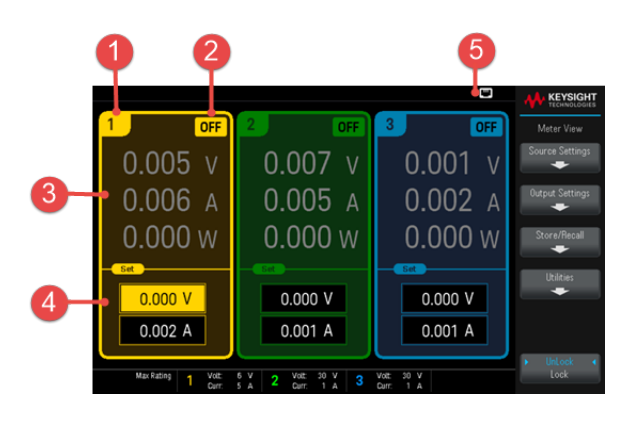

## **Vue de plusieurs sorties Vue d'une seule sortie**

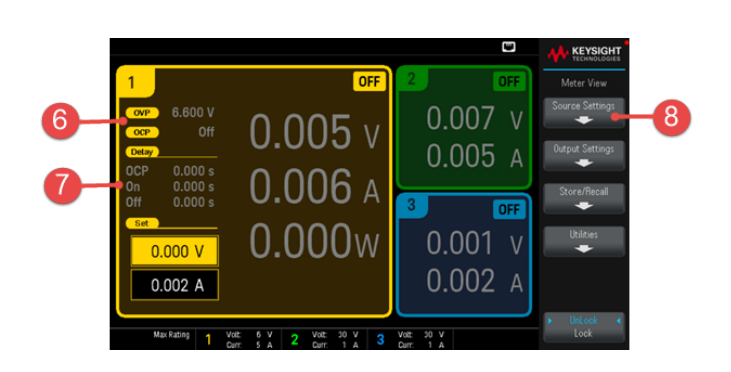

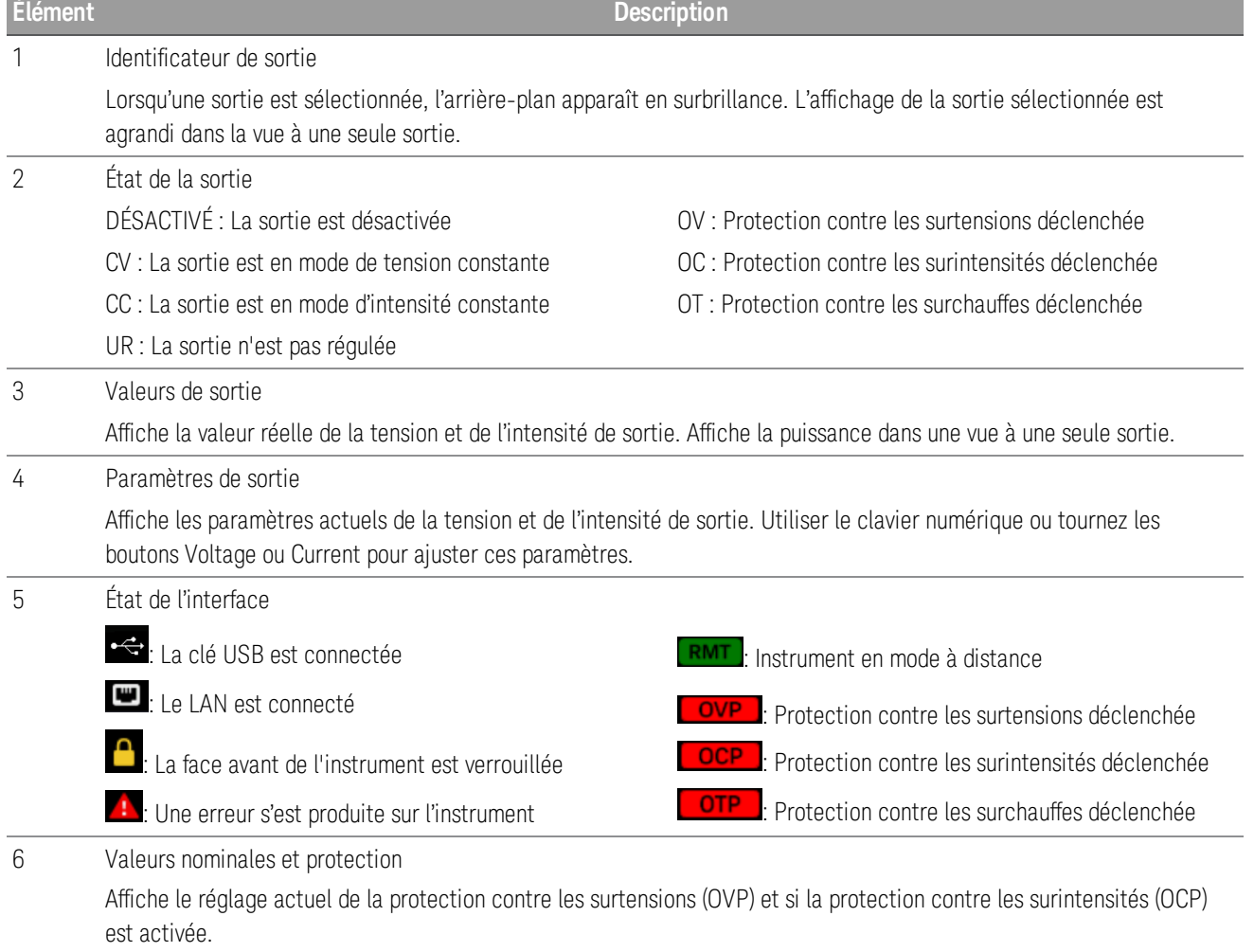

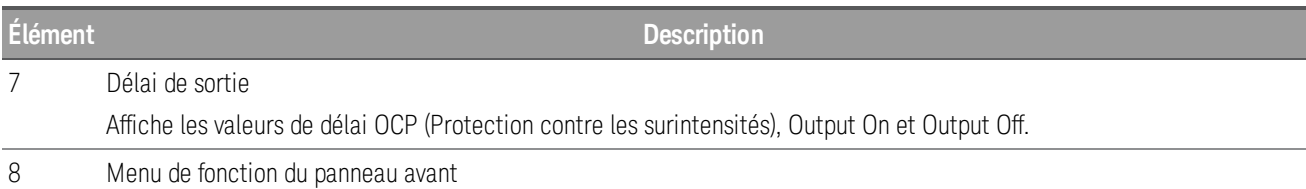

## Schéma de dimensions

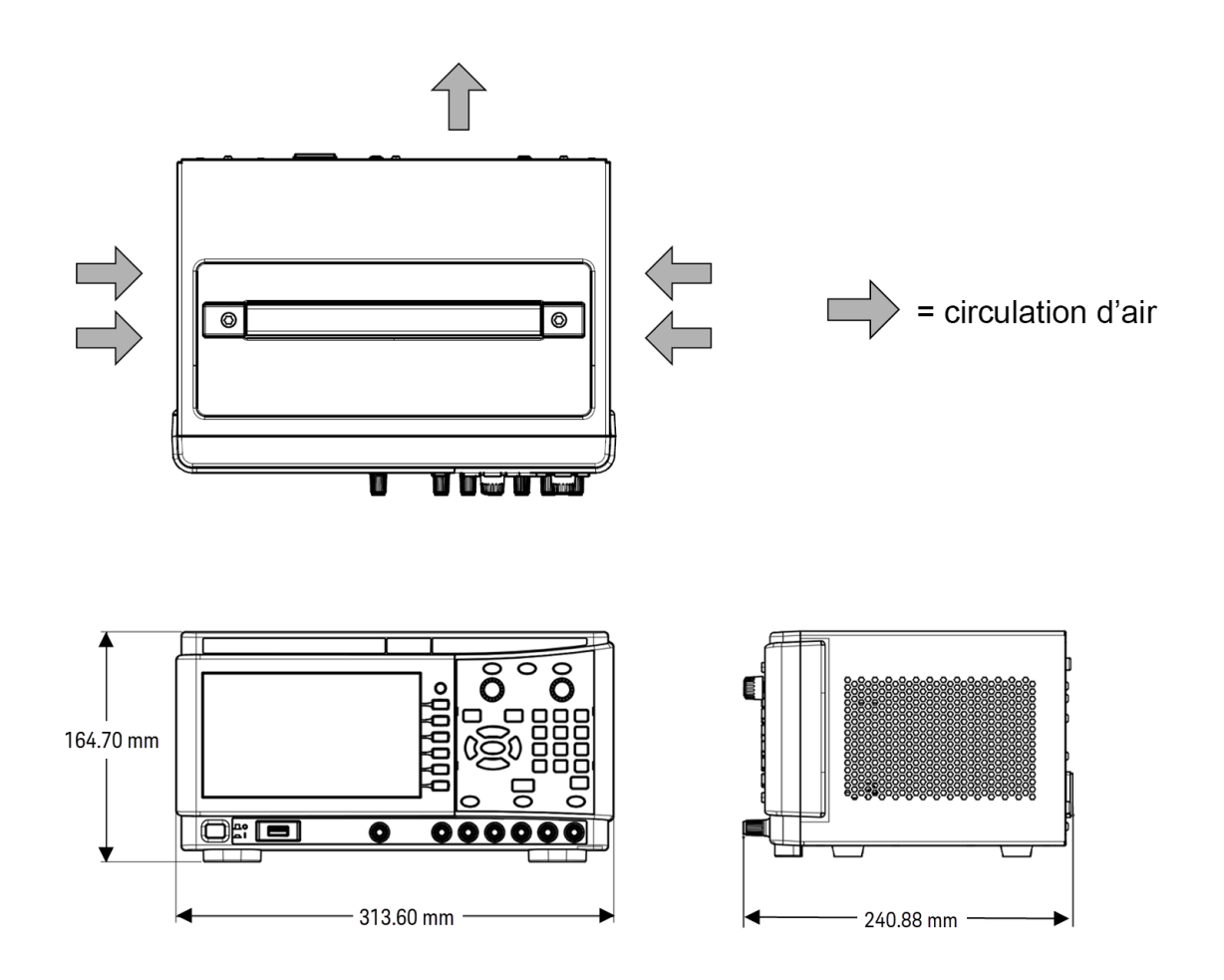

## Configurer l'instrument

Placez les pieds de l'instrument sur une surface horizontale plate et lisse. Connectez la sortie au panneau avant, en veillant à ne pas court-circuiter les câbles. Fixez le câble d'alimentation sur le panneau arrière, puis branchez-le sur l'alimentation secteur. Connectez les câbles LAN ou USB comme vous le souhaitez, et vous pouvez également sécuriser l'instrument avec un câble de verrouillage de sécurité.

Avant de débrancher les câbles et les cordons de l'instrument, éteigne-le à l'aide de l'interrupteur d'alimentation du panneau avant et débranchez-le de la source d'alimentation en déconnectant le cordon d'alimentation amovible.

## <span id="page-80-0"></span>Préparer l'instrument pour l'utilisation

## Inspection initiale

Dès réception de votre système d'alimentation, recherchez tout signe d'endommagement apparent qui aurait pu se produire pendant le transport. En cas de dommage, informez immédiatement le transporteur et le bureau de vente et d'assistance Keysight le plus proche. Rendez-vous sur [www.keysight.com/find/assist](http://www.keysight.com/find/assist).

Tant que vous n'avez pas vérifié le système d'alimentation, conservez son conteneur d'expédition et les matériaux d'emballage : ceux-ci vous serviront au cas où il devrait être retourné. Vérifiez que vous avez reçu avec votre appareil tous les éléments de la liste « Él**éments fournis en standard** ». Si un composant est manquant, contactez votre bureau commercial et d'assistance Keysight le plus proche.

## <span id="page-80-1"></span>Articles expédiés standard

- Bloc d'alimentation Keysight EDU36311A CC
- Câble d'alimentation CA
- Guide de démarrage rapide
- Certificat d'étalonnage
- Addendum RoHS pour la Chine
- Brochure de sécurité Keysight

Révisions de la documentation et du micrologiciel

La documentation du Keysight EDU36311A indiquée ci-dessous peut être téléchargée gratuitement sur notre site Web à l'adresse [www.keysight.com/find/EDU36311A-manuals](http://www.keysight.com/find/e36300manuals).

- Guide d'utilisation de l'alimentation CC programmable à triple sortie Keysight EDU36311A. Le présent manuel.
- Guide de programmation de l'alimentation CC programmable à triple sortie Keysight EDU36311A.
- Guide de démarrage rapide de l'alimentation CC programmable à triple sortie Keysight EDU36311A
- Guide de services de l'alimentation CC programmable à triple sortie Keysight EDU36311A.

Pour obtenir la dernière révision du micrologiciel et les instructions de mise à jour du micrologiciel, rendez-vous sur le site [www.keysight.com/find/EDU36311A-sw](http://www.keysight.com/find/e36300firmware).

Intervalle d'étalonnage recommandé

Keysight Technologies recommande un cycle d'étalonnage d'un an pour l'alimentation CC programmable EDU36311A.

## <span id="page-81-0"></span>Options et informations sur les fusibles

AVERTISSEMENT Assurez-vous de commander l'option de l'instrument correspondant à la source d'intensité qui sera utilisée pour l'instrument.

Les options 0EM, 0E3 et 0E9 déterminent la tension de ligne d'alimentation sélectionnée en usine.

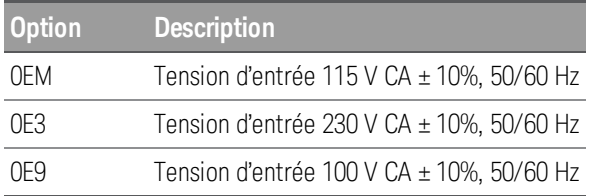

Vérifiez que la tension d'entrée CA et les paramètres de fusible sont corrects

### **Utilisez les paramètres de commutation appropriés**

 $115<sub>1</sub>$ 

Pour changer le sélecteur de tension d'entrée CA sur l'alimentation, utilisez les deux commutateurs de sélecteur CA sur l'alimentation comme indiqué.

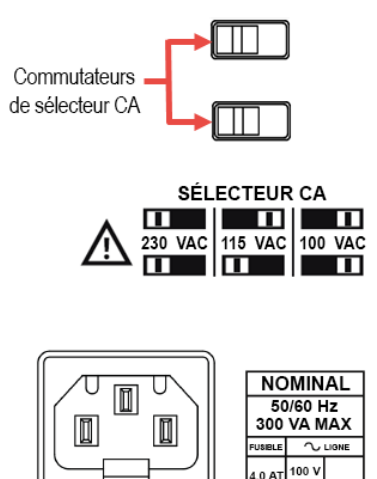

Par exemple, pour sélectionner 230 V, faites coulisser les deux commutateurs vers la gauche, comme illustré dans le diagramme sous les commutateurs.

Pour sélectionner 115 V, faites coulisser le commutateur supérieur vers la droite et le commutateur inférieur vers la gauche.

Pour sélectionner 100 V, faites coulisser les deux commutateurs vers la droite.

## **Utilisez le fusible adapté.**

Le tableau ci-dessous décrit le fusible que vous devez utiliser avec chacune des options d'alimentation.

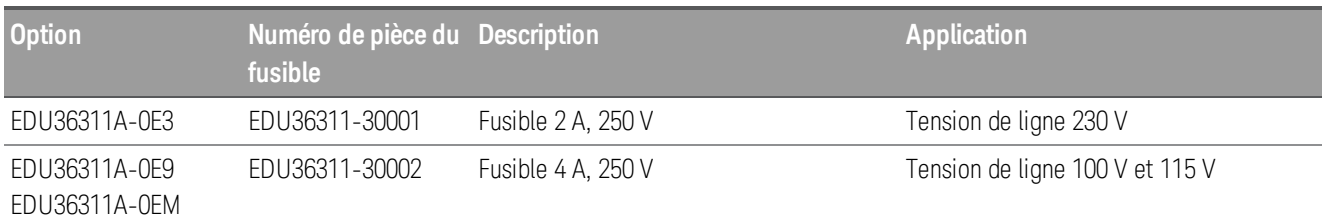

Pour configurer le fusible adapté, suivez les trois étapes ci-dessous :

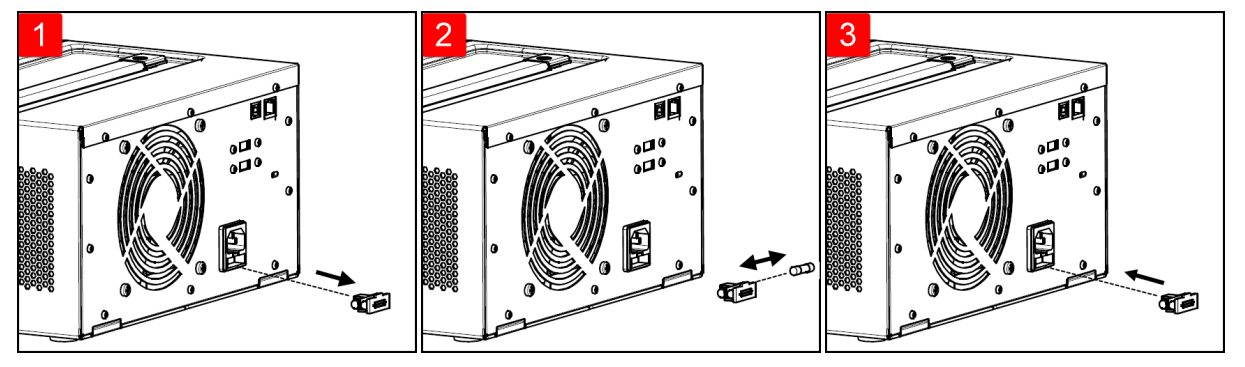

Retirez le porte-fusible de son l'alimentation.

Retirez et insérez le fusible approprié dans le porte-fusible. l'alimentation.

Réinsérez le porte-fusible dans

## <span id="page-83-0"></span>Plages de programmation

Le tableau suivant montre la tension et le courant maximum qu'il est possible de programmer pour chaque modèle.

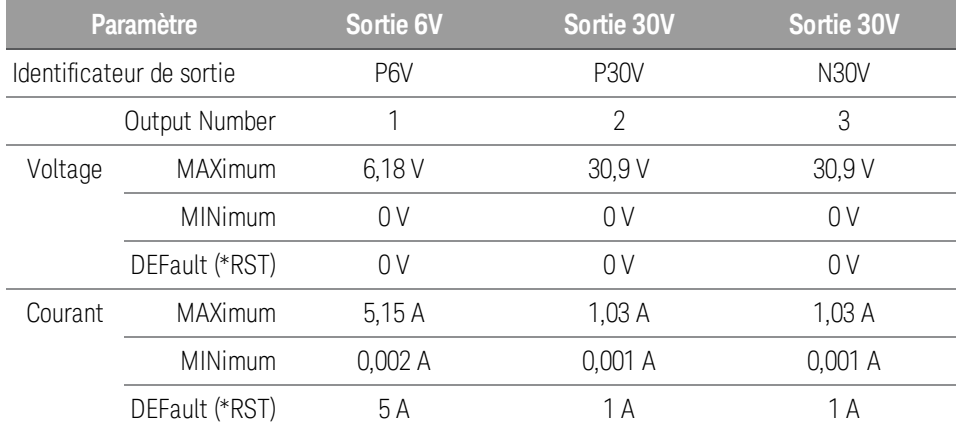

## <span id="page-84-0"></span>Installation

## Branchement du cordon [d'alimentation](#page-84-1)

[Connexion](#page-85-0) des sorties

[Connexions](#page-87-0) en parallèle et en série

[Connexions](#page-89-0) de l'interface

<span id="page-84-1"></span>Connexion du cordon d'alimentation

## AVERTISSEMENT RISQUE D'INCENDIE

N'utilisez que le cordon d'alimentation livré avec votre instrument. L'utilisation d'autres types de cordons d'alimentation peut provoquer une surchauffe de celui-ci, avec un risque d'incendie.

### RISQUE D'ÉLECTROCUTION

Le cordon d'alimentation assure la mise à la terre du châssis par l'intermédiaire d'un troisième conducteur. Assurez-vous que la prise de courant comporte trois conducteurs et que la broche appropriée est reliée à la terre.

#### Assurez-vous que le paramètre du voltage en courant alternatif sur le panneau arrière est correctement défini, **REMARQUE** avant de brancher le câble d'alimentation.

Branchez le cordon d'alimentation au connecteur de l'entrée CA situé à l'arrière de l'appareil. Si le cordon d'alimentation livré avec votre appareil est incorrect, contactez le bureau de vente et de maintenance Keysight le plus proche.

En le retirant, l'utilisateur débranche l'entrée secteur de l'appareil.

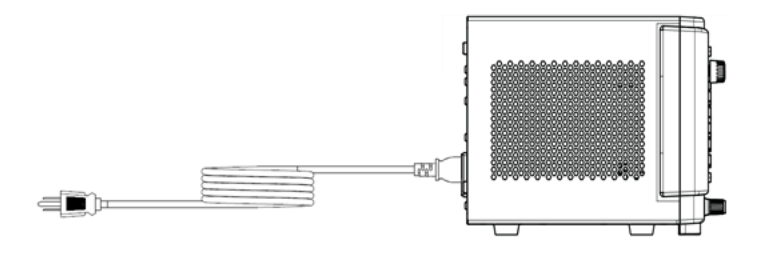

## <span id="page-85-0"></span>Connexion des sorties

## **Bornes de liaison**

## AVERTISSEMENT RISQUE D'ÉLECTROCUTION

Mettez l'alimentation secteur CA hors tension avant de brancher les câbles sur la face avant. Tous les fils et sangles doivent être correctement connectés avec les bornes de liaison bien serrées.

Les bornes de liaison acceptent des fils de section maximale 2,5 mm² (AWG 14) dans l'emplacement (A). Fixer les fils de manière sûre en serrant les bornes à la main. Vous pouvez également insérer une fiche banane standard à l'avant du connecteur, dans l'emplacement (B) de la borne. La borne de masse de châssis est située sur le panneau avant par commodité.

Intensité nominale maximale :

 $(A) = 20 A$ 

 $(B) = 15 A$ 

## **Taille de fil**

## AVERTISSEMENT RISQUE D'INCENDIE

Sélectionnez une taille de fil suffisamment grande pour transporter une intensité de court-circuit sans surchauffe (voir le tableau suivant). Pour satisfaire aux règles de sécurité, les fils de charge doivent avoir une section suffisante pour ne pas surchauffer lors du passage de l'intensité de court-circuit de l'appareil .

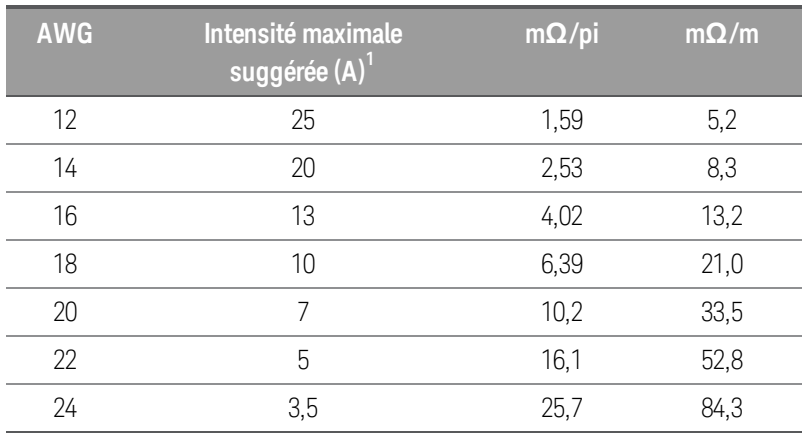

Remarques :

1. Conducteur unique à l'air libre à 30 °C avec isolation

### **Isolation des sorties**

Les sorties de l'alimentation sont isolées de la terre. Toutes les bornes de sortie peuvent être mises à la terre, ou une source de tension externe peut être connectée entre n'importe quelle borne de sortie et de masse. Cependant, les bornes de sortie doivent rester à ±60 Vcc de masse. L'une des trois bornes peut être reliée à la masse au besoin. La borne de masse est située sur le panneau avant par commodité.

## **Charges multiples**

Lorsque vous connectez plusieurs charges à l'alimentation électrique, chaque charge doit être connectée aux bornes de sortie à l'aide de fils de connexion séparés. Cela minimise les effets de couplage mutuel entre les charges et tire pleinement parti de l'impédance de sortie basse de l'alimentation électrique. Chaque paire de fils doit être aussi courte que possible et torsadée ou blindée afin de réduire l'inductance des fils et le captage de bruit. Lorsqu'un blindage est utilisé, connectez une extrémité à la borne de masse de l'alimentation et laissez l'autre extrémité débranchée.

Si des considérations de câblage nécessitent l'utilisation de bornes situées à distance de l'alimentation, connectez les bornes de sortie aux bornes de distribution à distance à l'aide d'une paire de fils torsadés ou blindés. Branchez chaque charge séparément aux bornes de distribution.

**MISE EN GARDE** 

Mettez l'alimentation secteur CA hors tension avant de brancher des charges afin d'éviter toute détérioration des charges par les courants.

#### **Panneau avant**

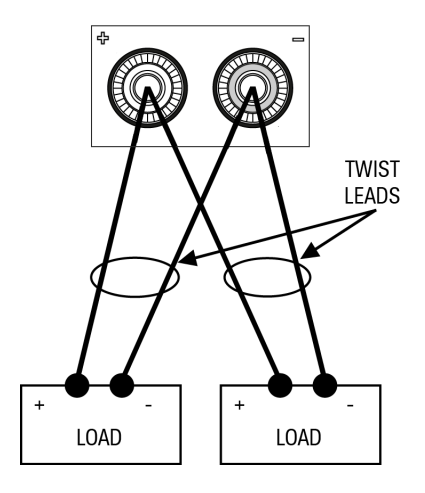

## <span id="page-87-0"></span>Connexions en parallèle et en série

## **[Connexions](#page-87-1) en parallèle**

### <span id="page-87-1"></span>**[Connexions](#page-88-0) en série**

**MISE EN GARDE** 

#### **Connexions en parallèle**

Seules les sorties dont les valeurs nominales de tension et d'intensité sont identiques peuvent être connectées en parallèle.

La connexion en parallèle de plusieurs modules de sortie permet d'obtenir une intensité supérieure à celle obtenue avec un seul module.

Les figures qui suivent illustrent la connexion de deux sorties en parallèle.

#### **Panneau avant**

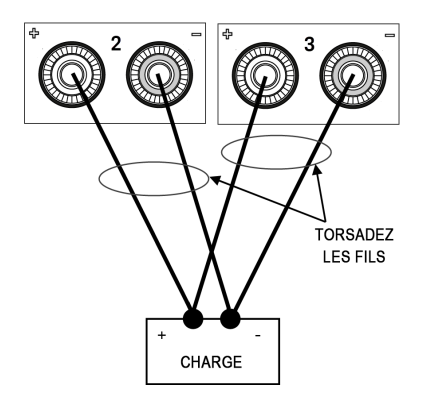

### <span id="page-88-0"></span>**Connexions en série**

## AVERTISSEMENT RISQUE D'ÉLECTROCUTION

Les tensions flottantes ne doivent pas dépasser 60 V CC. Aucune borne de sortie ne doit être soumise à une tension supérieure à 60 V CC par rapport à la masse du châssis.

Seules les sorties dont les valeurs nominales de tension et d'intensité sont identiques peuvent être connec-MISE EN GARDE tées en série.

> Deux sorties de même valeur nominale de tension et de courant peuvent être connectées en série pour doubler la tension de sortie disponible. Le courant étant identique dans chaque élément d'un circuit en série, les sorties connectées en série doivent posséder des valeurs nominales de courant équivalentes. Dans le cas contraire, la sortie nominale la plus élevée pourrait endommager la sortie nominale inférieure en amenant un courant excessif à circuler à force à ses bornes dans certaines conditions de charge.

Pour éviter que les courants n'endommagent le système d'alimentation lorsque la charge est connectée, activez et désactivez toujours ensemble les sorties connectées en série. Ne laissez pas une sortie activée et une autre désactivée.

La connexion en série de plusieurs sorties permet d'obtenir une tension supérieure à celle obtenue avec un seul module.

Les figures qui suivent illustrent la connexion de deux sorties à une seule charge.

#### Panneau avant

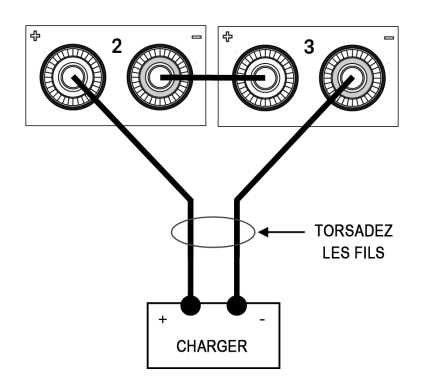

## <span id="page-89-0"></span>Branchements de l'interface

## [Connexions](#page-89-1) USB

### [Connexions](#page-89-2) réseau (LAN) - locales et privées

Cette section décrit la procédure à suivre pour connecter les diverses interfaces de communication à votre alimentation. Pour de plus amples informations sur la configuration des interfaces de commande à distance, reportez-vous à la section [Configuration](#page-92-0) des interfaces de commande à distance.

## **REMARQUE**

Si vous ne l'avez pas encore fait, installez la suite Keysight IO Libraries, disponible à l'adresse [www.](http://www.keysight.com/find/iolib) [keysight.com/find/iolib](http://www.keysight.com/find/iolib). Pour de plus amples informations sur les connexions des interfaces, reportezvous au document Keysight Technologies USB/LAN/GPIB Interfaces Connectivity Guide (en anglais), fourni avec la suite Keysight IO Libraries.

## <span id="page-89-1"></span>**Connexions USB**

La figure ci-dessous illustre un système d'interface USB classique.

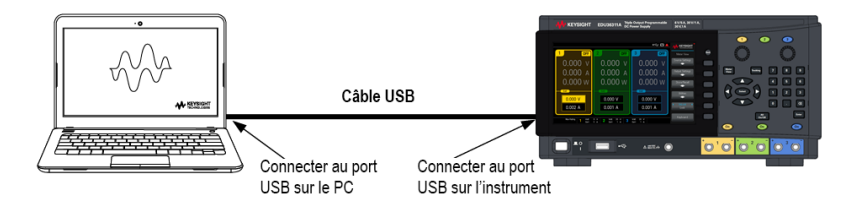

1. Connectez votre instrument au port USB de votre ordinateur à l'aide d'un câble USB.

2. Lorsque l'utilitaire Connection Expert de Keysight IO Libraries Suite est en cours d'exécution, l'ordinateur reconnaît automatiquement l'instrument. Cette opération peut durer quelques secondes. Une fois l'instrument reconnu, votre ordinateur affiche l'alias VISA, la chaîne IDN et l'adresse VISA. Ces informations sont situées dans le dossier USB. Vous pouvez également afficher l'adresse VISA de l'instrument à partir du menu du panneau avant.

3. Vous pouvez désormais utiliser Interactive IO depuis l'utilitaire Connection Expert pour communiquer avec votre appareil, ou le programmer à l'aide des divers environnements de programmation.

Il n'est pas recommandé que le câble USB mesure plus de 3 mètres. **REMARQUE** 

### <span id="page-89-2"></span>**Connexions LAN - site et privée**

Un LAN de site est un réseau local dans lequel des instruments et des ordinateurs compatibles LAN sont connectés au réseau via des routeurs, des concentrateurs et/ou des commutateurs. Il s'agit habituellement de grands réseaux administrés de manière centralisée, avec des services tels que des serveurs DHCP et DNS. La figure ci-dessous illustre un système LAN de site classique.

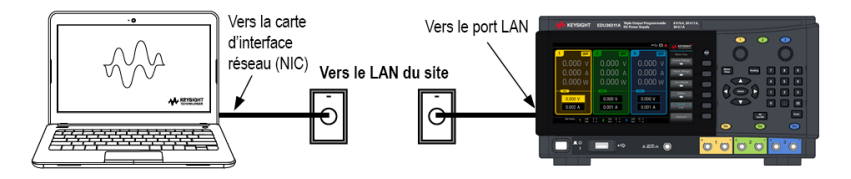

1. Branchez l'instrument au LAN de site ou à votre ordinateur à l'aide d'un câble LAN. Les paramètres LAN de l'appareil sont configurés en usine pour obtenir automatiquement une adresse IP du réseau à l'aide d'un serveur DHCP (DHCP est activé). Le serveur DHCP enregistre le nom d'hôte de l'instrument auprès du serveur DNS dynamique. Le nom d'hôte ainsi que l'adresse IP permettent alors de communiquer avec l'appareil. Le voyant LAN du panneau avant s'allume lorsque le port LAN a été configuré.

#### Si vous devez configurer manuellement les paramètres LAN de l'instrument, reportez-vous à la section [Con-](#page-92-0)**REMARQUE** figuration des interfaces de [commande](#page-92-0) à distance pour de plus amples informations concernant cette configuration depuis le panneau avant de l'instrument.

2. L'utilitaire Connection Expert de la suite Keysight IO Libraries permet d'ajouter l'alimentation et de vérifier la connexion. Pour ajouter l'instrument, demandez à Connection Expert de le rechercher. Si l'appareil demeure introuvable, ajoutez-le à l'aide de son nom d'hôte et de son adresse IP.

#### Si cela ne fonctionne pas, reportez-vous à la section « Instructions de dépannage » dans le document Keysight **REMARQUE** Technologies USB/LAN/GPIB Interfaces Connectivity Guide (en anglais), fourni avec la suite Keysight IO Libraries.

3. Vous pouvez désormais utiliser Interactive IO depuis l'utilitaire Connection Expert pour communiquer avec votre appareil, ou le programmer à l'aide des divers environnements de programmation.

Un LAN privé est un réseau dans lequel les instruments et ordinateurs compatibles LAN sont directement connectés et non connectés à un LAN de site. Il s'agit habituellement de petits réseaux, sans ressources administrées de manière centralisée. La figure ci-dessous illustre un système LAN privé classique.

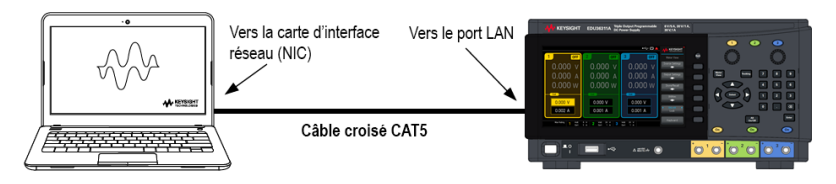

1. Connectez l'instrument à l'ordinateur à l'aide d'un câble LAN croisé. Vous pouvez également relier l'ordinateur et l'appareil à un concentrateur ou à un commutateur autonome à l'aide de câbles LAN normaux.

## **REMARQUE**

Vérifiez que votre ordinateur est configuré pour obtenir son adresse depuis DHCP et que NetBIOS sur TCP/IP est activé. Notez que si l'ordinateur a été connecté à un LAN de site, il peut en avoir conservé les paramètres réseau. Attendez une minute après l'avoir débranché du LAN de site avant de le brancher au LAN privé. Cela permet à Windows de détecter que l'ordinateur est sur un réseau différent et de redémarrer la configuration réseau.

2. Les paramètres LAN de l'instrument expédié par l'usine sont configurés pour obtenir automatiquement une adresse IP à partir d'un réseau de site à l'aide d'un serveur DHCP. Vous pouvez laisser ces paramètres tels quels. La plupart des produits Keysight et des ordinateurs choisissent automatiquement une adresse IP via l'option Auto-IP s'il n'existe pas de serveur DHCP. Chacun s'auto-attribue une adresse IP à partir du bloc 169.254.nnn. Notez que cela peut prendre jusqu'à une minute. Le voyant LAN du panneau avant s'allume lorsque le port LAN a été configuré.

## **REMARQUE**

L'arrêt du DHCP réduit le temps requis pour configurer entièrement une connexion réseau lorsque l'alimentation est sous tension. Pour configurer manuellement les paramètres LAN de l'instrument, reportezvous à [Configuration](#page-92-0) de l'interface à distance pour plus d'informations sur la configuration des paramètres LAN à partir du panneau avant de l'instrument.

3. L'utilitaire Connection Expert de la suite Keysight IO Libraries permet d'ajouter l'alimentation et de vérifier la connexion. Pour ajouter l'instrument, demandez à Connection Expert de le rechercher. Si l'appareil demeure introuvable, ajoutez-le à l'aide de son nom d'hôte et de son adresse IP.

#### Si cela ne fonctionne pas, reportez-vous à la section « Instructions de dépannage » dans le document Keysight **REMARQUE** Technologies USB/LAN/GPIB Interfaces Connectivity Guide (en anglais), fourni avec la suite Keysight IO Libraries.

4. Vous pouvez désormais utiliser Interactive IO depuis l'utilitaire Connection Expert pour communiquer avec votre appareil, ou le programmer à l'aide des divers environnements de programmation.

## <span id="page-92-0"></span>Configuration de l'interface de commande à distance

L'instrument prend en charge les communications avec l'interface distante sur deux interfaces : USB et LAN.

– Interface USB : Utilisez le port USB du panneau arrière pour communiquer avec votre PC.

– Interface au réseau local (LAN) : Par défaut, le protocole DHCP est activé pour permettre les communications sur un réseau local. DHCP est l'abréviation de Dynamic Host Configuration Protocol ; il s'agit d'un protocole d'affectation d'adresses IP dynamiques IP aux périphériques sur un réseau. Avec l'adressage dynamique, un périphérique peut avoir une adresse IP différente chaque fois qu'il se connecte au réseau.

## Keysight IO Libraries Suite

#### Assurez-vous que la suite Keysight IO Libraries est installée avant de procéder à la configuration de l'interface **REMARQUE** distante.

La suite Keysight IO Libraries est une série de logiciels de commande d'instruments gratuits qui découvre automatiquement des instruments et vous permet de commander des instruments sur LAN, USB, GPIB, RS-232 et d'autres interfaces. Pour plus d'informations ou pour télécharger IO Libraries, rendez-vous à l'adresse [www.keysight.com/find/iosuite](http://www.keysight.com/find/iosuite).

## Configuration du LAN

Les paragraphes suivants décrivent les fonctions de base de configuration du réseau local du panneau avant via le menu du panneau avant.

#### La configuration du LAN peut être effectuée depuis le panneau avant ou par l'intermédiaire de commandes **REMARQUE** SCPI.

Après avoir modifié les paramètres du LAN, vous devez enregistrer les modifications. Appuyez sur **Apply** (Appliquer) pour enregistrer le réglage. Si vous ne sauvegardez pas le paramètre et que vous quittez le menu I/O Config, vous devrez quand même appuyer sur Oui pour sauvegarder le paramètre LAN ou sur Non pour quitter sans sauvegarder. Appuyez sur **Yes** pour rallumer l'instrument et activez les paramètres. Les paramètres du LAN ne sont pas volatiles. Ils ne sont pas modifiés après une remise sous tension ou la commande \*RST. Si vous ne souhaitez pas enregistrer vos modifications, appuyez sur **No** pour annuler toutes les modifications.

Par défaut, le protocole DHCP est activé pour permettre les communications sur un réseau local. L'acronyme DHCP signifie Dynamic Host Configuration Protocol ; il s'agit d'un protocole d'attribution d'adresses IP dynamiques à des périphériques sur un réseau. Avec l'adressage dynamique, un périphérique peut avoir une adresse IP différente chaque fois qu'il se connecte au réseau.

Certains paramètres LAN nécessitent de redémarrer l'instrument pour les activer. L'instrument affiche brièvement un message dans ce cas ; examinez donc attentivement l'écran lorsque vous modifiez les paramètres du réseau.

## **Affichage des paramètres du LAN**

Appuyez sur Utilities > I/O Config pour afficher les paramètres du LAN.

L'état LAN peut être différent des paramètres du menu de configuration du panneau avant - en fonction de la configuration du réseau. Les paramètres sont différents lorsque le réseau a affecté les siens automatiquement.

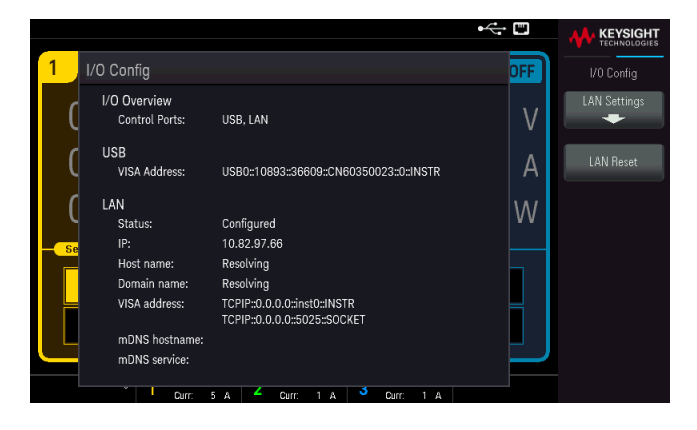

### **Modification des paramètres LAN**

Les paramètres pré configurés en usine de l'instrument fonctionnent avec la plupart des environnements de réseau local. Reportez-vous aux paramètres non volatiles dans le guide de programmation pour obtenir des informations sur les paramètres LAN définis en usine.

Appuyez sur Utilities > I/O Config > LAN Settings pour accéder au menu des paramètres du LAN.

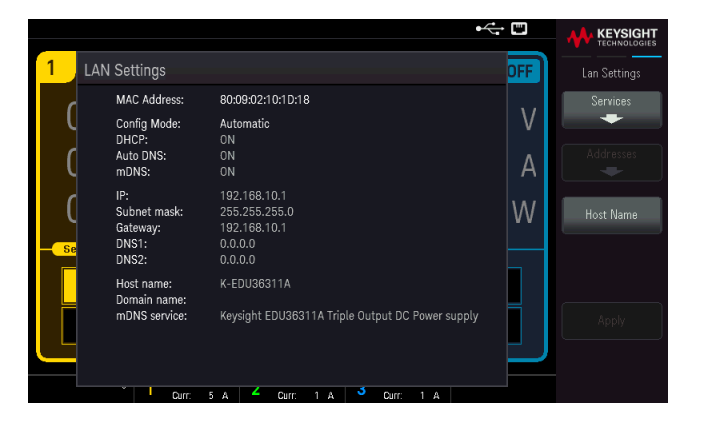

Appuyez sur Services pour accéder au menu des Services du LAN.

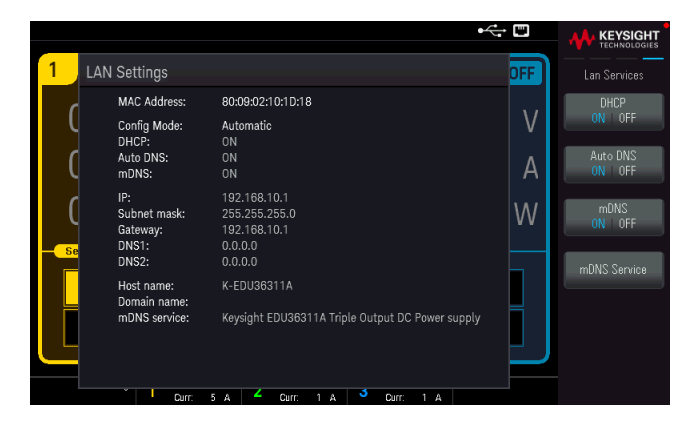

## **DHCP**

Le protocole DHCP (Dynamic Host Configuration Protocol) affecte automatiquement une adresse IP dynamique à un périphérique sur le réseau local. C'est généralement le moyen le plus simple de configurer l'instrument pour le réseau LAN.

- Ce paramètre est non volatile ; il n'est pas modifié par une remise sous tension ou par la commande \*RST.
- 1. Appuyez sur Utilities > I/O Config > LAN Settings > Services > DHCP ON | OFF pour utiliser le DHCP afin d'attribuer automatiquement une adresse IP.

Pour définir manuellement une adresse IP, le masque de sous-réseau ou la passerelle par défaut, appuyez sur DHCP ON | OFF. Ensuite, modifiez la configuration IP comme décrit ci-dessous.

### **Adresse IP**

Vous pouvez entrer une adresse IP statique pour l'instrument sous la forme de 4 octets avec la notation par points. Chaque octet est une valeur décimale sans zéro initial (ex. 192.168.2.20).

– Si le protocole DHCP est activé, il essaie d'affecter une adresse IP à l'instrument. Si le protocole DHCP échoue, Auto-IP essaie d'affecter une adresse IP à l'instrument.

- Contactez votre administrateur réseau pour plus d'informations.
- Ce paramètre est non volatile ; il n'est pas modifié par une remise sous tension ou par la commande \*RST.
- 1. Appuyez sur Utilities > I/O Config > LAN Settings > Services> DHCP ON | OFF.
- 2. Appuyez sur Back. Appuyez ensuite sur Addresses > Modify IP Address. Sélectionnez le champ Adresse IP à l'aide des touches Previous et Next. Définissez l'adresse IP souhaitée.
- 3. Appuyez sur **Apply** (Appliquer) pour enregistrer le réglage.

### **Masque de sous-réseau**

Le masque de sous-réseau permet à l'administrateur réseau de sous-diviser un réseau pour simplifier sa gestion et minimiser le trafic sur le réseau. Le masque de sous-réseau indique la partie de l'adresse de l'hôte utilisée pour désigner le sous-réseau.

- Contactez votre administrateur réseau pour plus d'informations.
- Ce paramètre est non volatile ; il n'est pas modifié par une remise sous tension ou par la commande \*RST.
- 1. Appuyez sur Utilities > I/O Config > LAN Settings > Services > DHCP ON | OFF.
- 2. Appuyez sur Back. Appuyez ensuite sur Addresses > Modify Subnet Mask.
- 3. Sélectionnez le champ Masque de sous-réseau à laide des touches Previous et Next. Définissez l'adresse souhaitée du masque de sous-réseau. (Exemple : 255.255.0.0)
- 4. Appuyez sur **Apply** (Appliquer) pour enregistrer le réglage.

#### **Passerelle**

Une passerelle est un périphérique de connexion au réseau. La passerelle par défaut est l'adresse IP de ce périphérique.

- Vous n'avez pas besoin de configurer l'adresse d'une passerelle si vous utilisez DHCP.
- Contactez votre administrateur réseau pour plus d'informations.
- Ce paramètre est non volatile ; il n'est pas modifié par une remise sous tension ou par la commande \*RST.
- 1. Appuyez sur Utilities > I/O Config > LAN Settings > Services > DHCP ON | OFF.
- 2. Appuyez sur Back. Appuyez ensuite sur Addresses > Modify Gateway.
- 3. Sélectionnez le champ Passerelle à laide des touches Previous et Next. Définissez l'adresse de passerelle adaptée.
- 4. Appuyez sur **Apply** (Appliquer) pour enregistrer le réglage.

#### **DNS**

DNS (Domain Name Service) est un service Internet qui traduit les noms de domaine en adresses IP. L'adresse du serveur DNS est l'adresse IP d'un serveur qui fournit ce service.

– Normalement, le DHCP découvre les informations d'adresse DNS ; vous ne devez changer cela que si le DHCP n'est pas utilisé ou ne fonctionne pas. Contactez votre administrateur réseau pour plus d'informations.

- Ce paramètre est non volatile ; il n'est pas modifié par une remise sous tension ou par la commande \*RST.
- 1. Appuyez sur Utilities > I/O Config > LAN Settings > Services > Auto DNS ON | OFF pour configurer automatiquement l'adressage de l'instrument dans le serveur DNS.
- 2. Appuyez sur Utilities > I/O Config > LAN Settings > Services > Auto DNS ON | OFF pour configurer manuellement l'adressage de l'instrument.
- 3. Appuyez sur Back. Appuyez ensuite sur Addresses > Modify DNS1 ou DNS2.
- 4. Sélectionnez l'adresse DNS1 ou l'adresse DNS2 à l'aide des touches Previous et Next. Ces champs n'apparaissent que si Auto DNS est désactivé.
- 5. Définissez les adresses primaire et secondaire souhaitées.
- 6. Appuyez sur Apply (Appliquer) pour enregistrer le réglage.

### **Nom d'hôte**

Un nom d'hôte est la partie hôte du nom du domaine qui est convertie en adresse IP.

Chaque alimentation est livrée avec un nom d'hôte par défaut au format : Keysight-numéro de modèle-numéro de série, où numéro de modèle représente le numéro de modèle de l'alimentation à 9 caractères (par exemple, EDU36311A) et numéro de série correspond aux cinq derniers caractères du numéro de série de l'alimentation à 10 caractères situé sur l'étiquette placée au-dessus de l'appareil (par exemple, 45678 si le numéro de série est MY12345678).

– L'instrument reçoit en usine un nom d'hôte unique que vous pouvez changer. Ce nom doit être unique sur le réseau LAN.

– Le nom doit commencer par une lettre ; les autres caractères peuvent être des majuscules ou des minuscules, des chiffres ou le caractère de soulignement (« - »).

– Ce paramètre est non volatile ; il n'est pas modifié par une remise sous tension ou par la commande \*RST.

- 1. Appuyez sur Utilities > I/O Config > LAN Settings> Host Name.
- 2. Saisissez le nom d'hôte avec le clavier fourni. Voir Utiliser le clavier virtuel.
- 3. Appuyez sur **Apply** (Appliquer) pour enregistrer le réglage.
- 4. Appuyez sur **Clears All** pour annuler toutes les modifications. Appuyez sur **Back** pour quitter sans enregistrer.

#### **Service mDNS**

Le nom du service mDNS est enregistré avec le service de désignation sélectionné.

Chaque alimentation est livrée avec un nom de service par défaut au format : Keysight-numéro de modèle-numéro de série, où numéro de modèle représente le numéro de modèle de l'alimentation à 9 caractères (par exemple, EDU36311A) et numéro de série correspond aux cinq derniers caractères du numéro de série de l'alimentation à 10 caractères situé sur l'étiquette placée au-dessus de l'appareil (par exemple, 45678 si le numéro de série est MY12345678).

– L'instrument reçoit en usine un nom de service nDNS unique que vous pouvez changer. Le nom de service nDNS doit être unique sur le LAN.

– Le nom doit commencer par une lettre ; les autres caractères peuvent être des majuscules ou des minuscules, des chiffres ou le caractère de soulignement (« - »).

- 1. Appuyez sur Utilities > I/O Config > LAN Settings > Services > mDNS ON | OFF pour configurer automatiquement le nom de service enregistré avec le service de nommage sélectionné.
- 2. Appuyez sur Utilities > I/O Config > LAN Settings > Services > mDNS ON  $\sqrt{OF}$  pour configurer manuellement le nom de service de l'instrument.
- 3. Sélectionnez le champ mDNS Service à l'aide des touches de navigation.
- 4. Appuyez sur **mDNS Service** et saisissez le nom de service à l'aide du clavier fourni. Voir Utiliser le clavier virtuel.
- 5. Appuyez sur **Apply** (Appliquer) pour enregistrer le réglage.
- 6. Appuyez sur Clears All pour annuler toutes les modifications. Appuyez sur Back pour quitter sans enregistrer.

## Utilisation de sockets

#### Les blocs d'alimentation acceptent toute combinaison d'un maximum de deux connexions simultanées par **REMARQUE** socket de données, socket de contrôle et telnet.

Les instruments Keysight ont normalisé l'utilisation du port 5025 pour les services de socket SCPI. Un socket de données sur ce port permet d'émettre ou de recevoir des commandes, des demandes et des réponses ASCII/SCPI. Toutes les commandes doivent se terminer par une nouvelle ligne pour le message à traiter. Toutes les réponses doivent également se terminer par une nouvelle ligne.

L'interface de programmation par sockets permet en outre une connexion par socket de contrôle. Le socket de contrôle permet aux clients d'envoyer des commandes Device Clear et de recevoir des demandes de service. Contrairement au socket de données, qui utilise un numéro de port fixe, le numéro de port d'un socket de contrôle varie et doit être obtenu en envoyant la requête SCPI suivante au socket de données : SYSTem:COMMunicate:TCPip:CONTrol?

Après avoir obtenu le numéro de port, ouvrez une connexion par socket de contrôle. Comme avec le socket de données, toutes les commandes envoyées au socket de contrôle doivent se terminer par une nouvelle ligne, et toutes les réponses renvoyées par le socket de contrôle sont terminées par une nouvelle ligne.

Pour envoyer un périphérique à supprimer, envoyez la chaîne « DCL » au socket de contrôle. Lorsque le système d'alimentation a terminé d'exécuter la suppression de l'appareil, il renvoie la chaîne « DCL » au socket de contrôle.

Les demandes de service sont activées pour les sockets de contrôle à l'aide du registre d'activation des demandes de service. Dès que les demandes de service ont été activées, le programme client écoute la connexion de contrôle. Lorsque SRQ devient vrai, l'instrument envoie la chaîne « SRQ +nn » au client. « nn » représente la valeur de l'octet d'état, que le client peut utiliser pour déterminer la source de la demande de service.

## En savoir plus sur les adresses IP et leur notation par points

Les adresses notées par points (« nnn.nnn.nnn.nnn » où « nnn » est la valeur d'un octet comprise entre 0 et 255) doivent être soigneusement exprimées du fait que la plupart des logiciels des PC interprètent les octets avec des zéros initiaux comme des nombres en base 8. Par exemple, « 192.168.020.011 » est équivalent à la décimale « 192.168.16.9 », car « .020 » est 16 exprimé en octal, et « .011 » (octal) est « 9 » (base 10). Pour éviter toute confusion, utilisez uniquement des valeurs décimales comprises entre 0 et 255 sans zéro d'en-tête.

## <span id="page-98-0"></span>Utiliser le système d'aide intégré

Le système d'aide intégré fournit une aide contextuelle sur toutes les touches de la face avant et les touches de fonction des menus.

Afficher les informations d'aide pour les touches du panneau avant

Appuyez et maintenez une touche de fonction ou une touche enfoncée, comme [All On/Off].

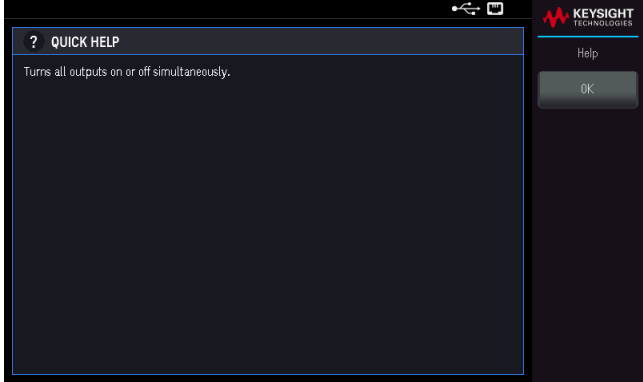

Appuyez sur OK pour quitter.

#### AIDE DANS VOTRE LANGUE **REMARQUE**

Tous les messages d'aide des touches du panneau avant et les rubriques d'aide existent dans les langues suivantes : Anglais, Français, Allemand, Espagnol, Japonais, Coréen, Chinois simplifié, Chinois traditionnel et Russe. Pour sélectionner une langue, appuyez sur **Utilities** > **User Settings** > **Language**. Sélectionnez ensuite la langue souhaitée. Les libellés des touches de fonction des menus et les messages des lignes d'état ne sont pas traduits.

## <span id="page-99-0"></span>Mise à jour micrologicielle.

#### **REMARQUE** Ne désactivez pas l'instrument pendant la mise à jour.

1. Appuyez sur Utilities > Help > About pour déterminer la version du micrologiciel de l'instrument actuellement installée.

2. Rendez-vous sur le site [www.keysight.com/find/EDU36311A-sw](http://www.keysight.com/find/EDU36311A-sw) pour obtenir la dernière version du micrologiciel. S'il correspond à la version installée sur votre instrument, il n'est pas nécessaire de poursuivre cette procédure. Sinon, téléchargez l'utilitaire de mise à jour du micrologiciel et un fichier ZIP du micrologiciel. Des instructions détaillées sur la mise à jour du micrologiciel sont situées sur la page de téléchargement.

## <span id="page-100-0"></span>Référence du menu du panneau avant

Cette section présente brièvement les menus du panneau avant. Appuyez sur les touches de fonction pour accéder aux menus du panneau avant.

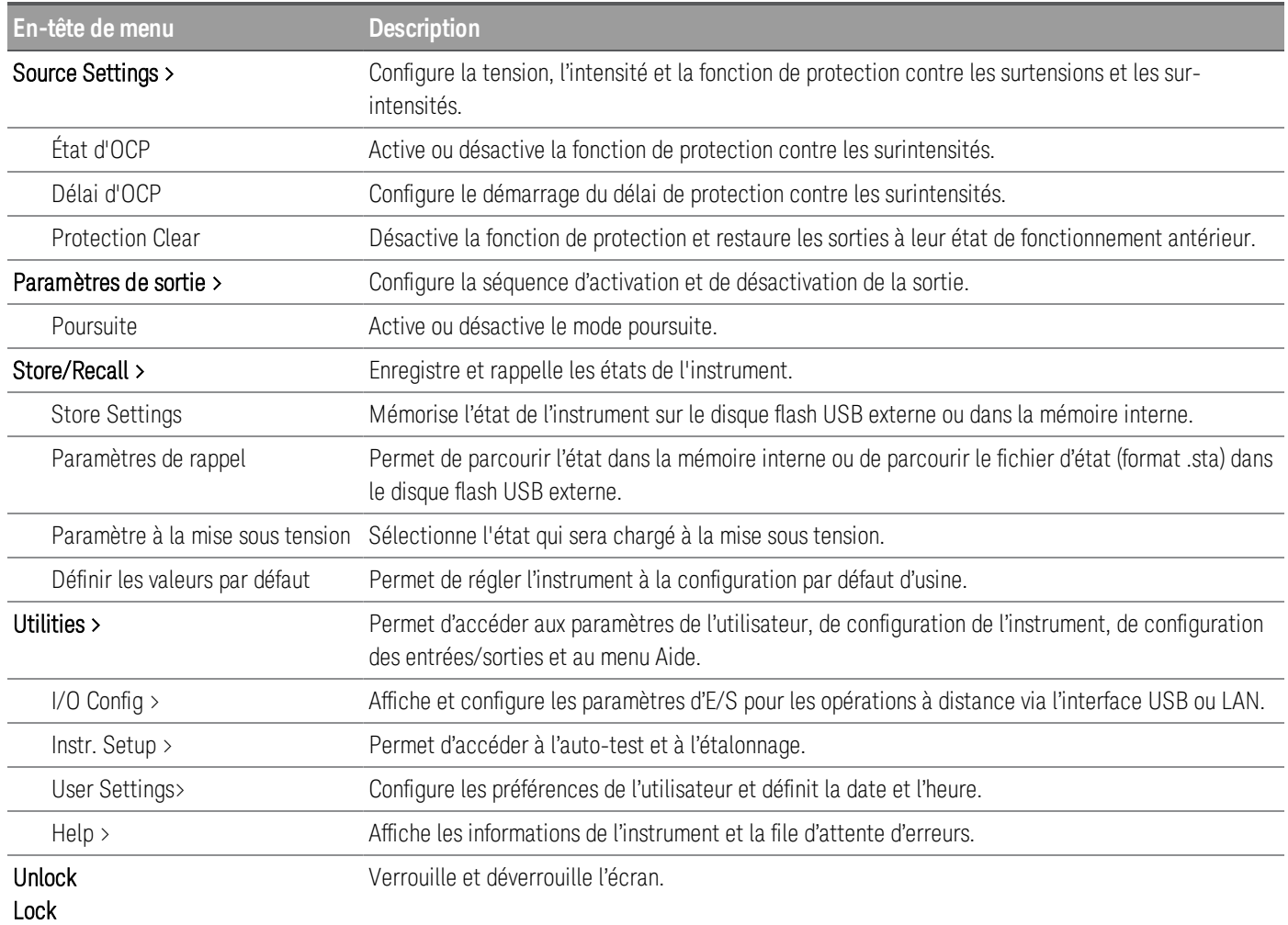

# 2 Fonctionnement général

Mise en marche de [l'appareil](#page-102-0) [Contrôle](#page-104-0) des sorties Utilisation de la fonction de [protection](#page-107-0) Utilisation de [l'opération](#page-110-0) de suivi [Configuration](#page-111-0) de la séquence Activation Désactivation de la sortie Enregistrer et rappeler des états de [l'instrument](#page-112-0) [Verrouillage/déverrouillage](#page-117-0) du panneau avant [Capture](#page-117-1) d'un écran Menu des [utilitaires](#page-118-0)

Ce chapitre décrit les informations générales d'utilisation du EDU36311A.

**REMARQUE** L'EDU36311A utilise des couleurs et des chiffres pour vous permettre d'identifier facilement les informations relatives à des sorties spécifiques. Par exemple, tous les éléments de configuration et d'affichage liés à la sortie 1 sont affichés dans la même couleur que la touche de sélection de la sortie.

## <span id="page-102-0"></span>Mise en marche de l'appareil

## AVERTISSEMENT RISQUE D'ÉLECTROCUTION

Veuillez noter qu'il est possible que des tensions dangereuses soient présentes sur les bornes de sortie. Ne définissez pas la tension de sortie au-dessus de 60 VCC lorsque de la mise sous tension de l'appareil.

Après avoir branché le cordon d'alimentation, appuyez sur l'interrupteur d'alimentation pour mettre l'appareil sous tension. L'écran du panneau avant s'allume après quelques secondes. Lorsque la vue multimètre du panneau avant apparaît, utilisez les boutons de tension et d'intensité pour régler les valeurs de tension et d'intensité. La sortie Output 1 est sélectionnée par défaut.

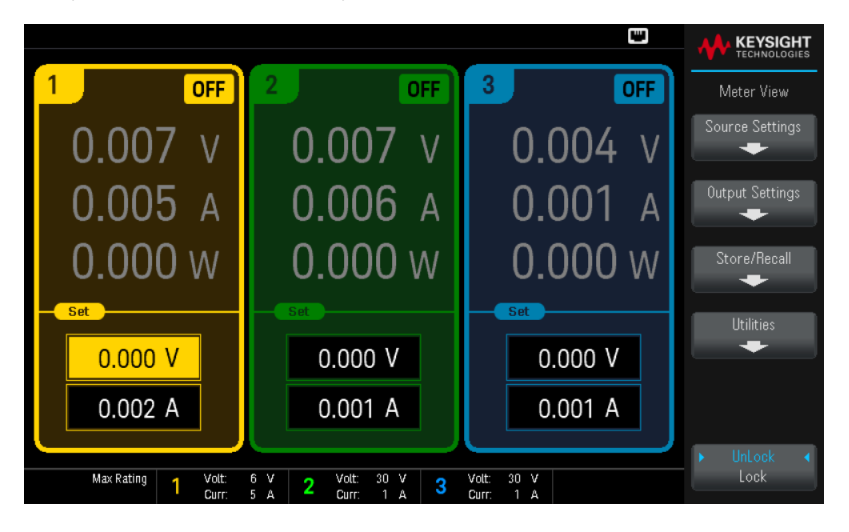

Appuyez une des trois touches **[On]** pour activer une sortie individuelle. En mode Meter View, l'alimentation mesure en continu et affiche la tension et l'intensité de sortie de chaque sortie.

**REMARQUE** 

Un autotest de mise sous tension est effectué automatiquement dès la mise sous tension de l'appareil. Il certifie que l'instrument est opérationnel. Si l'auto-test échoue, ou si d'autres dysfonctionnements se produisent sur votre instrument, l'indicateur d'erreur du panneau avant  $\binom{n}{k}$  apparaît au haut de l'écran.

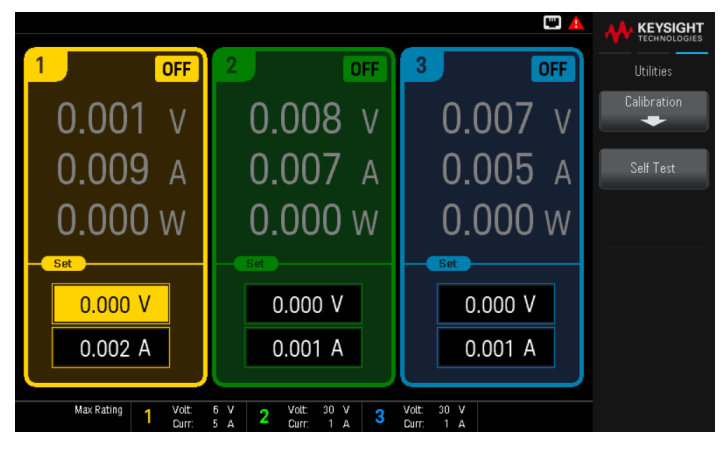

## Affichez le journal des erreurs

Appuyez sur Utilities  $>$  Help  $>$  Error pour afficher le journal des erreurs.

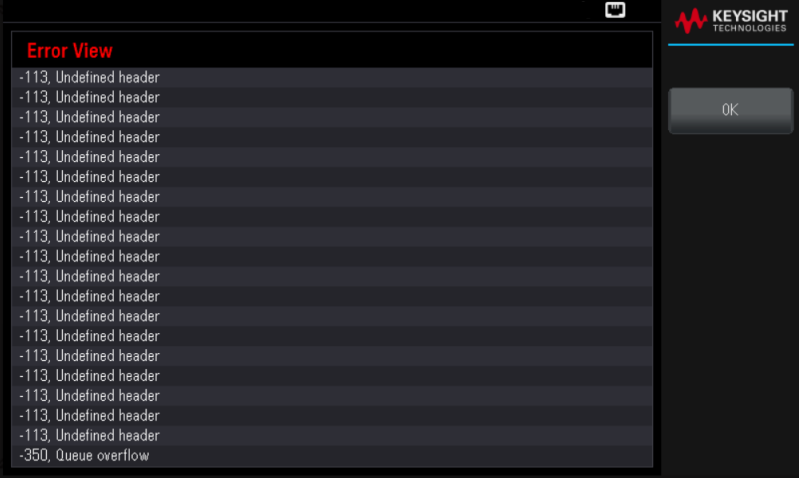

Appuyez sur OK ou [Meter View] pour revenir à l'écran de la vue du multimètre.

- Les erreurs sont stockées dans l'ordre de leur réception. L'erreur qui se trouve à la fin de la liste est la plus récente.
- S'il y a plus de 20 erreurs dans la file d'attente, la dernière erreur enregistrée est remplacée par -350, « Queue overflow ». Aucune autre erreur n'est enregistrée tant que vous ne supprimez pas des erreurs de la file.
- Les erreurs seront effacées après que vous les ayez lues ou après la réinitialisation de l'instrument.

Si vous pensez que l'alimentation présente un problème, reportez-vous à la section de dépannage du manuel Service Guide (en anglais).

## <span id="page-104-0"></span>Contrôle des sorties

## Étape 1 - Sélectionner une sortie

Appuyez sur la touche de sélection de sortie correspondant à la sortie à contrôler. La touche allumée indique la sortie sélectionnée. Toutes les commandes suivantes de panneau avant spécifiques à la sortie sont envoyées à la sortie sélectionnée.

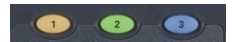

Étape 2 - Régler la tension et l'intensité de sortie

Tournez les boutons de tension et d'intensité. Le réglage de la tension ou de l'intensité de sortie change lorsque vous les tournez.

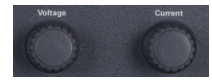

Vous pouvez également saisir les valeurs de tension et d'intensité directement à l'aide des champs d'entrée numérique (les champs Set) de l'écran de la vue multimètre. Il existe trois procédés pour saisir les valeurs :

- Touches numériques : Les touches de navigation permettent de sélectionner le champ, les touches du clavier numérique de saisir la valeur. La valeur devient active lorsque vous appuyez sur [Enter].
- Touches de navigation : Utilisez les touches de navigation pour sélectionner le champ, appuyez sur [Select] pour modifier. Utilisez la flèche gauche ou droite pour sélectionner la zone de modification de valeur. Utilisez la flèche haut ou bas pour augmenter ou diminuer la valeur. La valeur s'applique dès que vous appuyez sur [Select] ou [Enter].
- Voltage and Current knobs : utilisez les boutons Voltage et Current pour régler les valeurs dans les champs Voltage et Current.

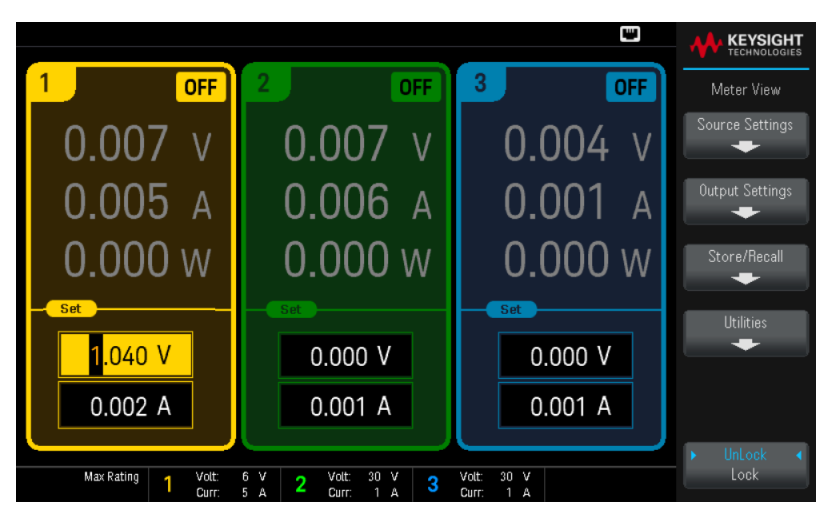

Enfin, appuyez ensuite sur la touche Source Settings pour accéder à la fenêtre des paramètres de source. Utilisez les touches de navigation pour mettre en surbrillance les champs Voltage ou Current . Saisissez ensuite les valeurs de tension et d'intensité à l'aide du clavier numérique.

Appuyez sur [Enter] pour activer ces valeurs. Appuyez sur Back pour revenir à l'écran de la vue du multimètre.

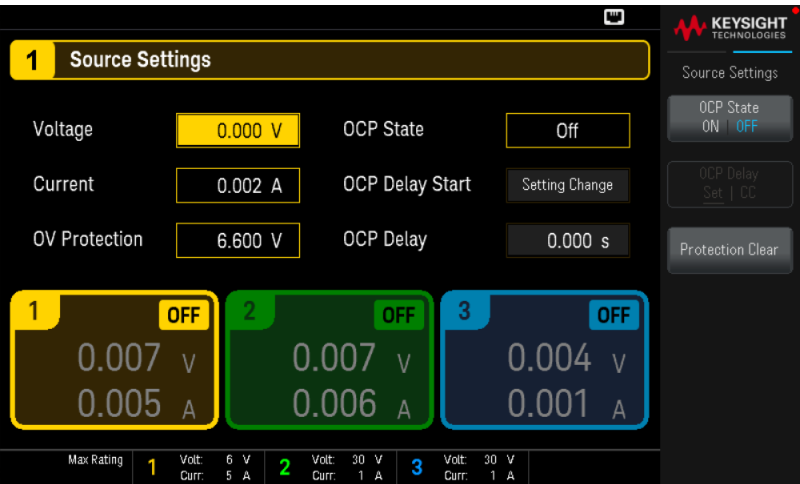

Le tableau ci-dessous indique la plage de sortie et la valeur par défaut pour les réglages de la tension et du courant.

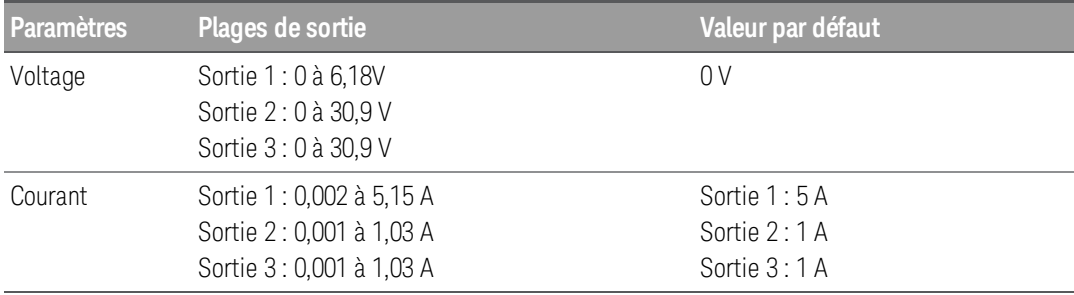

## Étape 3 - Activer la sortie

Appuyez sur la touche de couleur [On] pour activer une sortie individuelle. Lorsqu'une sortie est activée, la touche [On] correspondante est allumée. Lorsqu'une sortie est désactivée, la touche [On] correspondante n'est pas allumée. La touche [All On/Off] active ou désactive toutes les sorties simultanément.

L'état d'une sortie désactivée (sortie éteinte) est une condition de tension et d'intensité source zéro.

## Étape 4 - Afficher la tension et l'intensité de sortie

Sélectionnez [Meter View] pour afficher la tension et l'intensité de sortie. Lorsqu'une sortie est activée, les multimètres du panneau avant mesurent et affichent continuellement la tension et l'intensité de sortie.

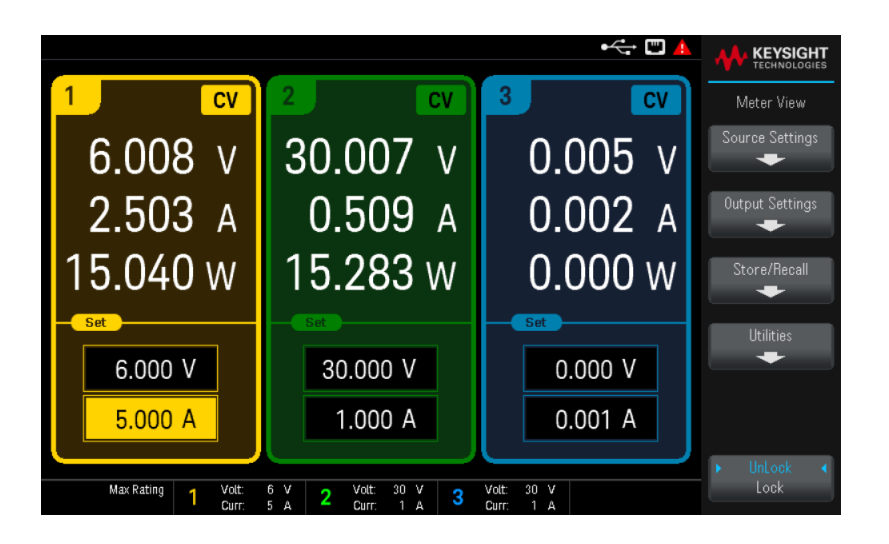

## Tension et intensité constantes

Si la résistance de charge de sortie est supérieure au réglage de la tension divisé par le réglage de l'intensité, l'instrument fonctionnera en mode de tension constante (CV). L'intensité sera égale à la tension divisée par la résistance de charge.

Si la résistance de charge de sortie est inférieure au réglage de tension divisé par le réglage de l'intensité, l'instrument fonctionnera en mode d'intensité constante (CC). La tension sera égale à l'intensité multipliée par la résistance de charge.

## **À partir de l'interface distante :**

Un paramètre de canal est requis avec chaque commande SCPI pour sélectionner une sortie. Par exemple, (@1) sélectionne la sortie 1, (@2,3) la sortie 2 et 3, et (@1:3) les sorties 1 à 3. La liste des sorties doit être précédée d'un symbole @ et être mise entre parenthèses ().

Pour régler uniquement la sortie 1 à 5 V et 1 A :

APPL Ch1, 5, 1

Pour activer uniquement la sortie 1 :

OUTP ON,  $(\varpi 1)$ 

Pour activer les sorties 1 et 3 :

OUTP ON,  $(a1,3)$ 

Pour mesurer la tension de sortie et l'intensité de sortie 1 :

MEAS:VOLT? (@1) MEAS : CURR? (@1)

## <span id="page-107-0"></span>Utilisation de la fonction de protection

## Fonction de protection

Chaque sortie possède des fonctions de protection indépendantes. Un voyant d'état situé sur le panneau avant s'allume lorsqu'une fonction de protection est activée. Les fonctions de protection sont de type à verrouillage. Autrement dit, elles doivent être désactivées une fois qu'elles sont activées.

Parmi les fonctions de protection suivantes, seules OV et OC sont programmables par l'utilisateur.

– OV : La protection contre les surtensions est une OVP matérielle dont le niveau de déclenchement est une valeur programmable. L'OVP est toujours activée.

– OC : La protection contre les surintensités est une fonction programmable qui peut être activée ou désactivée. Lorsqu'elle est activée, la sortie est désactivée si l'intensité de sortie atteint la valeur limite d'intensité.

– OT : La protection contre les surchauffes surveille la température de chaque sortie et arrête la sortie si une température dépasse les limites maximales définies en usine.

## Configuration de la protection

Les fonctions de protection sont configurées dans la fenêtre des paramètres de source.

E **KEYSIGHT** 1 Source Settings Source Setting OCP State Voltage  $0.000 V$  $n$ ff Current  $0.002 A$ OCP Delay Start Setting Change **OV Protection**  $6.600V$ OCP Delay  $0.000 s$ OFF OFF OFF  $0.002$  v  $0.003$  v  $0.005$  v  $0.003$  $0.001 A$  $0.007 A$ Max Rating 1 Volt: 6 V 2 Volt: 30 V 3 Volt: 30 V<br>Curr: 5 A 2 Curr: 1 A 3 Curr: 1 A

Appuyez sur **Source Settings** pour accéder à la fenêtre des paramètres de source.

#### **Protection OV**

La protection contre les surtensions désactive la sortie lorsque la tension de sortie atteint le niveau défini dans OVP (protection contre les surtensions).

Pour définir la protection contre les surtensions, saisissez une valeur de surtension dans le champ OV Protection (Protection contre les surtensions).

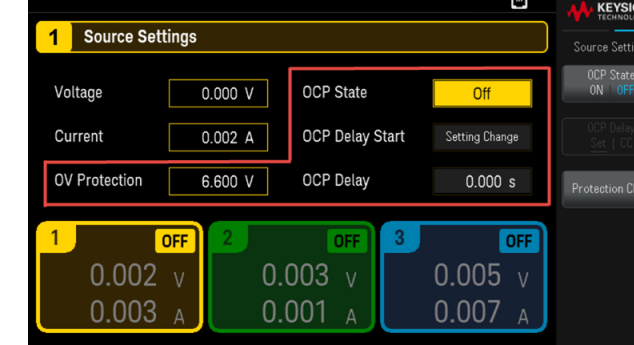
### **REMARQUE**

Le circuit d'alimentation OVP programmera la sortie à zéro lorsqu'une surtension survient. Si une source de tension externe telle qu'une batterie est connectée via la sortie et qu'une surtension survient par inadvertance, la source de tension va envoyer une intensité en continue dans le circuit interne, endommageant probablement l'alimentation. Pour éviter cela, une diode doit être connectée en série avec la sortie comme indiqué ci-dessous.

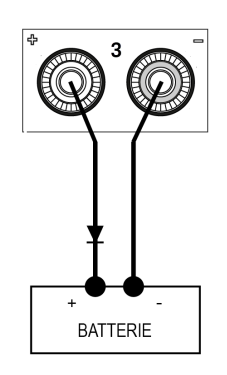

### **État d'OCP**

La protection contre les surintensités est désactivée par défaut.

Lorsque la protection contre les surintensités est activée, l'alimentation désactive la sortie si l'intensité de sortie atteint la limite configurée, ce qui provoque une transition du mode tension constante au mode d'intensité constante.

Appuyez sur OCP State ON | OFF pour activer la protection contre les surintensités.

Appuyez sur OCP State ON | OFF pour désactiver la protection contre les surintensités.

Vous pouvez également spécifier un délai pour empêcher les changements d'état momentanés CV-à-CC de **REMARQUE** déclencher l'OCP. Ce délai peut être programmé entre 0 et 3 600 secondes. Vous pouvez spécifier si le démarrage du délai est lancé par un basculement en mode CC ou uniquement à la fin d'un changement de paramètres dans l'état de la tension, de l'intensité ou de la sortie.

### **Délai d'OCP**

L'alimentation peut passer momentanément en mode CC lors de la première mise sous tension, lorsqu'une nouvelle valeur de sortie a été programmée, ou lorsque la charge de sortie est connectée. Dans la plupart des cas, ces conditions temporaires ne sont pas considérées comme une défaillance de protection contre les surintensités (OCP) : il serait gênant que de telles conditions désactivent la sortie lorsque le bit d'état CC et défini. La spécification d'un délai OCP ignorera le bit d'état CC pendant la période de délai spécifiée.

Pour régler le délai de protection contre les surintensités, saisissez la valeur de délai dans le champ OC Protection Delay. Ce délai peut être programmé entre 0 et 3 600 secondes.

#### **Démarrage du délai d'OCP**

L'indication d'un délai OCP permet au circuit OCP d'ignorer ces modifications temporaires pendant le délai de temporisation spécifié. Une fois le temps de délai d'OCP expiré, si le mode CC persiste, la sortie est interrompue.

Vous pouvez spécifier le temporisateur de délai d'OCP via :

– Basculement CC : le temporisateur de délai démarre lors du basculement de la sortie en mode CC. Appuyez sur OCP Delay Set | CC.

– Modification de paramètres : le temporisateur de délai démarre à la fin d'un changement de paramètres dans l'état de la tension, de l'intensité ou de la sortie. Appuyez sur OCP Delay Set | CC.

Désactive un OVP et un événement OCP

Pour annuler la fonction de protection, supprimez tout d'abord la condition qui a provoqué son déclenchement.

Appuyez sur Protection Clear pour désactiver la fonction de protection et restaurer les sorties à leur état de fonctionnement antérieur.

#### **À partir de l'interface distante :**

Pour régler la protection contre les surtensions de la sortie 1 à la limite maximale :

VOLT:PROT MAX, (@1)

Pour activer la protection contre les surintensités des sorties 1 et 3 :

CURR:PROT:STAT ON, (@1,3)

Pour régler le délai de protection contre les surintensités de la sortie entre 1 et 3 secondes :

CURR:PROT:DEL 3, (@1)

Pour régler le temporisateur de délai de protection contre les surintensités de la sortie 1 sur le basculement CC :

CURR:PROT:DEL:STAR CCTR, (@1)

Pour désactiver la protection de la sortie 1 :

OUTP:PROT:CLE (@1)

# Utilisation de l'opération de suivi

Le EDU36311A fournit des sorties de suivi de 0 à 30 V. En mode de suivi, deux tensions des sorties 2 et 3 se suivent pour faciliter la variation des tensions symétriques requises par les amplificateurs opérationnels et d'autres circuits en utilisant des entrées positives et négatives équilibrées.

- 1. Réglez la sortie 2 à la tension désirée.
- 2. Appuyez sur [Tracking] pour activer le mode de suivi. Vous pouvez également activer le mode de suivi en appuyant sur Output Settings > Tracking ON OFF. Lorsque le mode de suivi est activé, la sortie 3 est réglée sur le même niveau de tension que la sortie 2 et vice versa. La limite d'intensité est définie de manière indépendante pour chacune des sorties et n'est pas attribuée par le mode de suivi.
- 3. Vérifiez que les sorties 2 et 3 se suivent correctement. Vous pouvez vérifier à partir de l'écran du panneau avant en comparant les valeurs de tension de la sortie 2 et de la sortie 3.

En mode de suivi, si l'indicateur CC est allumé lorsque l'écran est sélectionné pour l'alimentation 30 V, choi-**REMARQUE** sissez une limite d'intensité plus élevée pour l'alimentation 30 V.

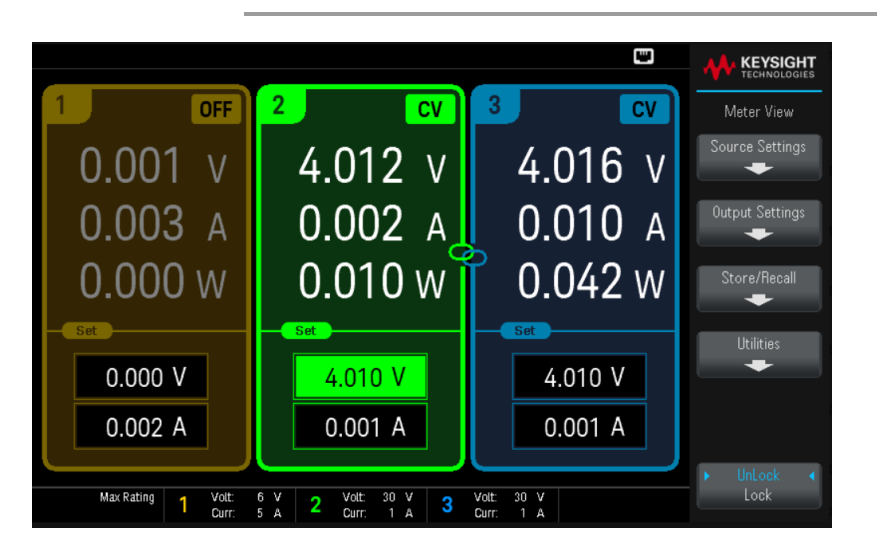

### **À partir de l'interface distante :**

Pour activer le mode de suivi :

OUTP:TRAC ON

# Configuration de la séquence Activation Désactivation de la sortie

Les délais d'activation et de désactivation contrôlent la temporisation de l'activation et la désactivation des sorties en relation mutuelle.

Étape 1 - Régler la tension et l'intensité de sortie des voies de sortie :

Reportez-vous aux étapes 1 et 2 dans [Contrôle](#page-104-0) des sorties et réglez la tension de sortie et les valeurs d'intensité de toutes les sorties qui seront séquencées.

Étape 2 – Configurer les délais d'activation/désactivation :

Appuyez sur **Output Settings** pour accéder aux paramètres d'activation/désactivation de retards. Entrez les On Delays et Off Delays pour toutes les sorties qui feront partie de la séquence de délais d'activation/désactivation. Les valeurs peuvent aller de 0 à 3600 secondes.

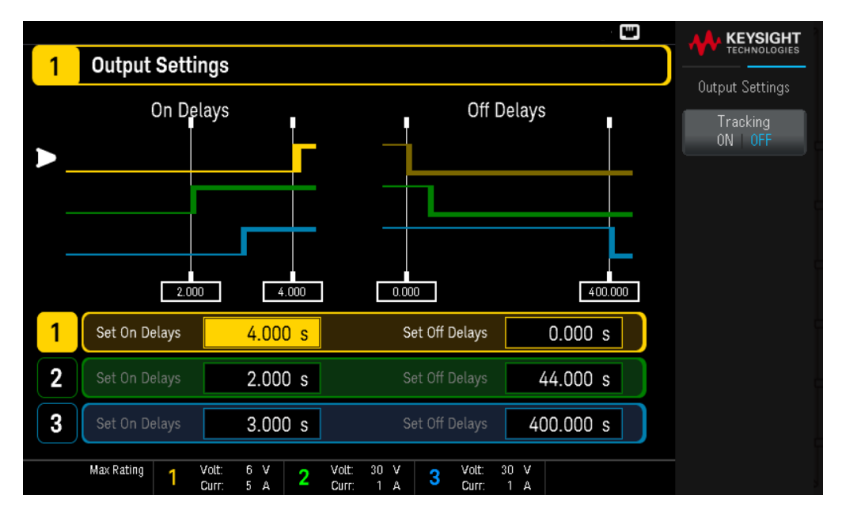

Étape 3 - Utiliser les touches Activation et désactivation de toutes les sortie :

Dès que le délai des sorties a été défini, appuyez sur [All On/Off] pour démarrer la séquence de délais d'activation ou de désactivation.

Les touches [All On/Off] de toutes les sorties activent ou désactivent TOUTES les sorties, qu'elles soient confi-**REMARQUE** gurées pour faire partie d'une séquence de délais d'activation/désactivation ou non.

### **À partir de l'interface distante :**

Pour programmer les délais d'activation/désactivation pour les sorties 1 à 3 :

OUTP:DEL:RISE 0.01,(@1) OUTP:DEL:RISE 0.02,(@2) OUTP:DEL:RISE 0.03,(@3) OUTP:DEL:FALL 0.04,(@1) OUTP:DEL:FALL 0.03,(@2) OUTP:DEL:FALL 0.02,(@3) Pour activer toutes les sorties dans une séquence :

OUTP ON, (@1:3)

# Enregistrer et rappeler des états de l'instrument

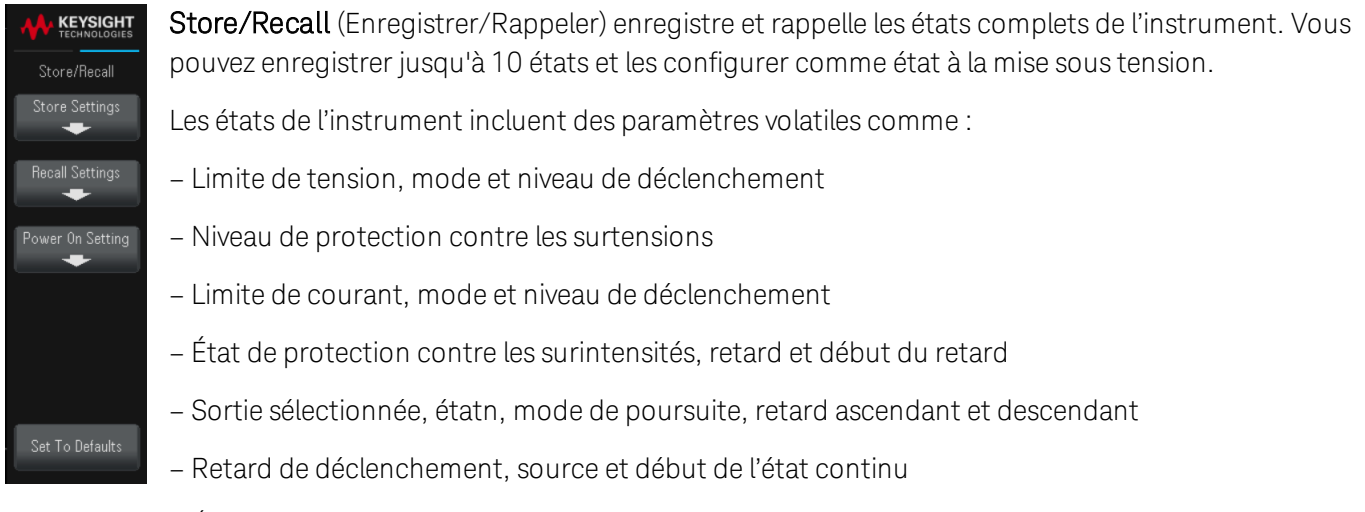

– État d'affichage, vue multimètre et format de capture d'image

### Store Settings

Store Settings vous permet de naviguer vers un répertoire et de spécifier un nom de fichier, ainsi que de choisir si vous souhaitez stocker un fichier d'état en interne ou sur un disque flash USB externe.

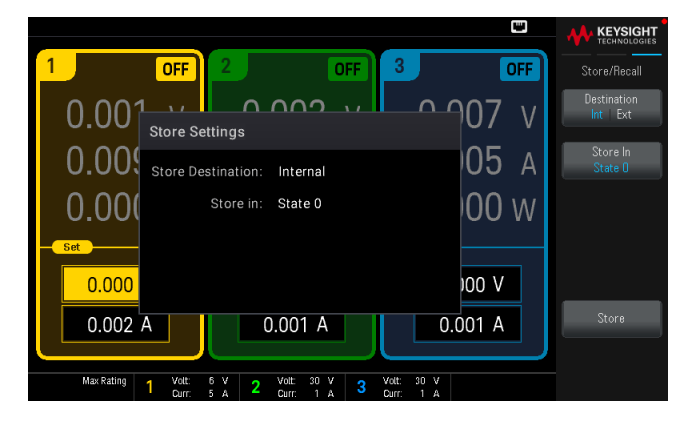

### **Enregistrer un état d'instrument en interne**

Destination Int | Ext pour stocker l'état de l'instrument en interne dans sa mémoire non volatile.

- Appuyez sur Store In pour choisir l'état que vous souhaitez enregistrer dans les paramètres d'état. Choisissez parmi les options disponibles : État 0, État 1, État 2, État 3, État 4, État 5, État 6, État 7, État 8 ou État 9.
- Appuyez sur Store pour enregistrer l'état actuel de l'instrument dans l'emplacement de stockage sélectionné.

#### **Enregistrer un état d'instrument en externe**

#### Veillez à raccorder un disque flash USB avant de commencer. Si un disque flash **REMARQUE** USB n'est pas raccordé, les menus sous **Destination Int | Ext** seront grisés.

Destination Int | Ext pour stocker l'état de l'instrument dans un disque flash USB externe raccordé.

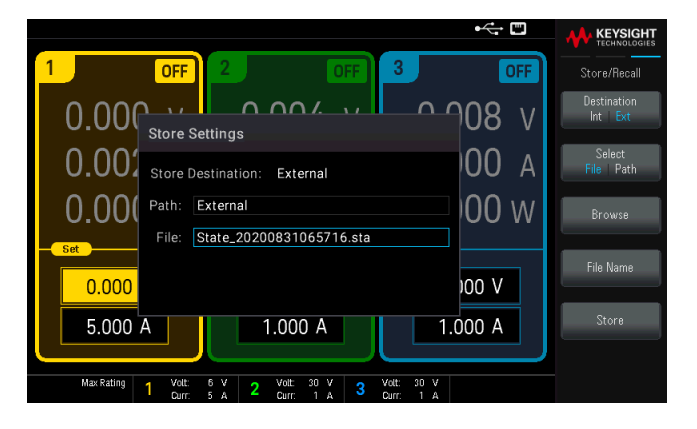

Select File | Path sélectionne un fichier d'état de l'instrument.

- Appuyez sur Browse pour naviguer vers le répertoire du disque flash USB externe raccordé.
	- Appuyez sur Select et utilisez les touches de navigation pour sélectionner un fichier d'état. Appuyez de nouveau sur **Sélect** pour confirmer votre sélection.
	- Appuyez sur Rename pour renommer le fichier sélectionné.
	- Appuyez sur Delete pour supprimer le fichier sélectionné.

Select File | Path sélectionne l'emplacement pour stocker un fichier d'état de l'instrument.

- Appuyez sur Browse pour naviguer vers le répertoire du disque flash USB externe raccordé.
	- Appuyez sur Select Folder pour choisir un dossier dans le répertoire du périphérique USB externe connecté
	- Appuyez sur Rename pour renommer le fichier sélectionné.
	- Appuyez sur Delete pour supprimer le fichier sélectionné.
	- Appuyez sur Select pour confirmer votre sélection.

Sélectionnez File Name pour spécifier un nom de fichier. Saisissez le nom de fichier avec le clavier fourni. Voir Utiliser le clavier virtuel.

Appuyez sur Store pour stocker le fichier d'état d'instrument à l'emplacement souhaité.

#### **Utiliser le clavier virtuel**

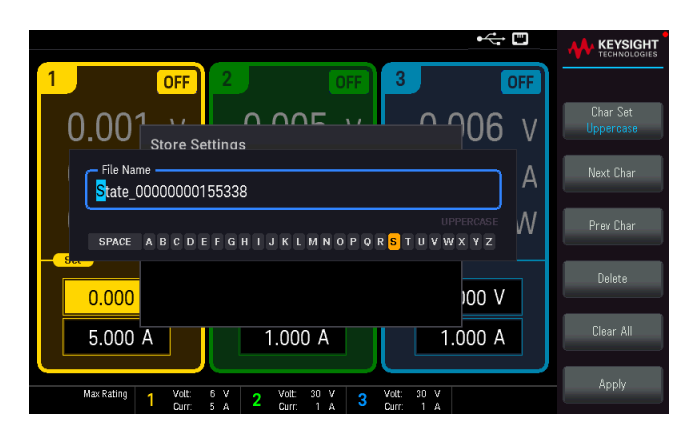

Un clavier virtuel apparaît lorsque vous appuyez sur certaines touches de fonction, par exemple File Name. Ce clavier vous permet d'éditer le nom existant. Utilisez les touches de navigation et les touches de fonction pour saisir le nom souhaité. Utilisez les flèches gauche et droite du panneau avant pour choisir une lettre, puis Previous Char et Next Char pour déplacer le curseur dans la zone où le nom est saisi.

- Appuyez sur Char Set pour modifier l'affichage des caractères sur le clavier virtuel. Basculez entre Majuscules, Minuscules, et Numeric/Symbol.
- Appuyez sur Delete pour supprimer le caractère spécifié.
- Appuyez sur Clear All pour annuler les changements effectués sur le nom de fichier.
- Appuyez sur Apply pour confirmer vos changements.

### Paramètres de rappel

#### Le fichier que vous avez rappelé doit provenir du même modèle d'instrument. **REMARQUE**

Recall Settings vous permet de parcourir l'état dans la mémoire interne ou de parcourir le fichier d'état (format .sta) dans le disque flash USB externe à rappeler.

#### **Rappeler un état d'instrument stocké en interne**

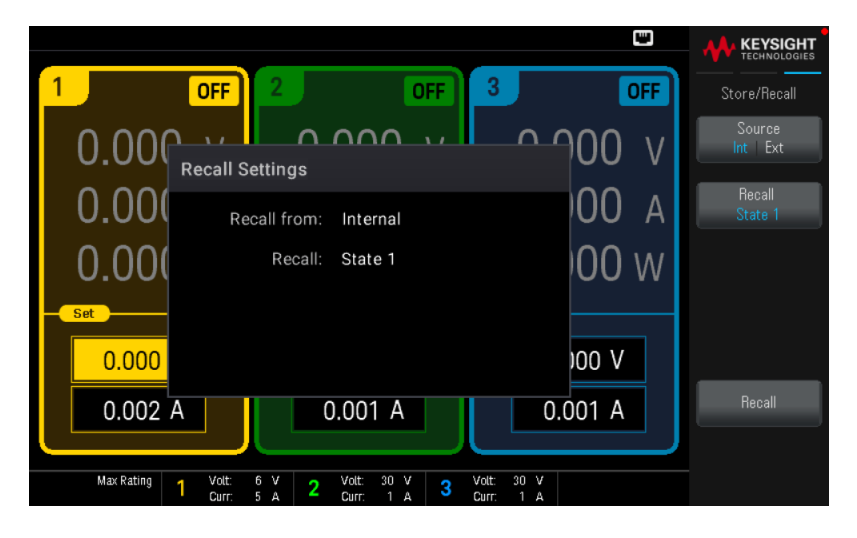

Source Int | Ext rappelle un état d'instrument stocké en interne au sein de la mémoire non volatile de l'instrument.

- Appuyez sur Recall pour sélectionner l'état que vous souhaitez rappeler. Choisissez parmi les options disponibles : État 0, État 1, État 2, État 3, État 4, État 5, État 6, État 7, État 8 ou État 9.
- Appuyez sur Recall pour rappeler l'état de l'instrument depuis l'emplacement de stockage sélectionné.

#### **Rappeler un état d'instrument stocké en externe**

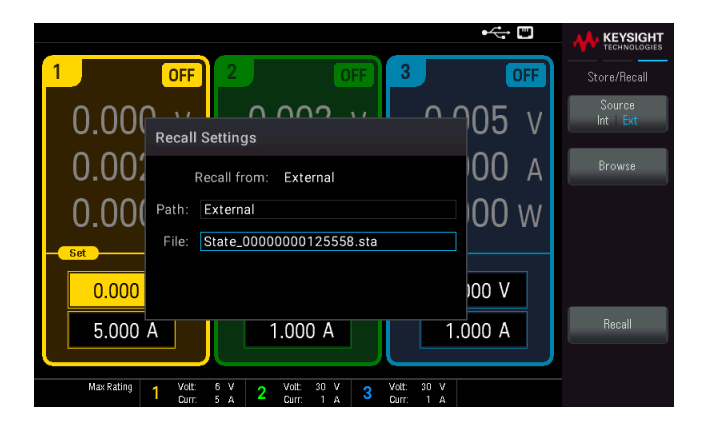

Source Int | Ext rappellel'état de l'instrument dans un disque flash USB externe raccordé.

- Appuyez sur Browse pour naviguer vers le répertoire du disque flash USB externe raccordé.
	- Appuyez sur Select et utilisez les touches de navigation pour sélectionner un fichier d'état. Appuyez de nouveau sur Sélect pour confirmer votre sélection.
	- Appuyez sur Rename pour renommer le fichier sélectionné.
	- Appuyez sur Delete pour supprimer le fichier sélectionné.
- Appuyez sur Recall pour rappeler l'état de l'instrument depuis l'emplacement de stockage sélectionné.

Paramètre à la mise sous tension

Power On sélectionne l'état qui sera chargé à la mise sous tension. Cela peut être soit l'état d'usine par défaut (Factory Default) ou des états définis par l'utilisateur (État 0 à État 9).

Appuyez sur Set Power On pour enregistrer le réglage.

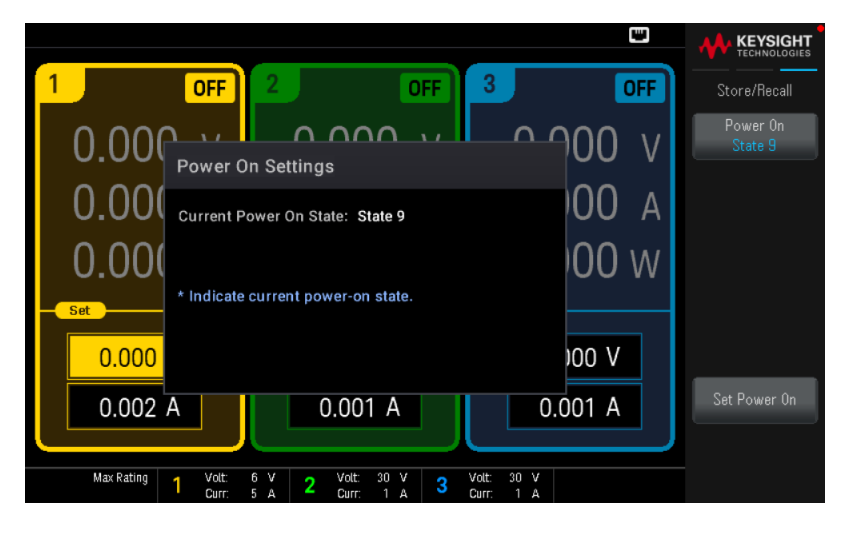

Définir les valeurs par défaut

Set to Defaults charge l'état par défaut de l'instrument.

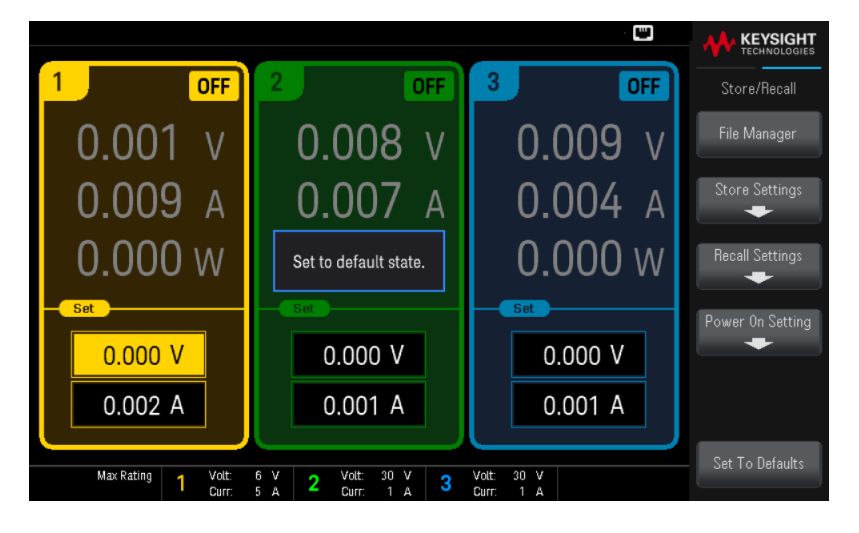

Verrouillage/déverrouillage du panneau avant

1. Maintenez la touche Unlock Lock enfoncée pour verrouiller le panneau avant. Cela génère l'icône de verrouillage  $(\bigtriangleup)$  dans le coin supérieur de l'affichage, comme indiqué ci-dessous.

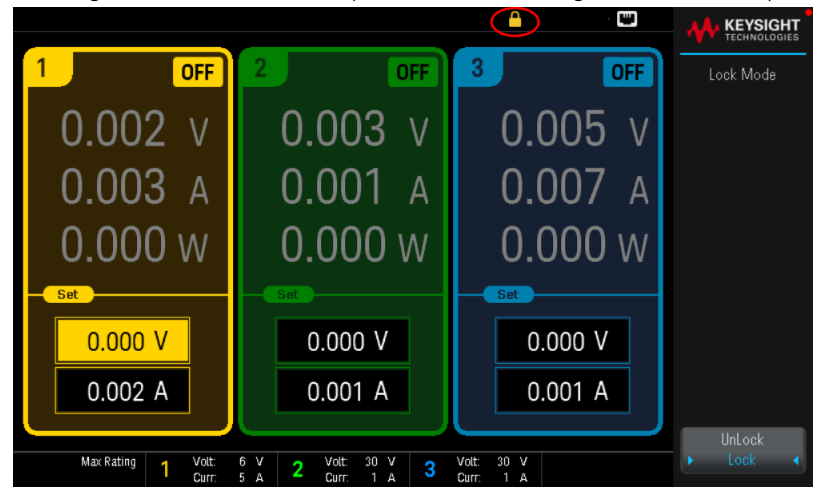

2. Sélectionnez Unlock pour déverrouiller le panneau avant.

### **À partir de l'interface distante :**

Pour verrouiller toutes les touches du panneau avant, y compris la touche Unlock Lock :

SYST:RWL

Pour verrouiller toutes les touches du panneau avant, sauf la touche Unlock Lock :

SYST : REM

Pour déverrouiller le panneau avant :

SYST:LOC

### Capture d'un écran

Appuyez sur Back pendant plus de trois secondes pour capturer un écran (format .bmp). L'écran qui était actif sera enregistré sur le disque flash USB connecté au port USB avant.

# Menu des utilitaires

Utilities offre les fonctions suivantes :

**KEYSIGHT** I/O Config  $\ddot{}$ User Settings  $\begin{array}{c}\n\text{Help} \\
\hline\n\end{array}$ 

Afficher l'état USB et LAN et configurer les [paramètres](#page-119-0) LAN Effectuer les auto-tests et [l'étalonnage](#page-121-0) de l'instrument Configure les divers paramètres utilisateur et affiche la file d'attente d'erreur de l'instrument Affiche les [informations](#page-122-0) de l'instrument et les messages d'erreur

# <span id="page-119-0"></span>Menu des utilitaires - Configuration E/S

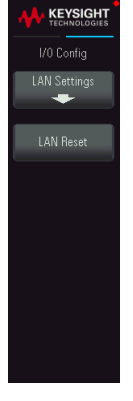

I/O Config affiche et configure les paramètres d'E/S pour les opérations à distance via l'interface USB ou LAN.

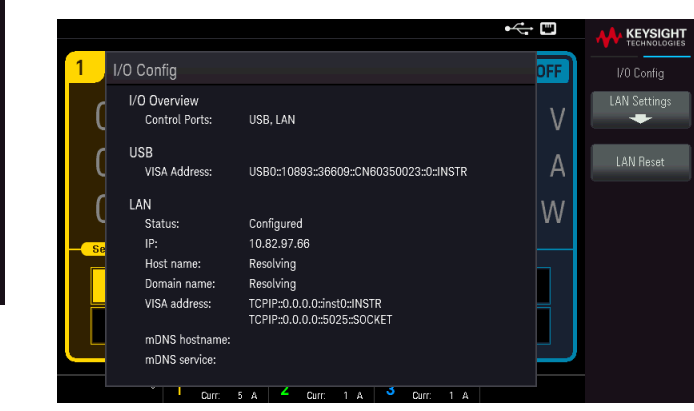

### LAN Settings

LAN Settings ouvre le menu ci-dessous.

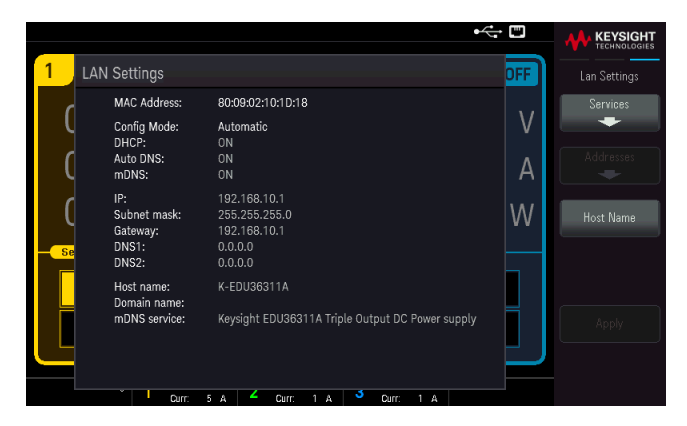

Appuyez sur Host Name pour modifier le nom d'hôte de l'instrument.

Services active et désactive les services LAN suivants :

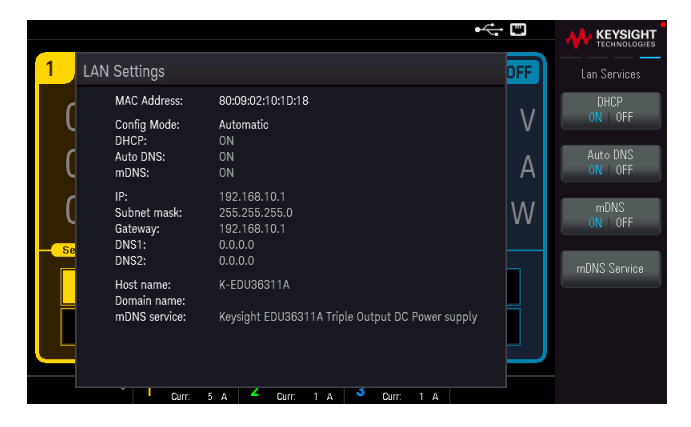

– DHCP : Active/désactive l'utilisation du protocole DHCP par l'instrument. DHCP est l'abréviation de Dynamic Host Configuration Protocol ; il s'agit d'un protocole d'affectation d'adresses IP dynamiques IP aux

périphériques sur un réseau. Avec l'adressage dynamique, un périphérique peut avoir une adresse IP différente chaque fois qu'il se connecte au réseau.

- Lorsqu'il est activé, l'instrument tente d'obtenir une adresse IP auprès d'un serveur DHCP. Si l'instrument trouve un serveur DHCP, celui-ci lui attribue une adresse IP dynamique, un masque de sous-réseau et une passerelle par défaut.
- Lorsqu'il est désactivé, l'instrument utilise l'adresse IP statique, le masque de sous-réseau et la passerelle par défaut à la mise sous tension. Appuyez sur Back > Addresses > Modify pour fournir une IP Address statique, un Subnet Mask, et une Gateway. Appuyez sur Apply pour enregistrer vos changements lorsque vous avez fini.
- Auto DNS : Affecte les adresses IP statiques des serveurs DNS (Domain Name System). Une adresse primaire et secondaire pour le serveur peut être attribuée.
	- Si le protocole DHCP est activé, celui-ci attribue automatiquement les adresses des serveurs. Ces adresses de serveur attribuées automatiquement sont prioritaires sur les adresses statiques attribuées avec cette commande.
	- S'il est désactivé, appuyez sur Back > Addresses > Modify DNS1 ou DNS2 pour fournir une adresse de serveur DNS statique.
	- Appuyez sur Apply pour enregistrer vos changements lorsque vous avez fini.
- mDNS : Le service multicast DNS (mDNS) s'utilise dans les réseaux où aucun serveur DNS conventionnel n'est installé. La mise hors puis sous tension ou la réinitialisation du LAN active toujours le mDNS.
	- Appuyez sur mDNS Service pour modifier le nom de service mDNS de l'instrument.
	- Appuyez sur **Apply** pour enregistrer vos modifications.

Après avoir activé ou désactivé un ou plusieurs services, appuyez sur Back > Apply. Après cela, vous devez éteindre l'instrument et le remettre sous tension pour que les nouveaux réglages soient pris en compte.

### LAN Reset

LAN Reset réinitialise le LAN en utilisant ses paramètres actuels et active DHCP, Auto DNS et mDNS. La touche de fonction LAN Reset supprime également les mots de passe d'interface Web définis par l'utilisateur.

# <span id="page-121-0"></span>Menu des utilitaires - Configuration de l'instrument

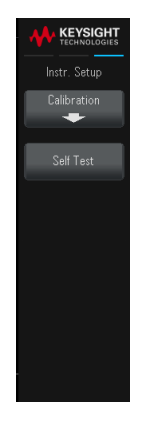

Instr. Setup donne accès à l'étalonnage et à l'auto-test.

### Étalonnage

Calibration accède à la procédure d'étalonnage de l'instrument.

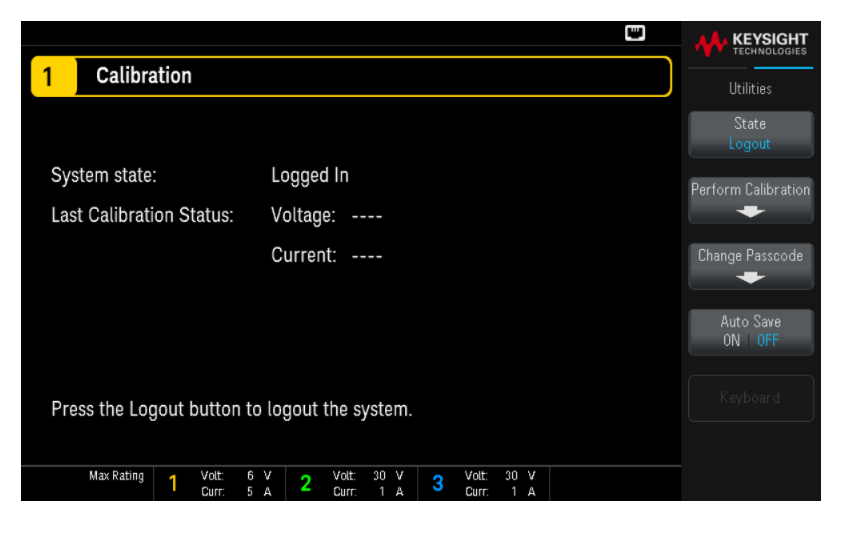

State Login ou State Logout vous permet de vous connecter/déconnecter de l'instrument depuis le système d'étalonnage.

Perform Calibration ouvre le menu d'étalonnage. Veillez à exécuter l'autotest avant d'effectuer un étalonnage. Reportez-vous à la section « Procédures de réglage de l'étalonnage » dans le Guide des services pour plus de détails.

Le code d'accès de sécurité par défaut est EDU36311A. Appuyez sur Change Passcode pour modifier le code d'accès. Le code d'accès peut contenir jusqu'à 12 caractères, le premier devant être une lettre (A-Z), le reste peut contenir des lettres, chiffres (0-9) ou le tiret bas (« \_ ») Les espaces ne sont pas autorisés.

Auto save ON | Off enregistre automatiquement les données d'étalonnage lors de la déconnexion.

Si Auto save est OFF, appuyez sur Cal Save pour enregistrer les données d'étalonnage.

#### Auto-test

Self Test vérifie le bon fonctionnement de l'instrument. Reportez-vous à la section « Procédures d'autotest » dans le Guide des services pour plus de détails.

# <span id="page-122-0"></span>Menu des utilitaires - Paramètres de l'utilisateur

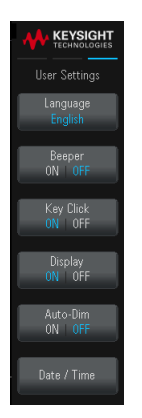

User Settings indique les préférences de l'utilisateur qui contrôlent la façon dont l'utilisateur interagit avec l'instrument. Les paramètres sont enregistrés en mémoire non volatile.

### Langue

Language sélectionne la langue d'aide pour l'utilisation du panneau avant : Anglais, français, allemand, japonais, coréen, chinois simplifié, chinois traditionnel ou russe. Toutes les aides des touches du panneau avant et les rubriques d'aide s'affichent dans la langue sélectionnée.

Les libellés des touches de fonction sont toujours en anglais.

Son

Beeper active ou désactive le signal sonore qui retentit en cas de fausse manipulation des commandes du panneau avant ou de l'interface de commande à distance. Ce réglage n'affectera pas le clic émis par la touche du panneau avant.

Key Click active ou désactive le clic émis lorsque vous appuyez sur une touche ou une touche de fonction du panneau avant.

### Affichage

Display active ou désactive l'écran.

Si vous désactivez l'écran, l'intégralité de l'affichage du panneau avant sera vide. L'écran s'active dès que vous appuyez sur une touche.

Auto-Dim active ou désactive le mode de gradation automatique, lequel augmente la durée de vie de l'écran en l'assombrissant pendant les longues périodes d'inactivité. Si le mode de gradation automatique est activé (On), l'écran s'assombrit après 2 minutes d'inactivité. Ce paramètre est stocké dans une mémoire non volatile.

### Date / Time

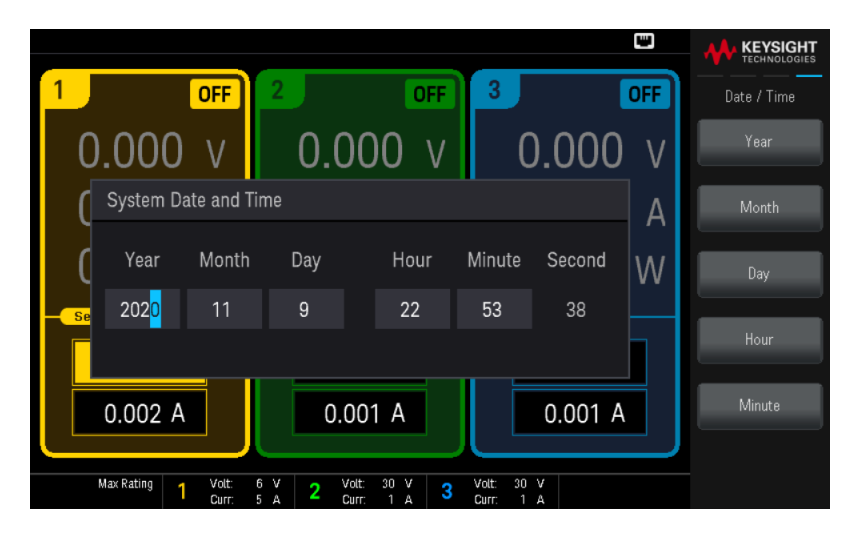

Date / Time règle l'horloge en temps réel de l'instrument, qui utilise toujours un format de 24 heures (00:00:00 à 23:59:59). Il n'y a aucun réglage automatique de la date et de l'heure, de manière à régler à l'heure d'été.

Sélectionnez la zone à modifier depuis le menu : Year, Month, Day, Hour, et Minute. Utilisez ensuite les touches de navigation du panneau avant ou le pavé numérique pour régler l'année, le mois, le jour, l'heure ou les minutes.

Appuyez sur Enter pour confirmer le réglage ou sur Cancel pour l'annuler.

# Menu des utilitaires - Aide

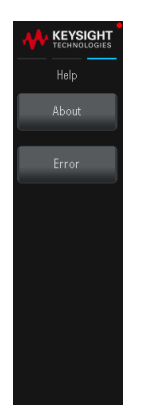

Help vous permet d'afficher les informations de l'instrument et les messages d'erreur.

### À propos de

About vous permet d'afficher le numéro de modèle, la description et le numéro de série de l'instrument.

### Erreur

Error affiche la file d'attente d'erreurs de l'instrument, qui comprend jusqu'à 20 erreurs.

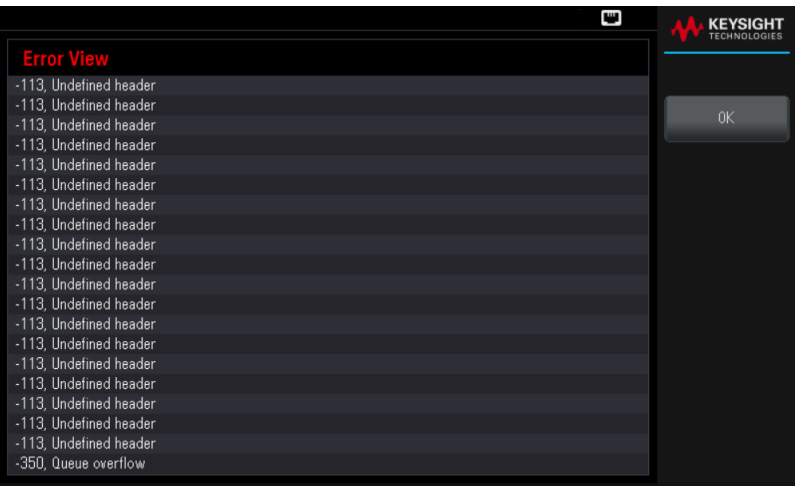

- Les erreurs sont stockées dans l'ordre de leur réception. L'erreur qui se trouve à la fin de la liste est la plus récente.
- S'il y a plus de 20 erreurs dans la file d'attente, la dernière erreur enregistrée est remplacée par -350, « Queue overflow ». Aucune autre erreur n'est enregistrée tant que vous ne supprimez pas des erreurs de la file.
- Les erreurs seront effacées après que vous les ayez lues ou après la réinitialisation de l'instrument.

Si vous pensez que l'alimentation présente un problème, reportez-vous à la section « Dépannage » du manuel Service Guide (en anglais).

# 3 Caractéristiques et spécifications

### **REMARQUE**

Pour connaître les caractéristiques et les spécifications de l'alimentation CC programmable EDU36311A, reportez-vous à la fiche technique à l'adresse [https://www.keysight.com/us/en/assets/3120-1003/data-sheets/EDU36311A-Triple-](https://www.keysight.com/us/en/assets/3120-1003/data-sheets/EDU36311A-Triple-Output-Bench-Power-Supply.pdf)[Output-Bench-Power-Supply.pdf](https://www.keysight.com/us/en/assets/3120-1003/data-sheets/EDU36311A-Triple-Output-Bench-Power-Supply.pdf)

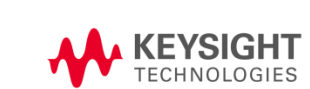

Ces informations peuvent être modifiées sans préavis.

© Keysight Technologies 2021 Première édition, février 2021 Imprimé en Malaisie

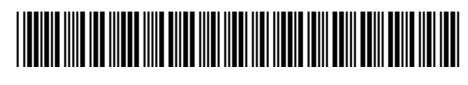

EDU36311-90003 www.keysight.com

Guía del usuario

EDU36311A Fuente de alimentación de CC programable de salida triple

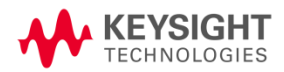

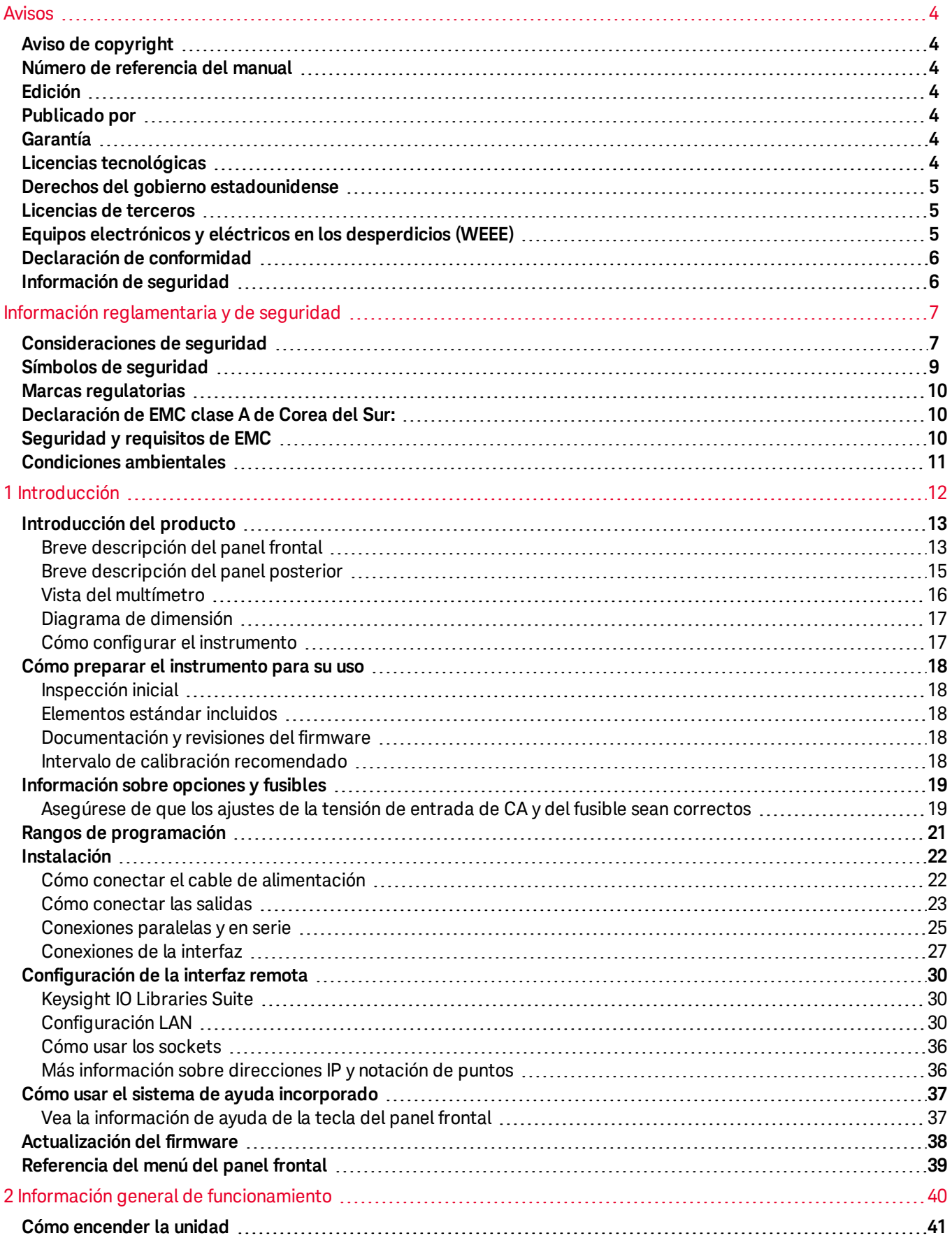

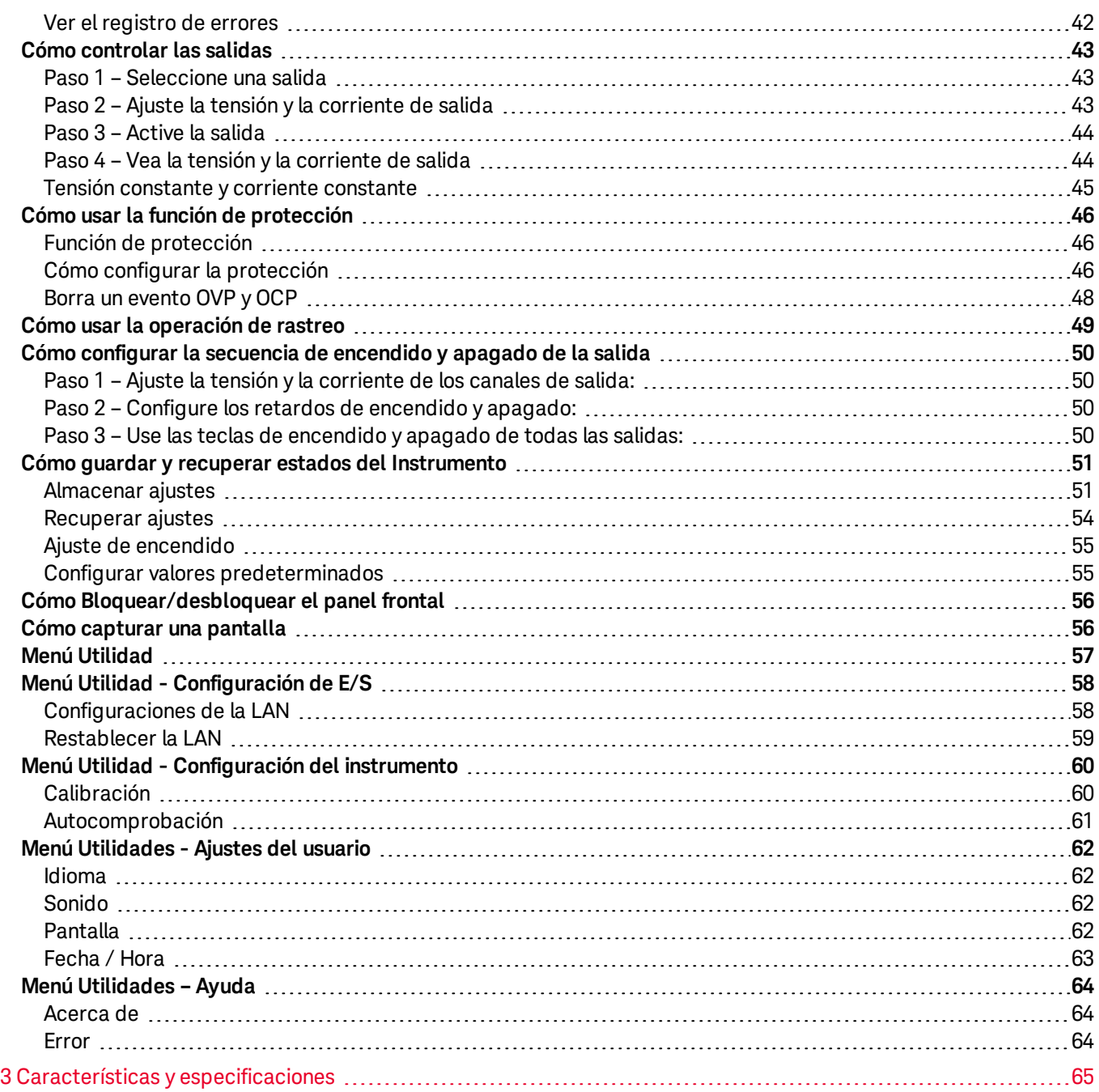

# <span id="page-130-0"></span>Avisos

<span id="page-130-1"></span>Aviso de copyright

© Keysight Technologies 2021

Queda prohibida la reproducción total o parcial de este manual por cualquier medio (incluyendo almacenamiento electrónico o traducción a un idioma extranjero) sin previo consentimiento por escrito de Keysight Technologies, de acuerdo con las leyes de copyright estadounidenses e internacionales.

<span id="page-130-2"></span>Número de referencia del manual

<span id="page-130-3"></span>EDU36311-90006

Edición

<span id="page-130-4"></span>1.ª edición, febrero de 2021

### Publicado por

Keysight Technologies Zona franca industrial Bayan Lepas, 11900 Bayan Lepas, Penang Malasia

### <span id="page-130-5"></span>Garantía

EL MATERIAL INCLUIDO EN ESTE DOCUMENTO SE PROPORCIONA EN EL ESTADO ACTUAL Y PUEDE MODIFICARSE, SIN PREVIO AVISO, EN FUTURAS EDICIONES. KEYSIGHT DESCONOCE, TANTO COMO PERMITAN LAS LEYES APLICABLES, TODAS LAS GARANTÍAS, EXPRESAS O IMPLÍCITAS, RELATIVAS A ESTE MANUAL Y LA INFORMACIÓN AQUÍ PRESENTADA, INCLUYENDO PERO SIN LIMITARSE A LAS GARANTÍAS IMPLÍCITAS DE CALIDAD E IDONEIDAD PARA UN FIN CONCRETO. KEYSIGHT NO SERÁ RESPONSABLE DE ERRORES NI DAÑOS ACCIDENTALES O DERIVADOS RELATIVOS AL SUMINISTRO, AL USO O A LA CUMPLIMENTACIÓN DE ESTE DOCUMENTO O LA INFORMACIÓN AQUÍ INCLUIDA. SI KEYSIGHT Y EL USUARIO TUVIERAN UN ACUERDO APARTE POR ESCRITO CON CONDICIONES DE GARANTÍA QUE CUBRAN EL MATERIAL DE ESTE DOCUMENTO Y CONTRADIGAN ESTAS CONDICIONES, TENDRÁN PRIORIDAD LAS CONDICIONES DE GARANTÍA DEL OTRO ACUERDO.

# <span id="page-130-6"></span>Licencias tecnológicas

El hardware y el software descritos en este documento se suministran con una licencia y solo pueden utilizarse y copiarse de acuerdo con las condiciones de dicha licencia.

# <span id="page-131-0"></span>Derechos del gobierno estadounidense

El software es «software informático comercial», según la definición de la Regulación de adquisiciones federales («FAR») 2.101. De acuerdo con FAR 12.212 y 27.405- 3 y el Suplemento FAR del Departamento de Defensa («DFARS») 227.7202, el gobierno estadounidense adquiere software informático comercial bajo las mismas condiciones que lo suele adquirir el público. Por ende, Keysight suministra el Software al gobierno estadounidense con su licencia comercial estándar, plasmada en el Acuerdo de Licencia de usuario final (EULA), cuya copia se encuentra en <http://www.keysight.com/find/sweula>. La licencia establecida en el EULA representa la autoridad exclusiva por la cual el gobierno estadounidense puede usar, modificar, distribuir y divulgar el Software. El EULA y la licencia allí presentados no exigen ni permiten, entre otras cosas, que Keysight: (1) Suministre información técnica relacionada con software informático comercial o documentación de software informático comercial que no se suministre habitualmente al público; o (2) Ceda o brinde de algún otro modo al gobierno derechos superiores a los brindados habitualmente al público para usar, modificar, reproducir, lanzar, cumplimentar, mostrar o revelar software informático comercial o documentación de software informático comercial. No se aplica ningún requisito gubernamental adicional no estipulado en el EULA, excepto que las condiciones, los derechos o las licencias se exijan explícitamente a todos los proveedores de software informático comercial de acuerdo con FAR y DFARS, y se especifiquen por escrito en otra parte del EULA. Keysight no tiene ninguna obligación de actualizar, corregir ni modificar el Software de manera alguna. En cuanto a los datos técnicos tal como se definen en FAR 2.101, de acuerdo con FAR 12.211 y 27.404.2 y DFARS 227.7102, el gobierno estadounidense no tiene nada más que los derechos limitados definidos en FAR 27.401 o DFAR 227.7103-5 (c), como corresponde para cualquier dato técnico.

### <span id="page-131-1"></span>Licencias de terceros

Parte de este software tiene licencias de terceros, incluso los términos y condiciones del código abierto. Para obtener más información, póngase en contacto con el servicio de asistencia de Keysight, [www.keysight.com/find/assist](http://www.keysight.com/find/assist).

# <span id="page-131-2"></span>Equipos electrónicos y eléctricos en los desperdicios (WEEE)

Este producto cumple con el requisito de rotulado de la Directiva RAEE). La etiqueta adherida al producto (ve más abajo) indica que usted no debe desechar este producto eléctrico/electrónico junto con los desperdicios domésticos.

Categoría del producto: En cuanto a los tipos de equipos del Anexo 1 de la directiva WEEE, este producto se clasifica como "Instrumento de control y supervisión". No desechar con desperdicios del hogar.

Para devolver productos no deseados, contáctese con su oficina local de Keysight, o consulte

[About.keysight.com/en/companyinfo/environment/takeback.shtml](http://about.keysight.com/en/companyinfo/environment/takeback.shtml) para ver más información.

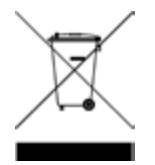

# <span id="page-132-0"></span>Declaración de conformidad

Las declaraciones de conformidad de este producto y otros productos Keysight se pueden descargar de Internet. Vaya a <https://regulations.about.keysight.com/DoC/default.htm>. Puede buscar por número de producto la declaración de conformidad más reciente.

### <span id="page-132-1"></span>Información de seguridad

#### PRECAUCIÓN

Un aviso de PRECAUCIÓN indica peligro. Informa sobre un procedimiento o práctica operativa que, si no se realiza o se cumple en forma correcta, puede resultar en daños al producto o pérdida de información importante. En caso de encontrar un aviso de PRECAUCIÓN no prosiga hasta que se hayan comprendido y cumplido totalmente las condiciones indicadas.

#### **ADVERTENCIA**

Un aviso de ADVERTENCIA indica peligro. Informa sobre una práctica, un procedimiento operativo o alguna tarea similar que, si no se realiza o cumple en forma correcta, podría causar lesiones o la muerte. En caso de encontrar un aviso de ADVERTENCIA, interrumpa el procedimiento hasta que se hayan comprendido y cumplido las condiciones indicadas.

# <span id="page-133-0"></span>Información reglamentaria y de seguridad

## <span id="page-133-1"></span>Consideraciones de seguridad

Las siguientes precauciones generales de seguridad deben respetarse en todas las fases de operación, servicio y reparación de este instrumento. Si no se respetan estas precauciones o las advertencias específicas mencionadas en este manual, se violan las normas de seguridad de diseño, fabricación y uso intencional del instrumento. Keysight Technologies no asumirá ninguna responsabilidad si el cliente no cumple con estos requisitos.

#### ADVERTENCIA ANTES DE CONECTAR LA ELECTRICIDAD

- Verifique que el producto esté configurado para que coincida con la tensión de línea disponible y que el fusible correcto esté instalado. Utilice la etiqueta en la parte posterior del instrumento para configurar la alimentación. Con-sulte [Información](#page-145-0) sobre opciones y fusibles para obtener más detalles.

– Asegúrese de que las fluctuaciones de la alimentación eléctrica de la red no excedan el ± 10 % de la tensión nominal de alimentación.

#### CONECTE A TIERRA EL INSTRUMENTO

Se trata de un instrumento de Clase de seguridad I (suministrado con terminal a tierra de protección). Para minimizar el riesgo de descarga eléctrica, el chasis y el gabinete del instrumento deben estar conectados a una toma de tierra eléctrica. El instrumento debe conectarse a la red de alimentación de CA mediante un cable de alimentación de tres conductores, con el tercer cable firmemente conectado a una toma de tierra eléctrica (toma de tierra de seguridad) en la toma de corriente. Cualquier interrupción del conductor de protección (conexión a tierra) o desconexión del terminal a tierra de protección causará un peligro potencial de descarga eléctrica que podría resultar en lesiones personales. Si el instrumento va a recibir energía a través de un transformador automático externo para reducir la tensión, asegúrese de que el terminal común del transformador automático esté conectado al neutro (polo a tierra) de las líneas de alimentación de CA (alimentación eléctrica).

NO UTILICE EL PRODUCTO EN UNA ATMOSFERA EXPLOSIVA O AMBIENTES HÚMEDOS. No haga funcionar el dispositivo alrededor de gases o emanaciones inflamables, vapores o en ambientes húmedos.

#### NO UTILICE INSTRUMENTOS DAÑADOS O DEFECTUOSOS

Debe interrumpir la operación de cualquier instrumento que parezca dañado o defectuoso para protegerlos de usos indebidos hasta que el personal de servicio calificado pueda repararlo.

#### NO SUSTITUYA PARTES O MODIFIQUE EL INSTRUMENTO

Debido al peligro de introducir peligros adicionales, no instale piezas de recambio ni realice ninguna modificación no autorizada en el instrumento. Si el producto precisa mantenimiento o reparaciones, devuélvalo a la oficina de ventas y reparaciones de Keysight Technologies para asegurarse de que se mantengan las medidas de seguridad. Para comunicarse con Keysight y solicitar asistencia técnica o de ventas, consulte los enlaces de soporte de estos sitios web de Keysight: [www.keysight.com/find/assist](http://www.keysight.com/find/assist) (información de contacto para reparación y servicio en todo el mundo).

UTILICE EL CABLE DE ALIMENTACIÓN SUMINISTRADO Utilice el dispositivo con el cable de alimentación suministrado en el envío.

USE EL DISPOSITIVO COMO SE ESPECIFICA Si el dispositivo se utiliza de una forma no especificada por fabricante, la protección del dispositivo puede dañarse.

NO BLOQUEE LOS ORIFICIOS DE VENTILACIÓN No bloquee los orificios de ventilación del dispositivo.

CONSULTE TODAS LAS LEYENDAS EN EL DISPOSITIVO ANTES DE CONECTARSE A ESTE Observe todas las leyendas en el dispositivo antes de realizar conexiones de cableado.

ADVERTENCIA APAGUE EL DISPOSITIVO ANTES DE CONECTARLO A LOS TERMINALES DE SALIDA Apague el dispositivo antes de conectarlo a los terminales de salida.

> ASEGÚRESE DE QUE LA COBIERTA ESTÁ ASEGURADA EN SU LUGAR No opere el dispositivo sin la cubierta o si la misma está floja.

APAGUE EL DISPOSITIVO Y RETIRE TODAS LAS CONEXIONES ANTES DE INSTALAR LA INTERFAZ GPIB Apague la alimentación y quite todas las conexiones, incluso el cable de alimentación, del instrumento antes de instalar la interfaz GPIB.

#### **PRECAUCIÓN** LIMPIE CON UN PAÑO LIGERAMENTE HUMEDECIDO

Limpie el exterior del instrumento con un paño suave que no deje pelusas humedecido. No utilice detergentes, líquidos volátiles ni químicos disolventes.

**NOTA** Conecte el cable USB con núcleo de ferrita al puerto USB del panel posterior del instrumento.

### <span id="page-135-0"></span>Símbolos de seguridad

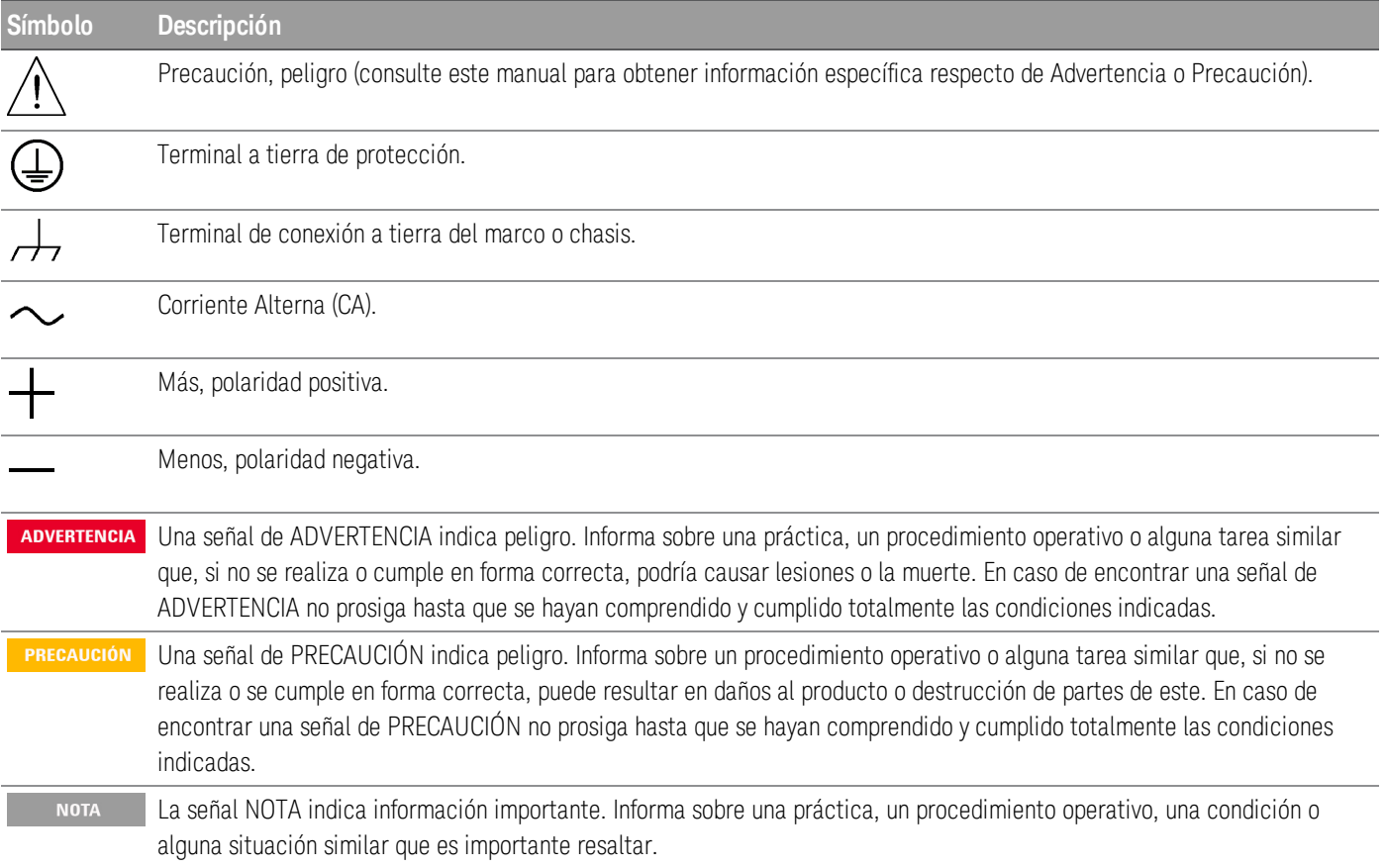

# <span id="page-136-0"></span>Marcas regulatorias

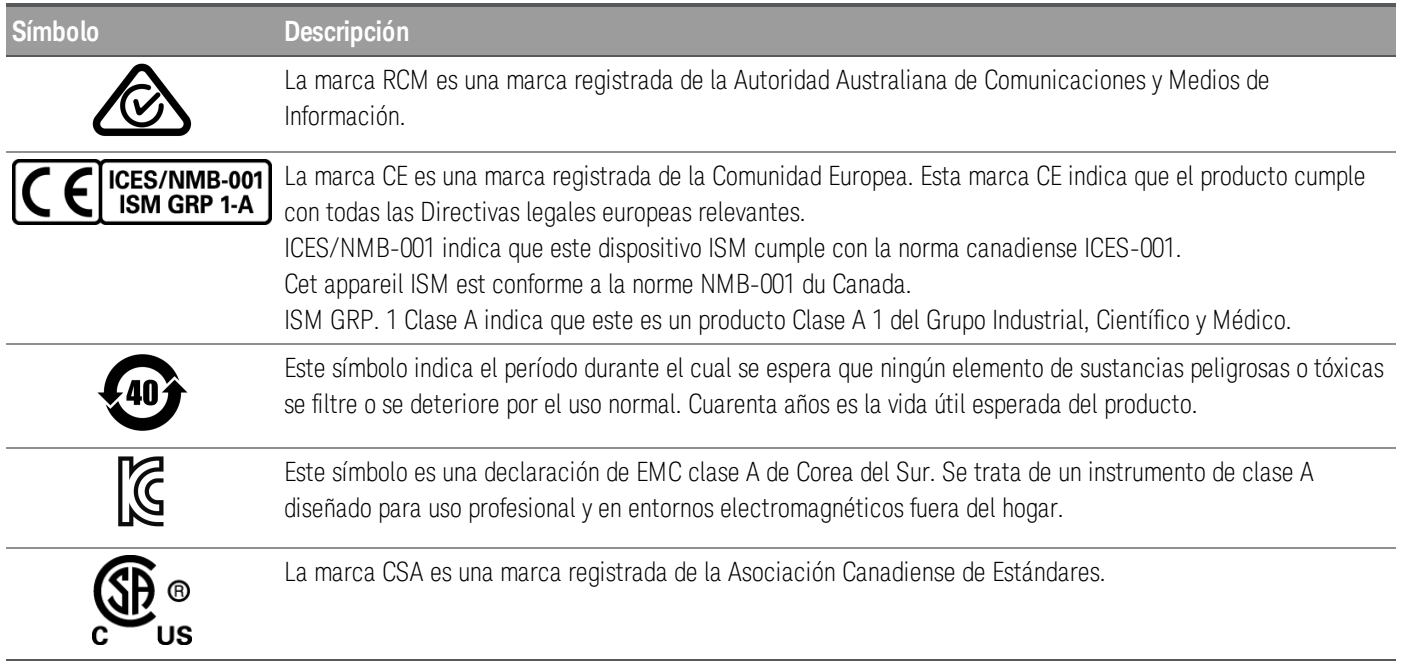

# <span id="page-136-1"></span>Declaración de EMC clase A de Corea del Sur:

Información al usuario:

Este equipo ha sido evaluado para su conformidad en entornos empresariales. En un entorno residencial, este equipo puede causar interferencias de radio.

– Esta declaración de EMC se aplica al equipo solo para uso en el entorno empresarial.

```
사 용 자 안 내 문
이 기기는 업무용 환경에서 사용할 목적으로 적합성평가를 받은 기기로서 가
    정용 환경에서 사용하는 경우 전파간섭의 우려가 있습니다.
```
<span id="page-136-2"></span>– 사용자 안내문은 "업무용 방송통신기자재"에만 적용한다.

# Seguridad y requisitos de EMC

Esta fuente de alimentación está diseñada para cumplir con los siguientes requisitos de seguridad y compatibilidad electromagnética (EMC):

- Directiva de Baja Tensión 2014/35/UE
- Directiva EMC 2014/30/UE

# <span id="page-137-0"></span>Condiciones ambientales

El EDU36311A de está diseñado para uso en interiores y en un área con baja condensación. La tabla a continuación muestra los requisitos ambientales generales para este instrumento.

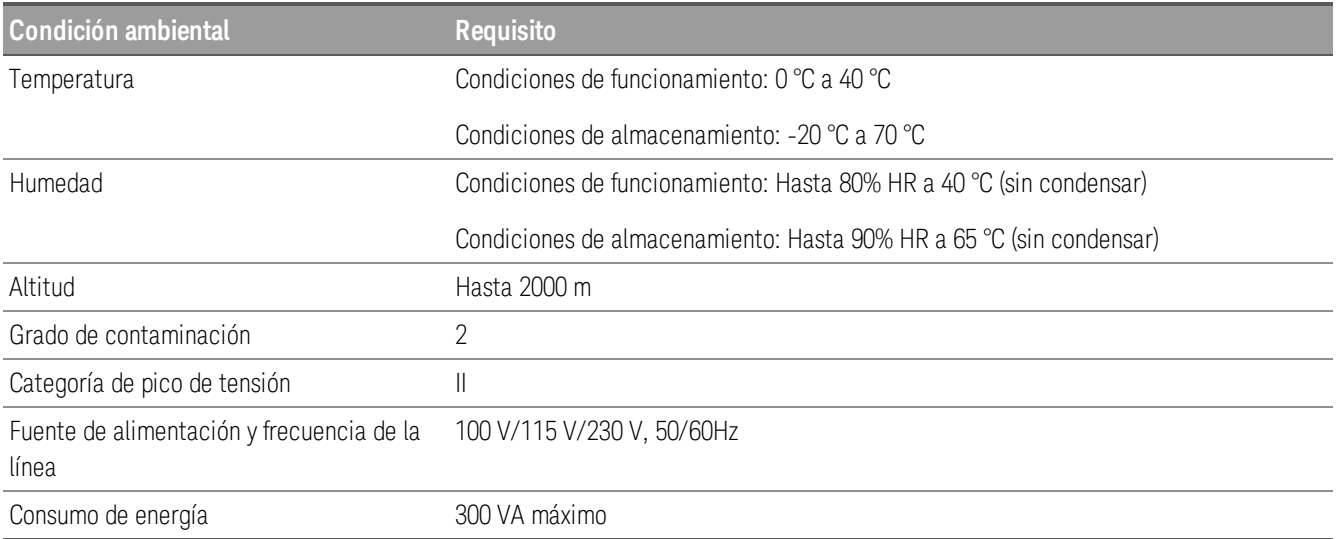

# <span id="page-138-0"></span>1 Introducción

[Introducción](#page-139-0) del producto Cómo preparar el [instrumento](#page-144-0) para su uso [Información](#page-145-0) sobre opciones y fusibles Rangos de [programación](#page-147-0) [Instalación](#page-148-0) [Configuración](#page-156-0) de la interfaz remota Cómo usar el sistema de ayuda [incorporado](#page-163-0) [Actualización](#page-164-0) de firmware [Referencia](#page-165-0) del menú del panel frontal

Este capítulo le permite comenzar a conocer la fuente de alimentación de CC programable EDU36311A.

# <span id="page-139-0"></span>Introducción del producto

El Keysight EDU36311A es una fuente de alimentación de banco de corriente continua de triple salida.

Características principales:

- Tres salidas: 6 V/5 A, 30 V/1 A, 30 V/1 A
- Funcionalidad de alto rendimiento: precisión, respuesta transitoria y tiempo de elevación/caída
- Una colorida pantalla WVGA de 7 pulgadas llena de información.
- Excelente uso.
- Interfaz de ES USB y LAN
- Interfaz web
- Programación SCPI
- Incluye el software Pathwave BenchVue
- 3 años de garantía estándar

### <span id="page-139-1"></span>Breve descripción del panel frontal

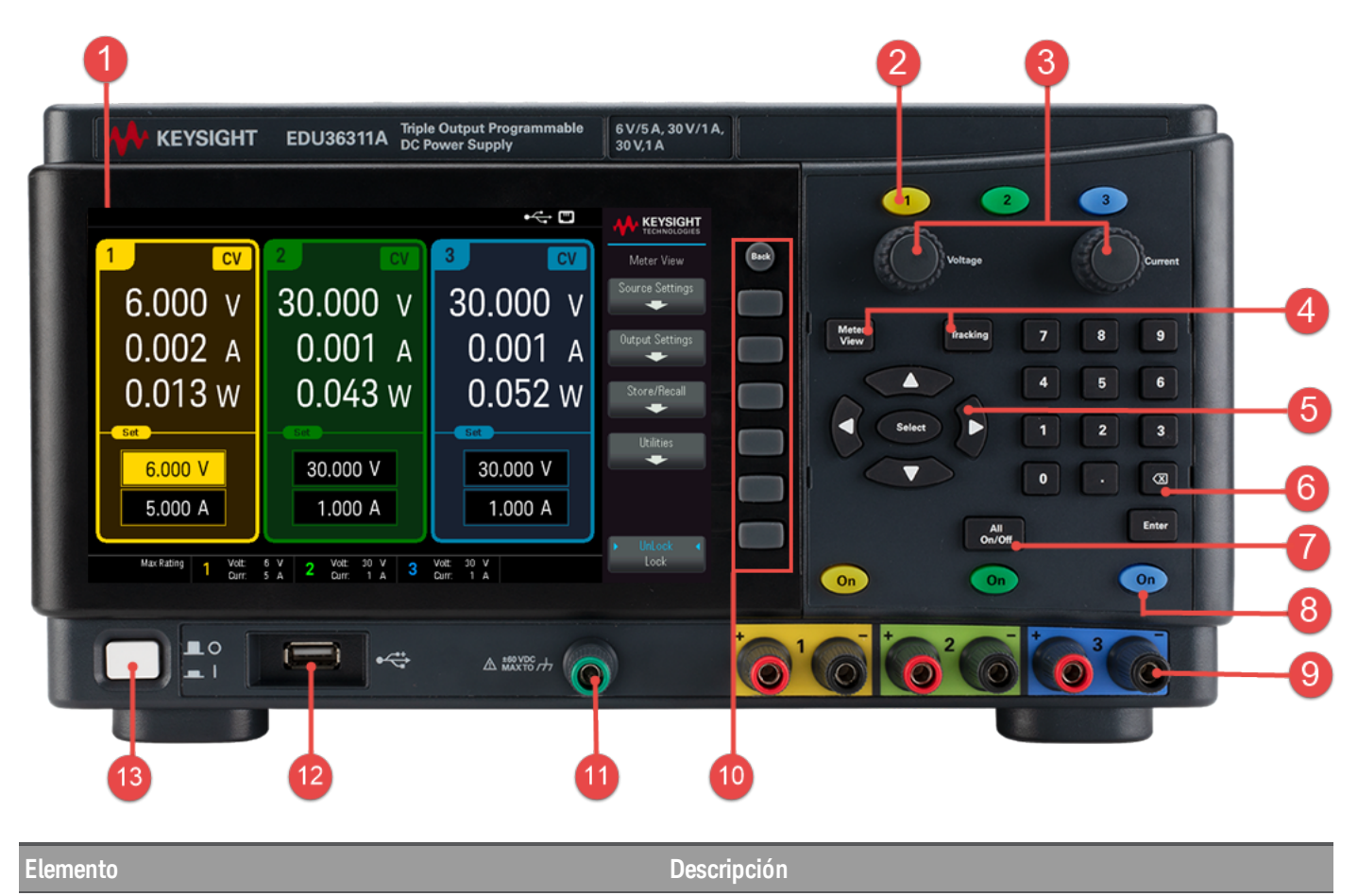

1 Pantalla WVGA, llena de información

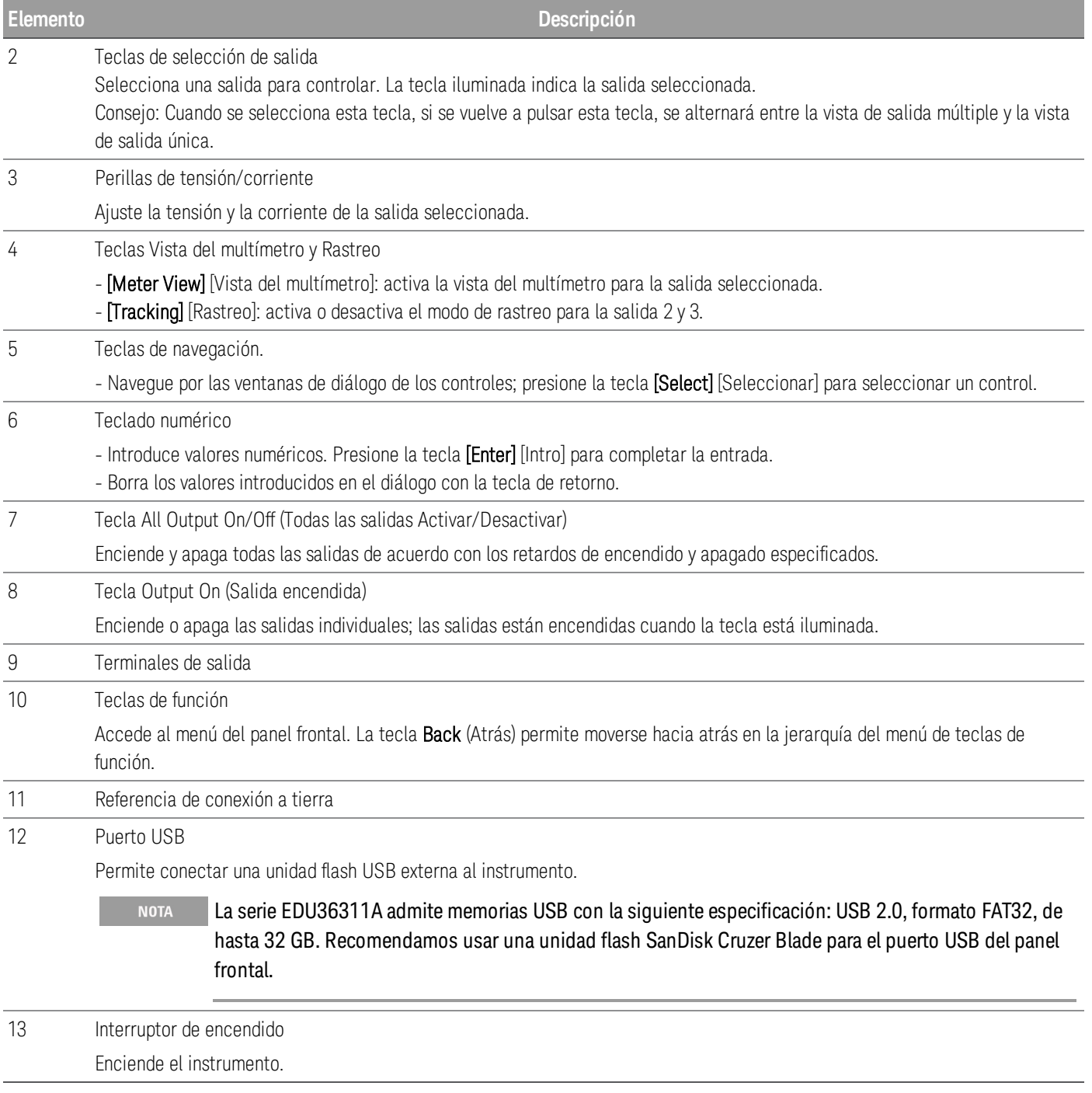

# <span id="page-141-0"></span>Breve descripción del panel posterior

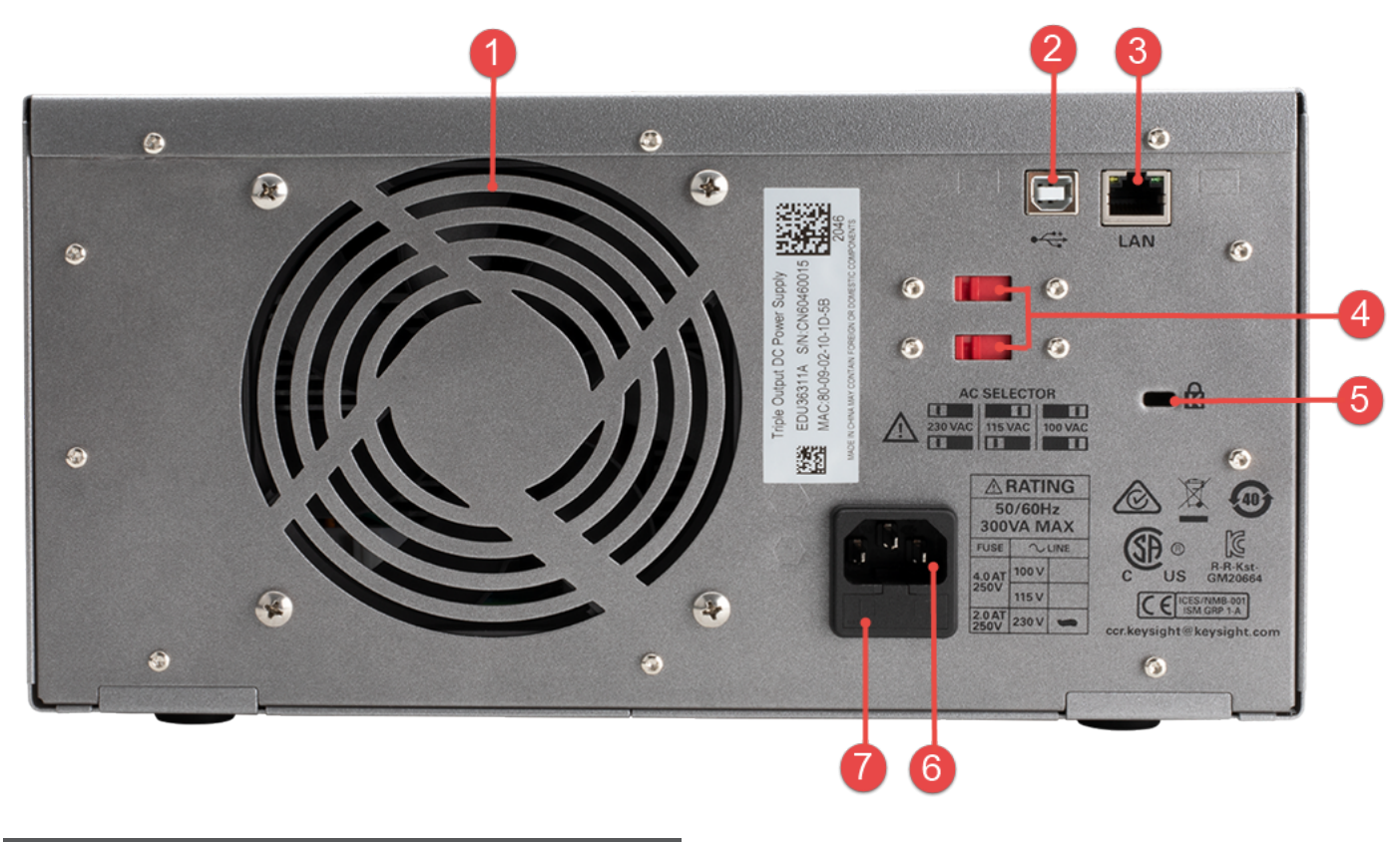

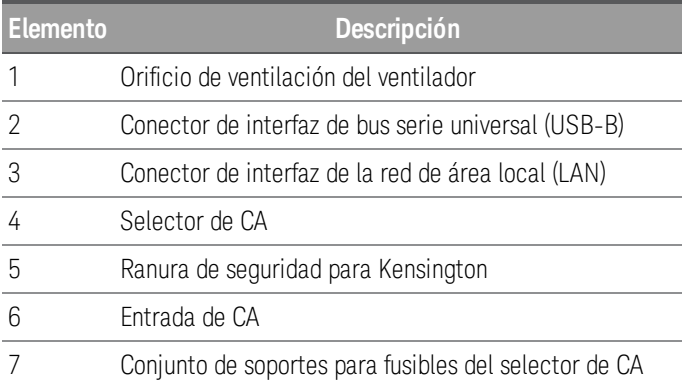

### <span id="page-142-0"></span>Vista del multímetro

Presione [Meter View] [Vista del multímetro]. Esta tecla alterna entre la vista de salida múltiple y la vista de salida única.

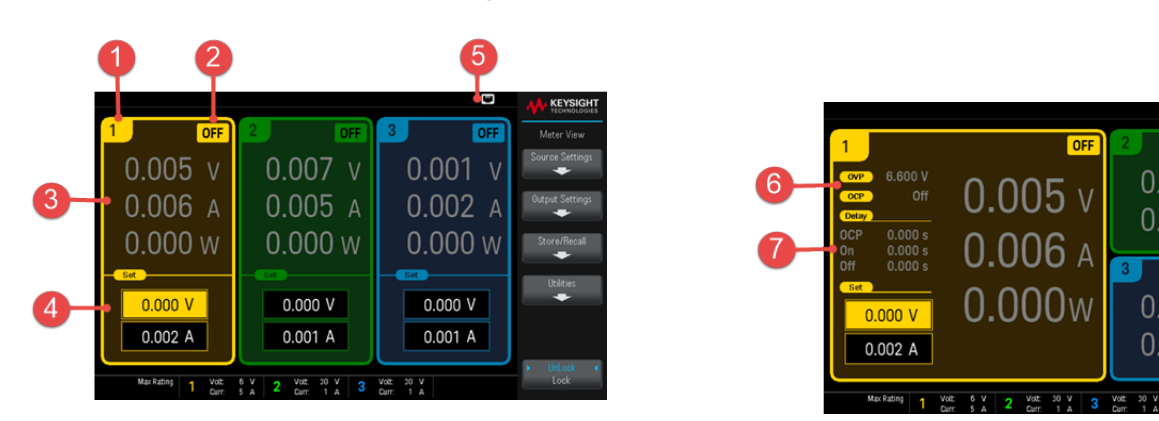

#### **Vista de salida múltiple Vista de salida única**

 $0.007$   $v$ 

 $0.005A$ 

 $0.001$  v

 $0.002$  A

8

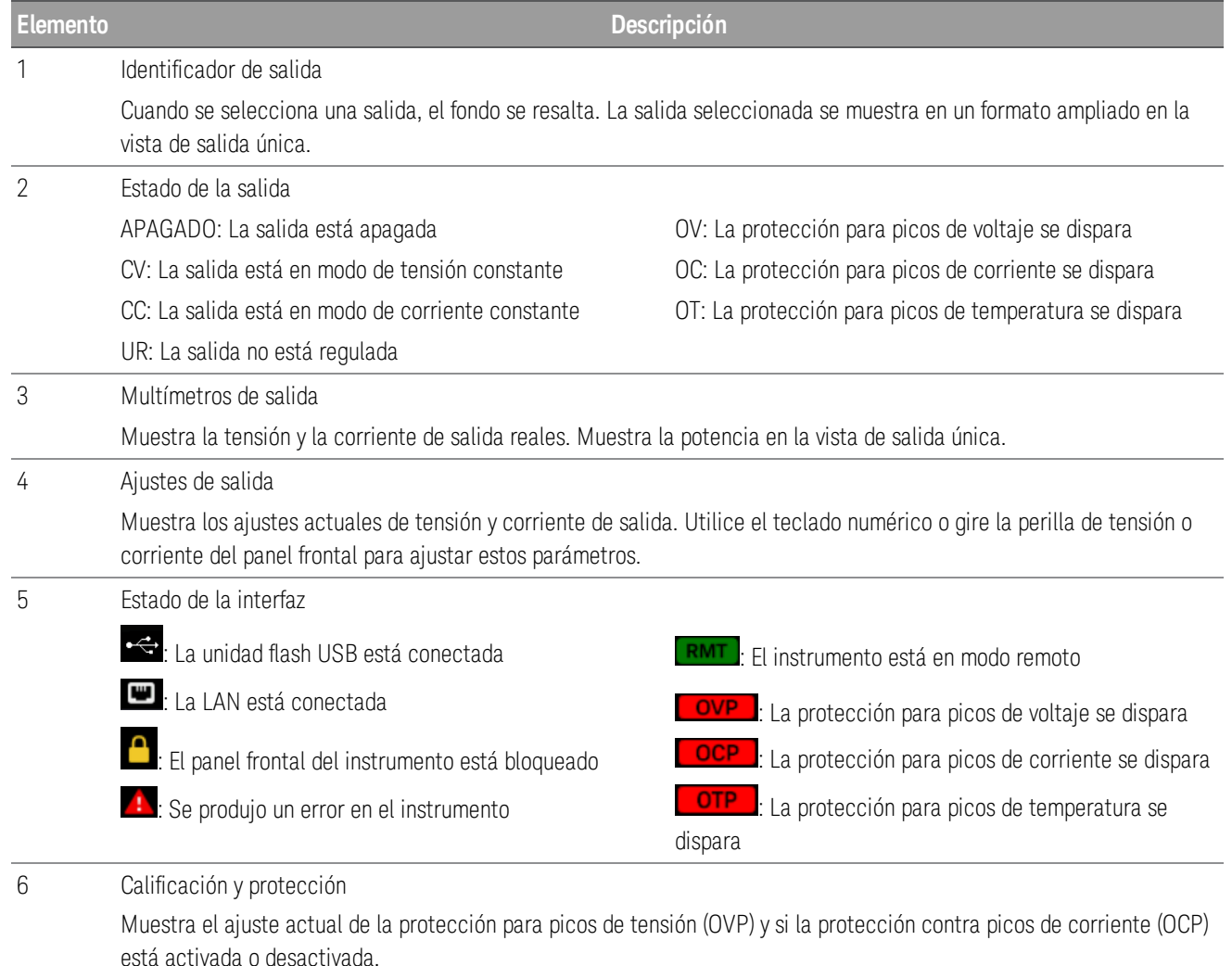

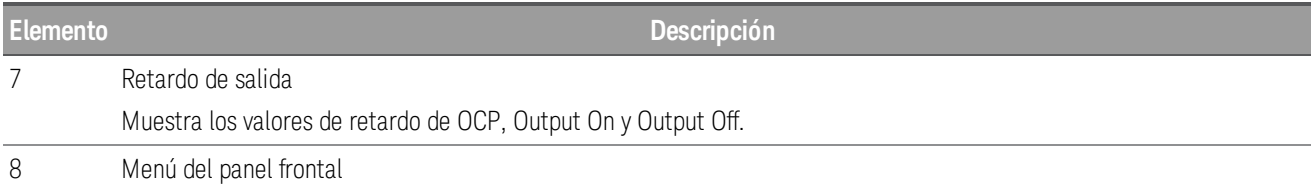

### <span id="page-143-0"></span>Diagrama de dimensión

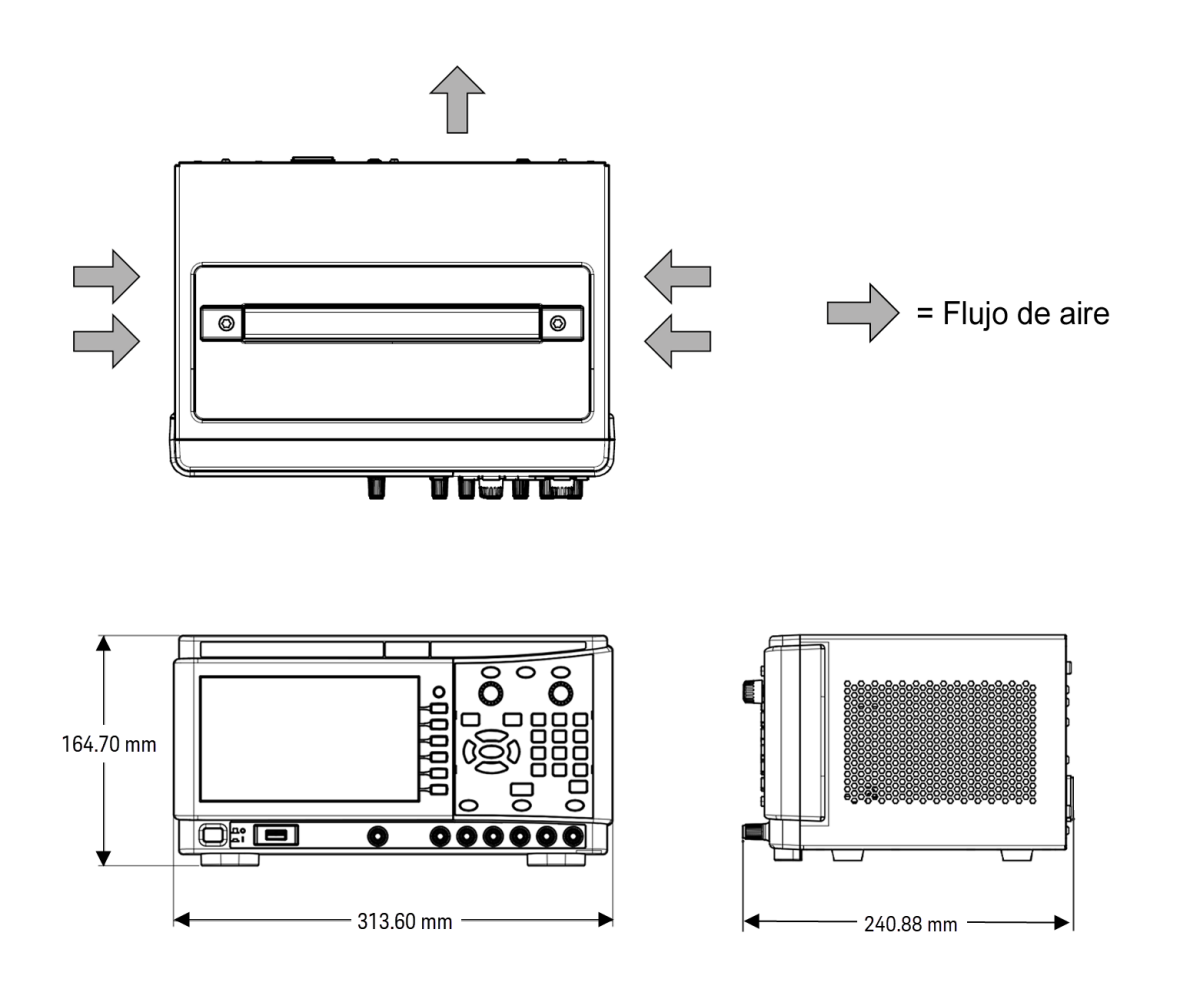

### <span id="page-143-1"></span>Cómo configurar el instrumento

Coloque la base del instrumento en una superficie horizontal plana y lisa. Conecte la salida al panel frontal, teniendo cuidado de no generar un cortocircuito entre los cables. Conecte el cable de alimentación al panel trasero y luego conéctelo a la alimentación principal. Conecte los cables LAN o USB como desee, y también puede asegurar el instrumento con un cable de cierre de seguridad.

Antes de desconectar los cables del instrumento, apague el instrumento con el interruptor de alimentación del panel frontal y desconéctelo de la fuente de alimentación desenchufando el cable de alimentación desmontable.
# Cómo preparar el instrumento para su uso

# Inspección inicial

Cuando recibe su fuente de alimentación, busque cualquier daño obvio que pueda haber ocurrido durante el envío. Si hay daños, notifique inmediatamente al transportista y a la oficina de ventas y soporte de Keysight más cercana. Consulte [www.keysight.com/find/assist](http://www.keysight.com/find/assist).

Hasta que haya verificado la fuente de alimentación, conserve el cartón de envío y los materiales de embalaje por si debe devolver la unidad. Revise la lista de [Elementos](#page-144-0) estándar incluidos y verifique que ha recibido estos artículos con su instrumento. Si falta algo, comuníquese con la oficina de ventas y soporte de Keysight más cercana.

# <span id="page-144-0"></span>Elementos estándar incluidos

- Fuente de alimentación de CC Keysight EDU36311A
- Cable de alimentación de CA
- Guía de inicio rápido
- Certificado de calibración
- Anexo de RoHS de China
- Folleto de seguridad de Keysight

# Documentación y revisiones del firmware

La documentación de Keysight EDU36311A que aparece a continuación puede descargarse gratuitamente desde nuestro sitio web en [www.keysight.com/find/EDU36311A-manuals](http://www.keysight.com/find/e36300manuals).

– Guía del usuario de la fuente de alimentación de CC programable de triple salida Keysight EDU36311A. Este manual.

- Guía de programación la fuente de alimentación de CC programable de triple salida Keysight EDU36311A.
- Guía de inicio rápido la fuente de alimentación de CC programable de triple salida Keysight EDU36311A.
- Guía de servicio la fuente de alimentación de CC programable de triple salida Keysight EDU36311A.

Para consultar la última revisión del firmware y las instrucciones de actualización del firmware, vaya a [www.keysight.com/find/EDU36311A-sw](http://www.keysight.com/find/e36300firmware)

# Intervalo de calibración recomendado

Keysight Technologies recomienda un ciclo de calibración de un año para la fuente de alimentación de CC programable EDU36311A.

# Información sobre opciones y fusibles

# ADVERTENCIA Asegúrese de pedir la opción adecuada para la alimentación de la red que se utilizará para el instrumento.

Las opciones 0EM, 0E3 y 0E9 determinan qué tensión de línea eléctrica se selecciona en la fábrica.

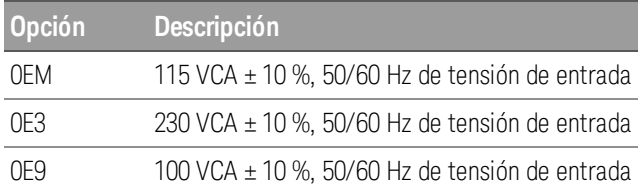

Asegúrese de que los ajustes de la tensión de entrada de CA y del fusible sean correctos

## **Use la configuración apropiada del interruptor**

Para cambiar el selector de tensión de entrada de CA de la fuente de alimentación, utilice los dos interruptores selectores de CA que se encuentran en la parte superior de la fuente de alimentación, tal como se muestra.

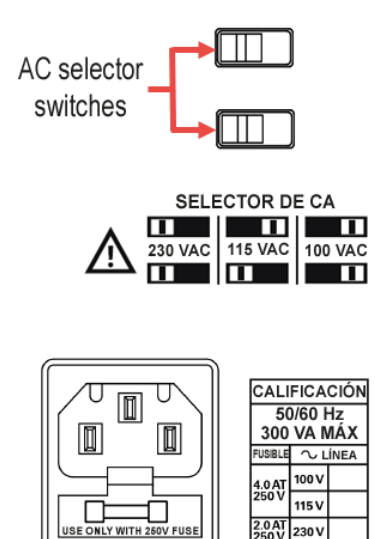

Por ejemplo, para seleccionar 230 V, deslice ambos interruptores hacia la izquierda, como se ilustra en el diagrama debajo de los interruptores.

Para seleccionar 115 V, deslice el interruptor superior a la derecha y el inferior a la izquierda.

Para seleccionar 100 V, deslice ambos interruptores a la derecha.

# **Use el fusible correcto**

En la siguiente tabla se describe el fusible que debe utilizar con cada una de las opciones de la fuente de alimentación.

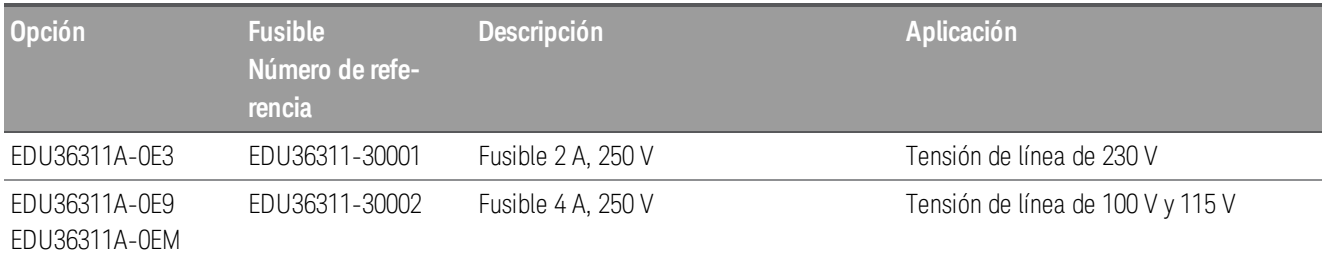

Para configurar el fusible correcto, siga los tres pasos que se muestran a continuación:

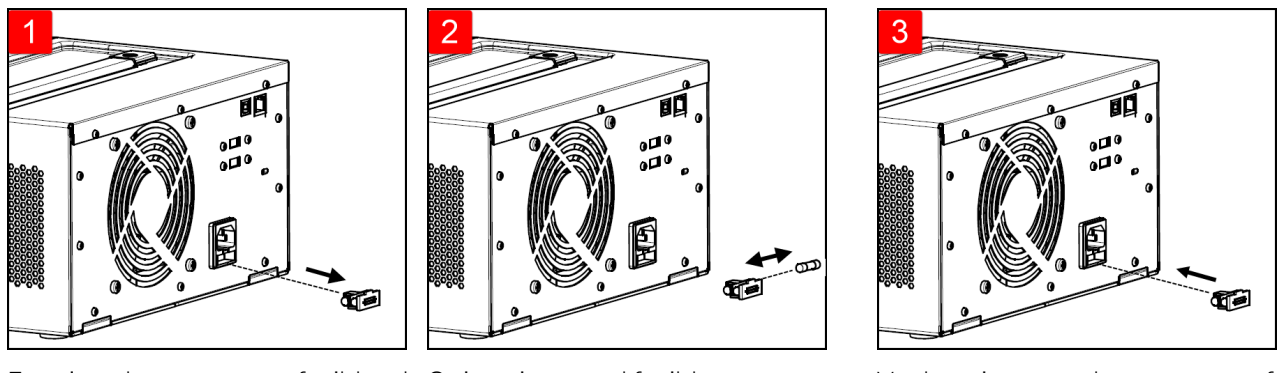

Extraiga el soporte para fusibles de Quite e inserte el fusible la fuente de alimentación. adecuado en el soporte para fusibles. la fuente de alimentación. Vuelva a insertar el soporte para fusibles en

# Rangos de programación

La siguiente tabla muestra la tensión y la corriente máximas que pueden programarse para cada modelo.

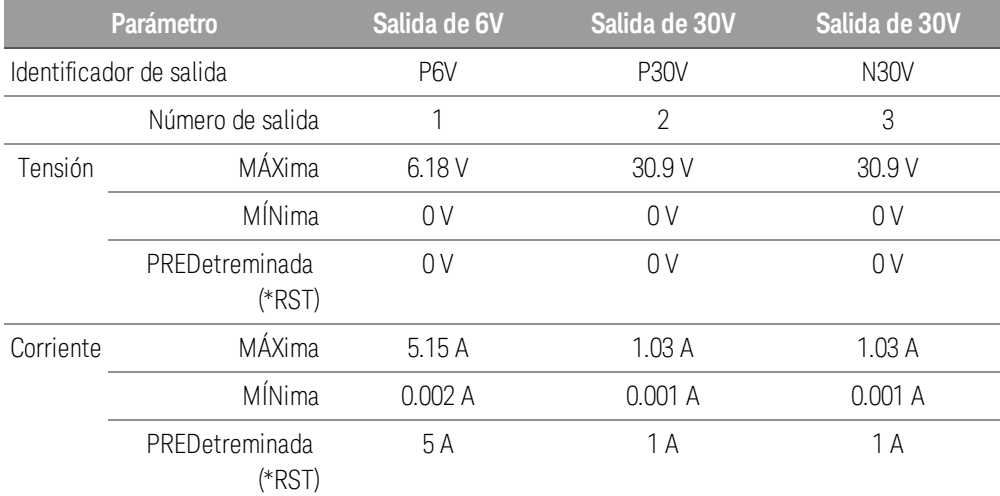

# Instalación

# Cómo conectar el cable de [alimentación](#page-148-0)

Cómo [conectar](#page-149-0) las salidas

[Conexiones](#page-151-0) paralelas y en serie

[Conexiones](#page-153-0) de la interfaz

<span id="page-148-0"></span>Cómo conectar el cable de alimentación

#### PELIGRO DE INCENDIO **ADVERTENCIA**

Utilice solo el cable de alimentación que se suministró con el instrumento. El uso de otros tipos de cables de alimentación puede causar el sobrecalentamiento del cable de alimentación, lo que puede provocar un incendio.

# PELIGRO DE DESCARGA ELÉCTRICA

El cable de alimentación proporciona conexión a tierra del chasis a través de un tercer conductor. Asegúrese de que su toma de corriente es del tipo de tres conductores con la clavija correcta conectada a tierra.

#### Asegúrese de que el ajuste de tensión de CA en el panel posterior esté correctamente ajustado antes de conec-**NOTA** tar el cable de alimentación.

Conecte el cable de alimentación al conector de entrada de CA en la parte posterior de la unidad. Si se envió el cable de alimentación equivocado con su unidad, contáctese con la Oficina de ventas y soporte de Keysight más cercana.

Al retirar el cable de alimentación se desconectará la alimentación de la entrada de CA de la unidad.

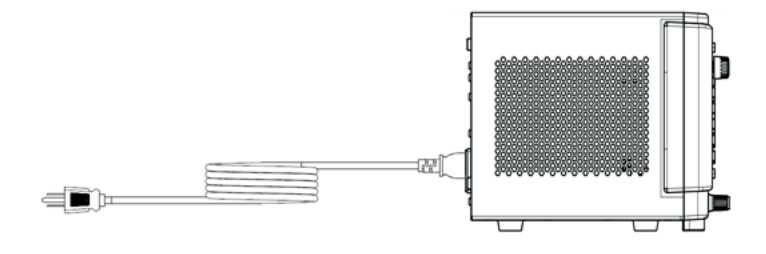

# <span id="page-149-0"></span>Cómo conectar las salidas

# **Bornes de conexión**

# ADVERTENCIA PELIGRO DE DESCARGA ELÉCTRICA

Desconecte la alimentación de CA antes de conectar los cables al panel frontal. Todos los cables y correas deben estar bien conectados con los bornes de conexión bien apretados.

Los bornes de conexión aceptan cables de hasta AWG 14 en la ubicación (A). Asegure todos los cables apretando a mano los bornes de conexión. También puede insertar enchufes estándar de tipo banana en la parte delantera de los conectores como se muestra en (B). Un borne de conexión con conexión a tierra del chasis se encuentra en el panel frontal para mayor comodidad.

Capacidad de corriente máxima:

 $(A) = 20 A$ 

 $(B) = 15 A$ 

## **Tamaño de los cables**

# ADVERTENCIA PELIGRO DE INCENDIO

Seleccione un tamaño de cable lo suficientemente grande como para transportar la corriente de corto circuito sin que se sobrecalienten (consulte la siguiente tabla). Para satisfacer los requisitos de seguridad, los cables de carga deben ser lo suficientemente pesados como para no sobrecalentarse mientras transportan la corriente de salida de cortocircuito de la unidad. .

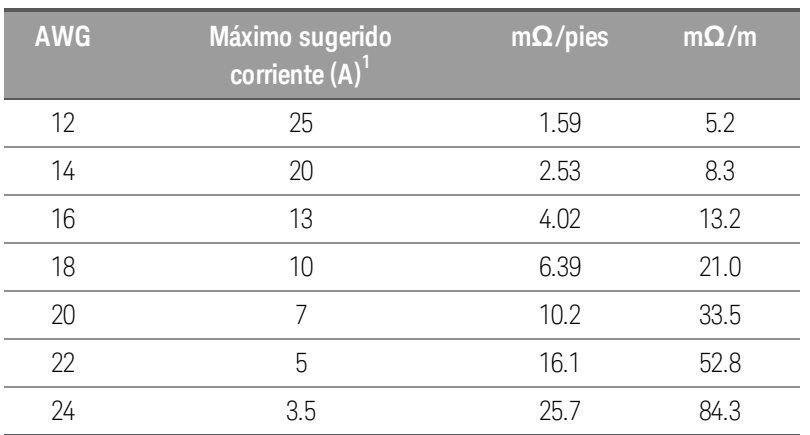

Notas:

1. Un solo conductor al aire libre a 30 °C con aislamiento

## **Aislamiento de la salida**

Las salidas de la fuente de alimentación están aisladas de la tierra. Cualquier terminal de salida puede estar conectado a tierra, o se puede conectar una fuente de tensión externa entre cualquier terminal de salida y la tierra. Sin embargo, los terminales de salida deben mantenerse dentro de ±60 Vcc de la tierra. Cualquiera de las tres terminales puede conectarse a tierra según sea necesario. Se proporciona un terminal de tierra en el panel frontal para mayor comodidad.

# **Múltiples cargas**

Cuando se conectan varias cargas a la fuente de alimentación, cada carga debe conectarse a los terminales de salida utilizando cables de conexión separados. Esto minimiza los efectos de acoplamiento mutuo entre las cargas y aprovecha al máximo la baja impedancia de salida de la fuente de alimentación. Cada par de cables debe ser lo más corto posible y estar retorcido o blindado para reducir la inductancia del plomo y la captación de ruido. Si se utiliza un blindaje, conecte un extremo al terminal de tierra de la fuente de alimentación y deje el otro extremo desconectado.

Si las consideraciones de cableado requieren el uso de terminales de distribución que estén situados a distancia de la fuente de alimentación, conecte los terminales de salida a los terminales de distribución mediante un par de cables trenzados o blindados. Conecte cada carga a los terminales de distribución por separado.

Encienda la energía de CA antes de conectar las cargas para evitar que las corrientes dañen las cargas. **PRECAUCIÓN** 

# **Panel frontal**

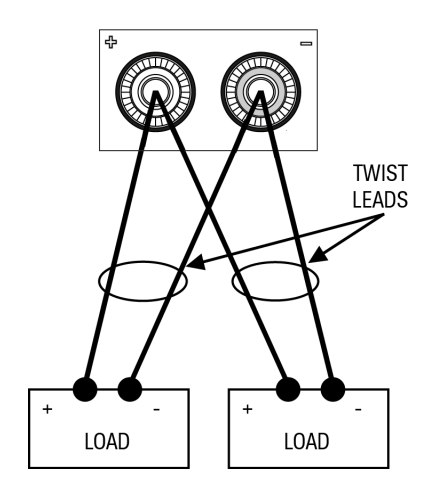

# <span id="page-151-0"></span>Conexiones paralelas y en serie

# **[Conexiones](#page-151-1) paralelas**

# <span id="page-151-1"></span>**[Conexiones](#page-152-0) en serie**

# **Conexiones paralelas**

Conecte solo las salidas que tengan valores idénticos de tensión y corriente en paralelo. **PRECAUCIÓN** 

La conexión de las salidas en paralelo proporciona una mayor capacidad de corriente que la que se puede obtener de una sola salida.

Las siguientes figuras muestran cómo conectar dos salidas en paralelo.

## **Panel frontal**

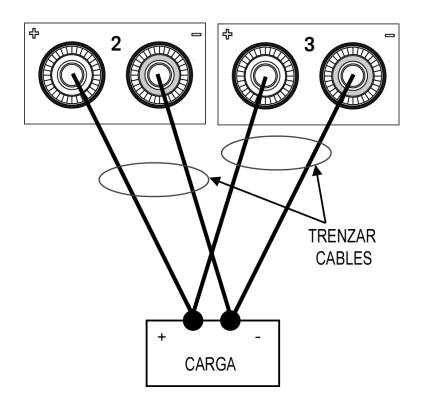

## <span id="page-152-0"></span>**Conexiones en serie**

# PELIGRO DE DESCARGA ELÉCTRICA **ADVERTENCIA** Las tensiones flotantes no deben exceder los 60 VCC. Ningún terminal de salida puede estar a más de 60 VCC con respecto a la conexión a tierra del chasis. Conecte solo las salidas que tengan valores idénticos de tensión y corriente en serie. **PRECAUCIÓN** Se pueden conectar en serie dos salidas con la misma tensión y corriente para proporcionar hasta dos veces la capacidad de tensión de salida. Debido a que la corriente es la misma a través de cada elemento en un circuito en serie, las salidas conectadas en serie deben tener valores de corriente equivalentes. De lo contrario, la potencia de salida nominal más alta podría dañar la potencia de salida nominal más baja al forzar una corriente excesiva a través de ella bajo ciertas condiciones de carga. Para evitar que las corrientes dañen el sistema de alimentación cuando se conecta la carga, siempre encienda y apague las salidas conectadas en serie juntas. No deje una salida encendida mientras la otra está apagada. La conexión de las salidas en serie proporciona una mayor capacidad de tensión que la que se puede obtener de una

sola salida.

Las siguientes figuras muestran cómo conectar dos salidas a una carga única.

# Panel frontal

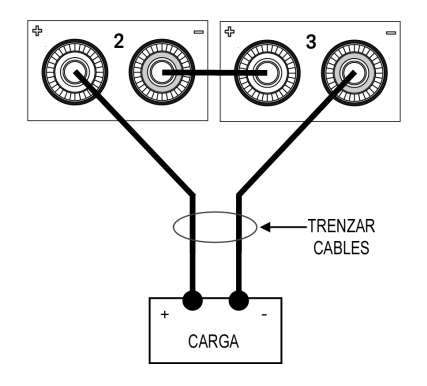

# <span id="page-153-0"></span>Conexiones de la interfaz

# [Conexiones](#page-153-1) USB

# [Conexiones](#page-153-2) LAN: local y privada

Esta sección describe cómo conectarse a las diversas interfaces de comunicación de su fuente de alimentación. Para obtener más información sobre la configuración de las interfaces remotas, consulte [Configuración](#page-156-0) de la interfaz [remota](#page-156-0).

Si aún no lo ha hecho, instale la Keysight IO Libraries Suite, que se puede encontrar en [www.ke-](http://www.keysight.com/find/iolib)**NOTA** [ysight.com/find/iolib](http://www.keysight.com/find/iolib). Para obtener información detallada sobre las conexiones de las interfaces, consulte la Guía de Conectividad de Interfaces USB/LAN/GPIB de Keysight Technologies, incluida en la Keysight IO Libraries Suite.

## <span id="page-153-1"></span>**Conexiones USB**

En la siguiente figura se presenta un típico sistema de interfaz USB.

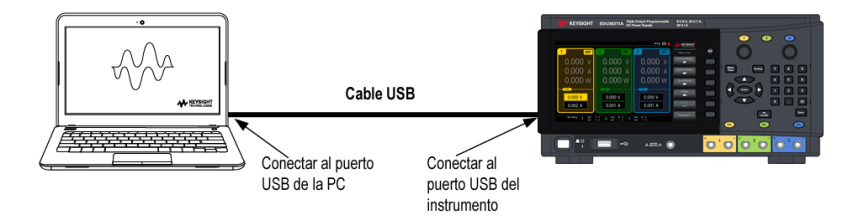

1. Conecte el instrumento al puerto USB de su computadora con un cable USB.

2. Al ejecutar la utilidad Connection Expert de Keysight IO Libraries Suite, la computadora reconocerá automáticamente el instrumento. Esto puede tardar varios segundos. Cuando el instrumento se reconozca, su computadora mostrará el alias de VISA, la cadena de IDN y la dirección de VISA. Esta información se encuentra en la carpeta USB. También puede ver la dirección VISA del instrumento en el menú del panel frontal.

3. Ahora puede usar la ES interactiva dentro del Connection Expert para comunicarse con su instrumento, o puede programar su instrumento mediante diversos entornos de programación.

No se recomienda que el cable USB tenga más de 3 metros de longitud. **NOTA** 

# <span id="page-153-2"></span>**Conexiones LAN: local y privada**

Una red local LAN es una red de área local en la que los instrumentos y las computadoras habilitados para LAN se conectan a la red a través de enrutadores, concentradores y/o conmutadores. Generalmente, son grandes redes que se gestionan de forma centralizada con servicios como DHCP y servidores DNS. En la siguiente figura se presenta un sistema de red local LAN típico.

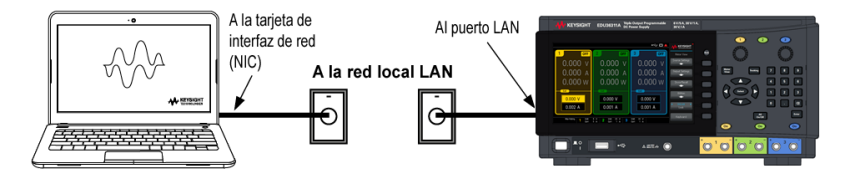

1. Conecte el instrumento a la red local LAN o a su computadora mediante un cable LAN. La configuración de la LAN del instrumento en el momento de su envío está configurada para obtener automáticamente una dirección IP de la red mediante un servidor DHCP (DHCP está activado). El servidor DHCP registrará el nombre de host del instrumento con el servidor DNS dinámico. El nombre de host y la dirección IP pueden utilizarse para comunicarse con el instrumento. El indicador LAN del panel frontal se encenderá cuando el puerto LAN se haya configurado.

#### Si necesita configurar manualmente cualquier configuración de la LAN del instrumento, consulte [Con-](#page-156-0)**NOTA** [figuración](#page-156-0) de la interfaz remota para obtener información sobre cómo configurar la configuración de la LAN desde el panel frontal del instrumento.

2. Utilice la utilidad Connection Expert de Keysight IO Libraries Suite para añadir la fuente de alimentación y verificar una conexión. Para añadir el instrumento, puede solicitar al Connection Expert que detecte el instrumento. Si no se puede encontrar el instrumento, añádalo usando su nombre de host o dirección IP.

Si esto no funciona, consulte las "Instrucciones para la resolución de problemas" en la Guía de Conectividad de Interfaces USB/LAN/GPIB de Keysight Technologies, incluida en la Keysight IO Libraries Suite.

3. Ahora puede usar la ES interactiva dentro del Connection Expert para comunicarse con su instrumento, o puede programar su instrumento mediante diversos entornos de programación.

Una red privada LAN es una red en la que los instrumentos y las computadoras habilitados para LAN están conectados directamente, y no conectados a una red local LAN. Generalmente, son pequeñas, sin recursos gestionados de forma centralizada. En la siguiente figura se presenta un sistema de red privada LAN típico.

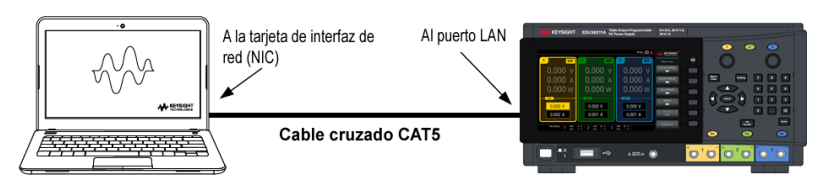

1. Conecte el instrumento a la computadora con un cable cruzado LAN. Alternativamente, conecte la computadora y el instrumento a un concentrador o interruptor independiente utilizando cables LAN normales.

Asegúrese de que su computadora esté configurada para obtener su dirección del DHCP y que el NetBIOS **NOTA** sobre TCP/IP esté activado. Tenga en cuenta que si la computadora se ha conectado a una red local LAN, puede que aún conserve los ajustes de red anteriores de la red local LAN. Espere un minuto después de desconectarlo de la red local LAN antes de conectarlo a la red privada LAN. Esto permite a Windows detectar que está en una red diferente y reiniciar la configuración de la red.

2. Los ajustes de la LAN del instrumento enviados de fábrica están configurados para obtener automáticamente una dirección IP de una red local utilizando un servidor DHCP. Puede dejar estos ajustes como están. La mayoría de los productos Keysight y la mayoría de las computadoras elegirán automáticamente una dirección IP usando auto-IP si no hay un servidor DHCP. Cada uno se asigna a sí mismo una dirección IP del bloque 169.254.nnn. Tenga en cuenta que esto puede tardar hasta un minuto. El indicador LAN del panel frontal se encenderá cuando el puerto LAN se haya configurado.

**NOTA** 

#### Desactivar el DHCP reduce el tiempo necesario para configurar completamente una conexión de red cuando se **NOTA** enciende la fuente de alimentación. Para configurar manualmente la configuración de la LAN del instrumento, consulte [Configuración](#page-156-0) de la interfaz remota para obtener información sobre cómo configurar los ajustes de la LAN desde el panel frontal del instrumento.

3. Utilice la utilidad Connection Expert de Keysight IO Libraries Suite para añadir la fuente de alimentación y verificar una conexión. Para añadir el instrumento, puede solicitar al Connection Expert que detecte el instrumento. Si no se puede encontrar el instrumento, añádalo usando su nombre de host o dirección IP.

#### Si esto no funciona, consulte las "Instrucciones para la resolución de problemas" en la Guía de Conectividad **NOTA** de Interfaces USB/LAN/GPIB de Keysight Technologies, incluida en la Keysight IO Libraries Suite.

4. Ahora puede usar la ES interactiva dentro del Connection Expert para comunicarse con su instrumento, o puede programar su instrumento mediante diversos entornos de programación.

# <span id="page-156-0"></span>Configuración de la interfaz remota

El instrumento admite la comunicación de interfaz remota a través de dos interfaces: USB y LAN.

– Interfaz USB: Utiliza el puerto USB del panel posterior para comunicarse con su PC.

– Interfaz LAN: Cuando se envía, el DHCP está activado, lo que puede permitir la comunicación a través de la LAN. El acrónimo DHCP significa Protocolo de Configuración Dinámica de Host, un protocolo para asignar direcciones IP dinámicas a los dispositivos en red. Con el direccionamiento dinámico, un dispositivo puede tener una dirección IP diferente cada vez que se conecta a la red.

# Keysight IO Libraries Suite

Asegúrese de que Keysight IO Libraries Suite esté instalado antes de continuar con la configuración de la inter-**NOTA** faz remota.

Keysight IO Libraries Suite es una colección de software de control de instrumentos gratuito que detecta automáticamente los instrumentos y le permite controlarlos a través de interfaces LAN, USB, GPIB, RS-232 y otras. Para más información, o para descargar IO Libraries, vaya a [www.keysight.com/find/iosuite](http://www.keysight.com/find/iosuite).

# Configuración LAN

Las siguientes secciones describen las funciones de configuración de la LAN del panel frontal principal en el menú del panel frontal.

#### La configuración de la LAN se puede hacer desde el panel frontal o a través de comandos SCPI. **NOTA**

Después de cambiar la configuración de la LAN, debe guardar los cambios. Presione **Apply** (Aplicar) para guardar la configuración. Si no guarda esta configuración, al salir del menú Config E/S también se le pedirá que presione Sí para guardar la configuración de la LAN o No para salir sin guardarla. Si presiona **Yes** (sí) se enciende y apaga el instrumento y se activan los ajustes. La configuración de la LAN no es volátil, no se modificará al encender y apagar el instrumento ni si se restablecen los valores de fábrica (\*RST). Si no quiere guardar los cambios, presione **No** (No) para cancelar todos los cambios.

Cuando se envía, el DHCP está activado, lo que puede permitir la comunicación a través de la LAN. El acrónimo DHCP significa Protocolo de Configuración Dinámica de Host, un protocolo para asignar direcciones IP dinámicas a los dispositivos en de una red. Con el direccionamiento dinámico, un dispositivo puede tener una dirección IP diferente cada vez que se conecta a la red.

Algunas configuraciones de la LAN requieren que apague y encienda el instrumento para activarlas. El instrumento muestra brevemente un mensaje cuando este es el caso, así que observe la pantalla con atención cuando cambie la configuración de la LAN.

# **Vea la configuración de la LAN**

Presione Utilities > I/O Config (Utilidades > Configuración de E/S) para ver la configuración de la LAN.

El estado de la LAN puede ser diferente de los ajustes del menú de configuración del panel frontal, dependiendo de la configuración de la red. Si las configuraciones son diferentes, es porque la red ha asignado automáticamente sus propias configuraciones.

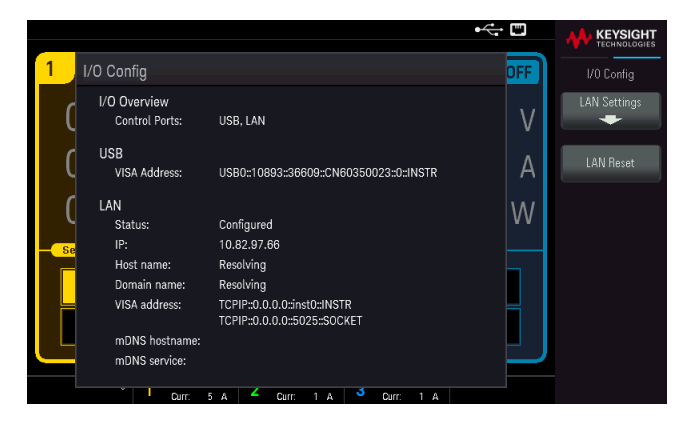

# **Cómo modificar la configuración de la LAN**

Tal como se envía de fábrica, los ajustes preconfigurados del instrumento deberían funcionar en la mayoría de los entornos de la LAN. Consulte la sección Ajustes no volátiles de la Guía de programación para obtener información sobre la configuración de la LAN predeterminados de fábrica.

Presione Utilities > I/O Config > LAN Settings (Utilidades > Configuración de E/S > Configuración de la LAN) para acceder al menú Configuración de la LAN.

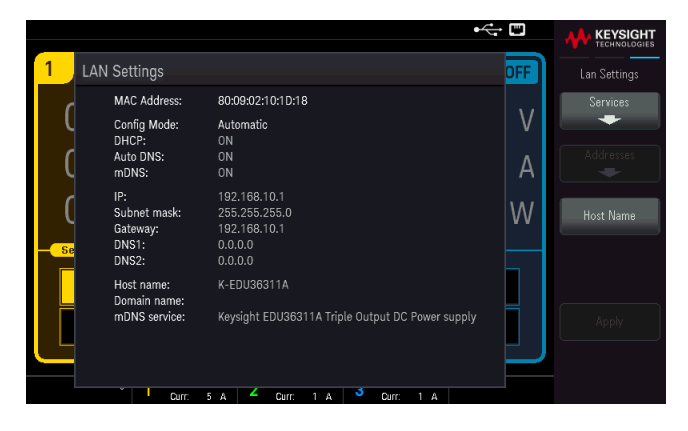

Presione Services (Servicios) para acceder al menú de Servicios de la LAN.

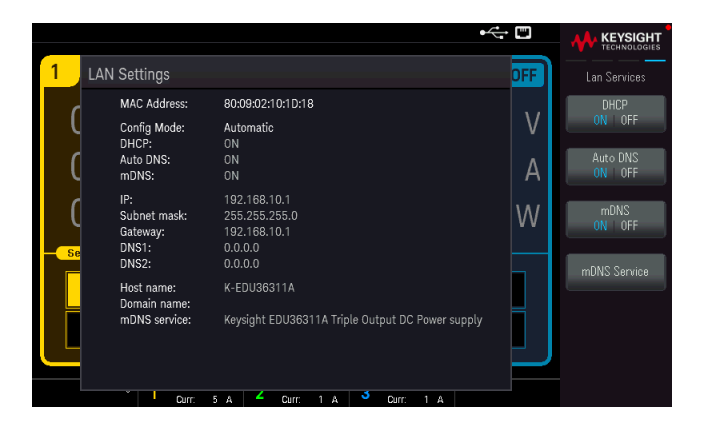

# **DHCP**

El DHCP (Protocolo de Configuración Dinámica de Host) puede asignar automáticamente una dirección IP dinámica a un dispositivo LAN. Esta suele ser la forma más fácil de configurar el instrumento para LAN.

– Esta configuración no es volátil, no se modificará al encender y apagar el instrumento ni si se restablecen los valores de fábrica (\*RST).

1. Presione Utilities > I/O Config > LAN Settings > Services > DHCP ON | OFF (Utilidades > Configuración de E/S > Configuración de la LAN > Servicios > DHCP Activado | Desactivado) para usar el DHCP para asignar automáticamente una dirección IP.

Para configurar manualmente una dirección IP, una máscara de subred o una puerta de enlace predeterminada, presione DHCP ON | OFF (DHCP Activado | Desactivado). Luego, cambie la configuración de la IP como se describe a continuación.

## **Dirección IP**

Puede ingresar una dirección IP estática para el instrumento como un entero de cuatro bytes expresado en notación de puntos. Cada byte es un valor decimal, sin ceros iniciales (por ejemplo, 192.168.2.20).

– Si el modo DHCP está activado, intenta asignar una dirección IP al instrumento. Si falla, Auto-IP intenta asignar una dirección IP al instrumento.

– Póngase en contacto con su administrador de LAN para obtener más detalles.

– Esta configuración no es volátil, no se modificará al encender y apagar el instrumento ni si se restablecen los valores de fábrica (\*RST).

- 1. Presione Utilities > I/O Config > LAN Settings > Services> DHCP ON | OFF. (Utilidades > Configuración de E/S > Configuración de la LAN > Servicios> DHCP Activado | Desactivado).
- 2. Presione Back (Atrás). Luego presione Addresses > Modify IP Address. (Direcciones > Modificar dirección IP). Seleccione el campo Dirección IP con las teclas **Previous** (Anterior) y **Next** (Siguiente). Establezca la dirección IP deseada.
- 3. Presione **Apply** (Aplicar) para quardar la configuración.

## **Subnet Mask (Máscara de subred)**

La división en subredes permite al administrador de la LAN subdividir una red para simplificar la administración y reducir el tráfico de la red. La máscara de subred indica la parte de la dirección de host utilizada para indicar la subred.

– Póngase en contacto con su administrador de LAN para obtener más detalles.

– Esta configuración no es volátil, no se modificará al encender y apagar el instrumento ni si se restablecen los valores de fábrica (\*RST).

- 1. Presione Utilities > I/O Config > LAN Settings > Services> DHCP ON | OFF (Utilidades > Configuración de E/S > Configuración de la LAN > Servicios> DHCP Activado | Desactivado).
- 2. Presione Back (Atrás). Luego presione Addresses > Modify Subnet Mask(Direcciones > Modificar máscara de subred).
- 3. Seleccione el campo Máscara de subred con las teclas Previous (Anterior) y Next (Siguiente). Establezca la dirección de la máscara de subred deseada. (Ejemplo: 255.255.0.0)
- 4. Presione Apply (Aplicar) para guardar la configuración.

## **Puerta de enlace**

Una puerta de enlace es un dispositivo de red que conecta redes. La configuración predeterminada de la puerta de enlace es la dirección IP de dicho dispositivo.

- No es necesario establecer una dirección de puerta de enlace si se utiliza el DHCP.
- Póngase en contacto con su administrador de LAN para obtener más detalles.

– Esta configuración no es volátil, no se modificará al encender y apagar el instrumento ni si se restablecen los valores de fábrica (\*RST).

- 1. Presione Utilities > I/O Config > LAN Settings > Services> DHCP ON | OFF (Utilidades > Configuración de E/S > Configuración de la LAN > Servicios> DHCP Activado | Desactivado).
- 2. Presione Back (Atrás). Luego presione Addresses > Modify Gateway (Direcciones > Modificar Puerta de enlace).
- 3. Seleccione el campo Puerta de enlace con las teclas Previous (Anterior) y Next (Siguiente). Establezca la dirección apropiada de la puerta de enlace.
- 4. Presione Apply (Aplicar) para guardar la configuración.

## **DNS**

El DNS (Servicio de nombres de dominio) es un servicio de Internet que transforma los nombres de dominio en direcciones IP. La dirección del servidor DNS es la dirección IP de un servidor que presta este servicio.

– Normalmente, DHCP detecta la información de la dirección DNS. Solo necesita cambiar esto si DHCP no está en uso o no funciona. Póngase en contacto con su administrador de LAN para obtener más detalles.

– Esta configuración no es volátil, no se modificará al encender y apagar el instrumento ni si se restablecen los valores de fábrica (\*RST).

- 1. Presione Utilities > I/O Config > LAN Settings > Services > Auto DNS ON | OFF (Utilidades > Configuración de E/S > Configuración de la LAN > Servicios >DNS Auto Activado | Desactivado) para configurar el direccionamiento del instrumento en el servidor DNS automáticamente.
- 2. Presione Utilities > I/O Config > LAN Settings > Services > Auto DNS ON | OFF (Utilidades > Configuración de E/S > Configuración de la LAN > Servicios > Auto DNS Activado | Desactivado) para configurar la dirección del instrumento manualmente.
- 3. Presione Back (Atrás). Luego presione Addresses > Modify DNS1 o DNS2. (Direcciones > Modificar DNS1 o DNS2).
- 4. Seleccione la dirección DNS1 o la dirección DNS2 con las teclas **Previous** (Anterior) y **Next** (Siguiente). Estos campos solo aparecen cuando el DNS Auto está desactivado.
- 5. Establezca la dirección principal y secundaria deseada.
- 6. Presione Apply (Aplicar) para guardar la configuración.

# **Nombre del host**

El nombre de host es la parte de host del nombre de dominio, que se traduce en una dirección IP.

Cada fuente de alimentación se envía con un nombre de host predeterminado con el formato: Keysight-model number-serial number (número de modelo Keysight número de serie) donde número de modelo es el número de modelo de 9 caracteres de la fuente de alimentación (por ejemplo, EDU36311A), y el número de series son los últimos cinco caracteres del número de serie de la fuente de alimentación de 10 caracteres ubicado en la etiqueta en la parte superior de la unidad (por ejemplo, 45678 si el número de serie es MY12345678).

– El instrumento recibe un nombre de host único en la fábrica, pero puede cambiarlo. El nombre de host debe ser único en la LAN.

– El nombre debe comenzar con una letra, los demás caracteres pueden ser mayúsculas o minúsculas, dígitos numéricos o guiones ("-").

– Esta configuración no es volátil, no se modificará al encender y apagar el instrumento ni si se restablecen los valores de fábrica (\*RST).

- 1. Presione Utilities > I/O Config > LAN Settings > Host Name. (Utilidades > Configuración de E/S > Configuración de la LAN > Nombre del host).
- 2. Introduzca el nombre del host con el teclado proporcionado. Consulte Cómo usar el teclado virtual.
- 3. Presione Apply (Aplicar) para guardar la configuración.
- 4. Presione Clears All (Borrar todo) para cancelar todos los cambios. Presione Back (Atrás) para salir sin guardar.

## **Servicio mDNS**

El nombre del servicio mDNS está registrado en el servicio de nombres seleccionado.

Cada fuente de alimentación se envía con un nombre de servicio predeterminado con el formato: Keysight-model number-serial number (número de modelo Keysight número de serie) donde número de modelo es el número de modelo de 9 caracteres de la fuente de alimentación (por ejemplo, EDU36311A), y el número de series son los últimos cinco caracteres del número de serie de la fuente de alimentación de 10 caracteres ubicado en la etiqueta en la parte superior de la unidad (por ejemplo, 45678 si el número de serie es MY12345678).

– El instrumento recibe un nombre de servicio mDNS único en la fábrica, pero puede cambiarlo. El nombre del servicio mDNS debe ser único en la LAN.

– El nombre debe comenzar con una letra, los demás caracteres pueden ser mayúsculas o minúsculas, dígitos numéricos o guiones ("-").

- 1. Presione Utilities > I/O Config > LAN Settings > Services > mDNS ON | OFF (Utilidades > Configuración de E/S > Configuración de la LAN > Servicios >mDNS Activado | Desactivado) para configurar automáticamente el nombre del servicio registrado con el servicio de nomenclatura seleccionado.
- 2. Presione Utilities > I/O Config > LAN Settings > Services > mDNS ON | OFF (Utilidades > Configuración de E/S > Configuración de la LAN > Servicios > mDNS Activado | Desactivado) para configurar el nombre de servicio del instrumento manualmente.
- 3. Seleccione el campo Servicio mDNS con las teclas de navegación.
- 4. Presione mDNS Service (servicio mDNS) e introduzca el nombre del servicio con el teclado proporcionado. Consulte Cómo usar el teclado virtual.
- 5. Presione Apply (Aplicar) para guardar la configuración.
- 6. Presione Clears All (Borrar todo) para cancelar todos los cambios. Presione Back (Atrás) para salir sin guardar.

# Cómo usar los sockets

# **NOTA**

# Las fuentes de alimentación permiten realizar cualquier combinación de hasta dos sockets de datos, socket de control y conexiones telnet simultáneas.

Los instrumentos Keysight se han estandarizado en el uso del puerto 5025 para los servicios de socket SCPI. Un socket de datos en este puerto se puede usar para enviar y recibir comandos ASCII/SCPI, consultas y respuestas a consultas. Todos los comandos deben ser terminados con una nueva línea para que el mensaje sea analizado. Todas las respuestas a las consultas se terminarán también con una nueva línea.

La interfaz de programación de socket también permite una conexión de socket de control. Un cliente puede utilizar el socket de control para enviar un mensaje "Device Clear" y para recibir solicitudes de servicio. A diferencia del socket de datos, que utiliza un número de puerto fijo, el número de puerto de un socket de control varía y debe obtenerse enviando la siguiente consulta SCPI al socket de datos: SYSTem:COMMunicate:TCPip:CONTrol?

Después de obtener el número de puerto, se puede abrir una conexión de socket de control. Al igual que con el socket de datos, todos los comandos del socket de control deben terminarse con una nueva línea, y todas las respuestas de consulta que se devuelvan en el socket de control terminarán con una nueva línea.

Para enviar un mensaje "Device clear", envía la cadena "DCL" al socket de control. Cuando el sistema de alimentación termina de despejar el dispositivo, devuelve la cadena "DCL" al socket de control.

Las solicitudes de servicio se habilitan para el socket de control mediante el registro Service Request Enable (Habilitar solicitudes de servicio). Una vez activadas las solicitudes de servicio, el programa cliente escucha a la conexión de control. Cuando el SRQ se cumpla, el instrumento enviará la cadena "SRQ +nn" al cliente. El"nn" es el valor del byte de estado, que el cliente puede utilizar para determinar la fuente de la solicitud de servicio.

# Más información sobre direcciones IP y notación de puntos

Las direcciones de notación de puntos ("nnn.nnn.nnn.nnn" donde "nnn" es un valor de byte de 0 a 255) deben expresarse con cuidado, ya que la mayoría del software web de las PC interpreta los valores de bytes con ceros iniciales como números octales (de base 8). Por ejemplo, "192.168.020.011" equivale al decimal"192.168.16.9" porque ".020" es 16 expresado como octales, y ".011" (octal) es "9" (base 10). Para evitar confusiones, use solo valores decimales de 0 a 255, sin ceros iniciales.

# Cómo usar el sistema de ayuda incorporado

El sistema de ayuda incorporado proporciona ayuda de acuerdo con el contexto en cualquier tecla del panel frontal o tecla de función del menú.

Vea la información de ayuda de la tecla del panel frontal

Mantenga presionada cualquier tecla o tecla de función, como por ejemplo [All On/Off] [Todos encendido/apagado].

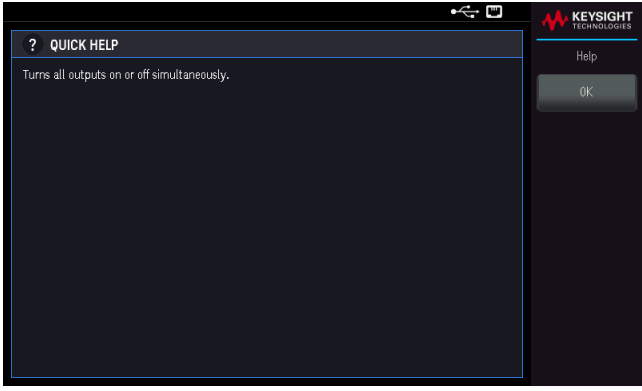

Presione OK (Aceptar) para salir.

**NOTA** 

# AYUDA EN EL IDIOMA LOCAL

La ayuda de todas las teclas del panel frontal y los temas de ayuda están disponibles en inglés, francés, alemán, español, japonés, coreano, chino simplificado, chino tradicional y ruso. Para seleccionar el idioma local, presione **Utilities** > **User Settings** > **Language** (Utilidades > Configuración de usuario > Idioma). Luego seleccione el idioma deseado. Las etiquetas de las teclas de función del menú y los mensajes de la línea de estado no se traducen.

# Actualización del firmware

Nunca apague el instrumento durante una actualización. **NOTA** 

1. Presione Utilities > Help > About (Utilidades > Ayuda > Acerca de) para determinar qué versión de firmware del instrumento está instalada actualmente.

2. Vaya a [www.keysight.com/find/EDU36311A-sw](http://www.keysight.com/find/EDU36311A-sw) para encontrar la última versión del firmware. Si esto coincide con la versión instalada en su instrumento, no hay necesidad de continuar con este procedimiento. De lo contrario, descargue la utilidad de actualización del firmware y un archivo ZIP del firmware. Las instrucciones detalladas para la actualización del firmware se encuentran en la página de descargas.

# Referencia del menú del panel frontal

Este es un resumen de los menús del panel frontal. Presione las teclas de función para acceder a los menús del panel frontal.

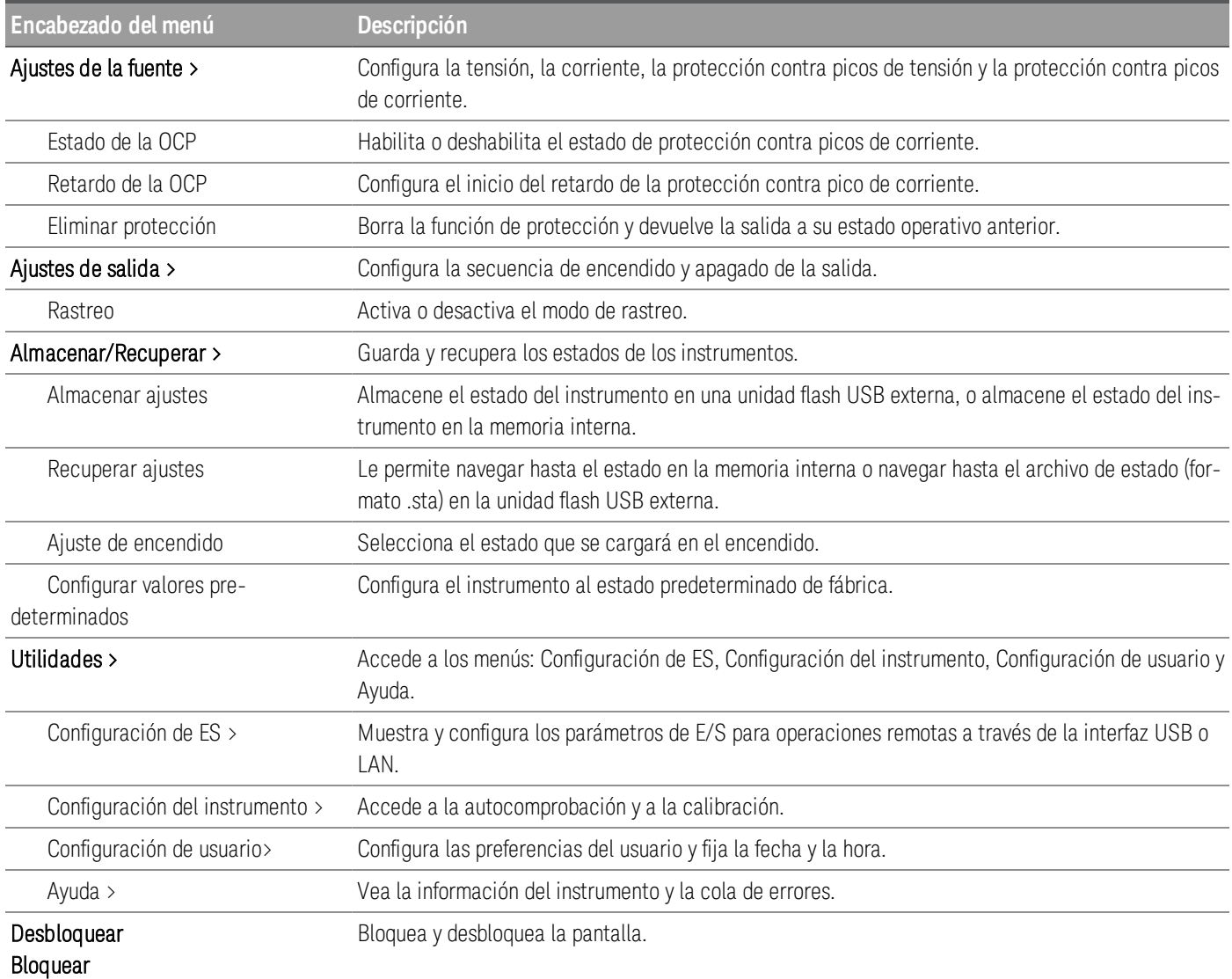

# 2 Información general de funcionamiento

Cómo [encender](#page-167-0) la unidad Cómo [controlar](#page-169-0) las salidas Cómo usar la función de [protección](#page-172-0) Cómo usar la [operación](#page-175-0) de rastreo Cómo configurar la secuencia de [encendido](#page-176-0) y apagado de la salida Cómo guardar y recuperar estados del [instrumento](#page-177-0) Cómo [Bloquear/desbloquear](#page-182-0) el panel frontal Cómo [capturar](#page-182-1) una pantalla Menú [Utilidad](#page-183-0)

Este capítulo describe la información general de funcionamiento del EDU36311A.

## **NOTA**

El EDU36311A utiliza colores y números para permitirle identificar fácilmente la información relacionada con salidas específicas. Por ejemplo, todos los elementos de configuración y visualización relacionados con la salida 1 se muestran en el mismo color que las teclas de selección de salida.

# <span id="page-167-0"></span>Cómo encender la unidad

# ADVERTENCIA PELIGRO DE DESCARGA ELÉCTRICA

Tenga en cuenta que pueden existir tensiones peligrosas en los terminales de salida. No ajuste la tensión de salida por encima de 60 VCC cuando encienda la unidad.

Después de conectar el cable de alimentación, presione el interruptor de encendido para encender la unidad. La pantalla del panel frontal se ilumina después de unos segundos. Cuando aparezca la vista del multímetro del panel frontal, utilice las perillas de tensión y corriente para introducir los valores de tensión y corriente. La salida 1 está seleccionada de forma predeterminada.

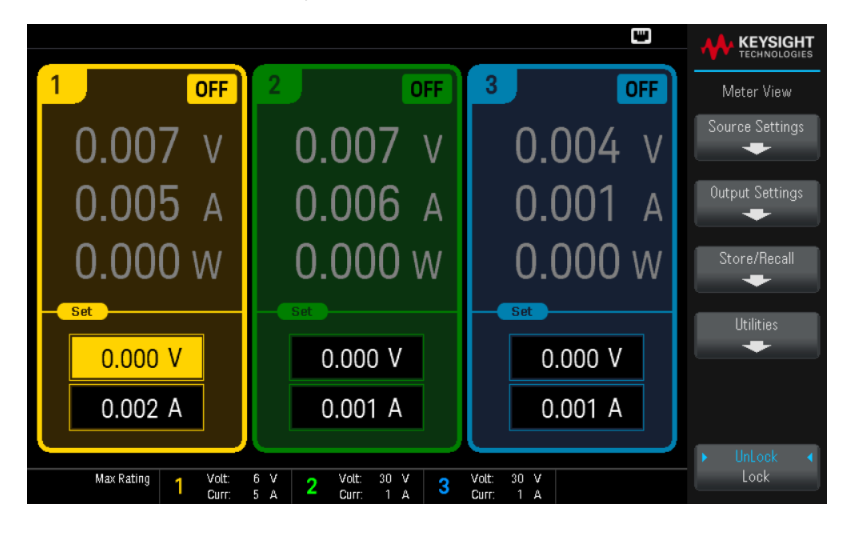

Presione una de las tres teclas [On] [Activado] para activar una salida individual. En la vista de multímetro, la fuente de alimentación mide y muestra continuamente la tensión y la corriente de cada salida.

**NOTA** 

La prueba automática de encendido se produce automáticamente cuando se enciende la unidad. Esto le asegura que el instrumento funciona. Si falla la prueba automática o si se producen otros problemas de funcionamiento con el instrumento, el indicador de error del panel frontal (**1)** aparece en la parte superior de la

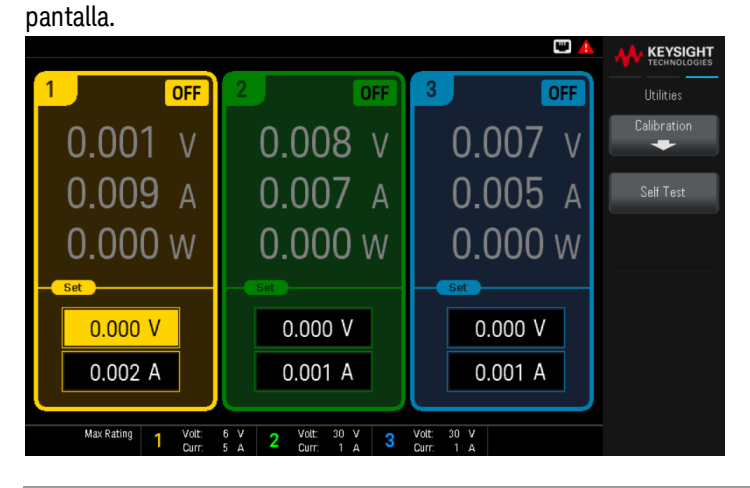

# Ver el registro de errores

Presione Utilities > Help > Error (Utilidades > Ayuda > Error) para mostrar el registro de errores.

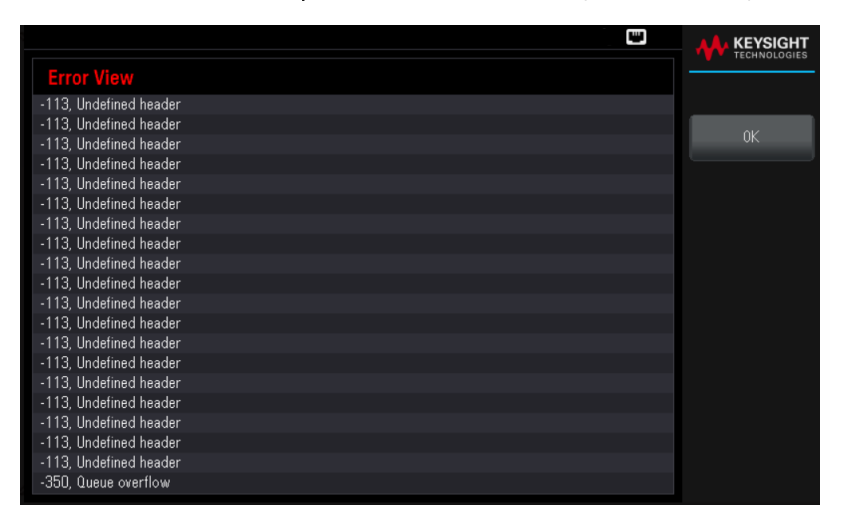

Presione OK o [Meter View] (Aceptar o [Vista del multímetro]) para volver a la pantalla de vista del multímetro.

- Los errores se almacenan en el orden en que se reciben. El error al final de la lista es el más reciente.
- Si hay más de 20 errores en la cola, el último error almacenado se reemplaza con -350, "Desbordamiento de la cola". No se almacenan más errores hasta que se eliminan los errores de la cola.
- Los errores se borrarán después de que los haya leído o después de restablecer el instrumento.

Si sospecha que hay un problema con la fuente de alimentación, consulte la sección Solución de problemas en la Guía de Servicios.

# <span id="page-169-0"></span>Cómo controlar las salidas

# Paso 1 – Seleccione una salida

Presione una de las teclas de selección de salida para seleccionar una salida a controlar. La tecla iluminada identifica la salida seleccionada. Todos los comandos subsiguientes del panel frontal específicos de la salida se envían a la salida seleccionada.

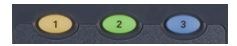

Paso 2 – Ajuste la tensión y la corriente de salida

Gire las perillas de tensión y corriente. El ajuste de tensión o corriente de salida cambia cuando se giran.

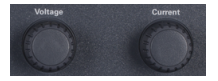

También puede introducir los valores de tensión y corriente directamente en los campos de entrada numéricos (los campos Set) en la pantalla de visualización del multímetro. Hay tres métodos para introducir el valor:

- Teclas numéricas: Utilice las teclas de navegación para seleccionar el campo; utilice las teclas de entrada numérica para introducir el valor. El valor se activa cuando se presiona [Enter] [Intro].
- Teclas de navegación: Utilice las teclas de navegación para seleccionar el campo y presione [Select] [Seleccionar] para editarlo. Utilice la flecha izquierda o derecha para seleccionar el área de edición de valores. Use la flecha hacia arriba o hacia abajo para aumentar o disminuir el valor. El valor se activa cuando se pulsa [Select] [Seleccionar] o [Enter] [Intro].
- Perillas de tensión y corriente: use las perillas de tensión y corriente para ajustar los valores en los campos de tensión y corriente.

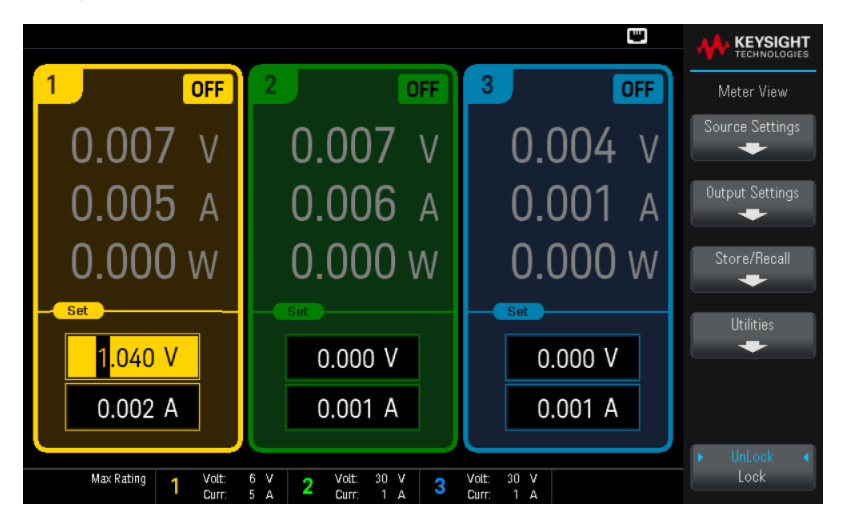

Por último, puedes presionar la tecla de **Source Settings** (Ajustes de la fuente) para acceder a la ventana de Ajustes de la fuente. Use las teclas de navegación para resaltar los campos tensión o corriente. A continuación, introduzca los valores de tensión y corriente con las teclas numéricas.

Presione [Enter] [Intro] para introducir el valor. Presione Back (Atrás) para volver a la pantalla de visualización del multímetro.

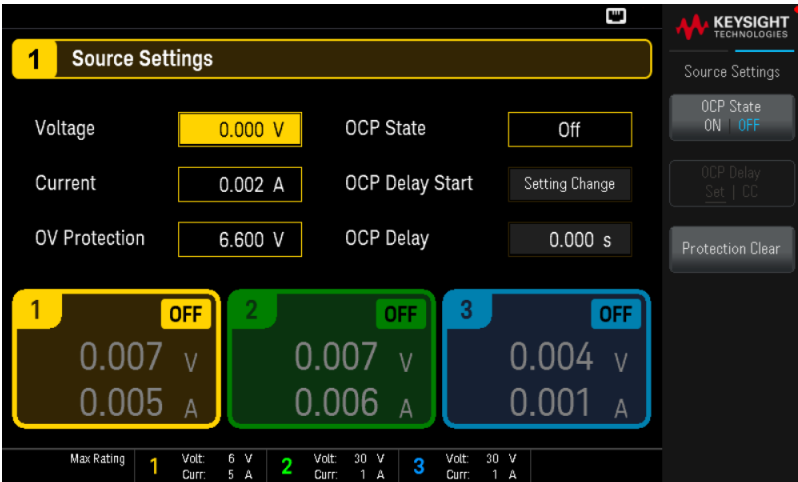

La tabla siguiente indica el rango de salida y el valor predeterminado para los ajustes de tensión y corriente.

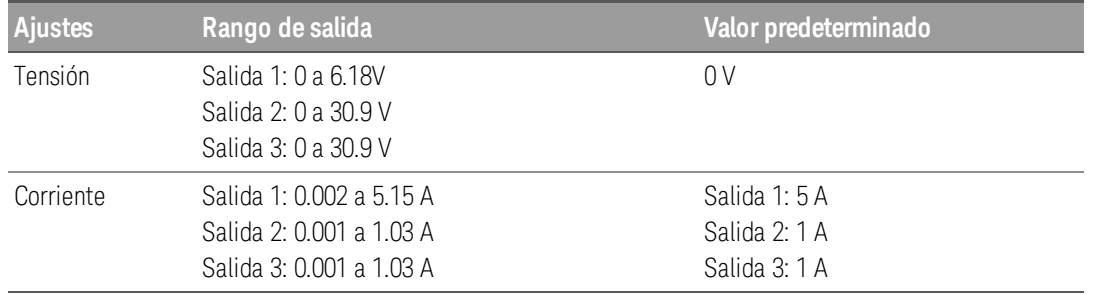

# Paso 3 – Active la salida

Presione la tecla [On] [Activado] con códigos de color para activar una salida individual. Cuando una salida está encendida, la tecla [On] [Activado] para esa salida se ilumina. Cuando una salida está apagada, la tecla [On] [Activado] no se ilumina. La tecla [All On/Off] [Todos encendido/apagado] enciende o apaga todas las salidas simultáneamente.

El estado de una salida desactivada (salida apagada) es una condición de cero tensión de salida y cero corriente de origen.

Paso 4 – Vea la tensión y la corriente de salida

Presione [Meter View] [Vista del multímetro] para ver la tensión y la corriente de salida. Cuando se activa una salida, los multímetros del panel frontal miden y muestran continuamente la tensión y la corriente de salida.

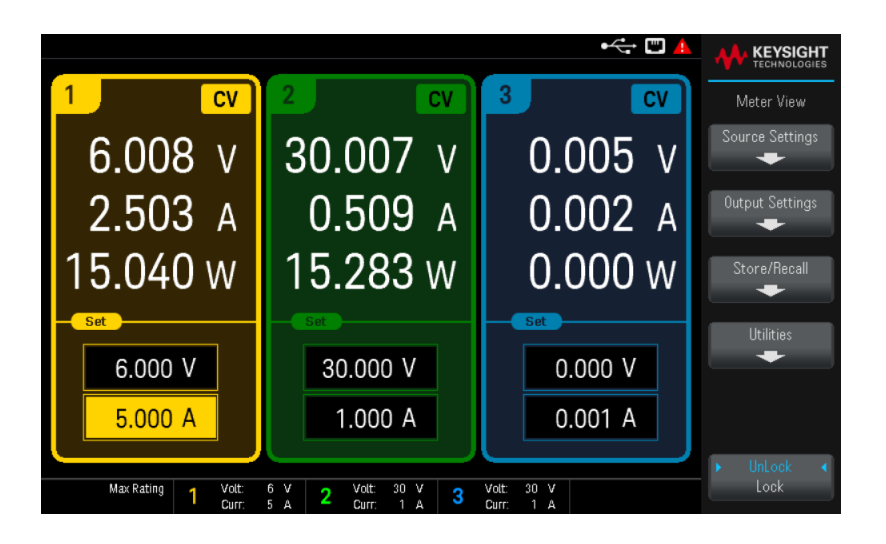

# Tensión constante y corriente constante

Si la resistencia de carga de salida excede el ajuste de tensión dividido por el ajuste de corriente, el instrumento funcionará en modo de tensión constante (CV). La corriente será igual a la tensión dividida por la resistencia de la carga.

Si la resistencia de carga de salida es menor que el ajuste de tensión dividido por el ajuste de corriente, el instrumento funcionará en modo de corriente constante (CC). La tensión será igual a la corriente multiplicada por la resistencia de la carga.

# **Desde la interfaz remota:**

Se requiere un parámetro de canal con cada comando SCPI para seleccionar una salida. Por ejemplo, (@1) selecciona la salida 1, (@2,3) selecciona la salida 2 y 3, y (@1:3) selecciona las salidas 1 a 3. La lista de salida debe ir precedida de un símbolo @ y estar entre paréntesis ().

Para ajustar solo la salida 1 a 5 V y 1 A:

APPL Ch1, 5, 1

Para activar solo la salida 1:

OUTP ON,  $(\varpi 1)$ 

Para activar la salida 1 y la salida 3:

OUTP ON,  $(a1.3)$ 

Para medir la tensión y la corriente de la salida 1:

 $MEAS:VOLT?$  (@1) MEAS:CURR? (@1)

# <span id="page-172-0"></span>Cómo usar la función de protección

# Función de protección

Cada salida tiene funciones de protección independientes. Un indicador de estado del panel frontal se encenderá cuando se establezca una función de protección. Las funciones de protección se bloquean, lo que significa que se deben eliminar una vez que se establecen.

De las siguientes funciones de protección, el usuario solo puede programar OV y OC.

– OV: La protección para picos de tensión es un OVP de hardware cuyo nivel de disparo es un valor programable. El OVP siempre está activado.

– OC: La protección para picos de corriente es una función programable que puede ser activada o desactivada. Cuando se activa, la salida se desactiva cuando la corriente de salida alcanza el ajuste de límite de corriente.

 $\overline{\mathrm{OT}}$ : La protección para picos de temperatura supervisa la temperatura de cada salida y la cierra si alguna temperatura supera los límites máximos definidos en fábrica.

# Cómo configurar la protección

Las funciones de protección se configuran en la ventana Source Settings (Ajustes de la fuente).

Presione Source Settings (Ajustes de la fuente) para acceder a la ventana Ajustes de la fuente.

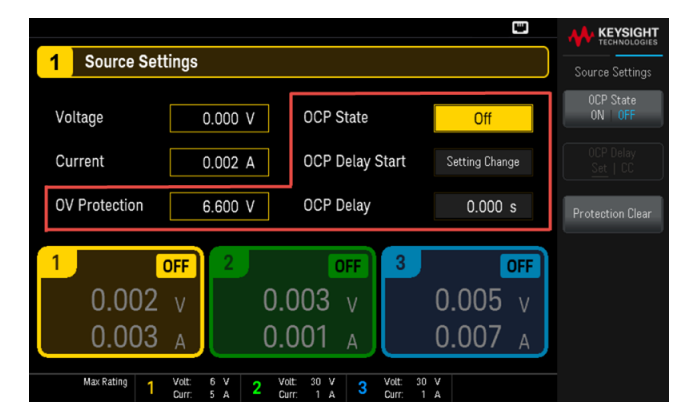

# **Protección OV**

La protección para picos de tensión desactiva la salida si la tensión de salida alcanza el nivel OVP.

Para configurar la protección para picos de tensión, introduzca un valor de picos de tensión en el campo de protección OV.

#### El circuito OVP de la fuente de alimentación programará la salida a cero cuando se produzca un pico de ten-**NOTA** sión.

Si se conecta una fuente de tensión externa, como una batería, a través de la salida, y se produce un pico de tensión de forma inadvertida, la corriente de la fuente de tensión se absorbe a través de los circuitos internos y, posiblemente, se dañe la fuente de alimentación. Para evitarlo, se debe conectar un diodo en serie con la salida como se muestra a continuación.

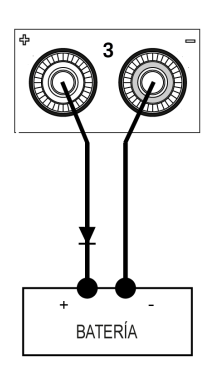

# **Estado de la OCP**

La protección para picos de corriente está desactivada de forma predeterminada.

Con la protección para picos de corriente activada, la fuente de alimentación desactiva la salida si la corriente de salida alcanza el valor de límite de corriente, lo que provoca una transición del modo CV al modo CC

Presione OCP State ON | OFF (Estado OCP Activado | Desactivado) para activar la protección para picos de corriente.

Presione OCP State ON | OFF (Estado OCP Activado | Desactivado) para desactivar la protección contra picos de corriente.

También puede especificar un retardo para evitar que los cambios momentáneos de estado de CV a CCC dis-**NOTA** paren el OCP. El retardo puede programarse de 0 a 3600 segundos. Puede especificar si el inicio del retardo se inicia por cualquier transición al modo CC, o solo al final de un cambio de configuración en la tensión, la corriente o el estado de salida.

# **Retardo de la OCP**

La fuente de alimentación puede pasar momentáneamente al modo CC cuando se enciende, cuando se programa un valor de salida o cuando se conecta la carga de salida. En la mayoría de los casos estas condiciones temporales no se considerarían un fallo de protección para pico de corriente, y tener una condición OCP que deshabilite la salida cuando el bit de estado CC esté activado sería una molestia. Si se especifica un retardo OCP, se ignorará el bit de estado CC durante el período de retardo especificado.

Para configurar el retardo de protección para picos de corriente, introduzca el valor de retardo en el campo de retardo de protección OC El retardo puede programarse de 0 a 3600 segundos.

# **Inicio del retraso de la OCP**

Si se especifica un inicio de retardo OCP al circuito OCP puede ignorar el bit de estado CC durante el período de retardo especificado. Una vez que el tiempo de retardo del OCP haya expirado y si el modo CC persiste, la salida se apagará.

Puede especificar el temporizador de inicio de retardo del OCP mediante:

– Transición CC: el temporizador de retardo se inicia en cualquier transición de la salida en el modo CC. Presione OCP Delay Set | CC (Retardo OCP Configurar | CC).

– Cambio de ajuste: el temporizador de retardo se inicia al final de un cambio de configuración en la tensión, la corriente o el estado de salida. Presione OCP Delay Set | CC (Retardo OCP Configurar | CC).

# Borra un evento OVP y OCP

Para despejar la función de protección, primero hay que eliminar la condición que causó el fallo de protección.

Presione Protection Clear (Protección borrada) para borrar la función de protección y devolver la salida a su estado operativo anterior.

## **Desde la interfaz remota:**

Para ajustar la protección para picos de tensión de la salida 1 al límite máximo:

VOLT:PROT MAX, (@1)

Para habilitar la protección para picos de corriente para las salidas 1 y 3:

CURR:PROT:STAT ON, (@1,3)

Para ajustar el tiempo de retardo de la protección para picos de corriente para la salida 1 en 3 segundos:

CURR:PROT:DEL 3, (@1)

Para ajustar el inicio del temporizador de retardo de protección para picos de corriente para la salida 1 a transición de CC:

CURR:PROT:DEL:STAR CCTR, (@1)

Para borrar la protección de la salida 1:

OUTP:PROT:CLE (@1)

# <span id="page-175-0"></span>Cómo usar la operación de rastreo

El EDU36311A proporciona salidas de rastreo de 0 a 30 V. En el modo de rastreo, dos tensiones de la salida 2 y la salida 3 se rastrean mutuamente para variar las tensiones simétricas que necesitan los amplificadores operacionales y otros circuitos que utilizan entradas positivas y negativas equilibradas.

- 1. Establezca la salida 2 a la tensión deseada.
- 2. Presione **[Tracking]** [Rastreo] para activar el modo de rastreo. También puede habilitar el modo de rastreo presionando Output Settings > Tracking ON | OFF (Ajustes de salida > Rastreo Encendido | Apagado). Cuando se activa el modo de rastreo, la salida 3 se ajustará al mismo nivel de tensión que la salida 2 y viceversa. El límite de corriente se establece de forma independiente para cada una de las salidas y no se ve afectado por el modo de rastreo.
- 3. Verifique que tanto la salida 2 como la 3 se rastreen correctamente. Puede verificarlo en la pantalla del panel frontal comparando los valores de tensión de la Salida 2 y la Salida 3.

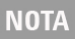

En el modo de rastreo, si el anunciador de CC se enciende cuando se selecciona la pantalla para el suministro de 30 V, elija un límite de corriente más alto para el suministro de 30 V.

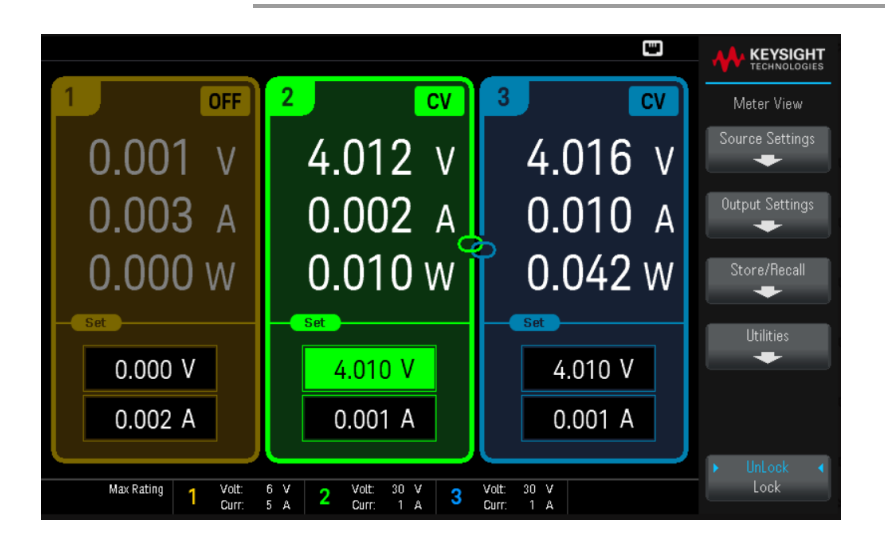

# **Desde la interfaz remota:**

Para activar el modo de rastreo:

OUTP:TRAC ON

# <span id="page-176-0"></span>Cómo configurar la secuencia de encendido y apagado de la salida

Los retardos de encendido y apagado controlan el tiempo de encendido y apagado de las salidas en relación con cada una de ellas.

Paso 1 – Ajuste la tensión y la corriente de los canales de salida:

Consulte los pasos 1 y 2 en Cómo [controlar](#page-169-0) las salidas y establezca la tensión de salida y los valores de corriente de todas las salidas que se secuenciarán.

Paso 2 – Configure los retardos de encendido y apagado:

Presione **Output Settings** (Ajustes de salida) para acceder a los ajustes de los retardos de encendido/apagado. Introduzca los retardos de encendido y apagado para todas las salidas que participarán en la secuencia de retardo de encendido/apagado de la salida. Los valores pueden variar entre 0 y 3600 segundos.

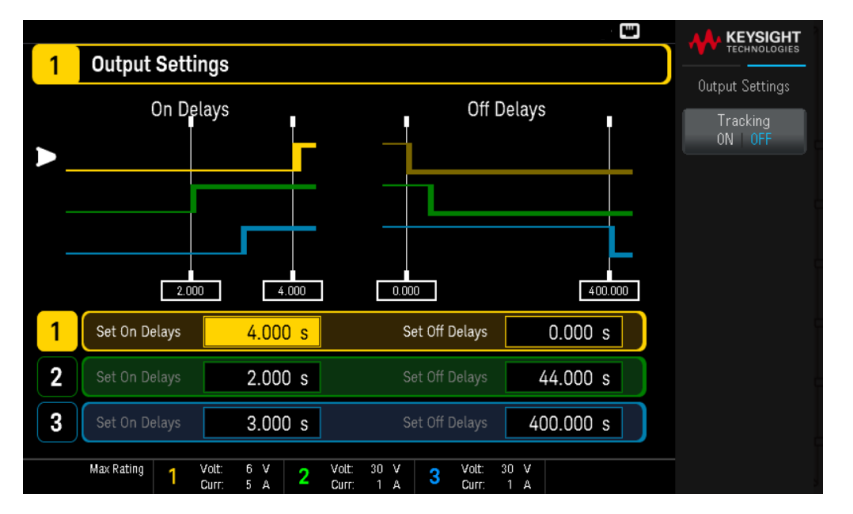

Paso 3 – Use las teclas de encendido y apagado de todas las salidas:

Una vez que se haya configurado los retardos de salida, presione [All On/Off] [Todos encendido/apagado] para iniciar la secuencia de retardo de encendido y apagado.

> [All On/Off] [Todo encendido/apagado] activará o desactivará TODAS las salidas, tanto si están configuradas para participar en una secuencia de retardo de encendido/apagado de la salida como si no.

# **Desde la interfaz remota:**

**NOTA** 

Para programar los retardos de encendido y apagado de las salidas 1 a 3:

OUTP:DEL:RISE 0.01,(@1) OUTP:DEL:RISE 0.02,(@2) OUTP:DEL:RISE 0.03,(@3) OUTP:DEL:FALL 0.04,(@1) OUTP:DEL:FALL 0.03,(@2) OUTP:DEL:FALL 0.02,(@3) Para encender todas las salidas en secuencia:

<span id="page-177-0"></span>OUTP ON, (@1:3)

# Cómo guardar y recuperar estados del Instrumento

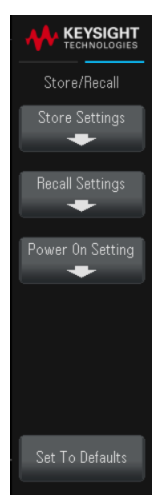

Store/Recall (Almacenar/Recuperar) guarda y recupera estados completos de los instrumentos. Puede almacenar hasta 10 estados y configurarlos como estado de encendido.

Los estados de los instrumentos incluyen configuraciones volátiles como:

- Límite de tensión, modo y nivel de disparo
- Nivel de protección para picos de tensión
- Límite de corriente, modo y nivel de disparo
- Estado de protección para picos de corriente, retardo y comienzo de retardo
- Salida seleccionada, estado, modo de rastreo, retardo de tiempo de ascenso y tiempo de descenso
- Retardo de disparo, origen e inicio del estado continuo
- Estado de la pantalla, vista de multímetros y formato de captura de imagen

# Almacenar ajustes

La opción Store Settings (Almacenar ajustes) le permite navegar hasta un directorio y especificar un nombre de archivo, y elegir si desea almacenar un archivo de estado de forma interna o en una unidad flash USB externa.

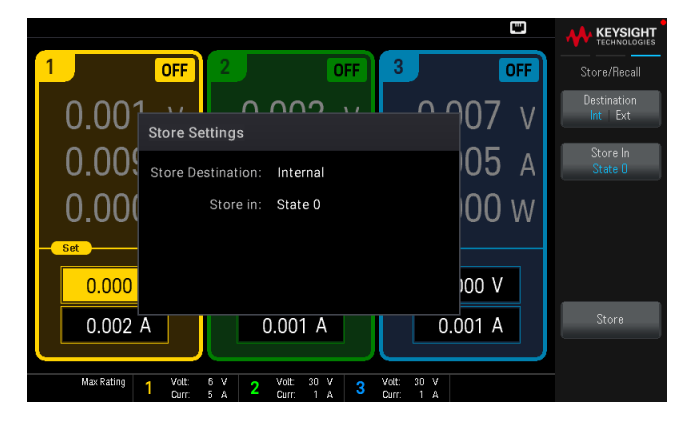

# **Almacenar un estado del instrumento internamente**

Destination Int | Ext (Destino Int | Ext) le permite almacenar el estado del instrumento internamente dentro de la memoria no volátil del instrumento.

– Presione Store In (Guardar en) para seleccionar el estado en el que desea almacenar los ajustes de estado. Elija entre las opciones disponibles: Estado 0, Estado 1, Estado 2, Estado 3, Estado 4, Estado 5, Estado 6, Estado 7, Estado 8 o Estado 9.

Presione Store (Guardar) para guardar el estado actual del instrumento en la ubicación de almacenamiento seleccionada.

## **Almacenar un estado del instrumento externamente**

**NOTA** 

Asegúrese de conectar una unidad flash USB antes de proceder. Si no conectó una unidad flash USB, los menús en **Destination Int | Ext** (Destino Int | **Ext**) estarán en gris.

Destination Int | Ext (Destino Int | Ext) le permite almacenar el estado del instrumento en una unidad flash USB externa conectada.

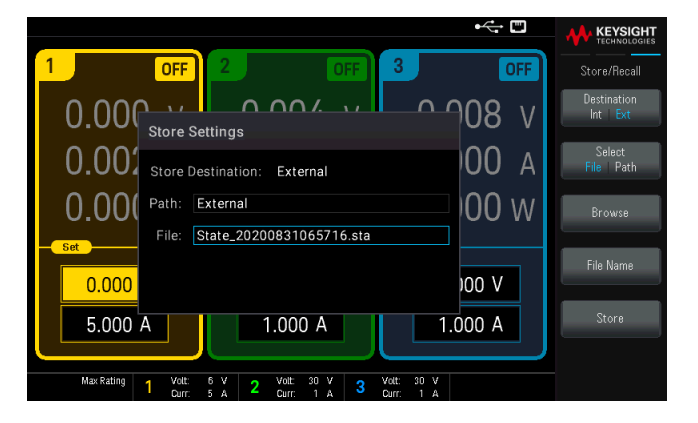

Select File | Path (Seleccione Archivo | Ruta) selecciona un archivo de estado del instrumento.

- Presione Browse (Navegar) para navegar por el directorio de la unidad flash USB externa conectada.
	- Presione Select (Seleccionar) y use las teclas de navegación para seleccionar un archivo de estado. Presione Select (Seleccionar) de nuevo para confirmar su selección.
	- Presione Rename (Renombrar) para cambiar el nombre del archivo seleccionado.
	- Presione Delete (Eliminar) para eliminar el archivo seleccionado.

Select File | Path (Seleccionar archivo | Ruta) selecciona la ubicación para almacenar un archivo de estado del instrumento.

- Presione Browse (Navegar) para navegar por el directorio de la unidad flash USB externa conectada.
	- Presione Select Folder (Seleccionar carpeta) para seleccionar una carpeta en el directorio de la unidad flash USB externa conectada.
	- Presione Rename (Renombrar) para cambiar el nombre del archivo seleccionado.
	- Presione Delete (Eliminar) para eliminar el archivo seleccionado.
	- Presione Select (Seleccionar) para confirmar su selección.

Seleccione **File Name** (Nombre de archivo) para especificar un nombre de archivo. Introduzca el nombre del archivo con el teclado proporcionado. Consulte Cómo usar el teclado virtual.

Presione Store (Guardar) para almacenar el archivo de estado del instrumento en la ubicación deseada.

# **Cómo usar el teclado virtual**

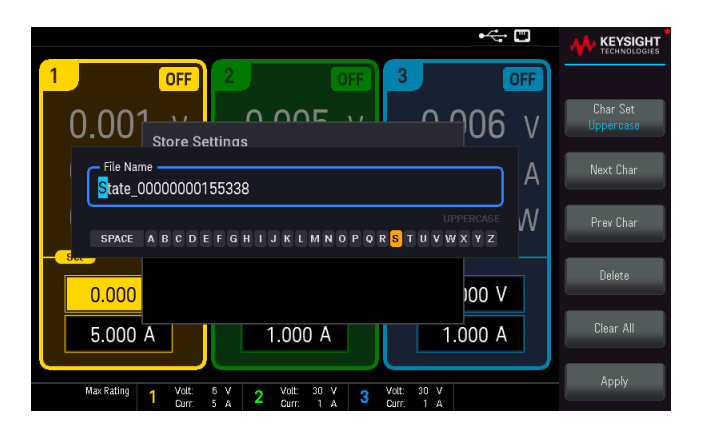

Aparece un teclado virtual cuando se presionan ciertas teclas de función, por ejemplo, File Name (Nombre de archivo). Este teclado permite editar los nombres existentes. Utilice las teclas de navegación y las teclas de función para introducir el nombre que desee. Utilice las flechas izquierda y derecha del panel frontal para apuntar a una letra, y Previous Char y Next Char (Caracteres anterior y siguiente) para mover el cursor en el área donde se introduce el nombre.

- Presione Char Set (Ajuste de caracteres) para cambiar la visualización de los caracteres en el teclado virtual. Alterne entre mayúsculas, minúsculas y Numeric/Symbol (numérico/símbolo).
- Presione Delete (Eliminar) para eliminar el carácter especificado.
- Presione Clear All (Borrar Todo) para borrar los cambios realizados en el nombre del archivo.
- Presione Apply (Aplicar) para confirmar los cambios.
# Recuperar ajustes

#### **NOTA**

El archivo que recupere debe ser del mismo modelo que el instrumento.

Recall Settings (Recuperar ajustes): le permite navegar hasta el estado en la memoria interna o navegar hasta el archivo de estado (formato .sta) en la unidad flash USB externa a recuperar.

#### **Recuperar un estado del instrumento almacenado internamente**

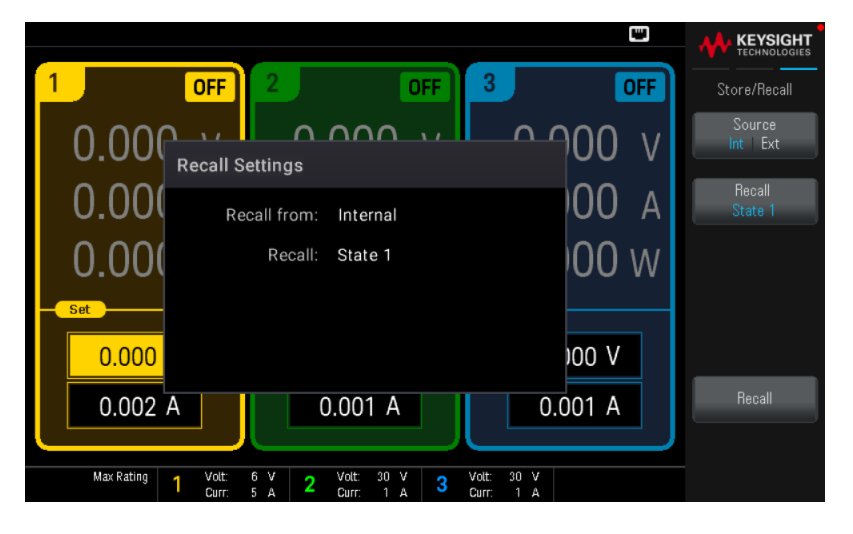

Source Int | Ext (Fuente Int | Ext) recupera un estado del instrumento que se almacena internamente en la memoria no volátil del instrumento.

- Presione Recall (Recuperar) para seleccionar el estado que desea recuperar. Elija entre las opciones disponibles: Estado 0, Estado 1, Estado 2, Estado 3, Estado 4, Estado 5, Estado 6, Estado 7, Estado 8 o Estado 9.
- Presione Recall (Recuperar) para recuperar el estado del instrumento desde el lugar de almacenamiento seleccionado.

#### **Recuperar un estado del instrumento almacenado externamente**

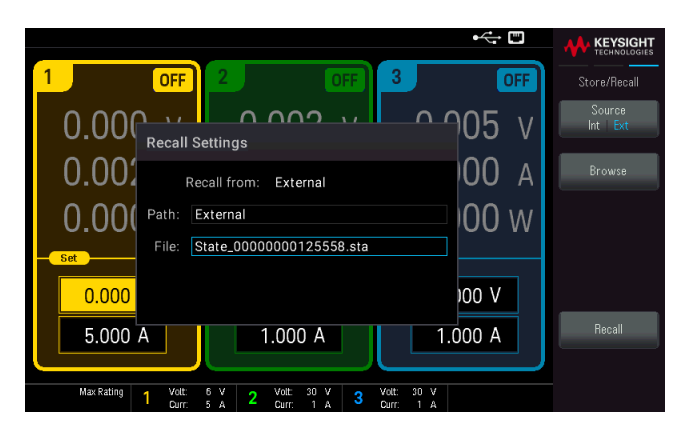

Source Int | Ext (Fuente Int | Ext) le permite recuperar el estado del instrumento en una unidad flash USB externa conectada.

- Presione Browse (Navegar) para navegar por el directorio de la unidad flash USB externa conectada.
	- Presione Select (Seleccionar) y use las teclas de navegación para seleccionar un archivo de estado. Presione Select (Seleccionar) de nuevo para confirmar su selección.
	- Presione Rename (Renombrar) para cambiar el nombre del archivo seleccionado.
	- Presione Delete (Eliminar) para eliminar el archivo seleccionado.
- Presione Recall (Recuperar) para recuperar el estado del instrumento desde el lugar de almacenamiento seleccionado.

## Ajuste de encendido

Power On (Encendido) selecciona el estado que se cargará al encenderse. Este puede ser el estado predeterminado de fábrica (Predeterminado de fábrica) o estados definidos por el usuario (Estado 0 al Estado 9).

Presione Set Power On (Establecer Estado de encendido) para guardar el ajuste.

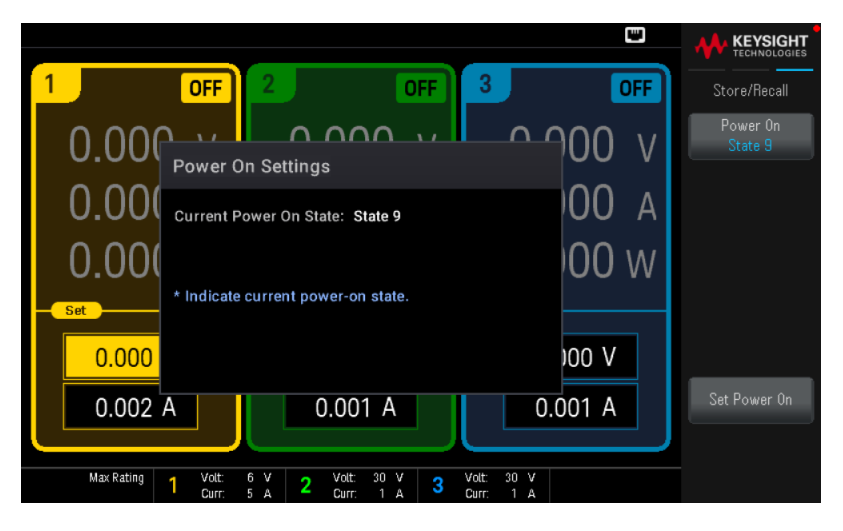

Configurar valores predeterminados

Set to Defaults (Configurar valores predeterminados) carga el estado predeterminado de fábrica del instrumento.

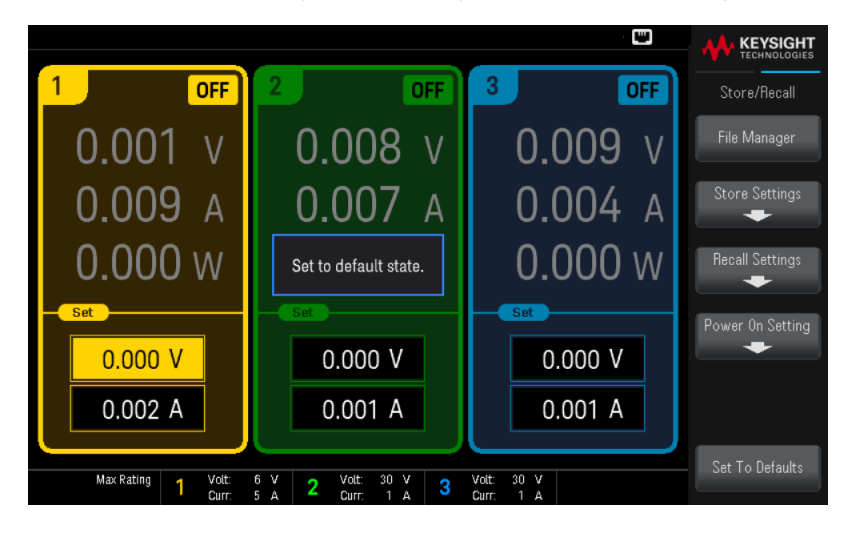

Cómo Bloquear/desbloquear el panel frontal

1. Presione Unlock Lock (Desbloquear/bloquear) para bloquear el panel frontal. Esto mostrará el icono de blo- $\sigma$ queo( $\Box$ ) en la esquina superior de la pantalla, como se muestra a continuación.

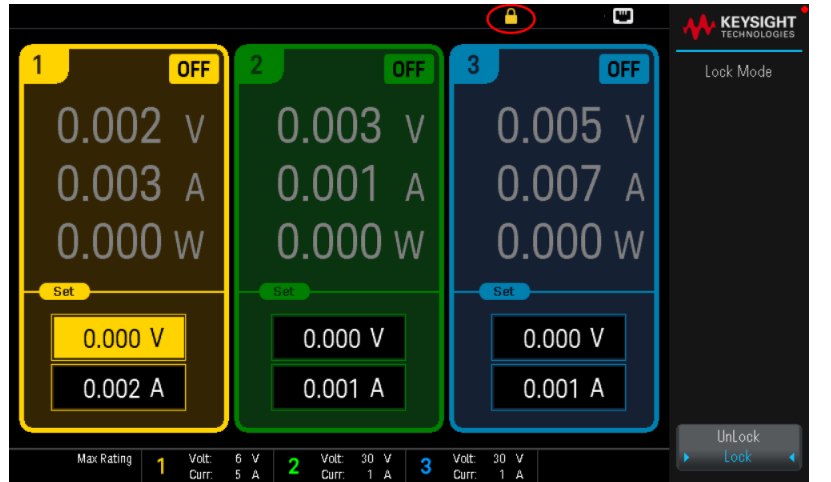

2. Seleccione Unlock (Desbloquear para desbloquear el panel frontal.

## **Desde la interfaz remota:**

Para bloquear todas las teclas del panel frontal incluso la tecla Unlock Lock (Desbloquear/bloquear):

SYST:RWL

Para bloquear todas las teclas del panel frontal menos la tecla Unlock Lock (Desbloquear/bloquear):

SYST:REM

Para desbloquear el panel frontal:

SYST:LOC

# Cómo capturar una pantalla

Presione Back (Atrás) durante más de tres segundos para capturar una pantalla (formato .bmp). La pantalla que estaba activa se guardará en la unidad flash USB conectada al puerto USB frontal.

# Menú Utilidad

Utilities (Utilidades) proporcionan las siguientes características:

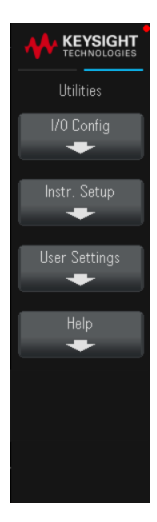

Ver el estado del USB y de la LAN, así como [configurar](#page-184-0) los ajustes de la LAN

Realizar [autocomprobaciones](#page-186-0) y calibración de los instrumentos

Configurar los diferentes ajustes de usuario del instrumento y mostrar la cola de errores del instrumento

Ver la información del [instrumento](#page-188-0) y los mensajes de error

# <span id="page-184-0"></span>Menú Utilidad - Configuración de E/S

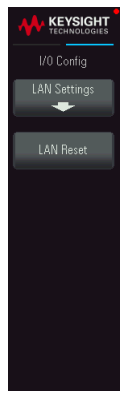

I/O Config (Config de E/S) muestra el estado de la E/S y configura los parámetros de E/S para operaciones remotas a través de la interfaz USB y LAN.

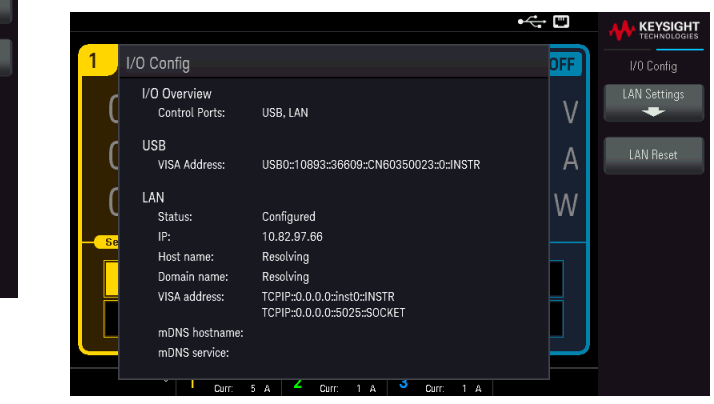

# Configuraciones de la LAN

LAN Settings (Configuraciones de la LAN) abre el menú que se muestra a continuación.

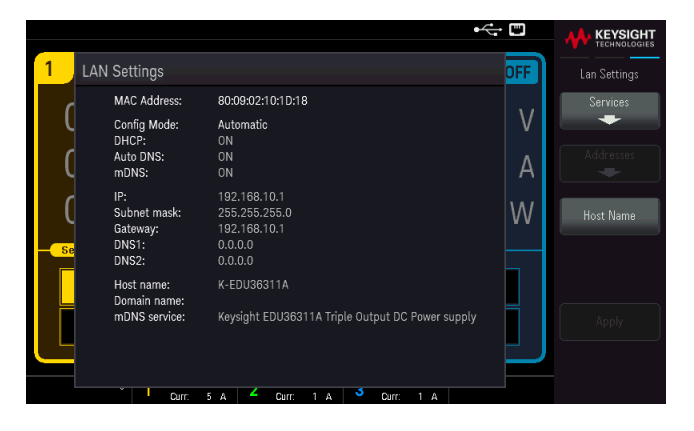

Presione Host Name (Nombre de host) para modificar el nombre de host del instrumento.

Services (Servicios) habilitan y deshabilitan los siguientes servicios de LAN:

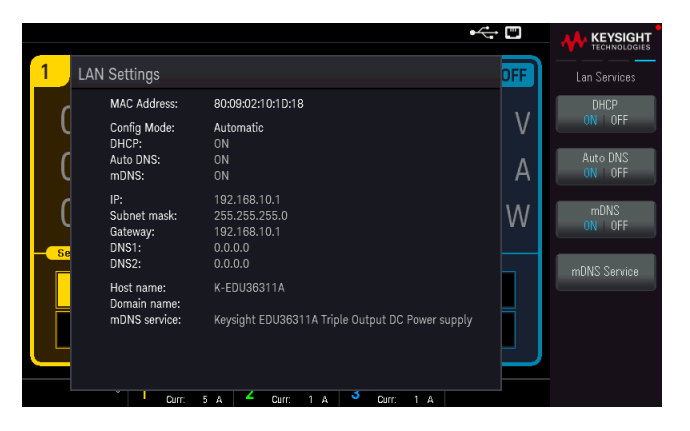

– DHCP: Desactiva o activa el uso del DHCP en el instrumento. El acrónimo DHCP significa Protocolo de Configuración Dinámica de Host, un protocolo para asignar direcciones IP dinámicas a los dispositivos en red. Con el direccionamiento dinámico, un dispositivo puede tener una dirección IP diferente cada vez que se conecta a la red.

- Cuando se activa, el instrumento intenta obtener una dirección IP de un servidor DHCP. Si se encuentra un servidor DHCP, este asigna una dirección IP dinámica, una máscara de subred y una puerta de enlace predeterminada al instrumento.
- Cuando está desactivado, el instrumento utiliza la dirección IP estática, la máscara de subred y la puerta de enlace predeterminada durante el encendido. Presione Back > Addresses > Modify (Atrás > Direcciones > Modificar) para proporcionar una dirección IP estática, una máscara de subred y una puerta de enlace. Presione Apply (Aplicar) para guardar los cambios cuando haya terminado.
- DNS automático: Asigna direcciones IP estáticas de los servidores del Sistema de Nombres de Dominio (DNS). Se puede asignar una dirección de servidor principal y una secundaria.
	- Si el DHCP está disponible y habilitado, el DHCP asignará automáticamente estas direcciones de servidor. Estas direcciones de servidor asignadas automáticamente tienen prioridad sobre las direcciones estáticas asignadas con este comando.
	- Si está desactivado, presione Back > Addresses > Modify(Atrás > Direcciones > Modificar) DNS1 o DNS2 para proporcionar una dirección de servidor DNS estática.
	- Presione Apply (Aplicar) para guardar los cambios cuando haya terminado.
- mDNS: El servicio DNS multicast (mDNS) se utiliza en redes no se instala ningún servidor DNS convencional. Encender o apagar el dispositivo o restablecer la LAN siempre activa el servicio mDNS.
	- Presione mDNS Service (Servicio mDNS) para modificar el nombre de servicio mDNS del instrumento.
	- Presione Apply (Aplicar) para guardar los cambios.

Después de habilitar o deshabilitar uno o más servicios, presione **Back > Apply**. (Atrás > Aplicar). A continuación, apague y vuelva a encender el instrumento encender el instrumento para que la nueva configuración surta efecto.

## Restablecer la LAN

LAN Reset (Restablecer la LAN) restablece la LAN usando su configuración actual y habilita el DHCP, el Auto DNS y el mDNS. La tecla de función LAN Reset (Restablecer la LAN) también borra cualquier contraseña de la interfaz web definida por el usuario.

# <span id="page-186-0"></span>Menú Utilidad - Configuración del instrumento

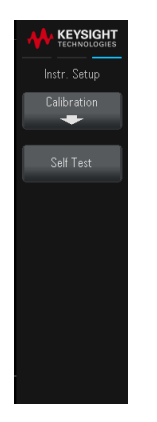

Instr. Setup (Configuración del instrumento) proporciona acceso a la calibración y a la autocomprobación.

# Calibración

Calibration (Calibración) accede al procedimiento de calibración del instrumento.

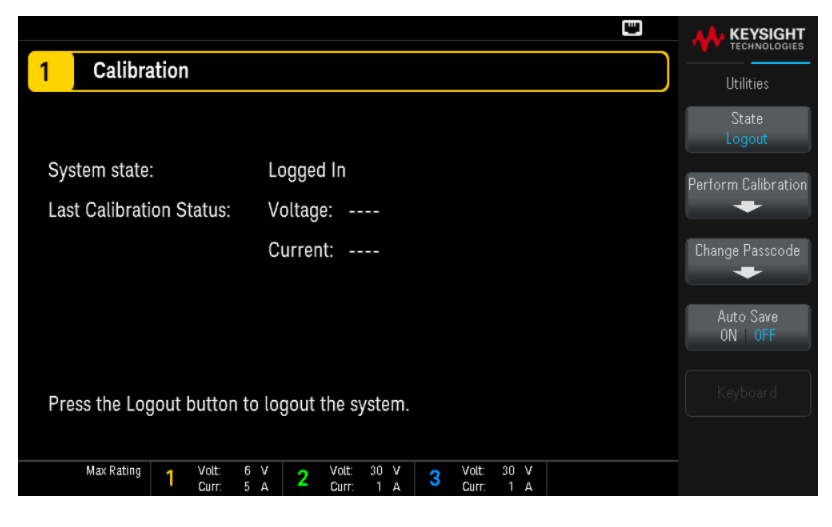

State Login o State Logout (Entrada o salida de estado) le permite entrar o salir del instrumento desde el sistema de calibración.

Perform Calibration (Realizar calibración) abre el menú de calibración. Asegúrese de haber ejecutado una prueba automática antes de realizar cualquier calibración. Consulte "Procedimientos de ajuste de la calibración" en la Guía de Servicios para obtener más detalles.

La clave de acceso de seguridad predeterminada es EDU36311A. Presione Change Passcode (Cambiar clave de acceso) para cambiar la clave de acceso. La clave de acceso se puede configurar con hasta 12 caracteres, de los cuales el primer carácter debe ser una letra (A-Z), el resto puede contener letras, números (0-9), o guion bajo "\_". Los espacios en blanco no están permitidos.

Auto save ON | Off (Guardado automático Activado | Desactivado) guardará automáticamente los datos de calibración al cerrar la sesión.

Cuando **Auto save** (guardado automático) está Desactivada, presione Cal Save (Guardar calibración) para guardar los datos de calibración.

# Autocomprobación

Self Test (Autocomprobación) verifica el correcto funcionamiento del instrumento. Consulte los "Procedimientos de autocomprobación" en la Guía de Servicios para obtener más detalles.

# <span id="page-188-0"></span>Menú Utilidades - Ajustes del usuario

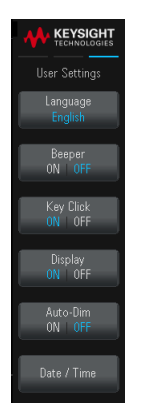

User Settings (Ajustes del usuario) especifica las preferencias del usuario que controlan cómo este interactúa con el instrumento. Estos ajustes se almacenan en la memoria no volátil.

## Idioma

Language (Idioma) selecciona el idioma que se usa en el panel frontal: Inglés, francés, alemán, japonés, coreano, chino simplificado, chino tradicional o ruso. Todas las teclas de ayuda del panel frontal y los temas de ayuda aparecen en el idioma seleccionado.

Las etiquetas de las teclas de función están siempre en inglés.

#### Sonido

Beeper (sonido) activa o desactiva el tono que se escucha cuando se genera un error en el panel frontal o la interfaz remota Este ajuste no afectará al sonido del clic que se escucha al presionar las teclas del panel frontal.

Key Click (Pulsación de teclas) activa o desactiva el clic que se escucha cuando se presiona una tecla del panel frontal o una tecla de función.

#### Pantalla

Display (Pantalla) activa o desactiva la pantalla.

Si apaga la pantalla, todo el panel frontal estará en blanco. Al presionar cualquier tecla la pantalla se activa.

Auto-Dim (Atenuación automática) activa o desactiva el modo de atenuación automática, que aumenta la vida útil de la pantalla ya que permite atenuarla durante períodos prolongados de inactividad. Si el modo de atenuación automática está activado, la pantalla se atenuará después de 2 minutos de inactividad. Este ajuste se almacena en la memoria no volátil.

# Fecha / Hora

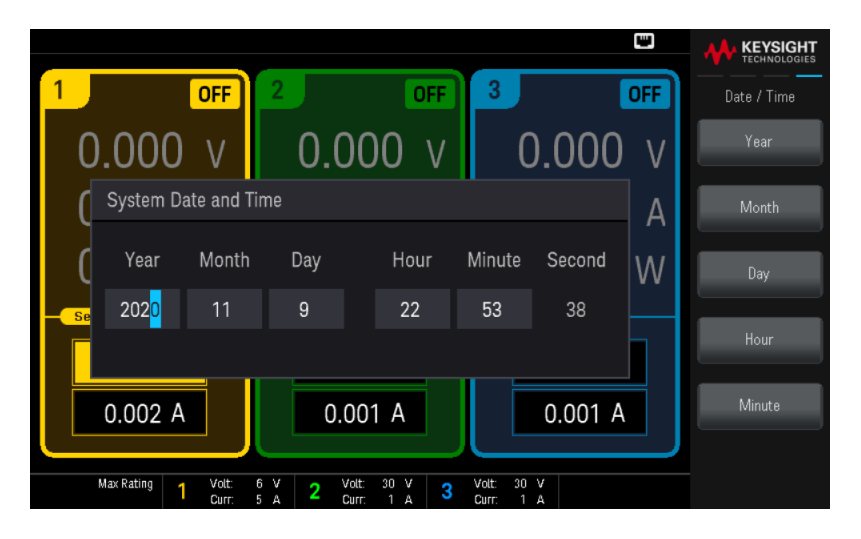

Date / Time (Fecha / Hora) configura el reloj en tiempo real del instrumento, que siempre utiliza un formato de 24 horas (00:00:00 a 23:59:59). No hay un ajuste automático de la fecha y la hora, como para ajustar el horario de verano.

Seleccione el área de edición en el menú: Year, Month, Day, Hour, y Minute (Año, mes, día, hora y minuto). Luego, use las teclas de navegación del panel frontal o el teclado numérico para ajustar el año, el mes, el día, la hora y los minutos.

Presione Enter (Intro) para confirmar la configuración o Cancel (Cancelar) para descartarla.

# Menú Utilidades – Ayuda

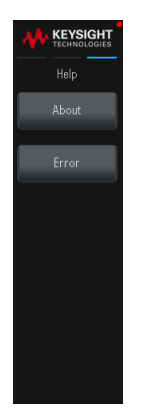

Help (Ayuda) permite ver la información del instrumento y los mensajes de error.

## Acerca de

About (Acerca de) permite ver el número de modelo, la descripción y el número de serie del instrumento.

#### Error

Error (Error) muestra la cola de errores del instrumento, que incluye hasta 20 errores.

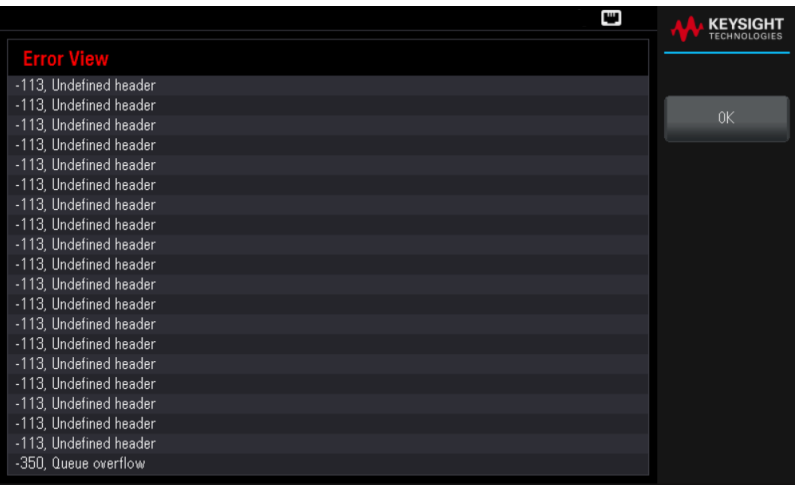

- Los errores se almacenan en el orden en que se reciben. El error al final de la lista es el más reciente.
- Si hay más de 20 errores en la cola, el último error almacenado se reemplaza con -350, "Desbordamiento de la cola". No se almacenan más errores hasta que se eliminan los errores de la cola.
- Los errores se borrarán después de que los haya leído o después de restablecer el instrumento.

Si sospecha que hay un problema con la fuente de alimentación, consulte "Solución de problemas" en la Guía de Servicios.

# 3 Características y especificaciones

**NOTA** 

Para obtener información sobre las características y las especificaciones de la fuente de alimentación de CC programable EDU36311A, consulte la hoja de datos en [https://www.keysight.com/us/en/assets/3120-1003/data-sheets/EDU36311A-Triple-](https://www.keysight.com/us/en/assets/3120-1003/data-sheets/EDU36311A-Triple-Output-Bench-Power-Supply.pdf)[Output-Bench-Power-Supply.pdf](https://www.keysight.com/us/en/assets/3120-1003/data-sheets/EDU36311A-Triple-Output-Bench-Power-Supply.pdf)

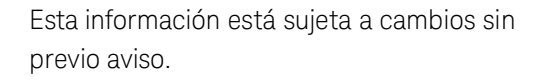

© Keysight Technologies 2021 1.ª Edition, febrero de 2021 Impreso en Malasia

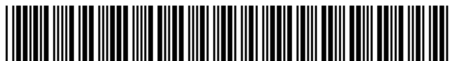

EDU36311-90006 www.keysight.com

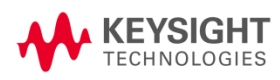